## **SAMSUNG**

# 使用手冊

SM-G973F/DS

Taiwan. 03/2019. Rev.1.0 www.samsung.com/tw

## 功能表

## [基本功能](#page-3-0)

- [請先參閱說明文件](#page-3-0)
- [裝置過熱情形與解決方法](#page-6-0)
- [裝置部位圖和功能](#page-9-0)
- [電池](#page-13-0)
- 21 SIM 或 USIM 卡 [\(nano-SIM](#page-20-0) 卡)
- 記憶卡 [\(microSD](#page-24-0) 卡)
- [開啟和關閉裝置](#page-27-0)
- [初始設定](#page-28-0)
- [三星帳號](#page-30-0)
- [從先前的裝置傳輸資料](#page-32-0) (Smart [Switch\)](#page-32-0)
- [螢幕相關資訊](#page-35-0)
- [通知面板](#page-48-0)
- [輸入文字](#page-50-0)

#### [應用程式與功能](#page-54-0)

- [安裝或解除安裝應用程式](#page-54-0)
- [57 Bixby](#page-56-0)
- [61 Bixby Vision](#page-60-0)
- [64 Bixby Home](#page-63-0)
- [提醒](#page-65-0)
- [電話](#page-69-0)
- [聯絡人](#page-74-0)
- [訊息](#page-78-0)
- [網際網路](#page-81-0)
- [電子郵件](#page-83-0)
- [相機](#page-84-0)
- [媒體瀏覽器](#page-106-0)
- [113 AR](#page-112-0) 貼圖
- [120 Always On Display](#page-119-0)
- [側螢幕](#page-122-0)
- [多重視窗](#page-126-0)
- [130 Samsung Pay](#page-129-0)
- [133 Samsung Health](#page-132-0)
- [139 Galaxy Wearable](#page-138-0)
- [139 Samsung Members](#page-138-0)
- [140 Samsung Notes](#page-139-0)
- [日曆](#page-140-0)
- [語音錄製](#page-141-0)
- [我的檔案](#page-143-0)
- [時鐘](#page-144-0)
- [計算機](#page-145-0)
- [遊戲啟動器](#page-146-0)
- [兒童天地](#page-149-0)
- [152 SmartThings](#page-151-0)
- [分享內容](#page-155-0)
- [157 Samsung DeX](#page-156-0)
- [163 Google](#page-162-0) 應用程式

#### [設定](#page-164-0)

[簡介](#page-164-0)

- [連接](#page-164-0)
	- [166 Wi-Fi](#page-165-0)
	- [藍牙](#page-167-0)
	- [170 NFC](#page-169-0) 與付款
	- [數據節省工具](#page-171-0)
	- [僅使用行動數據的應用程式](#page-172-0)
	- [173 SIM](#page-172-0) 卡管理員
	- [行動無線基地台與網路共享](#page-173-0)
	- [更多連線設定](#page-174-0)
- [音效與震動](#page-177-0)
	- [178 Dolby Atmos \(](#page-177-0)環繞音效)
	- [隔離應用程式音效](#page-178-0)
- [通知](#page-178-0)
- [顯示](#page-179-0)
	- [藍光濾光器](#page-180-0)
	- [夜間模式](#page-180-0)
	- [變更螢幕模式或調整螢幕顯](#page-181-0) [示色彩](#page-181-0)
	- [螢幕解析度](#page-182-0)
	- [螢幕保護程式](#page-182-0)
- [桌布與主題](#page-183-0)
- [鎖定螢幕](#page-183-0)
	- [185 Smart Lock](#page-184-0)
- [生物辨識與安全性](#page-184-0)
	- [臉部辨識](#page-186-0)
	- [指紋辨識](#page-189-0)
	- [194 Samsung Pass](#page-193-0)
	- [安全資料夾](#page-197-0)
- [帳號與備份](#page-201-0)

[三星雲端](#page-202-0)

[204 Google](#page-203-0) [進階功能](#page-204-0) [206 Bixby](#page-205-0) 日常行程 [動作與手勢](#page-207-0) [209 Dual Messenger](#page-208-0) [數位健康](#page-209-0) [裝置維護](#page-211-0) [最佳化您的裝置](#page-211-0) [電池](#page-212-0) [儲存位置](#page-213-0) [記憶體](#page-213-0) [安全性](#page-213-0) [應用程式](#page-213-0) [一般管理](#page-214-0) [協助工具](#page-215-0) [軟體更新](#page-215-0) [關於手機](#page-216-0)

#### [附錄](#page-217-0)

[協助工具](#page-217-0) [疑難排解](#page-233-0) [注意事項](#page-239-0)

## <span id="page-3-0"></span>基本功能

## 請先參閱說明文件

使用裝置之前,請先閱讀本手冊,以確保安全和妥善使用。

- 説明以裝置的預設設定爲基礎。
- 部分内容可能與您的裝置不同,視乎地區、服務提供者、型號規格或裝置的軟 體而定。
- 需要高 CPU 和 RAM 使用量的內容 (高品質內容) 將會影響裝置的整體效能。 視裝置的規格和裝置使用的環境而定,與該內容相關的應用程式可能不會正常 運作。
- 對於由三星以外的提供者提供的應用程式所導致的效能問題,三星概不負責。
- 因修改登錄檔或作業系統軟體造成的效能或不相容性問題,三星概不負責。嘗 試自訂作業系統可能會導致您的裝置或應用程式不能正常工作。
- 本裝置中提供的軟體、聲源、桌布、圖片及其他媒體僅提供有限使用許可。針 對商業或其他用途擷取和使用這些資料將違反版權法。對於非法使用媒體而導 致的法律問題,使用者應負全部責任。
- 使用訊息、上傳和下載、自動同步或定位服務等資料服務可能會產生額外費 用,視資費方案而定。對於大資料傳輸,建議使用 Wi-Fi 功能。
- 裝置隨附的預設應用程式隨時可能更新,並可能在未經事先通知的情況下撤銷 支援。若您有關於裝置隨附之應用程式的問題或疑問,請聯絡三星服務中心。 對於使用者安裝的應用程式,請聯絡服務提供者。
- 修改裝置的作業系統或安裝非官方來源的軟體,可能會導致裝置發生故障並損 壞或遺失資料。這些操作違反三星授權協議,會使您的保固失效。
- 您的裝置隨附螢幕保護貼。如欲更換,建議使用三星產品以取得有效的指紋辨 識結果。(是否貼有螢幕保護貼係依地區而異。)
- 根據地區或電信業者而異,製作與生産過程中可能會貼上螢幕保護貼以達保護 裝置之效。保護貼受損不在保固範圍內。
- 裝置會根據周圍環境自動調整對比範圍,即使在户外强光下仍可清晰檢視觸控 螢幕。由於產品原有特性,長時間顯示固定圖形可能會導致殘影 (螢幕烙印) 或 重影。
	- 建議不要長時間在部分或整個觸控螢幕上顯示固定圖形,並於不使用時關閉 觸控螢幕。
	- 不使用時可將觸控螢幕設定為自動關閉。啓動**設定**應用程式,輕觸**顯示 → 螢幕逾時**,然後選擇觸控螢幕關閉前裝置的待機時間。
	- 若要將觸控螢幕設爲根據周圍環境自動調整亮度,請啓動**設定**應用程式,輕 觸顯示然後輕觸最佳化亮度開關來啓用。
- · 某些裝置必須獲得聯邦通訊委員會 (FCC) 的核准,視乎區域或型號而定。若您 的裝置經 FCC 核准,則您可檢視其 FCC ID。若要檢視 FCC ID,請啓動**設定** 應用程式並輕觸關於手機 → 狀態。

#### • 注意事項

- 使用 30 分鐘請休息 10 分鐘。
- 2 歲以下幼兒不宜觀看螢幕,2 歲以上每次看螢幕不超過 1 小時。

#### 防水和防塵

您的裝置可防水防塵。仔細按照這些提示,為您的裝置防水和防塵。不這樣做可能 會導致裝置損壞。

- 請勿將裝置浸入深度超過 1.5 m 的淡水中或浸泡超過 30 分鐘。若您將裝置浸 入淡水以外的液體,例如鹽水、電解水、或酒精飲料之中,將會加快液體滲入 裝置的速度。
- 請勿將裝置暴露於**水壓較強的水流中**。
- 如果裝置暴露於淡水環境中,使用過後應以乾淨的軟布將其徹底擦乾。如果裝 置暴露於任何液體中,如鹽水、泳池水、肥皂水、油、香水、防曬油、洗手乳 或化妝品等化學產品,應使用清水將裝置沖洗乾淨並用乾淨的軟布將其徹底擦 乾。若您未遵循上述指示操作,則裝置效能與外觀可能會受到影響。
- · 若装置浸入水中,且麥克風或揚聲器進水,通話時,對方可能會聽不清您説的 話。使用前,請以乾布擦乾裝置,並待其完全乾透。
- 若在水中使用装置,觸控螢幕及其他功能可能無法正常工作。
- · 如果装置掉落或受到撞擊,裝置的防水和防塵功能可能會受損。
- 您的裝置已在受控的環境中測試並證明在特定的條件下具有防水防塵的效能 **(** 符合國際標準 **IEC 60529–**由密封 **[**防護等級**]** 提供的防護程度所述的 **IP68** 類要 求;測試條件:**15–35** ℃、**86–106 kPa**、淡水、**1.5 m**、持續 **30** 分鐘**)**。除了 此類之外,您的裝置仍可能在某些情況下受損。

說明圖示

- $\bigwedge$ 警告:可能會對您或其他人造成傷害的情形
	- 小心:可能會導致裝置或其他設備受損的情形
- 
- 注意:註解、使用提示或其他資訊

## <span id="page-6-0"></span>裝置過熱情形與解決方法

#### 雷池充雷時裝置發生過熱情形

充電時,裝置與充電器可能會變熱。無線充電或閃充期間,裝置摸起來可能會更 燙。這並不會影響裝置的使用期限或效能,且此為裝置運作時的正常情形。若電池 過熱,充電器可能會停止充電。

#### 装置過熱時,請遵照下列步驟操作:

- 將充電器與裝置中斷連接,並關閉任何執行中的應用程式。等待裝置降溫 後,再重新為裝置充電。
- 加果裝置下半部過熱,這可能是由於所連接的 USB 傳輸線已損壞。請以 三星認可的傳輸線來更換損壞的 USB 傳輸線。
- 使用無線充電器時,請勿在裝置與無線充電器間放置異物,如金屬物體、 磁鐵、磁卡等。

無線充電或快速充電功能僅在受支援的型號中適用。

#### 裝置使用時發生過熱情形

當您使用的功能或應用程式需要更多電力,或長時間使用時,由於耗電量增加,您 的裝置可能會有暫時發熱的情形。請關閉所有執行中的應用程式,且暫時不要使用 該裝置。

以下為裝置可能會過熱的案例:根據您使用的功能和應用程式,這些範例可能不適 用於您的型號。

- 購買裝置後准行初始設定,或還原資料時
- 下載大型檔案時
- 使用需要更多電量的應用程式或長時間使用應用程式時
	- 長時間進行高畫質遊戲時
	- 長時間錄影時
	- 使用最大亮度來播放影片時
	- 連結電視時
- ・ 多工處理時 (或於背景執行許多應用程式時)
	- 使用多重視窗時
	- 錄影時更新或安裝應用程式
	- 視訊通話期間下載大型檔案
	- 使用導航應用程式時錄影
- 與雲端、電子郵件或其他帳號同步大量資料時
- 裝置放在車内陽光直射處時使用導航應用程式
- 使用可攜式基地台與網路共享功能時
- 於訊號微弱或沒有訊號的區域使用裝置時
- 以損壞的 USB 傳輸線爲電池充電
- 當裝置的多功能插孔損壞或暴露於如液體、灰塵、金屬粉末與鉛筆芯等外來物 時
- 使用漫遊時

#### 装置過熱時,請遵照下列步驟操作:

- 保持您的裝置更新為最新軟體版本。
- 執行中的應用程式相互衝突,則可能會導致裝置過熱。重新開啓裝置。
- 不使用 Wi-Fi、GPS 與藍牙功能時,請將其停用。
- 關閉增加耗電量或於背景中運作但未使用的應用程式。
- 删除不需要的檔案或未使用的應用程式。
- 降低螢幕亮度。
- 若裝置過熱或發燙一段時間,請暫時不要使用。如果裝置過熱情況仍持 續,請聯絡三星服務中心。

#### 裝置過熱注意事項

如果裝置過熱讓您感到不適,請立即停止使用。

裝置發熱時,功能和效能可能會受到限制,或裝置可能會關閉以冷卻。此功能僅適 用於可支援的型號。

- 如果裝置過熱並達到一定溫度,將會出現警告訊息以避免裝置故障、皮膚刺激 及受傷,以及電池漏電。為了降低裝置溫度,將會限制書面亮度和效能速度, 電池也會停止充電。在裝置降溫之前,執行中的應用程式將會關閉,而且您只 能撥打緊急電話,其他通話或功能將受限制。
- 如果裝置溫度持續升高,導致第二個警告訊息出現,裝置將會關閉。在裝置溫 度低於指定水平前,請勿使用裝置。如果在撥打緊急電話時出現第二個警告訊 息,通話並不會因強制關機而中斷。

#### 操作環境注意事項

於下列情況中,您的裝置可能因外在環境而產生過熱情形:小心使用,避免縮短電 池的生命週期、損壞裝置或造成著火。

- 請勿將裝置存放在過冷或過熱的地方。
- 請勿將裝置長時間置於陽光直射處。
- 請勿將裝置長時間置於溫度過高的區域,例如夏季的汽車内。
- 請勿將裝置放在任何可能發生過熱情形的區域,例如電毯上。
- 請勿在熱水器、微波爐、炙熱的煮食設備或高壓力容器附近或内部存放裝置。
- 請勿使用損壞的充電器或電池。

<span id="page-9-0"></span>基本功能

## 裝置部位圖和功能

### 包裝內容

請參考快速入門指南了解包裝內容。

- 提供者裝置的隨附項目和可用配件可能會有所差異,視所在地區或服務 **K** 提供者而定。
	- 隨附項目僅針對本裝置設計,與其他裝置並不相容。
	- 外觀和規格如有變更,恕不另行通知。
	- 可另向當地的三星零售商購買附加的配件。購買前請確保它們與裝置相 容。
	- 請僅使用三星核可的配件。使用未經核可的配件可能造成效能問題和故 障,此情形不在保固範疇內。
	- 是否提供所有配件完全因生產廠家而定。有關可用配件的更多資訊,請 參閱三星網站。

```
基本功能
```
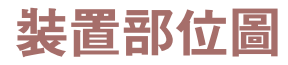

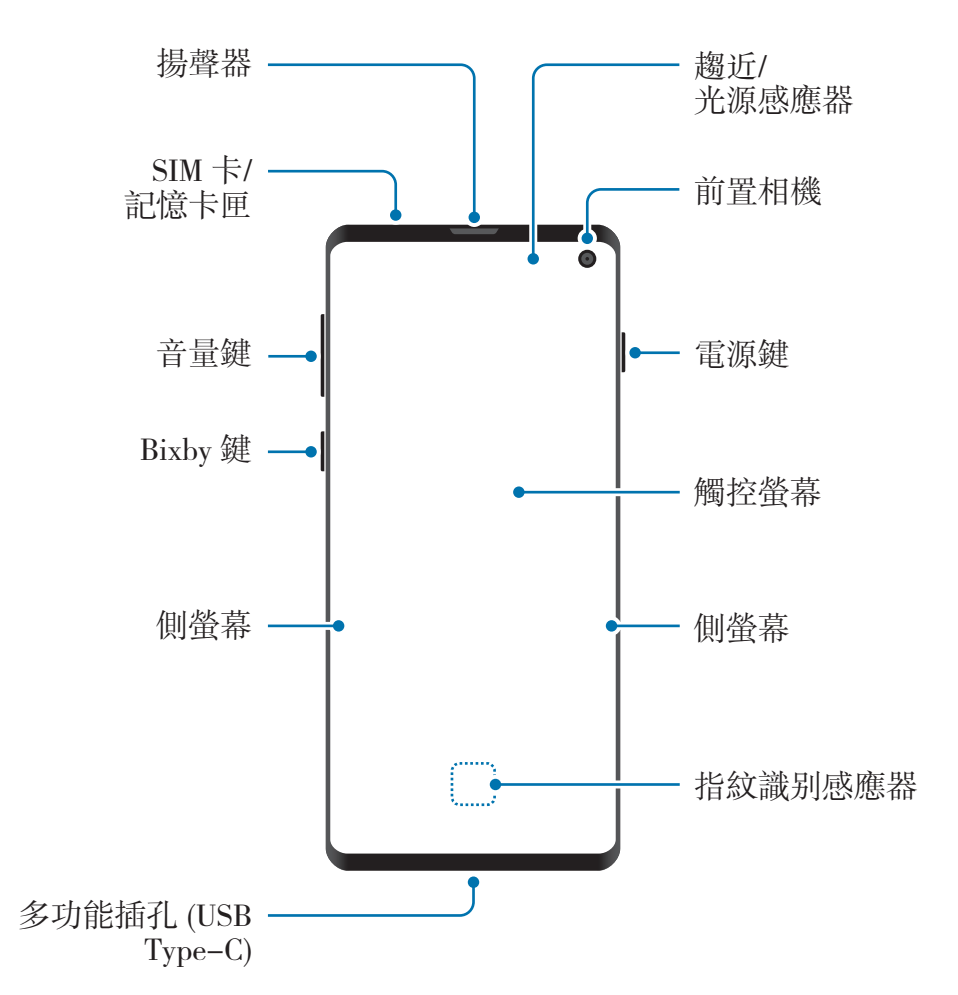

基本功能

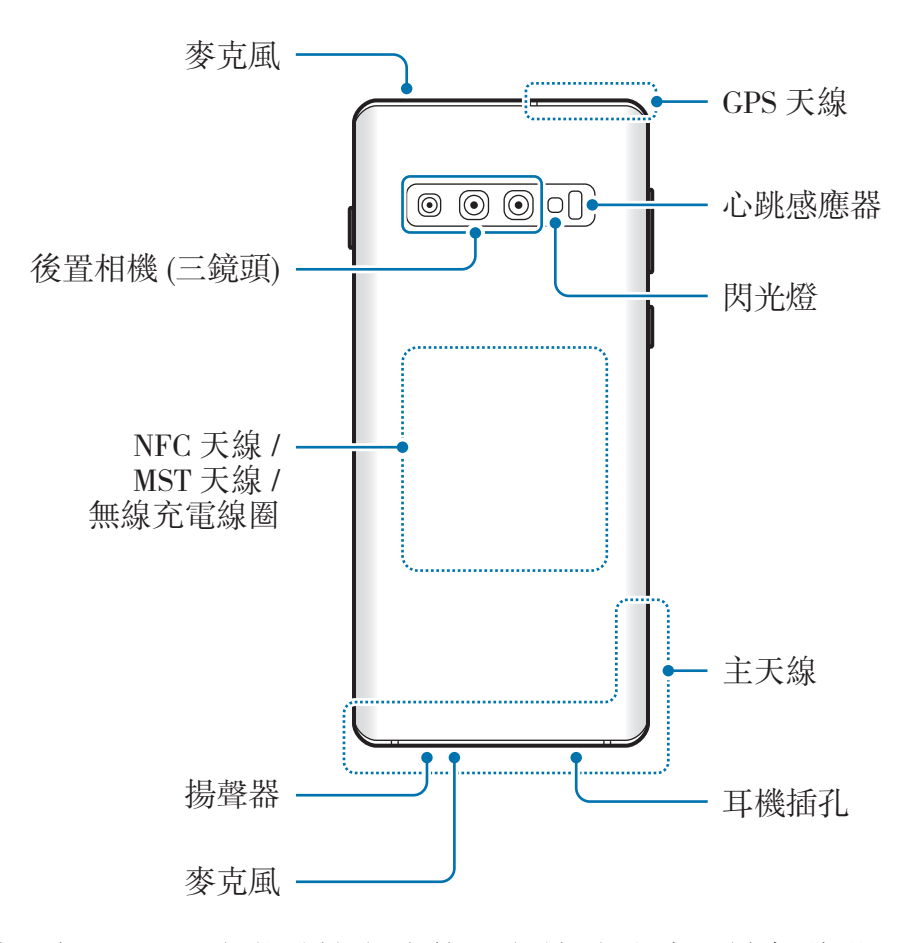

- 使用揚聲器播放媒體檔案或使用免持聽筒時,請勿將裝置靠近耳朵。
	- 請勿將相機鏡頭暴露在直射陽光等强光之下。如果相機鏡頭暴露在直射陽 光等強光源下,相機影像感光元件可能會受損。影像感光元件受損後無法 修復,且會造成相片上產生污點。
	- 如果在裝置的玻璃或壓克力機身破損時使用,可能有受傷風險。請務必於 裝置送交三星服務中心維修後使用。
- 連線問題與電量消耗可能會在以下情形發生:
	- 若您將金屬貼紙貼在裝置的天線區域
	- 若您為裝置裝上金屬材質的保護套
	- 若您在使用某些功能 (如通話或行動數據連線) 時以手或其他物體覆 蓋裝置的天線區域
	- 建議使用三星核可的螢幕保護裝置。未經核可的螢幕保護裝置可能導致 感應器發生故障。
	- 請勿以螢幕保護貼或貼紙之類的螢幕配件遮蓋趨近/光源感應器。否則可 能會使感應器發生故障。
	- 視您的檢視位置而定,側螢幕的顯示顏色可能有所差異。

#### 實體按鍵

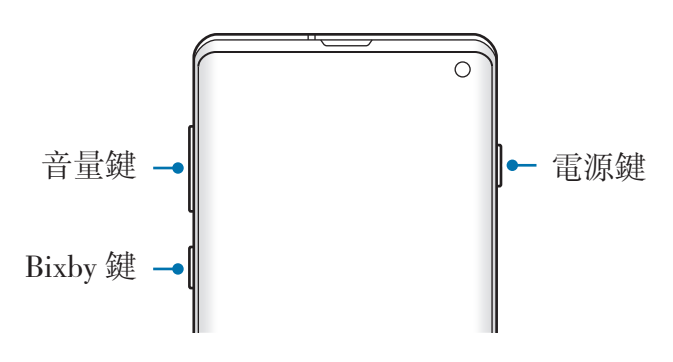

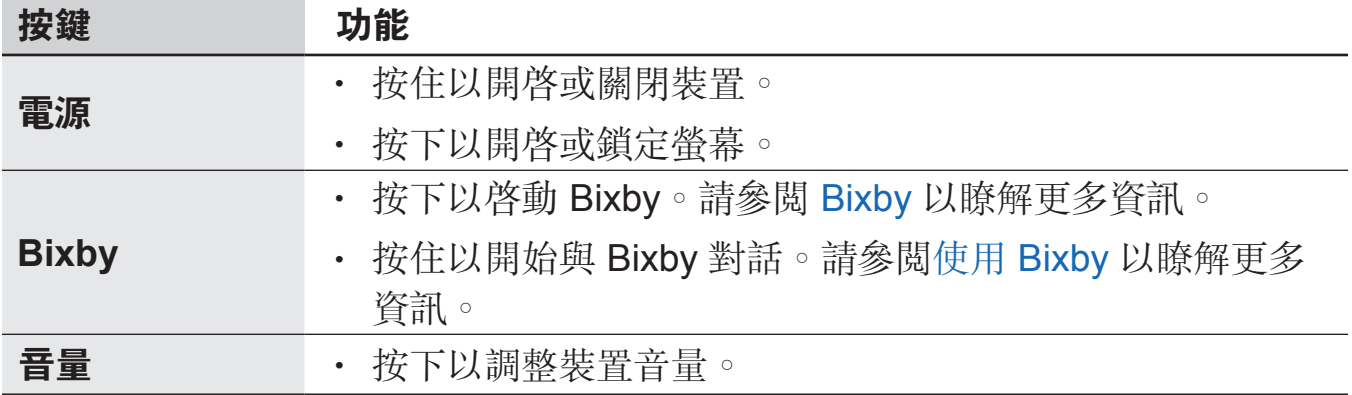

<span id="page-13-0"></span>基本功能

#### 虛擬按鈕

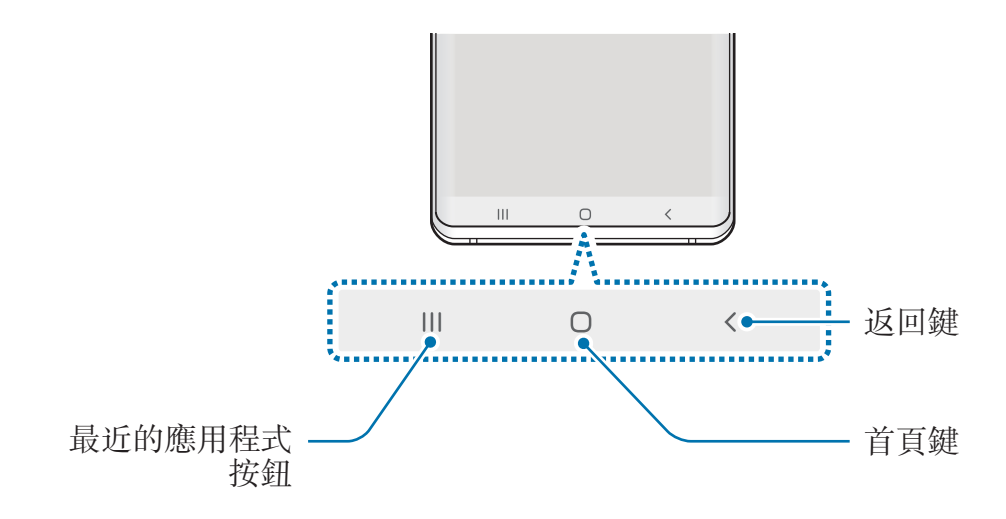

開啓螢幕時,螢幕底部會顯示虚擬按鈕。虚擬按鈕預設為「最近的應用程式按鈕」 、首頁鍵和返回鍵。請參閲導覽列 (虚擬按鈕)以瞭解更多資訊。

## 電池

### 給電池充電

首次使用之前或長時間未使用,請為電池充電。

僅用三星核可的充電器、電池和傳輸線。未經核可的充電器或傳輸線,可能 導致電池爆炸或裝置毀損。

- 若充電器連接不當,可能導致裝置嚴重毀損。任何因使用不當所造成的損 L 壞,均不在保固範圍內。
	- 僅使用裝置隨附的 USB Type-C 傳輸線。如使用 Micro USB 傳輸線可能 會造成裝置損壞。

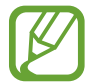

為了節約能源,當不使用時請拔下充電器插頭。充電器本身沒有電源開關, 所以在不用時必須從插座上拔下充電器的插頭以免浪費電。在充電時應保持 充電器與電源插座緊密連結且易於插拔。

- 1 <sup>用</sup> USB 傳輸線連結 USB 電源轉接器。
- 2 <sup>將</sup> USB 傳輸線插入裝置的多功能插孔。

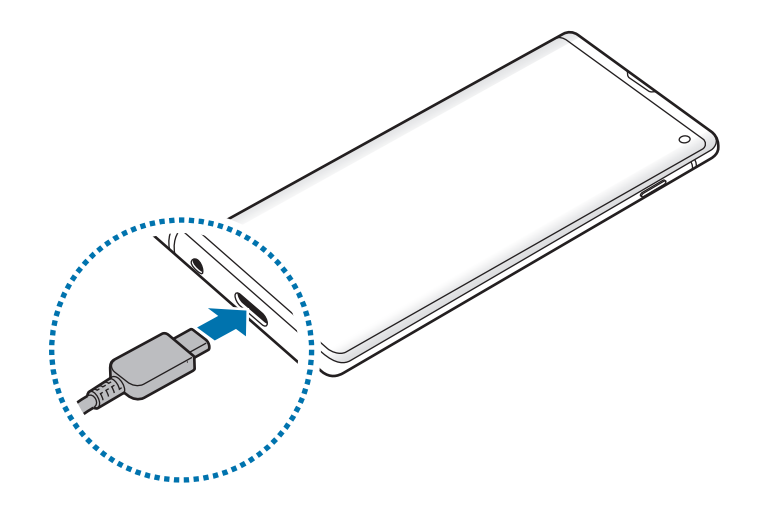

3 <sup>將</sup> USB 電源轉接器插入電源插座中。

4 充電完畢後,從裝置上拔除充電器。然後,從插座中拔出充電器。

#### 減少電池消耗

裝置提供多種選項,可協助您節約電池電量。

- 使用裝置維護功能來最佳化裝置。
- 在不使用裝置時,可以透過按下電源鍵關閉螢幕。
- 啓動省電模式。
- 關閉不必要的應用程式。
- 不使用時停用藍牙功能。
- 停用需要同步的應用程式的自動同步功能。
- 減少背光時間。
- 降低螢幕亮度。

#### 電池充電技巧與使用須知

- 電池電量不足時,電池圖示顯示為空。
- 如果電池完全放電,連接充電器時,裝置將無法立即開啓。先為耗完電的電池 充電幾分鐘,然後方可開啓裝置。
- 若同時使用多個應用程式、使用網路應用程式或需要連接另一裝置的應用程 式,電池電量會消耗更快。為避免資料傳輸期間斷電,應在電池完全充電後使 用這些應用程式。
- 使用充電器以外的電力來源,例如電腦,可能因較低的電流而導致充電速度較 慢。
- 雖然可以在充電時使用裝置,但是可能會延長電池完全充電的時間。
- 如果裝置在充電時電壓不穩,觸控螢幕可能會無法操作。若發生此情況,請從 裝置上拔下充電器。
- 充電時,裝置與充電器可能變熱。此是正常現象,不會影響裝置的使用壽命或 性能。若電池比正常情況熱,充電器可能停止充電。如果在無線充電時出現此 情況,請中斷裝置與充電器的連接,待裝置降溫後再次開始充電。
- 若充電時多功能插孔潮濕,可能會損壞裝置。為裝置充電前,請徹底弄乾多功 能插孔。
- 如果裝置不能正常充電,請將裝置和充電器攜至三星服務中心。

#### 閃電快充

裝置配備内建快速充電功能。您可以在裝置或裝置螢幕關閉時以更快速度電池充 電。

#### 提升充電速度

若要提升充電速度,請在對電池充電時將裝置或其螢幕關閉。當裝置關閉時對電池 充電,螢幕上將顯示 圖示。

若快速充電功能尚未啓用,請啓動設定應用程式,輕觸裝置維護 → 電池 → • → 設 定,再輕觸閃電快充充電開關以啓用。

- 充電過程中無法啓用或停用此功能。
	- 在使用標準的電池充電器對電池充電時,無法使用內建的快速充電功能。
	- 若裝置溫度升高或環境氣溫提高,充電速度可能自動降低。這是正常的運 作情況,用以避免對裝置造成傷害。

#### 無線閃充

裝置配備內建無線充電線圈。您可以使用無線充電器為電池充電 (分開販售)。

#### 無線閃充充電

**您可以使用快速無線充電功能來更快完成裝置充電。若使用此功能,必須使用支援** 快速無線充電功能的充電器與元件。

若快速無線充電功能尚未啓用,請啓動**設定**應用程式,輕觸**装置維護 → 電池 → •**  $\rightarrow$  設定,再輕觸無線閃充開關以啓用。

- 第一次將裝置放在充電器上時,將新增開/關選項於裝置設定的功能表 中。
	- 充雷渦程中無法啓用或停用此功能。
	- 快速充電期間,充電器內部的風扇可能產生噪音。

#### 給電池充電

1 將裝置中心背面朝下放在無線充電器的中央。 通知面板上將顯示預估充電時間。實際充電時間可能因充電條件而異。

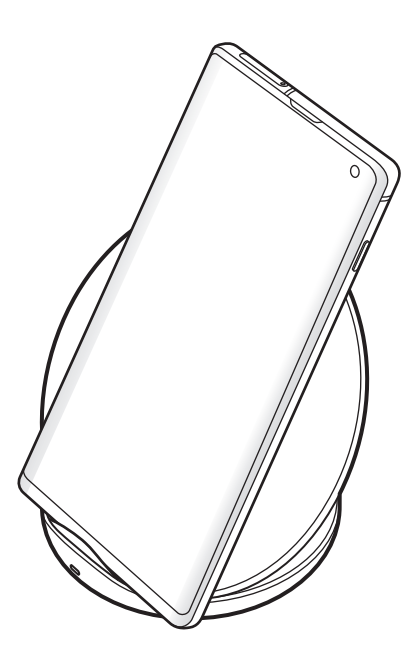

2 完全充電後,從裝置斷開無線充電器的連結。

#### 無線充電注意事項

- 當裝置背面與裝置保護套之間放有信用卡或無線射頻識別系統 (RFID) 卡 片 (例如交通卡或門禁卡) 時,請勿將裝置放於無線充電器上方。
- 金屬物品或磁鐵等導電材質放於裝置與無線充電器之間時,請勿將裝置放 於無線充電器上方。

裝置可能未正確充電或過熱,或者裝置與卡片可能已損壞。

- 若您將無線充電器使用於網路訊號不佳之場所,您可能會收不到網路訊 號。
	- 使用三星核可的無線充電器。若您使用其他的無線充電器,電池可能無 法正確充電。

#### **Wireless PowerShare**

您可以透過裝置的電池為另一部裝置充電。在為您的裝置充電時,還是可以為另一 部裝置充電。視配件或上蓋的種類而定, Wireless PowerShare 功能可能無法正常 運作。建議在使用此功能前,移除裝置的配件或上蓋。

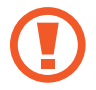

請勿在共享電力時使用耳機。這樣做可能會影響附近裝置。

1 開啟通知面板,然後輕觸 (**Wireless PowerShare**) 以啟用。

- 2 將另一部裝置背對背放在您裝置的正中央。
	- 充電開始後,會出現通知聲響或震動。
		- 視裝置型號而定,無線充電圈的位置可能不同。調整裝置確保彼此正確 連接。
		- 部分功能在共享電力時無法使用。

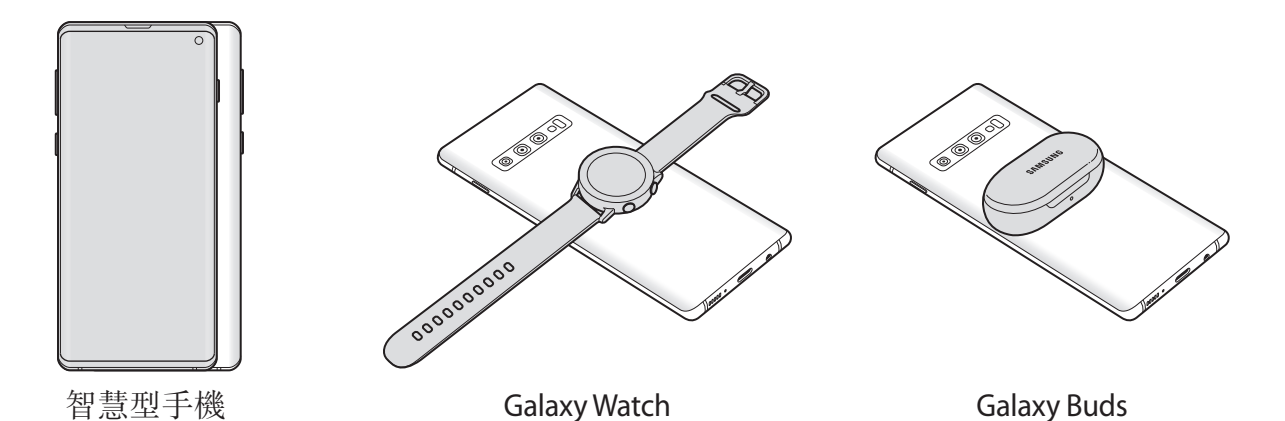

3 充電完成後,請中斷您的裝置與另一部裝置的連接。

- 装置必須支援無線充電,才能使用此功能充電。有些裝置可能無法 K 充電。若要查看支援 Wireless PowerShare 功能的裝置,請造訪 www.samsung.com/tw 。
	- 為正確充電,充電時請勿移動或使用任一裝置。
	- 另一部裝置獲得的電力可能低於您裝置所分享的電力。
	- 如果您在為裝置充電時同時為另一部裝置充電,視充電器類型而定,充電 速度可能變慢,或另一部裝置可能無法正確充電。
	- 視裝置狀態或周遭環境而定,充電速度或效率可能不同。
	- 若裝置剩餘電量低於特定程度,將停止共享電力。

## <span id="page-20-0"></span>**SIM** 或 **USIM** 卡 **(nano-SIM** 卡**)**

## 安裝 **SIM** 或 **USIM** 卡

插入行動電話服務供應業者提供的 SIM 或 USIM 卡。

您可插入兩張 SIM 或 USIM 卡,以便於單一裝置上使用兩組電話號碼或電信業 者。某些情況下,資料傳輸速度可能會較慢,像是裝置中插入兩張而不是一張 SIM 卡時。

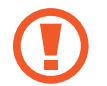

請勿遺失或讓他人使用您的 SIM 或 USIM 卡。三星對於卡片遺失或被盜導 致的任何損害或不便概不負責。

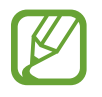

有些 LTE 服務可能無法使用,視服務提供者而定。如需關於服務可用性的 詳細資料,請聯絡您的服務供應業者。

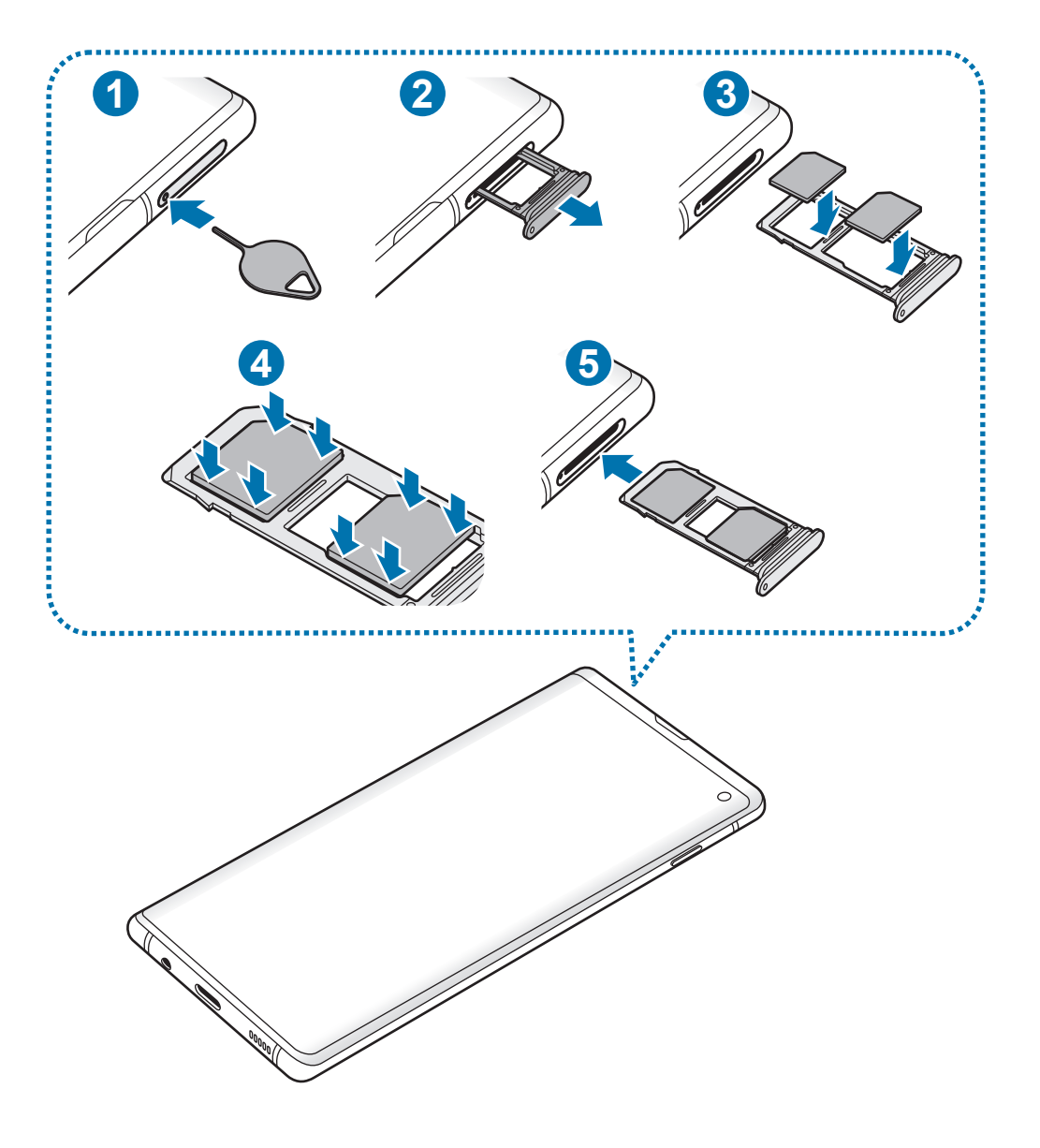

- 1 請將取卡針插入卡匣的小孔內,以鬆開卡匣。
- C 確保取卡針和小孔垂直。否則,裝置可能受損。
- 2 輕輕地將卡匣從卡匣槽拉出。
- 3 <sup>將</sup> SIM 或 USIM 卡放入卡匣,卡上有金色接點的一面朝下。將主要 SIM <sup>或</sup> USIM 卡放入卡匣 1 (1) 而次要 SIM 或 USIM 卡放入卡匣 2 (2)。

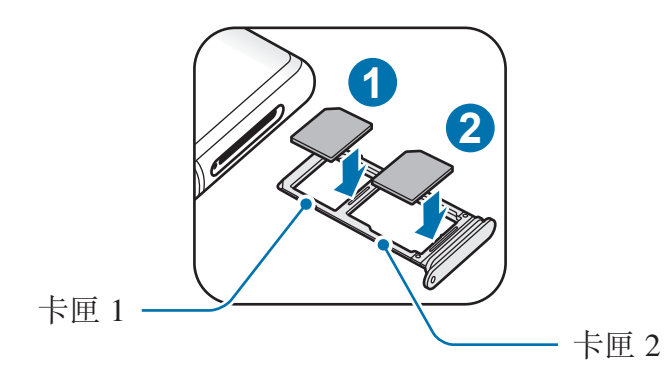

4 請將 SIM 或 USIM 卡輕按入卡匣,予以固定。

I 若卡片未固定入卡匣, SIM 卡可能鬆脱或掉出卡匣。

- 5 將卡匣插回卡匣槽。
- 若將潮濕的托盤插入裝置,裝置可能損壞。務必確認托盤為乾燥狀態。  $\mathbf C$ 
	- 將托盤完全插入托盤插槽,避免液體進入裝置。

基本功能

#### 卡片正確安裝方式

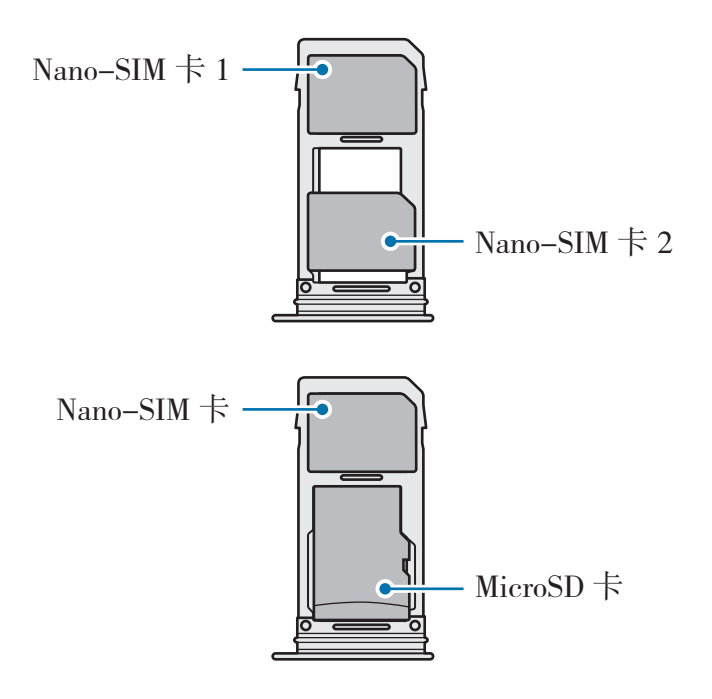

- 僅使用一張 nano-SIM 卡。 C
	- 不得同時將 nano-SIM 卡與 microSD 卡插入卡匣 2 中。

#### 移除 **SIM** 或 **USIM** 卡

- 1 請將取卡針插入卡匣的小孔內,以鬆開卡匣。
- 2 輕輕地將卡匣從卡匣槽拉出。
- 3 移除 SIM 或 USIM 卡。
- 4 將卡匣插回卡匣槽。

#### 使用雙 **SIM** 卡或 **USIM** 卡

如果插入兩張 SIM 或 USIM 卡,您可以在單一裝置上擁有兩組電話號碼或服務供 應業者。

#### 啟動 **SIM** 或 **USIM** 卡

啓動**設定**應用程式,並輕觸**連接 → SIM 卡管理員**。選擇一張 SIM 或 USIM 卡,並 輕觸開關以啓動。

#### 自訂 **SIM** 或 **USIM** 卡

啟動設定應用程式,輕觸連接 → **SIM** 卡管理員,然後選擇一張 SIM 或 USIM 卡, 以存取以下選項:

- 圖示: 變更 SIM 或 USIM 卡的圖示。
- ・ 名稱:變更 SIM 或 USIM 卡的顯示名稱。
- 網路模式: 選擇 SIM 或 USIM 卡使用的網路模式。

#### 設定偏好的 **SIM** 或 **USIM** 卡

兩張卡都啓動後,您可以指定語音通話、訊息、數據服務給特定卡片。

啟動設定應用程式,輕觸連接 → **SIM** 卡管理員,然後在慣用 **SIM** 卡中設定卡片的 功能偏好設定。

## <span id="page-24-0"></span>記憶卡 **(microSD** 卡**)**

## 安裝記憶卡

装置支援的記憶卡容量可能會因不同型號而有所不同,且某些記憶卡可能因記憶卡 製造商及類型而與裝置不相容。若要檢視裝置支援的最大記憶卡容量,請參閱三星 網站。

- 有些記憶卡則可能與裝置不完全相容。使用不相容的記憶卡可能會損壞裝  $\bf{Q}$ 置或記憶卡,或損壞卡中儲存的資料。
	- 正面朝上小心插好記憶卡。
	- 裝置支援 FAT 和 exFAT 檔案系統的記憶卡。插入使用不同檔案系統格式 化的卡片時,裝置會要求重新格式化卡片或將無法辨識該卡片。若要使用 記憶卡,請先將其格式化。若裝置無法格式化或無法辨識記憶卡,請聯絡 記憶卡製造商或三星服務中心。
		- 頻繁寫入和删除資料會縮短記憶卡的使用壽命。
		- 將記憶卡插入裝置時,記憶卡的檔案目錄將出現在**我的檔案 → 記憶卡**資 料夾中。

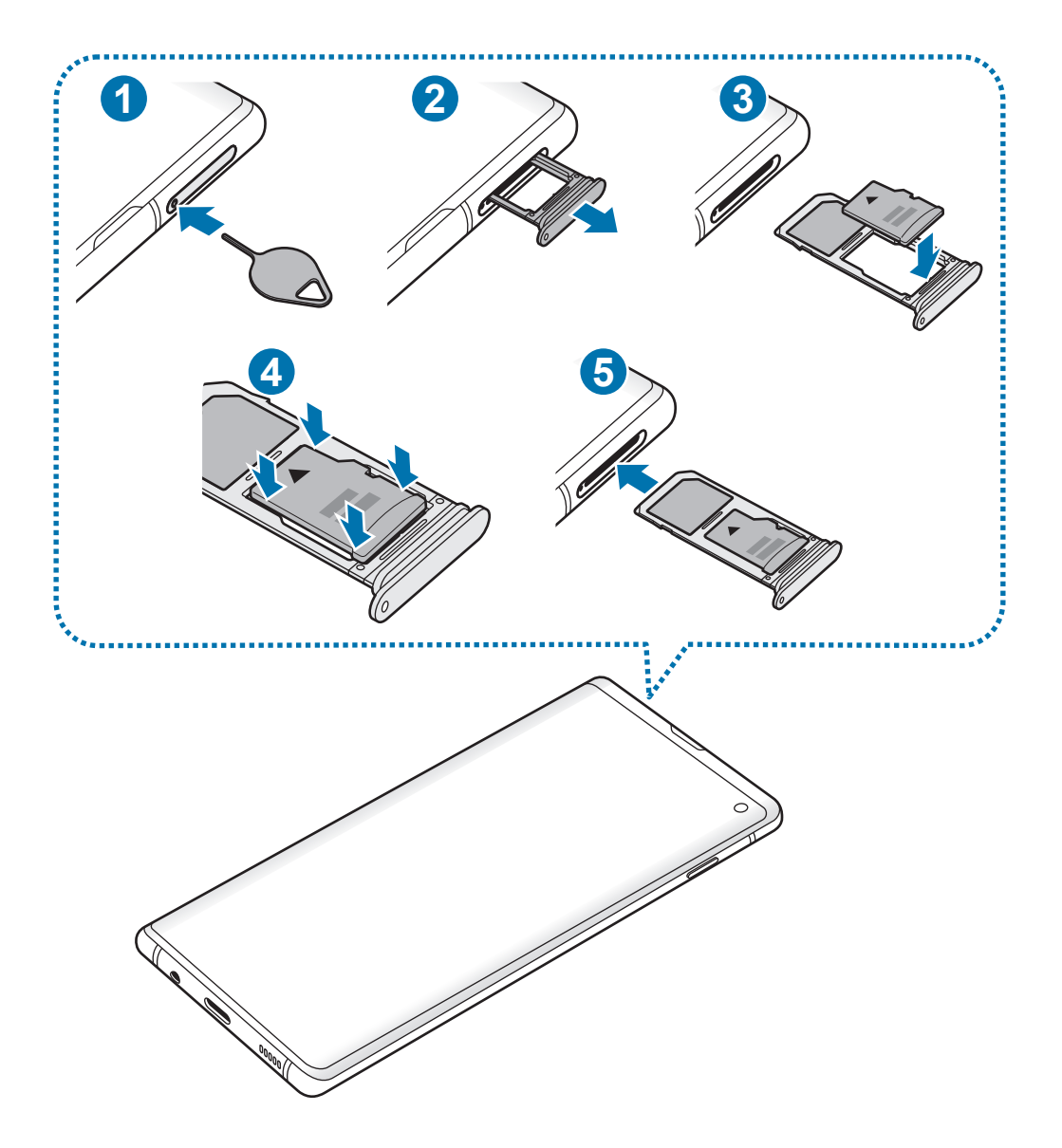

- 1 請將取卡針插入卡匣的小孔內,以鬆開卡匣。
- C 確保取卡針和小孔垂直。否則,裝置可能受損。
- 2 輕輕地將卡匣從卡匣槽拉出。
- C 當您將卡匣從裝置移除時,將停用行動數據連線。

3 將記憶卡放入卡匣 2,卡上有金色接點的一面朝下。

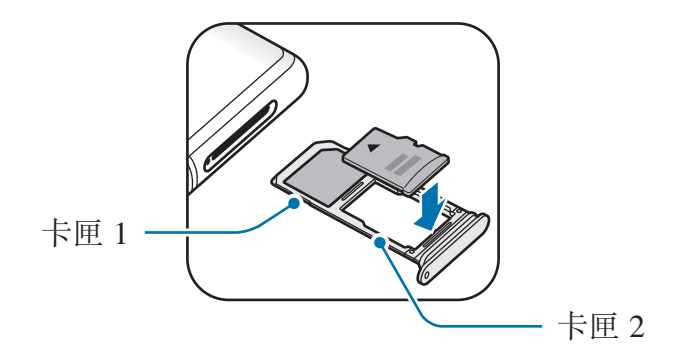

4 請將記憶卡輕按入卡匣,予以固定。

若卡片未固定入卡匣,記憶卡可能鬆脫或掉出卡匣。

5 將卡匣插回卡匣槽。

- 若將潮濕的托盤插入裝置,裝置可能損壞。務必確認托盤為乾燥狀態。 L
	- 將托盤完全插入托盤插槽,避免液體進入裝置。

#### 取出記憶卡

取出記憶卡部,請先卸載記憶卡以便安全地取出。

啓動設定應用程式,並輕觸裝置維護→儲存位置→:→儲存設定→記憶卡→ 卸載。

1 請將取卡針插入卡匣的小孔內,以鬆開卡匣。

2 輕輕地將卡匣從卡匣槽拉出。

3 取出記憶卡。

4 將卡匣插回卡匣槽。

装置傳輸或存取資訊時,或完成資料傳輸之後,請勿移除記憶卡或 USB 儲  $\bf q$ 存裝置等外接儲存裝置。這樣做會導致資料損壞或遺失,或會損壞外接儲存 装置或裝置本身。因不當使用外接儲存裝置而導致的損失 (包括資料遺失), 三星概不負責。

#### <span id="page-27-0"></span>格式化記憶卡

在電腦上格式化的記憶卡可能與裝置不相容。請在本裝置上格式化記憶卡。 啓動設定應用程式,並輕觸裝置維護→儲存位置→:→儲存設定→記憶卡→ 格式化。

 $\blacksquare$ 

格式化記憶卡前,請記得將儲存在記憶卡中的所有重要資料製作備份副本。 使用者操作造成的資料遺失,不屬製造商保固範疇。

## 開啟和關閉裝置

按住電源鍵幾秒鐘開啟裝置。

首次開啟裝置時或執行資料重設後,按照螢幕上的說明以設定裝置。

若要關閉裝置,按住電源鍵,然後輕觸**電源關閉**。

在禁止使用無線裝置的區域 (例如:飛機上和醫院裡),請遵守所有張貼的警 告和官方人員的指示。

#### 重新啟動裝置

若要重新啓動裝置,請按住電源鍵,然後輕觸**重新啟動**。

若裝置當機無法回應,請同時按住電源鍵和音量降低鍵超過 7 秒以重新啟動。

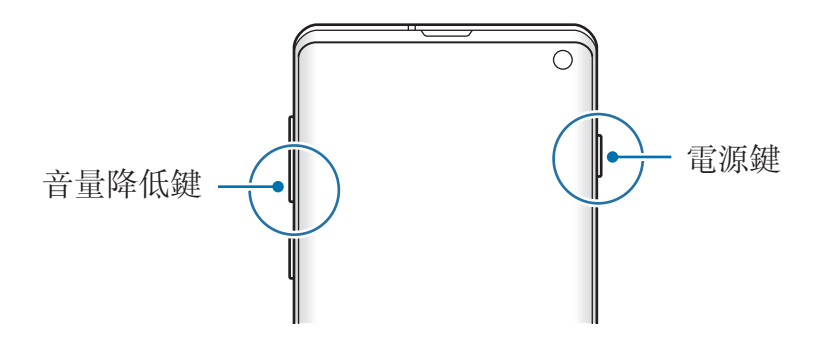

#### <span id="page-28-0"></span>緊急模式

您可以將裝置切換為緊急模式以降低耗電量。有些應用程式與功能會受到限制。在 緊急模式中,您可以撥打緊急電話、傳送目前的定位資訊給他人、發送緊急警報等 等。

#### 啟動緊急模式

K

若要啓動緊急模式,按住電源鍵,然後輕觸**緊急模式**。

剩下的使用時間顯示電力用盡前還剩下多少時間可使用裝置。剩下的使用時 間可能會因您的裝置設定和操作條件而有所不同。

#### 停用緊急模式

若要停用緊急模式,輕觸:→關閉緊急模式。或者,按住電源鍵,然後輕觸緊急 模式。

## 初始設定

首次開啟裝置時或執行資料重設後,按照螢幕上的說明以設定裝置。

視裝置中的軟體與您的所在地區而定,初始設定程序可能有所不同。

1 開啟裝置。

2 選擇慣用的裝置語言並選取→。

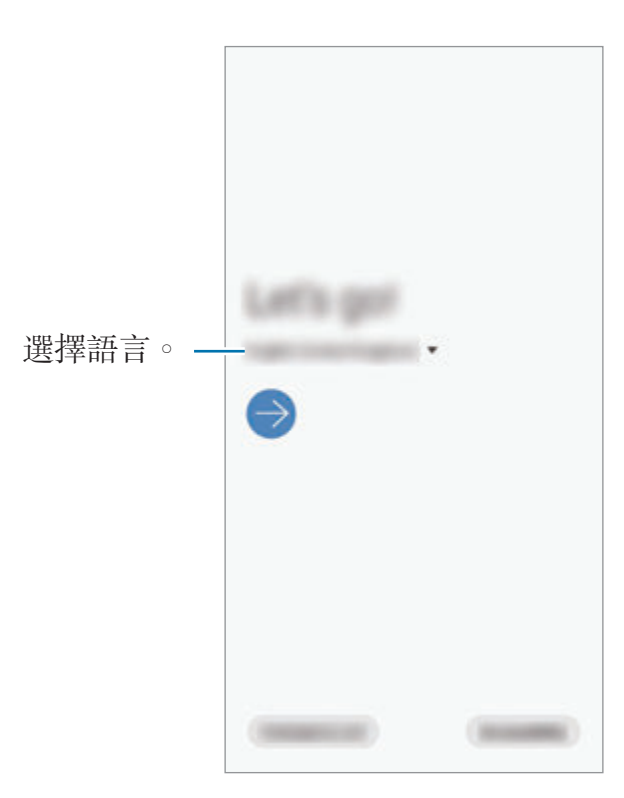

- 3 閲讀並同意條款與條件,然後輕觸下一步。
- 4 請透過之前的裝置擷取設定。
- 5 選擇 Wi-Fi 網路並進行連線。

若未連接至 Wi-Fi 網路,您可能無法在初始設定中設定部分裝置功能。

- 6 按照螢幕上的說明進行初始設定。
- 7 設定螢幕鎖定方式,以保護您的裝置。您可以保護個人資訊,以防他人存取裝 置。若稍後要設定螢幕鎖定方式,請輕觸現在不要。

<span id="page-30-0"></span>8 推薦應用程式畫面顯示後,請選擇所需應用程式並開始下載。

9 登入您的三星帳號。您即可以一面盡情使用三星裝置,一面隨時更新整個裝置 的資料並加以保護。請參[閱三星帳號](#page-30-1)以瞭解更多資訊。

10輕觸**完成**以完成初始設定。

主螢幕即會顯示。

## <span id="page-30-1"></span>三星帳號

您的三星帳號是整合的帳號服務,允許您使用各種由行動裝置、電視、三星網站所 提供的三星服務。

若要查看您的三星帳號能使用的服務清單,請造訪 account.samsung.com。如需 瞭解三星帳號的詳細資訊,請啓動**設定**應用程式並輕觸**帳號與備份 → 帳號 → 三** 星帳號 →  $\cdot$  → 說明 。

#### 建立三星帳號

如果您尚未擁有三星帳號,請考慮建立一個。您可以使用電子郵件地址建立三星帳 號。

- 1 啓動設定應用程式,並輕觸帳號與備份→帳號→新增帳號→三星帳號。 或者,也可以啓動設定應用程式並輕觸 8。
- 2 輕觸建立帳號。
- 3 按照螢幕上的說明建立帳號。

#### 登入您的三星帳號

若擁有三星帳號,請登入您的三星帳號。

- $1$  啓動設定應用程式,並輕觸帳號與備份→帳號→新增帳號→三星帳號。 或者,也可以啓動設定應用程式並輕觸 8。
- 2 輸入您的三星帳號密碼,然後輕觸登入。
- 3 請閱讀並同意條款與條件,然後輕觸下一頁來完成登入三星帳號。 生物辨識資料相關使用資訊彈出視窗顯示後,請輕觸**註冊**。您可透過指紋等生 物辨識資料來驗證三星帳號密碼。請參閱 [Samsung Pass](#page-193-1) 以瞭解更多資訊。

#### 尋找您的 **ID** 與重設密碼

若您忘記三星帳號 ID 或密碼,請在三星帳號登入畫面輕觸尋找 **ID** 或重設密碼。 輸入必要資訊之後,就能找到您的 ID 或重設密碼。

#### 移除您的三星帳號

當您從裝置移除三星帳號時,也將一併移除聯絡人或活動等資料。

1 啓動設定應用程式,並輕觸帳號與備份→帳號。

- $2$  輕觸三星帳號 →: → 刪除帳號。
- 3 輕觸移除,輸入您的三星帳號密碼,然後輕觸確定。

<span id="page-32-0"></span>基本功能

## 從先前的裝置傳輸資料 **(Smart Switch)**

使用 Smart Switch 將資料從之前的裝置傳輸到新裝置。 啟動設定應用程式並輕觸帳號與備份 → **Smart Switch**。

部分裝置或電腦可能不支援此功能。 • 使用可能受限。如需詳細資訊,請瀏覽 www.samsung.com/tw/apps/smart-switch 。三星謹慎看待版權問題。只 會傳輸您所有或擁有傳輸權的內容。

#### 使用 **USB** 連接器 **(USB Type-C)** 傳輸資料

您可以使用 USB 連接器 (USB Type-C) 與 USB 傳輸線連接舊裝置與您的裝置,簡 單快速地傳輸資料。

1 <sup>將</sup> USB 連接器 (USB Type-C) 插入裝置的多功能插孔。

2 使用舊裝置的 USB 傳輸線將您的裝置連接至舊裝置。

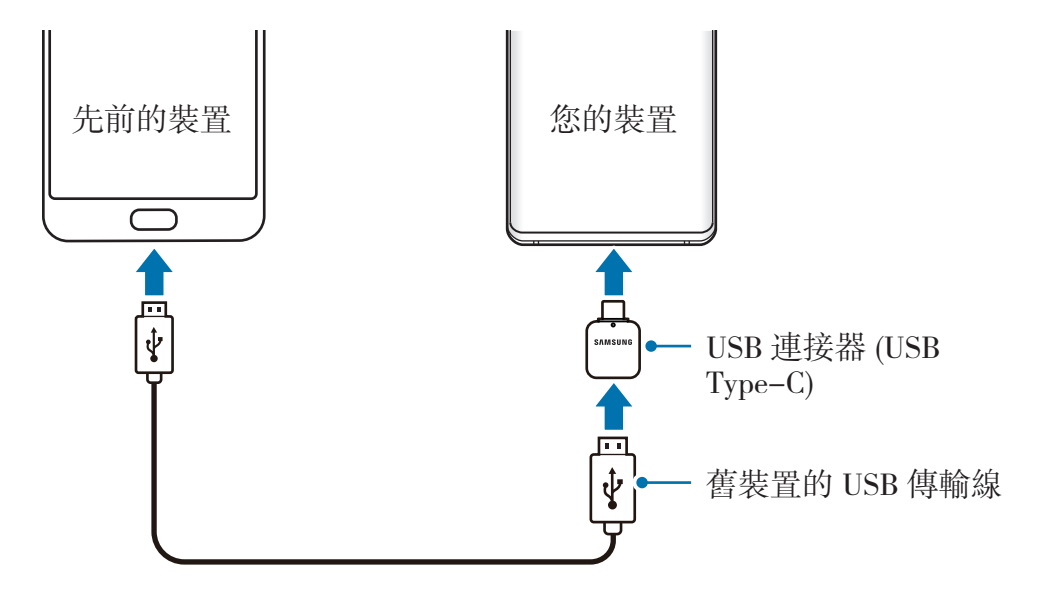

- 3 應用程式選擇彈出視窗出現時,輕觸 **Smart Switch** <sup>→</sup> 接收資料。
- 4 在先前的裝置上輕觸允許。 若您沒有該應用程式,請從 **Galaxy Store** 或 **Play** 商店下載。 您的裝置將識別舊裝置,並列出您可以傳輸的資料。
- 5 選擇欲轉移的項目並輕觸傳輸。
- 6 依照螢幕上的說明從先前的裝置傳輸資料。 資料傳輸完畢後,您可以在裝置上檢視已傳輸的資料清單。
- 請勿在傳輸檔案時從裝置拔下 USB 傳輸線或連接器 (USB Type-C)。否則  $\bm{\Pi}$ 可能會導致資料遺失或裝置損壞。

傳輸資料將增加您裝置的耗電量。傳輸資料前請先確認裝置的電量充足。電 池不足可能會中斷資料傳輸。

#### 以無線方式傳輸資料

透過 Wi-Fi Direct 將資料從先前的裝置傳輸到您的裝置。

- 1 在舊裝置上啟動 Smart Switch。 若您沒有該應用程式,請從 **Galaxy Store** 或 **Play** 商店下載。
- 2 在裝置上啟動設定應用程式並輕觸帳號與備份 <sup>→</sup> **Smart Switch**。
- 3 將兩台裝置靠近彼此。
- 4 在先前的裝置上輕觸傳送資料→無線。
- 5 在舊裝置上選擇欲傳輸項目並輕觸傳送。
- 6 在裝置上輕觸接收。
- 7 並依照螢幕上的說明從先前的裝置傳輸資料。 資料傳輸完畢後,您可以在裝置上檢視已傳輸的資料清單。

#### 使用外接儲存裝置來備份或還原您的資料。

使用 microSD 卡等外接儲存空間傳輸資料。

- 1 從先前的裝置將資料備份至外接儲存空間。
- 2 將外接儲存空間裝置插入或連接到您的裝置。
- 3 在裝置上啓動設定應用程式並輕觸帳號與備份→ Smart Switch → → 還 原。
- 4 依照螢幕上的說明從外接儲存空間傳輸資料。

<span id="page-35-0"></span>基本功能

## 螢幕相關資訊

#### 控制觸控螢幕

- 請勿讓觸控螢幕接觸到其他電子裝置。靜電會導致觸控螢幕出現故障。
	- 為免損壞觸控螢幕,請勿使用任何尖銳物體輕觸螢幕,手指也不要用力 過猛。
	- 建議不要長時間在部分或整個觸控螢幕上顯示固定圖形。如此可能會導致 殘影 (螢幕烙印) 或鬼影現象。
- 裝置可能無法識別螢幕邊緣附近的觸碰輸入,因為這部分不屬於觸碰輸  $\cancel{6}$ 入區。
	- 建議透過手指使用觸控螢幕。

#### 輕觸

輕觸螢幕。

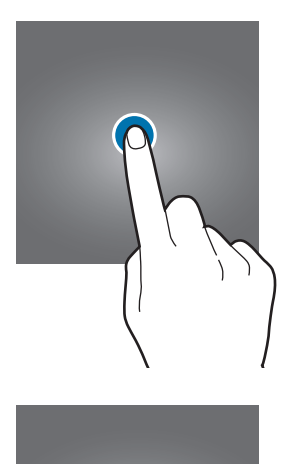

#### 輕觸並按住

輕觸並按住螢幕將近 2 秒。

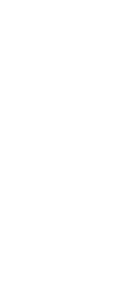
## 拖曳

輕觸並按住項目,並將其拖曳到目標 位置。

### 輕觸兩下

輕觸兩下螢幕。

## 滑動

向上、下、左或右滑動。

## 張開與合攏

在螢幕上張開雙指或合攏。

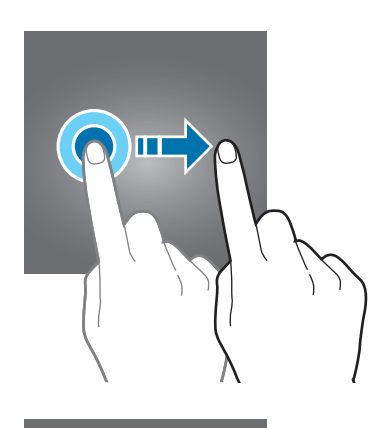

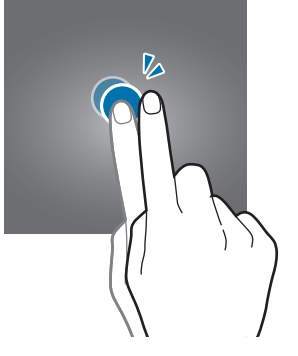

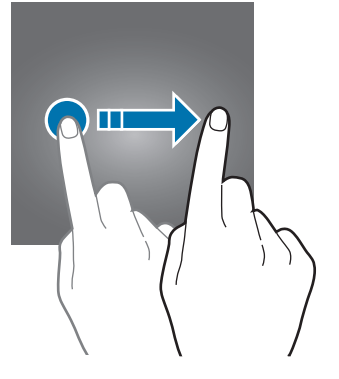

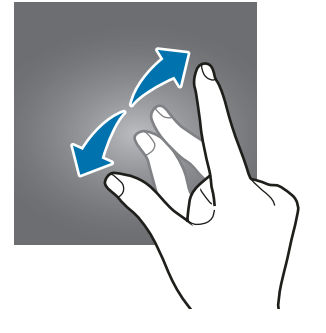

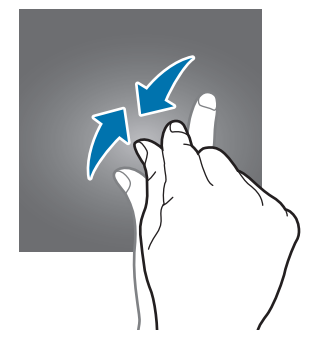

基本功能

## 導覽列 **(**虛擬按鈕**)**

開啓螢幕時,螢幕底部的導覽列會顯示虚擬按鈕。虚擬按鈕預設為「最近的應用程 式按鈕」、首頁鍵和返回鍵。根據最近使用的應用程式或使用環境的不同,按鈕功 能也會隨之改變。

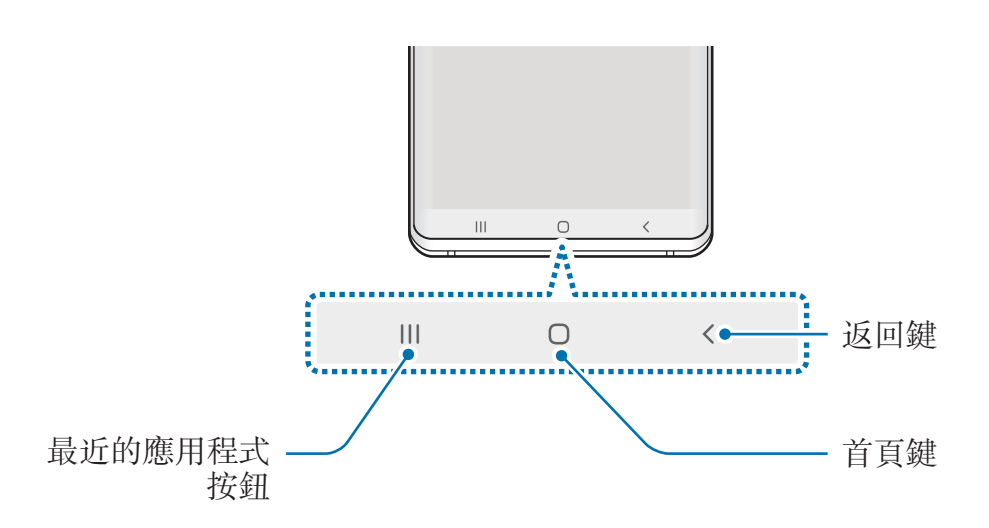

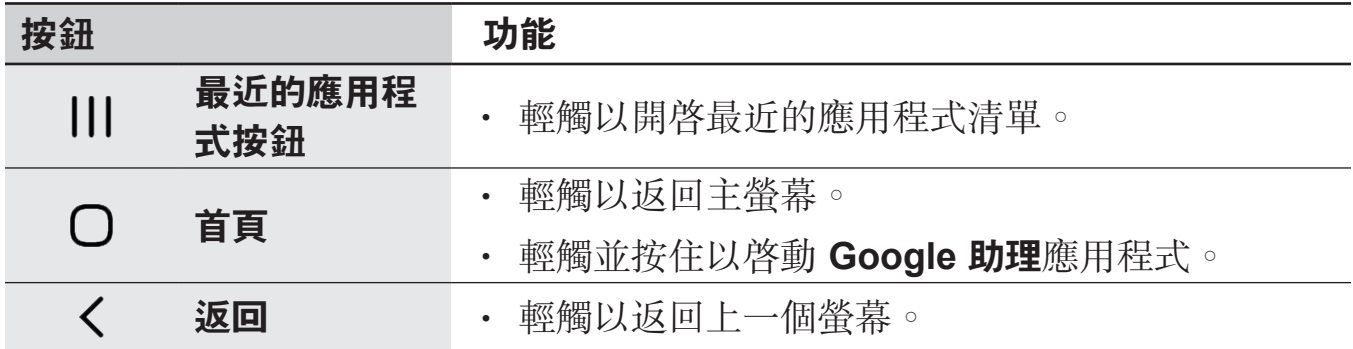

#### 隱藏導覽列

透過隱藏導覽列以於較大的螢幕上檢視檔案或使用應用程式。

啓動設定應用程式,輕觸顯示→導覽列,然後輕觸全螢幕手勢底下的導覽類型。 將隱藏導覽列且手勢提示將顯示於虚擬按鈕所在位置。若要使用虚擬按鈕,請將所 需使用按鈕的手勢提示向上拖曳。

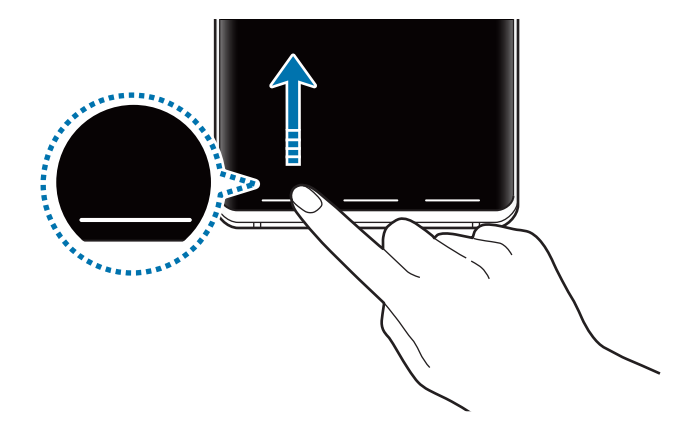

若要隱藏螢幕底部的手勢提示,請輕觸手勢提示開關來停用。

#### 設定導覽列

啓動設定應用程式,輕觸顯示→導覽列並選擇選項。

- 導覽類型:將裝置設為隱藏或顯示導覽列。若要隱藏導覽列,請輕觸全螢幕手 勢。導覽列隱藏時,您可透過將所欲使用按鈕的手勢提示向上拖曳來操作虛擬 按鈕。
- · 按鈕順序:變更導覽列上的按鈕順序。
- 手勢提示:設定裝置於螢幕底部顯示指標以指出虚擬按鈕所在位置。此功能僅 命在選擇全螢幕手勢。

## 主螢幕與應用程式螢幕

主螢幕是用於進入所有裝置功能的起始點。此功能顯示 Widget、應用程式捷徑和 更多。

應用程式螢幕顯示所有應用程式,包括新安裝應用程式的圖示。

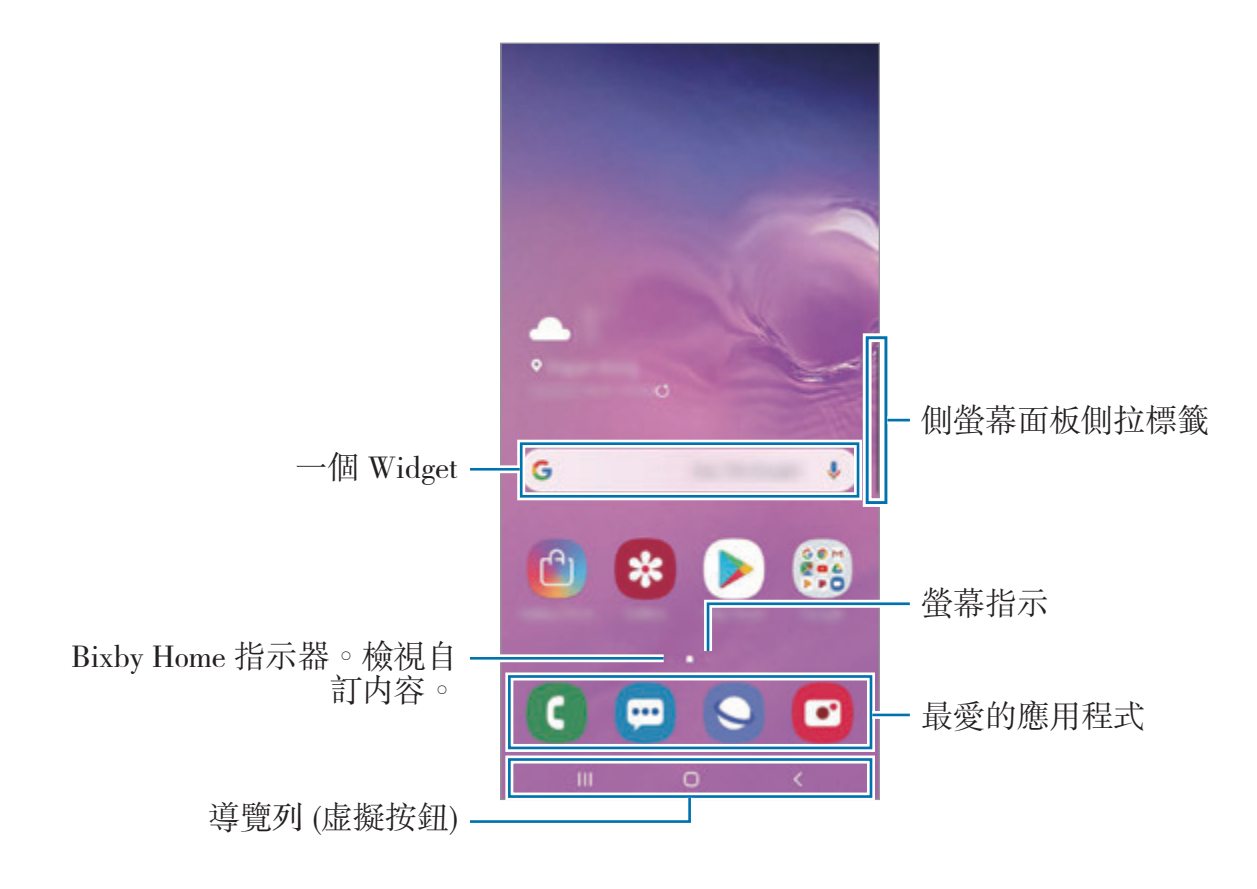

基本功能

#### 在主螢幕和應用程式螢幕之間切換

在主螢幕上,向上或向下滑動以開啟應用程式螢幕。

若要回到主螢幕上,請在應用程式螢幕中向上或向下滑動。或者輕觸首頁鍵或返回 鍵。

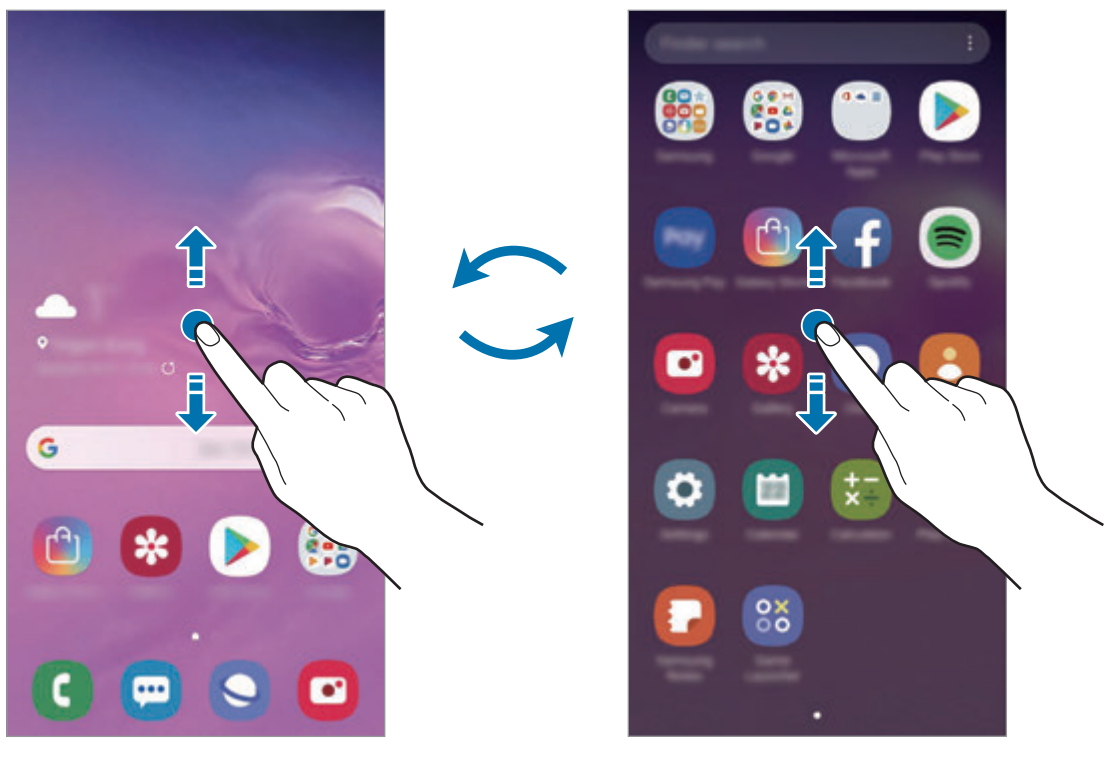

主螢幕 有些 医正常性 医二次二次 医阴程式 螢幕

如果您在主螢幕上新增應用程式按鈕,只要輕觸該按鈕即可開啓應用程式螢幕。在 主螢幕上輕觸並按住空白區域,輕觸主螢幕設定,然後輕觸應用程式按鈕開關來啓 用。應用程式按鈕會新增到主螢幕底部。

$$
\begin{array}{|c|c|c|c|c|}\hline \textbf{C} & \textbf{C} & \textbf{C} & \textbf{C} \\ \hline \end{array}
$$

#### 以橫向模式顯示螢幕

在主螢幕上輕觸並按住空白區域,輕觸**主螢幕設定**,然後輕觸**旋轉至橫向模式**開關 來啓用。

將裝置旋轉為水平方向來以橫向模式檢視螢幕。

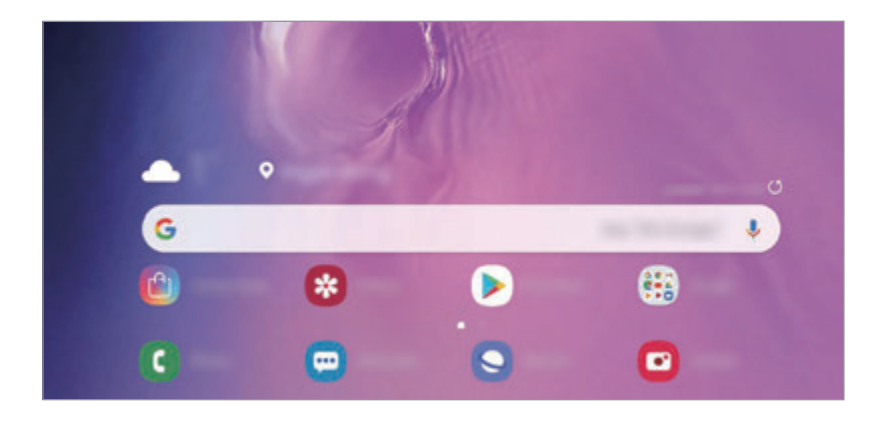

#### 移動項目

輕觸並按住項目,然後拖曳到新位置。若要將項目移至另一面板,則請將其拖曳到 螢幕一側。

若要在主螢幕上新增應用程式的捷徑,請輕觸並按住應用程式螢幕上的項目,然後 輕觸新增至主螢幕。該應用程式的捷徑即會新增到主螢幕。

也可將常用應用程式移動至主螢幕底部的捷徑區域。

#### 建立資料夾

建立資料夾並蒐集相似的應用程式,讓您快速存取並啓動應用程式。

在主螢幕或應用程式螢幕上,輕觸並按住應用程式,然後將其拖曳至其他的應用程 式上。

這麼做會建立新資料夾,其中包括了剛剛選擇的應用程式。輕觸**請輸入資料夾名稱** 並輸入資料夾名稱。

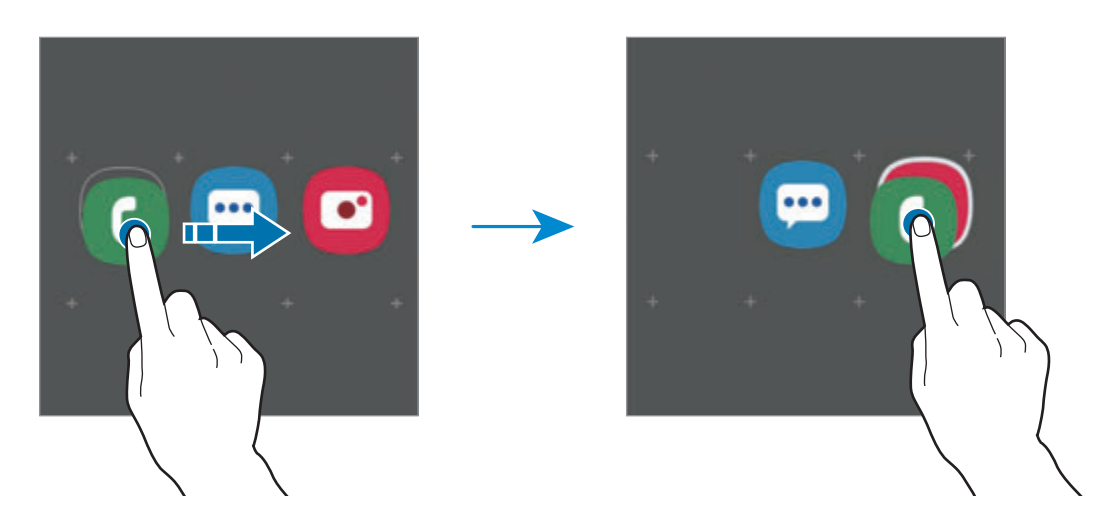

#### • 新增更多應用程式

輕觸資料夾上的**新增應用程式**。勾選欲新增的應用程式,然後輕觸**新增**。您也 可以將應用程式拖曳到資料夾以新增應用程式。

#### • 移動資料夾中的應用程式

輕觸並按住應用程式即可將其拖曳到新位置。

• 刪除資料夾

輕觸並按住資料夾,然後輕觸**刪除資料夾**。只會删除選定的資料夾。該資料夾 內的應用程式將會重新放置於應用程式螢幕。

#### 編輯主螢幕

在主螢幕上,輕觸並按住空白區域,或將手指併攏以存取編輯選項。您可以設定桌 布、新增 Widget 等功能。您也可以新增、刪除或重新排列主螢幕面板。

- 新增面板:向左滑動,然後輕觸 <
- 移動面板:輕觸並按住面板預覽,然後將其拖曳至新位置。
- 删除面板:輕觸面板上的 而。

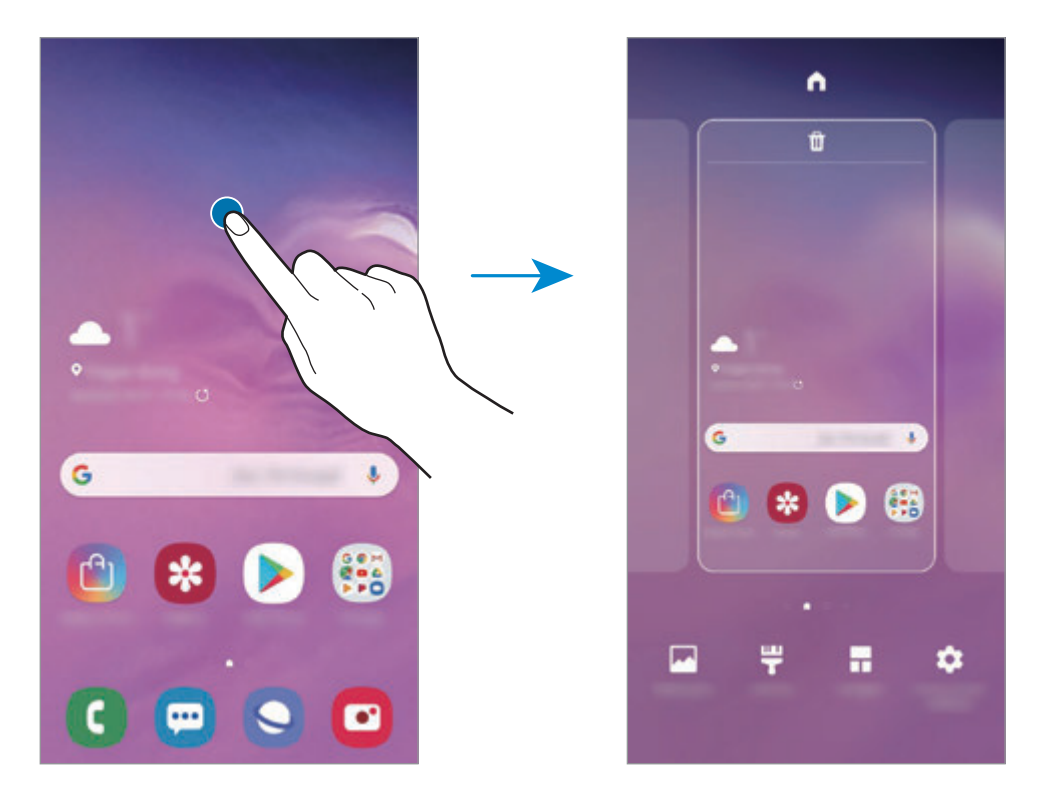

- 桌布:變更主螢幕與鎖定螢幕的桌布設定。
- 主題:變更裝置的主題。介面的視覺元素,如顏色、圖示、桌布等會視選擇的 主題而定。
- **Widgets**:Widget 是啟動特定應用程式功能以提供資訊並可在主螢幕上輕鬆進 入的小型應用程式。輕觸並按住 Widget,然後將其拖曳至主螢幕。Widget 隨 即會新增到主螢幕。
- 主螢幕設定:變更網格的大小,以在主螢幕等書面上顯示更多或更少項目。

#### 在主螢幕上顯示所有應用程式

您可以將裝置設爲在主螢幕上顯示所有應用程式,無需使用個別應用程式螢幕。在 主螢幕上輕觸並按住空白區域,然後輕觸主螢幕設定→主螢幕版面配置→僅主 螢幕 → 套用。

在主螢幕上向左滑動即可存取所有應用程式。

## 指示圖示

指示圖示將會在螢幕頂部的狀態列上出現。下表中列出的圖示是最常見的圖示。

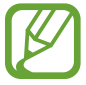

• 狀態列可能不會出現在某些應用程式的螢幕頂部。若要顯示狀態列,從 螢幕頂部向下拖曳。

• 部分指示圖示僅會在開啓通知面板時顯示。

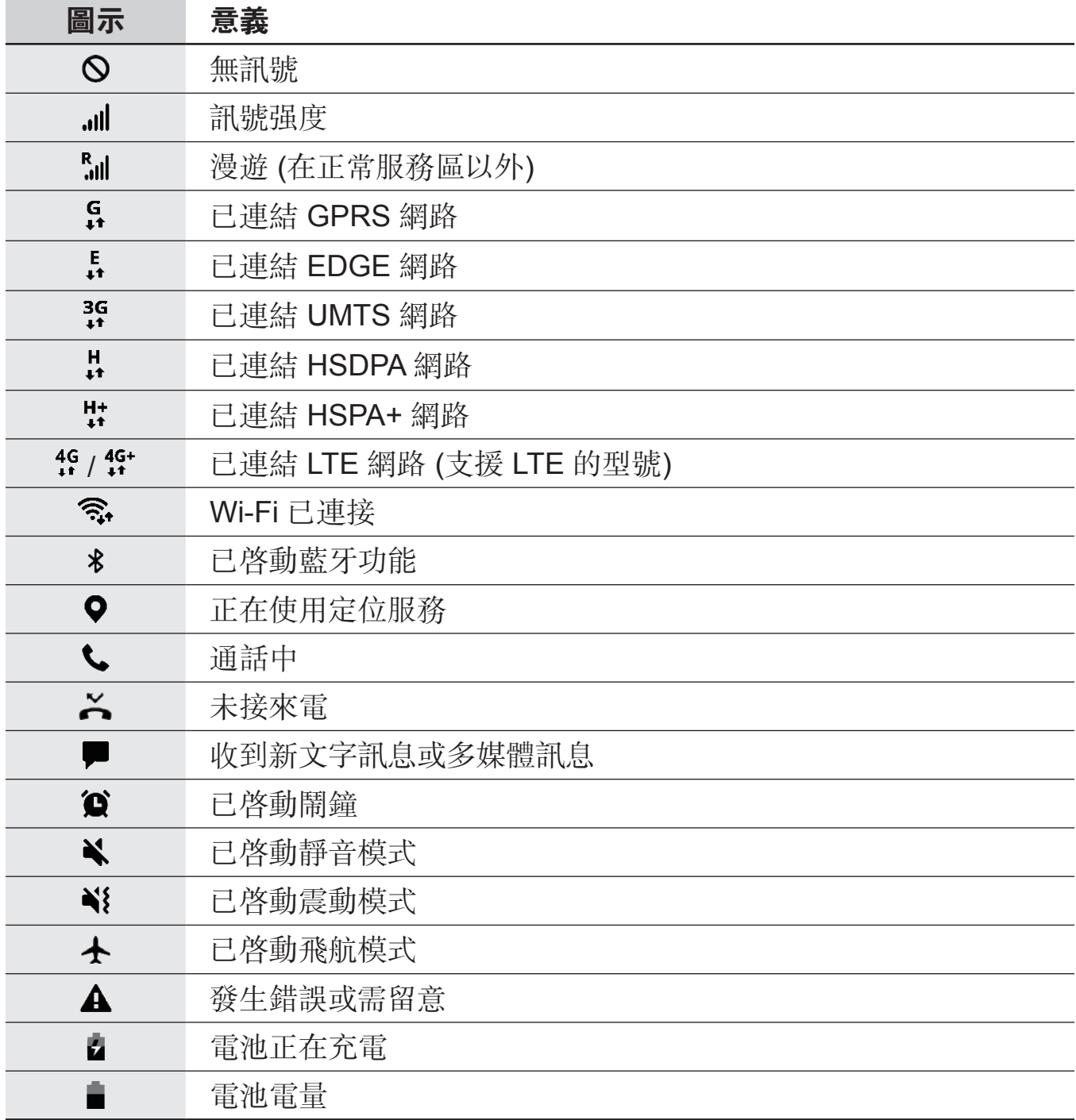

## 鎖定螢幕

按下電源鍵關閉螢幕並將其鎖定。此外,如果裝置在指定時間内不用,螢幕也會關 閉並自動鎖定。

若要解鎖螢幕,請在螢幕開啟時向任何方向滑動。

螢幕關閉時,按下電源鍵或舉起您的裝置即可開啓螢幕。或者,輕觸兩下螢幕。

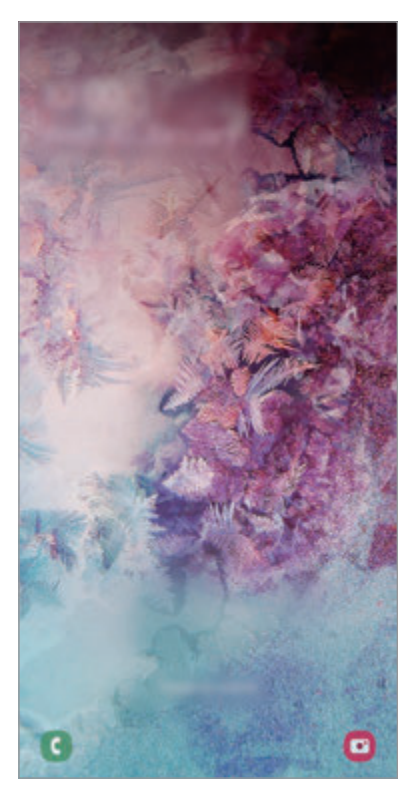

鎖定螢幕

#### 變更螢幕鎖定方式

若要變更螢幕銷定方式,請啓動設定應用程式,輕觸銷定螢幕→ 螢幕銷定類型, 然後選擇螢幕鎖定方式。

當您將螢幕鎖定方式設定爲解鎖圖形、PIN 碼、密碼或生物辨識資料時,您可以避 免他人存取您的裝置,保護個人資訊安全。螢幕鎖定方式設定完成後,每次解鎖時 裝置將要求輸入解鎖碼。

- 滑動:在螢幕上朝任何方向滑動以解鎖。
- 圖形:繪出四點以上的解銷圖形以解銷眷幕。
- 數字密碼:輸入至少四位數的 PIN 碼以解鎖螢幕。
- 密碼:輸入至少四位字元、數字、符號的密碼以解鎖咎幕。
- 無:不設定螢幕解鎖方式。
- 臉部:註冊臉部以解鎖螢幕。請參[閱臉部辨識](#page-186-0)以瞭解更多資訊。
- · 指紋: 註册指紋以解鎖螢幕。請參閲指紋辨識以瞭解更多資訊。

 $\lceil \not \!\! C \rceil$ 

若您連續好幾次輸入不正確的解鎖碼且達到嘗試上限,您可將裝置重設為原 廠設定。啓動設定應用程式,輕觸鎖定螢幕→安全鎖定設定,使用預設螢 幕鎖定方式來解除螢幕鎖定,然後輕觸**自動原廠重設**開關以啓用裝置。

K

## 擷取螢幕

擷取裝置使用時的螢幕,然後在截圖上寫字、繪圖、裁切或分享。您可以擷取目前 的螢幕與可滾動區域。

使用下列方法擷取截圖。截圖將儲存於媒體瀏覽器。

- 按鍵擷取:同時按住音量降低鍵和雷源鍵。
- 滑動擷取:用手在螢幕上向左或向右滑動。
	- 使用某些應用程式與功能時無法擷取螢幕截圖。
		- 如果滑動擷取尚未啓動,請啓動設定應用程式,輕觸進階功能 → 動作與 手勢, 然後輕觸**滑動手掌以截圖**開關以啓用。

擷取截圖後,請使用螢幕底部工具列上的以下選項:

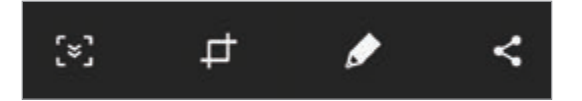

- [\*]: 在網頁等狹長頁面上擷取目前内容及隱藏内容。當您輕觸 [\*]時, 螢幕將 自動向下捲動,同時擷取更多內容。
- **□**:裁切一部分的螢幕截圖。裁切區域將儲存至**媒體瀏覽器**。
- $\bigtriangleup$ : 在螢幕截圖上寫字或繪圖。
- <:與其他人分享截圖。

如果此選項没有在擷取螢幕上出現,請啓動設定應用程式,輕觸進階功能, 然後輕觸智慧截圖開關以啓動。

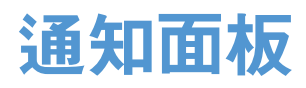

接收新通知 (如訊息或未接來電) 時, 指示器圖示將在狀態列上出現。若要檢視更 多關於圖示的資訊,請開啓通知面板並檢視詳細資料。

若要開啓通知面板,請向下拖曳狀態列。若要關閉通知面板,請向上滑動螢幕。

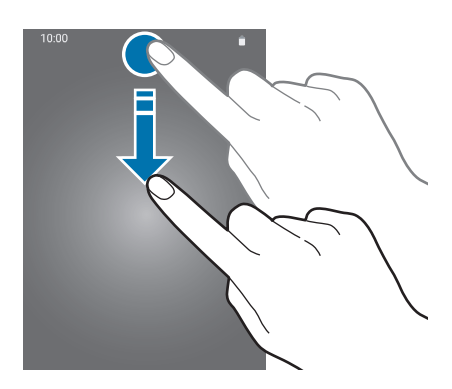

可以使用通知面板的下列功能。

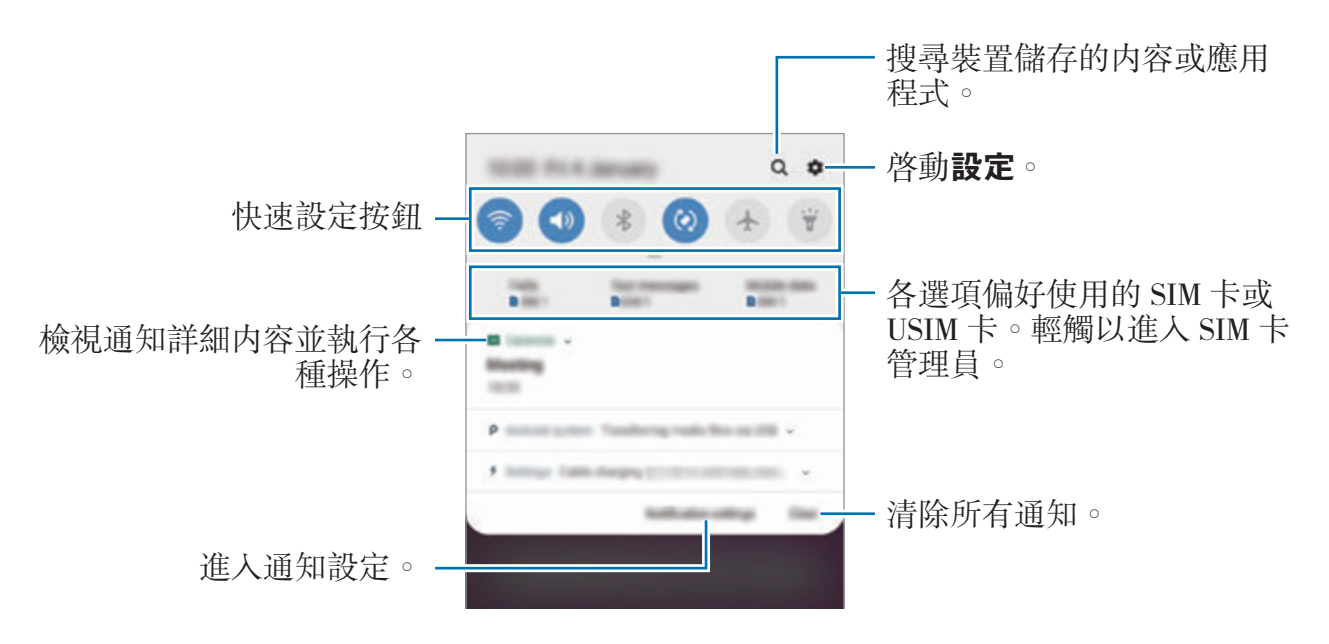

#### 使用快速設定按鈕

輕觸快速設定按鈕,以啟動特定功能。向下滑動通知面板以檢視更多按鈕。

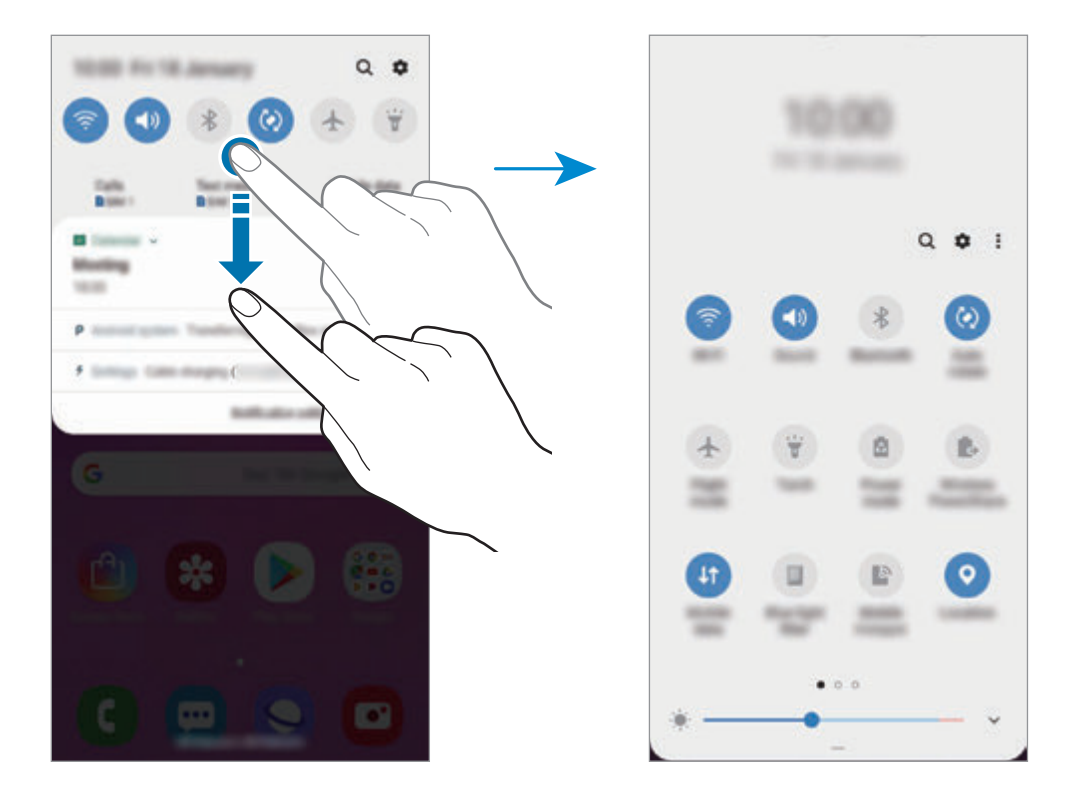

若變更功能設定,請輕觸按鈕下方的文字。如果輕觸並按住按鈕,可以檢視更多詳 細設定。

若要重新排列按鈕,輕觸:→按鈕順序,輕觸並按住任何按鈕,然後將其拖曳到 其他位置。

基本功能

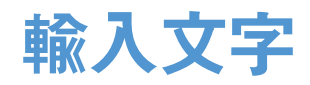

### 鍵盤版面

鍵盤會在您輸入文字以傳送訊息、建立筆記等時自動出現。

有些語言不支援文字輸入。若要輸入文字,必須將其變更為接受支援的輸入  $\Z$ 語言之一。

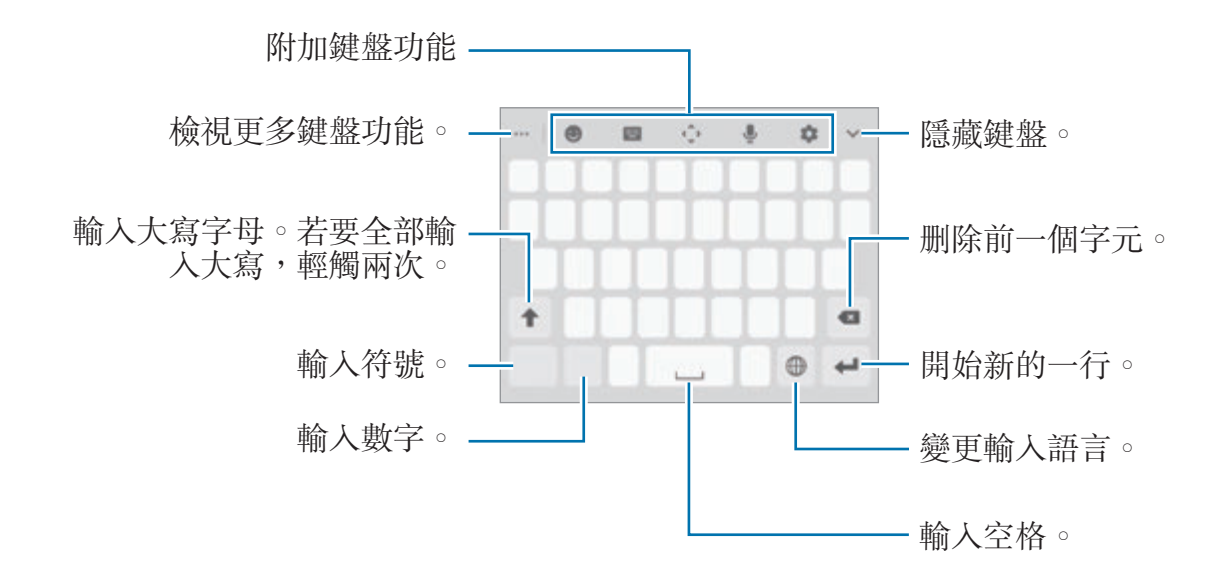

#### 變更輸入語言

輕觸輸入語言鍵以在輸入語言之間切換。輕觸 ☆ → 語言及類型 → 管理輸入語言 並選擇欲使用的語言。

基本功能

#### 變更鍵盤

在導覽列上輕觸 : : 以變更鍵盤。

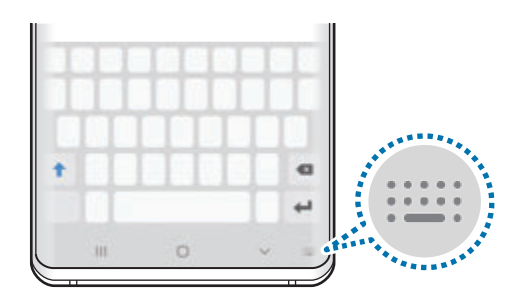

若要變更鍵盤類型,請輕觸 ◆ → 語言及類型,選擇語言後,再選擇所需鍵盤類 型。

- · 若鍵盤按鈕 ( ::::: ) 未顯示於導覽列上,請啓動設定應用程式,輕觸一般管 K 理→語言及輸入,然後輕觸顯示鍵盤按鈕開關來啓用。
	- 在 **3x4** 鍵盤上,每個按鍵對應三到四個字元。若要輸入字元,反覆輕觸 相應的按鍵,直至所需的字元出現。

#### 附加鍵盤功能

- ••• → ◇:建立手寫動熊貼圖。手寫或描繪訊息時記錄下動作並儲存為動書檔 案,而非建立文字訊息。
- ••• → 目:從剪貼簿新增項目。
- ••• → ■: 變更鍵盤模式或大小。
- <br>• 3: 輸入表情。
- $\bigoplus$   $\rightarrow$   $\left(\wedge\right)$ : 輸入顏文字。
- $\Theta \rightarrow \textsf{GL}: \mathbb{M} \textsf{M}$  GIF 動畫。
- <br>•  **→ ●** : 輸入貼圖。也可以輸入以您頭像設計的虚擬人偶貼圖。請參閲[聊天](#page-116-0) [時使用虛擬人偶貼圖](#page-116-0)以瞭解更多資訊。
- ■ → 注音全鍵盤: 切換爲全鍵盤。
- **| | → 注音 3X4 鍵盤**: 切換爲注音模式。若要輸入字元,反覆輕觸相應的按 鍵,直至所需的字元出現。
- ■ → 拼吾全鍵盤: 切換爲全鍵盤拼音模式。
- ■ → 拼音九鍵盤:切換爲 3x4 拼音模式。若要輸入字元,請輕觸相應鍵盤並 從左側選擇字元。
- ■ → 筆劃:切換至筆劃模式。輕觸筆劃鍵以輸入字元。若不確定要輸入哪個 筆劃,請輕觸通。
- ■ → 半螢幕手寫或全螢幕手寫:切換至手寫模式。
- ヘ : 開啓文字編輯面板。
- J:透過語音輸入文字。
- :變更鍵盤設定。

### 複製和貼上

- 1 在文字上輕觸並按住。
- 2 拖曳 或 以選擇所需的文字,或輕觸全選以選擇所有文字。

#### 3 輕觸複製或剪下。

所選的文字將複製到剪貼簿。

4 輕觸並按住文字欲插入的位置並輕觸貼上。 若要貼上之前複製的文字,輕觸**剪貼簿**,然後選擇文字。

## 字典

在使用某些功能時查詢單字的定義,如瀏覽網頁時。

- 1 輕觸並按住想要查詢的單字。 如果没有成功選擇您想要查詢的單字,請拖曳 或 , 以選擇想要的文字。
- 2 在選項清單中輕觸:→字典。 如果字典未預先安裝在您的裝置上,請輕觸移動至管理字典,輕觸字典旁的 **4,然後輕觸安裝以下載。**
- 3 在字典的彈出視窗檢視定義。

若要切換至全螢幕檢視,輕觸 7。輕觸螢幕上的定義以檢視更多定義。在詳細 檢視畫面中,輕觸 → 將單字加入您的最愛單字清單,或輕觸搜尋網頁,將該 單字作為搜尋詞彙。

# 應用程式與功能

## 安裝或解除安裝應用程式

## **Galaxy Store**

購買與下載應用程式。您可以下載專為三星 Galaxy 裝置設計的應用程式。 啟動 **Galaxy Store** 應用程式。

此應用程式可能無法使用,視地區或服務供應業者而定。

#### 安裝應用程式

依類别瀏覽應用程式,或輕觸搜尋欄位以搜尋關鍵字。 選擇應用程式以檢視相關資訊。若要下載免費應用程式,請輕觸**安装**。若要購買並 下載可能需要收費的應用程式,請輕觸價格並按照螢幕上的説明執行操作。

若要變更自動更新設定,輕觸:→ 設定 → 自動更新應用程式,然後選擇選 項。

## **Play** 商店

購買與下載應用程式。

啟動 **Play** 商店應用程式。

#### 安裝應用程式

按類别瀏覽應用程式,或按關鍵字搜尋應用程式。 選擇應用程式以檢視相關資訊。若要下載免費應用程式,請輕觸安裝。若要購買並 下載可能需要收費的應用程式,請輕觸價格並按照螢幕上的説明執行操作。

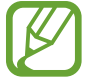

若要變更自動更新設定,輕觸 → 設定 → 自動更新應用程式,然後選擇 選項。

## 管理應用程式

#### 解除安裝或停用應用程式

輕觸並按住應用程式,然後選擇選項。

- 停用:停用不可從裝置解除安裝的選定預設應用程式。
- 解除安裝已下載的應用程式。

#### 啟用應用程式

 $\mathbb A$ 動設定應用程式,輕觸應用程式→▼→已停用,選擇應用程式,然後輕觸啟 用。

#### 設定應用程式權限

為了讓某些應用程式正確執行,您需要給予應用程式在裝置上使用資訊的存取權 限。開啓應用程式時會顯示彈出視窗,要求您給予某些功能或資訊的存取權限。輕 觸彈出視窗上的**允許**,以提供應用程式所需的權限。

*若*要檢視應用程式權限設定,請啓動**設定**應用程式並輕觸**應用程式**。選擇應用程 式,然後輕觸**許可**。您可檢視應用程式的權限清單,並更改其中的權限。 若要根據權限類别檢視或變更應用程式權限設定,請啓動**設定**應用程式並輕觸**應用** 

程式 → •• • 應用程式權限。選擇項目,然後輕觸應用程式旁的開關以給予權限。

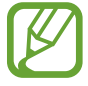

如果您不給予應用程式權限,應用程式的基本功能將無法正常運作。

## **Bixby**

## 簡介

Bixby 使用者介面可協助您以更輕鬆的方式使用裝置。

您可以對著 Bixby 説話,或打字輸入訊息。Bixby 會啓動您請求的功能或顯示您需 要的資訊。它也會學習您的使用模式與環境。只要學習得更多,它就會更加精確地 瞭解您的使用習性。

- 若要使用 Bixby,您的裝置必須連接至 Wi-Fi 或行動網路。
	- 若要使用 Bixby,您必須登入三星帳號。
		- · Bixby 僅適用於部分語言,且視您的所在地區而定,某些功能可能無法使 用。

## 啟動 **Bixby**

第一次啓動 Bixby 時, Bixby 簡介頁面會顯示。請務必選擇使用 Bixby 時的語言, 依照螢幕上的指示登入三星帳號,且須同意條款與條件。

1 按下 Bixby 鍵。

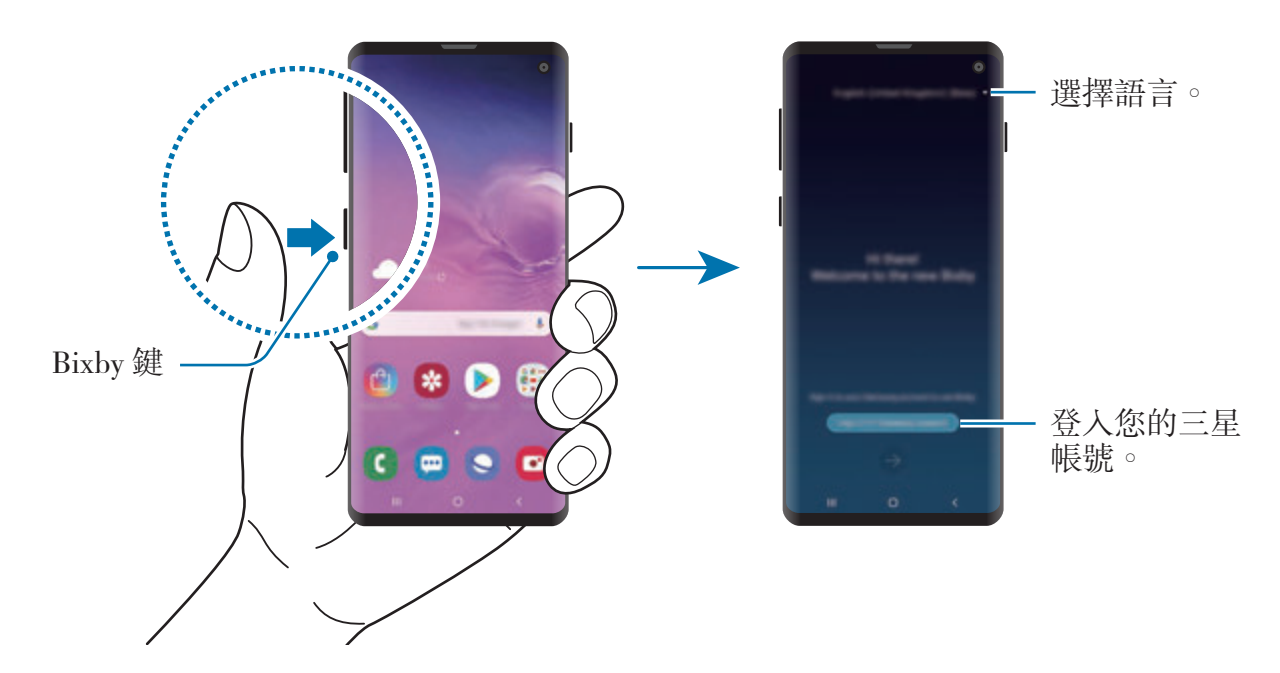

- 2 選擇使用 Bixby 時的語言。
- 3 輕觸 **Sign in to Samsung account**,並按照螢幕說明登入三星帳號。
	- 若您已登入,帳號資訊將顯示於螢幕上。
- 4 輕觸→。
- 5 閲讀並同意條款與條件,然後輕觸→。
- 6 輕觸 → 然後依照螢幕上的説明註册語音。 若您已設定語音喚醒功能,説出「Hi, Bixby」即可開始與 Bixby 對話。
- 7 輕觸 √ 以完成設定。 Bixby 螢幕會隨即顯示。

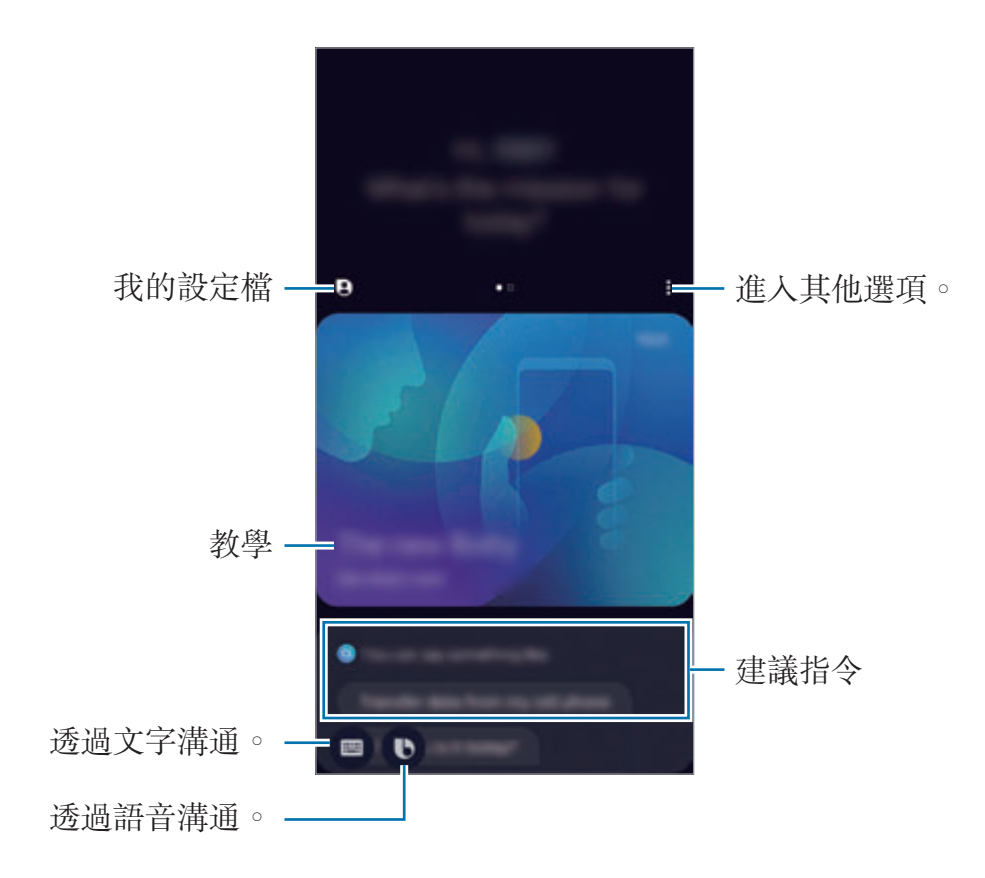

## 使用 **Bixby**

當您向 Bixby 説出需求時,Bixby 會啓動相關功能或顯示您所需的資訊。

按住 Bixby 鍵的同時,向 Bixby 説出您的需求,説完之後將手指放開按鍵。或者, 您也可以説出「Hi, Bixby」, 並在裝置發出聲音後, 説出您的需求。

例如,您可以按住 Bixby 鍵,並説「How's the weather today?」螢幕即會顯示 天氣資訊。

如果想要知道明天的天氣,則請在按住 Bixby 鍵的同時, 説「Tomorrow?」Bixby 能夠理解對話的脈絡,因此會顯示明天的天氣。

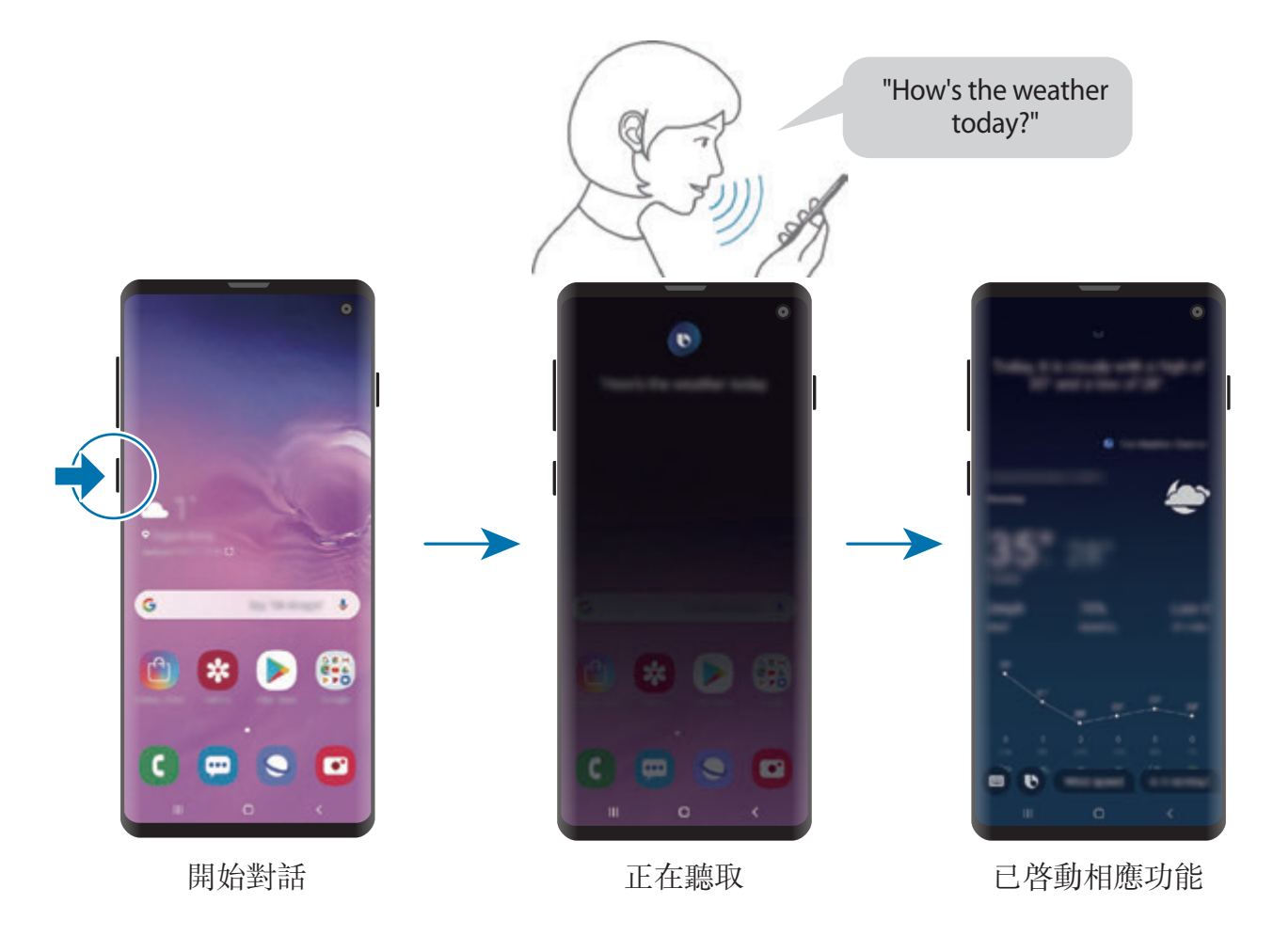

如果 Bixby 在對話過程中反問問題,請在按住 Bixby 鍵的同時回答 Bixby。或者輕 **觸 1 並回答 Bixby。** 

若您使用耳機或藍牙音訊,或透過説「嗨 Bixby」開始交談,無須輕觸圖示即可繼 續對話。按下 Bixby 鍵並輕觸 → **Settings** → **Automatic listening** → **Handsfree only**。

#### 透過語音喚醒 **Bixby**

説出「Hi, Bixby」, 就能開始與 Bixby 對話。註册語音之後, 只要您説「Hi, Bixby」, Bixby 就會回應您的語音。

1 按下 Bixby 鍵並輕觸 <sup>→</sup> **Settings** <sup>→</sup> **Voice wake-up**。

- 2 輕觸 **Wake with** "**Hi, Bixby**" 開關以啟用。
- 3 按照螢幕上的說明完成設定。 接著您就可以説「Hi, Bixby」,並在裝置發出聲音後開始對話。

#### 輸入文字進行溝通

如果環境嘈雜導致語音辨識困難,或處於不便説話的場合,您可以透過文字與 Bixby 溝通。

按下 Bixby 鍵,輕觸 ■,然後輸入内容。

溝通過程中, Bixby 也會透過文字回答, 以取代語音回覆。

## **Bixby Vision**

## 簡介

Bixby Vision 服務提供基於圖像辨識的豐富功能。 Bixby Vision 可以辨識物件或您目前位置,讓您快速搜尋資訊。 使用 Bixby Vision 各種實用功能。

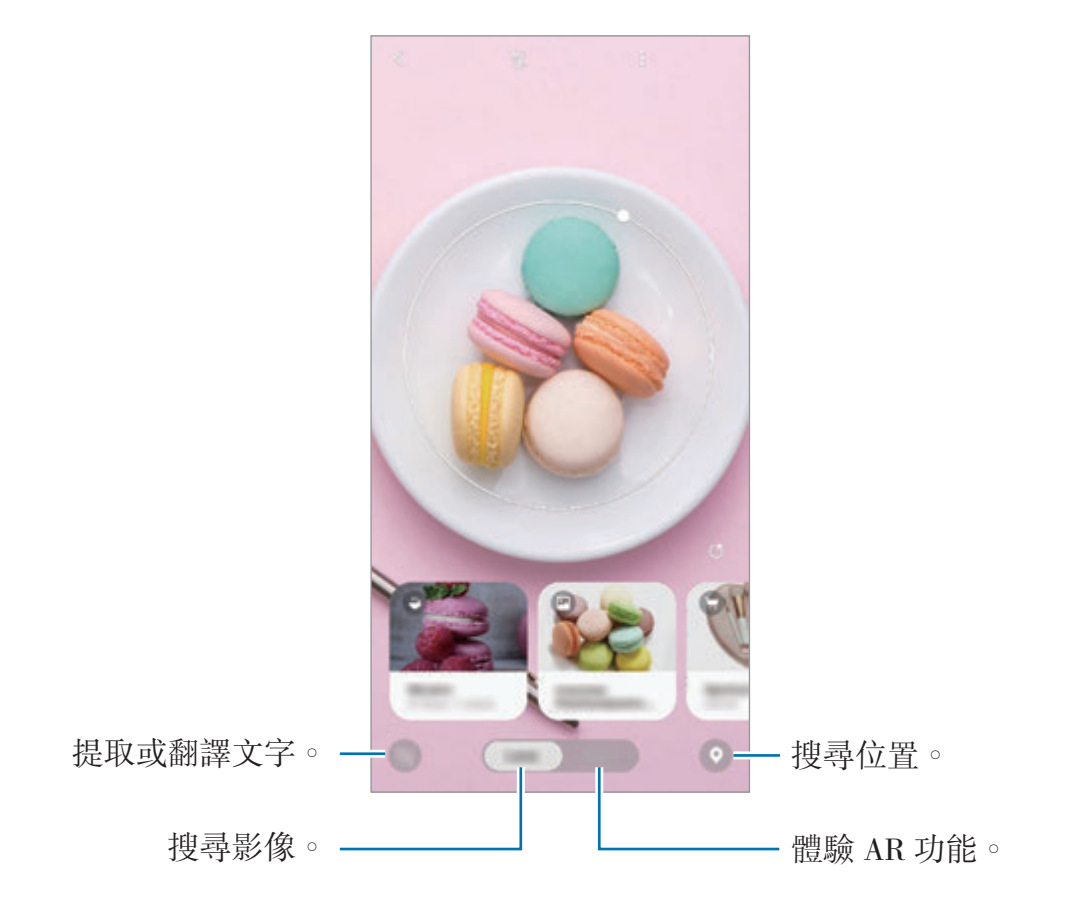

- 若要使用此功能,裝置必須連接到 Wi-Fi 或行動網路。
	- · 若要使用部分 Bixby Vision 功能,必須登入您的三星帳號。
	- 可用功能與搜尋結果視所在地區或電信業者而定。
	- 根據圖像大小、格式或解析度而異,可能無法使用此功能或無法取得正 確的搜尋結果。
	- Bixby Vision 所提供的產品資訊,三星恕不負責。

## 啟動 **Bixby Vision**

使用以下其中一種方式啟動 Bixby Vision。

- 在相機應用程式中,輕觸 **Bixby Vision**。
- · 在媒體瀏覽器應用程式中,選擇圖像並輕觸 ®。
- 啟動網際網路應用程式,輕觸並按住圖像,然後輕觸 **Bixby Vision**。
- · 若您已將 Bixby Vision 應用程式圖示新增至主螢幕與應用程式螢幕,請啓動 **Bixby Vision** 應用程式。

## 搜尋相似圖片

線上搜尋與辨識物件相似的圖片。您可以檢視顏色或形狀等特性與物件相似的各種 圖片。

舉例來說,如欲知道相片的標題或圖像,請使用 Bixby Vision 功能。裝置將搜尋並 顯示具類似特徵的相關資訊或圖像。

- 1 啟動相機應用程式並輕觸 **Bixby Vision**。
- 2 輕觸鏡頭並將物件置於螢幕中以利辨識。
- 3 選擇一筆有 5 的搜尋結果。

相似圖像將會顯示。

## 翻譯或擷取文字

辨識並在螢幕上顯示經翻譯過的文字。您也可以擷取文件或圖像檔中的文字。 舉例來説,如果您出國旅行時想要知道某個招牌上的意思,請使用 Bixby Vision 功 能。裝置會將招牌文字翻譯成您選擇的語言。

1 啟動相機應用程式並輕觸 **Bixby Vision**。

- 2 輕觸 3 並將文字置於螢幕中以利辨識。 翻譯的文字會顯示在螢幕上。
	- 若要擷取文字,輕觸 2。您可以分享或儲存已擷取的文字。
	- 若要將翻譯文字書面儲存成圖像,請輕觸 。該書面將儲存於**媒體瀏覽** 器。
	- 若要調整來源或目標語言,輕觸螢幕上方的語言設定面板。

## 搜尋地點

辨識當下位置,進而搜尋周邊地區相關資訊。

比方説,如果想要搜尋鄰近的咖啡廳,請使用 Bixby Vision 功能。裝置會搜尋並顯 示附近的咖啡店。

- 1 啟動相機應用程式並輕觸 **Bixby Vision**。
- $2$  輕觸  $\odot$  並將相機朝向您欲搜尋地點的方向。 您可以檢視周邊地區的基本資訊。
	- 若您欲搜尋另一方向的地點,請將相機朝向該方向。
	- · 您可以檢視目前的位置與氣象資訊。若要在地圖上檢視目前的位置,將鏡頭 指向地面。若要檢視當下的天氣資訊,將鏡頭指向天空。
- 3 選擇螢幕上的一筆搜尋結果。

裝置將顯示附近地點的資訊。

## **Bixby Home**

在 Bixby Home 螢幕上即可檢視 Bixby 透過分析使用模式與習慣所提供的建議服務 與資訊。

• 若要檢視更多內容,請連接至 Wi-Fi 或行動網路。

若要使用完整版功能,必須登入您的三星帳號。

## 開啟 **Bixby Home**

1 在主螢幕上向右滑動。

Bixby Home 螢幕即會顯示。

首次啟動此功能或在執行資料重設後啟動,請依照螢幕上的說明以完成設定。

2 向上或向下滑動來檢視您的建議內容。

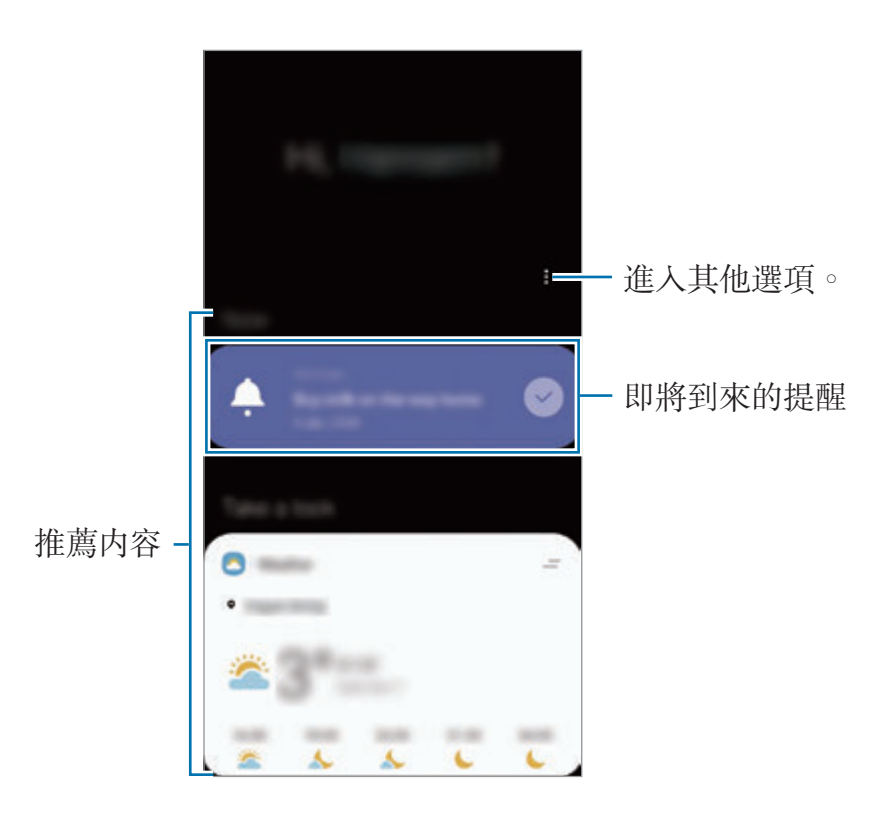

 $3$  若要關閉 Bixby Home,請在螢幕上向左滑動,或輕觸返回鍵。

#### 使用 **Bixby Home** 上的推薦內容

開啓 Bixby Home 時,您可檢視以卡片形式頻繁更新的内容。向上或向下滑動即可 檢視卡片。

舉例來說,早上前往辦公室途中,您可以在 Bixby Home 螢幕上查看當天行事曆, 並播放您最愛的歌曲。夜晚時,您可以檢視鬧鐘,查看每日活動並檢視好友摘要。

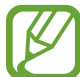

在特定的時間間隔,卡片的內容和順序會自動更新。若要手動更新卡片,請 在螢幕上向下滑動。

#### 編輯卡片清單

- · 若要將卡片釘選在 Bixby Home 螢幕的頂端,輕觸 → 釘選至最上層。若要 取消釘選卡片,輕觸 ー→取消釘選。
- 若要停止顯示清單上的卡片,請將卡片拖曳至右側並輕觸不要再顯示。
- 若要隱藏清單上的卡片, 將卡片拖曳至右側並輕觸**暫時隱藏**。

#### 選擇要顯示為卡片的應用程式

新增或刪除作為卡片顯示在 Bixby Home 螢幕上的應用程式。

在 Bixby Home 螢幕上,輕觸:→ 卡片,並輕觸項目旁的開關以新增或删除。

如果裝置中並未安裝應用程式,您必須安裝才能使用。在 Bixby Home 螢幕  $\perp$ ,輕觸:→卡片,然後下載應用程式。

#### 自訂 **Bixby Home** 設定

在 Bixby Home 螢幕上,輕觸:→設定。

- · 客製化服務:設爲可使用 Bixby 的互動與自訂服務,藉此提升使用體驗。
- **Bixby Home** 內容提供者:閱讀並同意或撤銷各內容提供者的條款與條件及隱 私權政策。
- 新增 **Bixby Home**:新增 Bixby Home 至主螢幕和應用程式螢幕。
- 關於 **Bixby Home**:檢視 Bixby Home 版本與法律資訊。

## 提醒

建立提醒來安排待辦事項或稍後查看內容。您會在每個提醒所設當下的時間或地點 收到通知。

- · 若要接收更精確的通知,請連接至 Wi-Fi 或行動網路。
	- 若要使用完整版功能,必須登入您的三星帳號。
		- · 若要使用定位提醒,需啓用 GPS 功能。

## 啟動提醒

您可自 Bixby Home 啓動提醒。

1 在主螢幕上向右滑動。 Bixby Home 螢幕即會顯示。

#### 2 輕觸開始使用卡片上的提醒。

將顯示 Reminder 畫面且提醒應用程式圖示 (4) 將新增至應用程式螢幕。

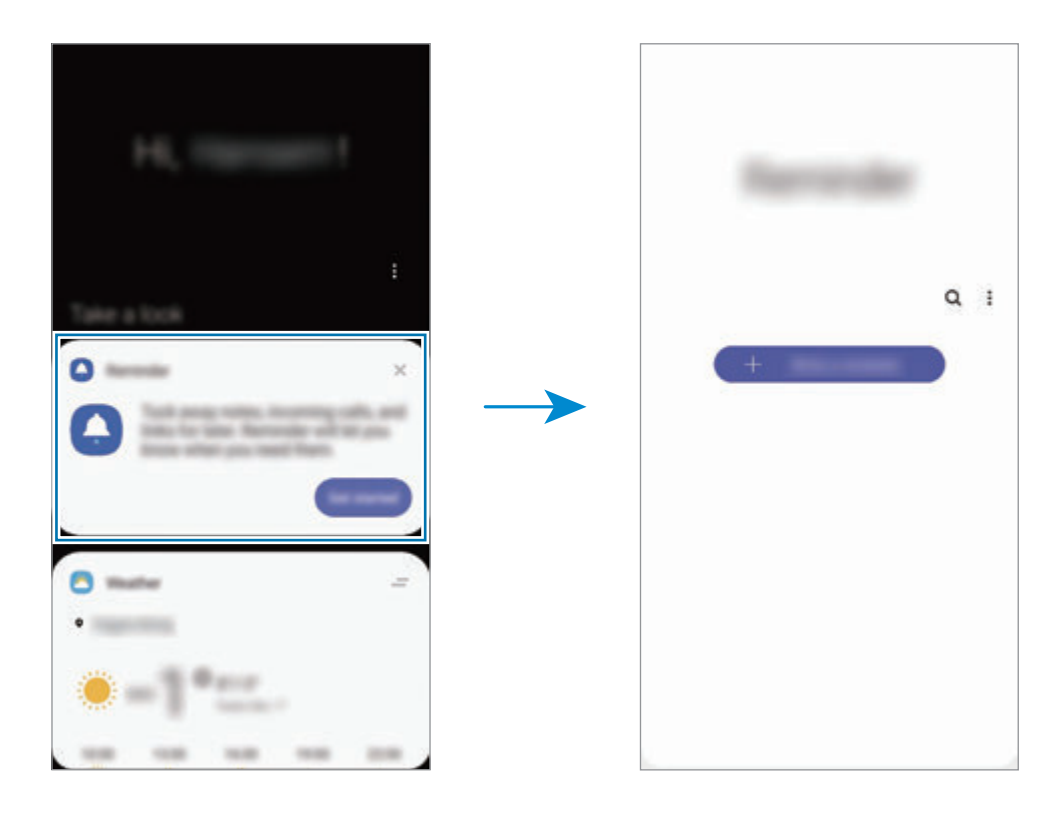

#### 建立提醒

以各種方法建立提醒。若您建立了設定特定時間或位置的提醒,將發出提醒通知 您。您也可以儲存各種內容,例如單張備忘錄或網址,並於稍後檢視資訊。 例如,建立提醒以通知您「到家後要澆花」。

1 啓動提醒應用程式。

2 輕觸建立提醒或 + 並輸入「澆花」。

3 輕觸地點 → 設定條件 → 選擇地點並將地點設定為住家。

#### 4 輕觸抵達地點:→完成。

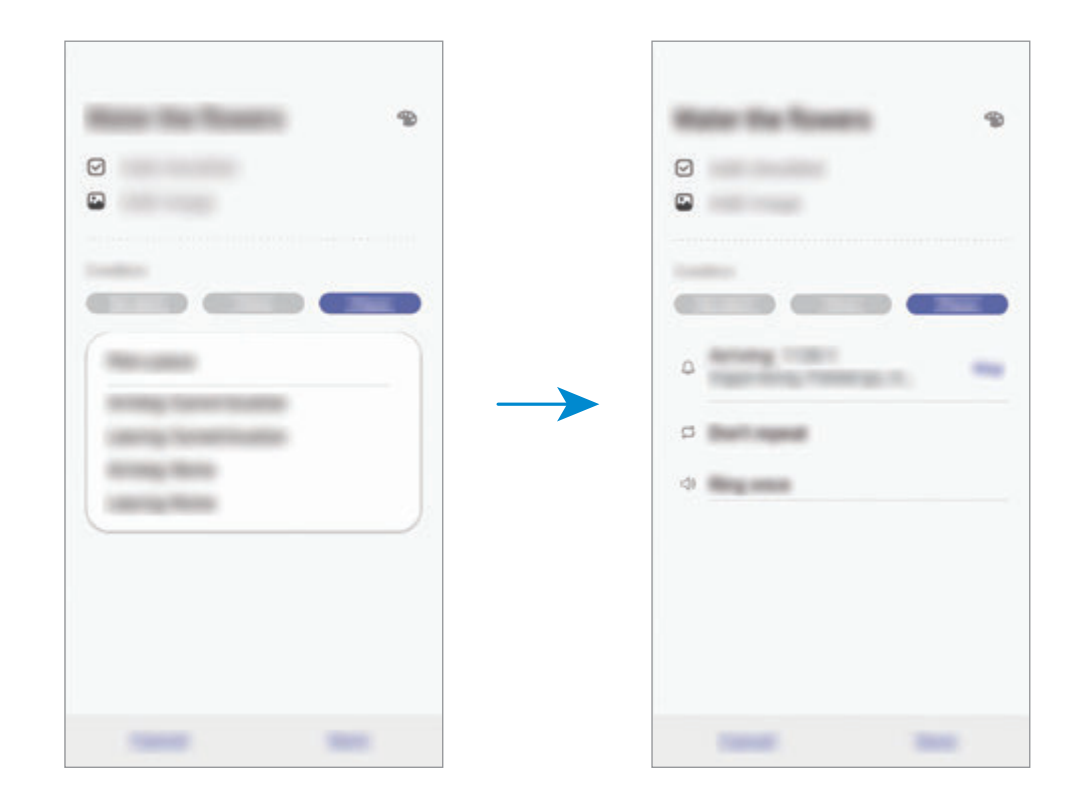

5 輕觸儲存以儲存提醒。

當您抵達家中時,便會顯示「澆花」通知。

#### 檢查提醒通知

到達預設時間或地點時,彈出式通知視窗就會顯示。輕觸完成或貪睡。

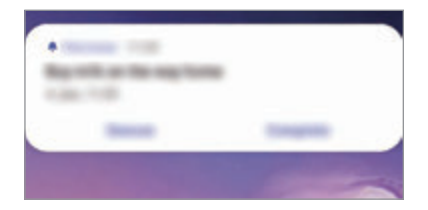

#### 檢視提醒清單

啓動提醒應用程式來檢視您的提醒清單。若要檢視提醒詳細資料,請選擇提醒。

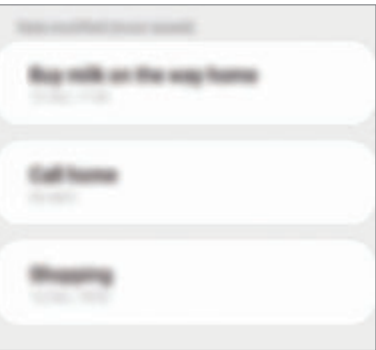

#### 編輯提醒詳細資料

新增或編輯提醒詳細資訊,例如頻率、日期和時間,或者地點。

1 在提醒清單中,選擇要編輯的提醒,然後輕觸編輯。

2 編輯條件並輕觸儲存。

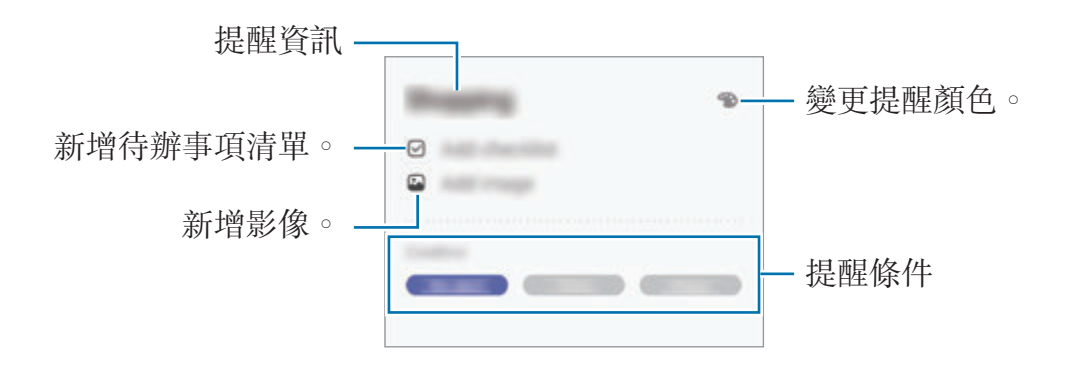

#### 完成提醒

將您已不需要的提醒標示爲完成。

在提醒清單中,選擇提醒並輕觸**完成**。或者,您也可以向左拖曳提醒。

#### 還原提醒

還原已完成的提醒。

1 在提醒清單上,輕觸:→已完成→編輯。

2 勾選要還原的資料,然後輕觸還原。 將新增提醒到提醒清單中,並在預設時間提醒您。

#### 刪除提醒

若要刪除提醒,請向右拖曳提醒。若要刪除多則提醒,請輕觸並按住提醒,勾選要 删除的提醒,然後輕觸**刪除**。

電話

## 簡介

撥打或接聽語音電話與視訊電話。

## 撥打電話

- 1 啓動電話應用程式並輕觸鍵盤。
- 2 輸入手機號碼。
- 3 輕觸 以撥打語音通話,或輕觸 以撥打視訊電話。

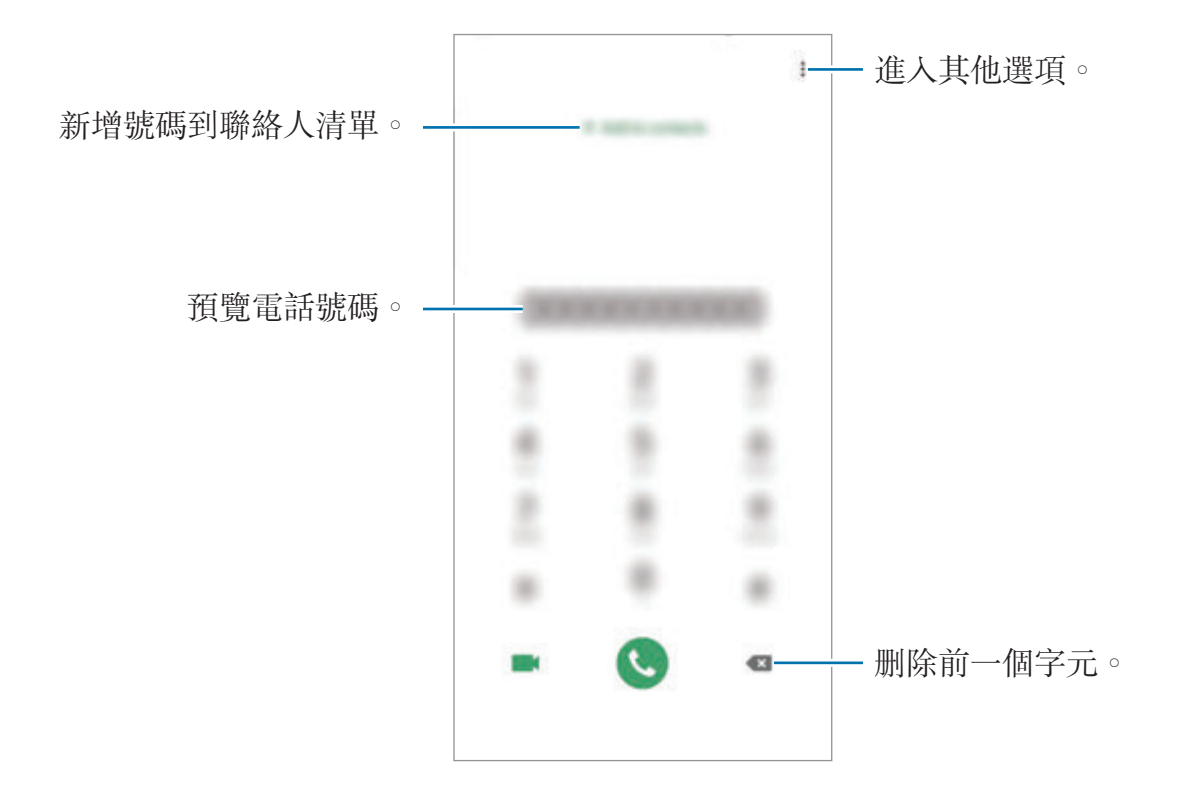

#### 從通話記錄或聯絡人清單中撥打電話

啓動**電話**應用程式,輕觸**最近記錄或腦絡人**,然後在聯絡人或電話號碼上向右滑 動,即可撥打電話。

如果此功能已停用,請啓動**設定**應用程式,輕觸**進階功能 → 動作與手勢**,然後輕 **觸滑動以通話或傳送訊息**開關來啓用。

#### 使用快速撥號

設定快速撥號號碼,以快速撥打電話。

若要設定快速撥號號碼,啓動電話應用程式,輕觸鍵盤或聯絡人→ → 快速撥號 **號碼**,選擇快速撥號號碼,然後新增電話號碼。

若要撥號,輕觸並按住鍵盤上的快速撥號號碼。若要撥出10以上的快速撥號號 碼,先輕觸該號碼的前幾個數字,然後輕觸並按住最後一個數字。

例如,若您設定 **123** 為快速撥號號碼,輕觸 **1**,輕觸 **2**,然後輕觸並按住 **3**。

#### 從鎖定螢幕撥打電話

在鎖定螢幕上,將 C 拖曳出圓圈範圍。

#### 搜尋周邊地區來撥打電話

您可以透過搜尋相關訊息,輕鬆撥打電話至目前位置附近的地點。您可以透過餐廳 或商店等類別,或選擇推薦的熱門地點來搜尋周邊地區。

啓動**電話**應用程式,輕觸**地點**,然後選擇一個類别或在搜尋欄位輸入商家名稱。或 者,從推薦的熱門地點選擇。隨即會出現電話或住址等商家資訊。

#### 撥打國際電話

1 啓動電話應用程式並輕觸鍵盤。

2 輕觸並按住 **<sup>0</sup>**,直到 **<sup>+</sup>** 號出現。

3 輸入國家代碼、區號和電話號碼,然後輕觸 ●。

### 接聽電話

#### 接聽電話

來電時,將 ◯ 按住向外滑動超過圓形範圍。

#### 拒絕通話

來電時,將 按住向外滑動超過圓形範圍。

若要在拒接來電時傳送訊息,請向上拖曳**傳送訊息**列並選擇欲傳送的訊息。若啓用 **新增提醒**開關,系統會儲存提醒,在一小時後提醒您有拒接的來電。 若要建立不同的拒絶訊息,請啓動電話應用程式,輕觸:→設定→快速拒接訊

息,輸入訊息,然後輕觸 +。

#### 未接來電

如果有未接電話,狀態列上將會出現 2 圖示。開啓通知面板以檢視未接電話的清 單。您也可以啓動**電話**應用程式,輕觸**最近記錄**以檢視未接來電。

## 拒接電話號碼

已將指定號碼封鎖來電新增至封鎖名單。

- $1$  啓動電話應用程式,並輕觸:→設定→封鎖號碼。
- 2 輕觸最近記錄或聯絡人,選擇聯絡人或電話號碼,然後輕觸完成。

若要手動輸入號碼,請輕觸**新增電話號碼**,然後輸入電話號碼再輕觸 —。

當拒接的號碼試圖聯繫您,您將不會收到通知。來電將會收錄於通話記錄。

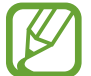

您也可以拒接不顯示來電號碼的來電。輕觸**封鎖不明來電者**開關以啓動該功 能。
# 通話期間的選項

若後置相機周圍遭到遮蓋,通話期間可能會產生噪音。請移除後置相機周遭  $\boldsymbol{\mathcal{U}}$ 的螢幕保護貼或貼紙等配件。

## 語音通話期間

以下為可供使用的操作:

- • : 進入其他選項。
- · 新增通話:撥打第二通電話。將保留第一通電話。結束第二通電話時,即可繼 續第一通電話。
- · 保留通話:保留通話。輕觸繼續通話以返回保留的通話。
- **藍牙**:若連接到裝置,則會切換至藍牙耳機。
- 喇叭: 啓動或停用喇叭。使用喇叭時, 裝置需與耳朵保持距離。
- 靜音:關閉麥克風使另一方無法聽到您的聲音。
- 鍵盤 / 隱藏: 開啓或關閉鍵盤。
- $\bigcap$ : 結束目前通話。

# 新增電話號碼至聯絡人

#### 使用鍵盤新增電話號碼至聯絡人

- 1 啓動電話應用程式並輕觸鍵盤。
- 2 輸入號碼。
- 3 輕觸新增至聯絡人。
- 4 輕觸**新增至聯絡人**以建立新聯絡人,或輕觸**更新現有的**,爲現有的聯絡人新增 號碼。

#### 從通話清單新增電話號碼至聯絡人

- 1 啓動電話應用程式並輕觸最近記錄。
- 2 輕觸來電者圖像並輕觸新增,或輕觸電話號碼並輕觸新增至聯絡人。
- 3 輕觸新增至聯絡人以建立新聯絡人,或輕觸更新現有的,為現有的聯絡人新增 號碼。

### 為電話號碼新增標籤

無需將號碼儲存為聯絡人,即可為電話號碼新增標籤。此動作可讓您檢視未列於聯 絡人清單上的來電者資訊。

- 1 啓動電話應用程式並輕觸最近記錄。
- 2 輕觸電話號碼→1
- 3 輕觸新增標籤,輸入標籤,接著輕觸新增。 當該號碼來電,標籤便會出現在號碼下方。

# 聯絡人

# 簡介

在裝置上建立新聯絡人或管理聯絡人。

新增聯絡人

建立新聯絡人

- 1 啓動聯絡人應用程式並輕觸 +
- 2 選擇儲存位置,然後輕觸選擇。
- 3 輸入聯絡人資訊。

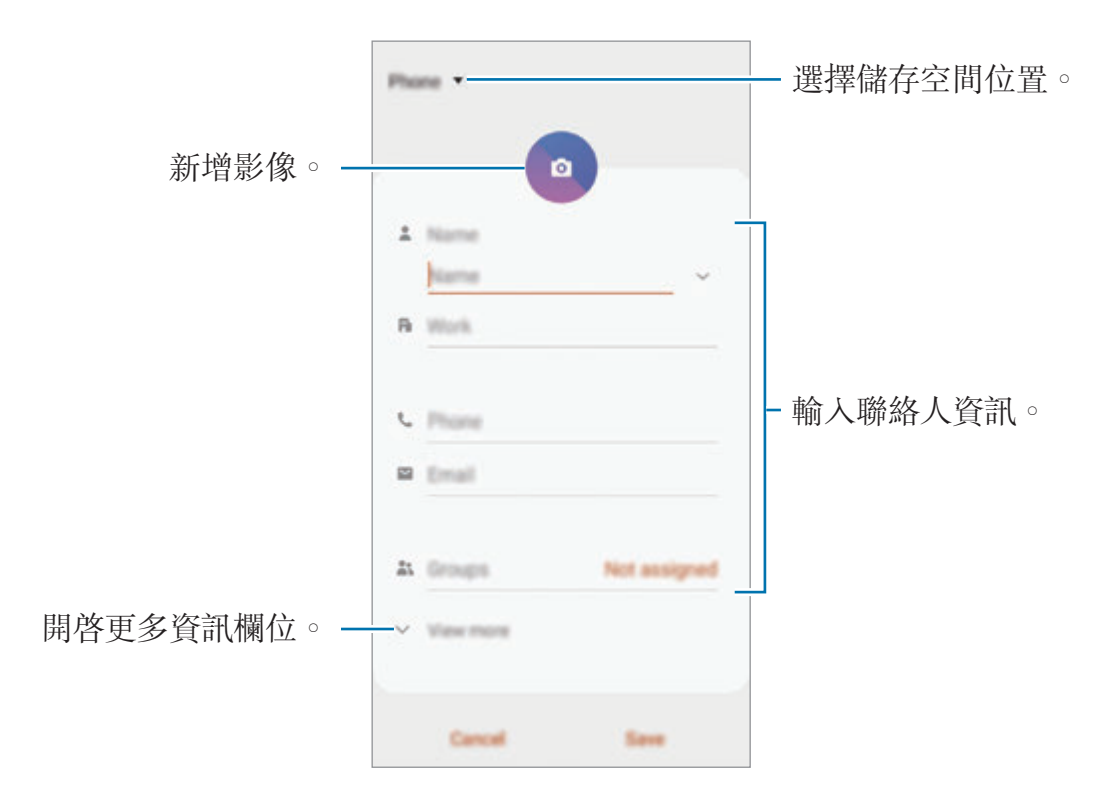

視選定的儲存空間位置,您可儲存的資訊類型可能有所不同。

#### 4 輕觸儲存。

#### 匯入聯絡人

從其他儲存空間匯入您的裝置以新增聯絡人。

- 1 啓動聯絡人應用程式,並輕觸 二 → 管理聯絡人 → 匯入 /匯出聯絡人 → 匯 入。
- 2 選擇匯入聯絡人的來源儲存空間位置。
- 3 勾選 VCF 檔或要匯入的聯絡人,然後輕觸完成。
- 4 選擇儲存聯絡人的儲存空間位置並輕觸匯入。

#### 將聯絡人同步到網路帳號

與網路帳號 (如三星帳號) 中儲存的聯絡人同步。

- 1 啓動設定應用程式,並輕觸帳號與備份→帳號並選擇要同步的帳號。
- 2 輕觸同步帳號並輕觸聯絡人開關以啓用。
	- 若為三星帳號,輕觸:→同步設定並輕觸聯絡人開關以啓用。

### 搜尋聯絡人

啟動聯絡人應用程式。

使用下列搜尋方法之一:

- 在聯絡人清單中向上或向下滑動。
- 沿著聯絡人右側的索引拖曳手指,以快速滑動清單。
- · 輕觸聯絡人清單頂部的 Q 並輸入搜尋條件。

輕觸聯絡人。然後執行下列其中一個動作:

- ☆:新增至常用聯絡人。
- し/ •: 撥打語音或視訊雷話。
- • : 撰寫訊息。
- :撰寫電子郵件。

# 分享聯絡人

您可以使用各種分享選項與他人分享聯絡人。

- 1 啓動聯絡人應用程式,並輕觸:→分享。
- 2 選擇聯絡人並輕觸分享。
- 3 選擇分享方式。

# 儲存與分享個人檔案

使用個人檔案分享功能來儲存並與他人分享您的個人檔案資訊,像是相片與狀態訊 息。

- 若要使用此功能,必須登入您的三星帳號。  $\cancel{W}$ 
	- 視所在地區或服務提供者而定,個人檔案分享功能可能無法使用。
	- 個人檔案分享功能只能用於已在裝置上啓動個人檔案分享功能的聯絡人。
- 1 啓動聯絡人應用程式並選擇個人檔案。
- 2 輕觸編輯,然後編輯個人檔案,再輕觸儲存。
- 3 輕觸輕觸此處來分享您的個人資料並輕觸開關來啓用。
	- 若要使用個人檔案分享功能,必須驗證您的電話號碼。您可以在**聯絡人**中檢 視聯絡人的更新個人資料內容。
	- 若要調整您分享個人檔案的聯絡人範圍,輕觸**選擇共享內容**,選擇欲分享的 項目,並選擇選項。

### 建立群組

您可以新增家人或好友等群組, 並依群組管理聯絡人。

- 1 啓動聯絡人應用程式,並輕觸 三→群組→建立群組。
- 2 輸入群組名稱。

若要設定群組鈴聲,請輕觸**群組鈴聲**並選擇鈴聲。

- 3 輕觸新增成員,選擇要新增到群組的聯絡人,然後輕觸完成。
- 4 輕觸儲存。

#### 傳送群組訊息

您可以一次將群組訊息傳送給群組中的成員。 啓動聯絡人應用程式,輕觸 三→群組,選擇群組,然後輕觸 •→ 傳送訊息。

## 合併重複的聯絡人

從其他儲存空間匯入或同步聯絡人至其他帳號時,您的聯絡人清單可能會包含重複 的聯絡人。合併重複的聯絡人,讓聯絡人清單變得整潔。

1 啓動聯絡人應用程式,並輕觸 二 → 管理聯絡人 → 合併聯絡人。

2 勾選聯絡人並輕觸合併。

### 刪除聯絡人

1 啓動聯絡人應用程式,並輕觸 → 刪除。

2 選擇聯絡人並輕觸刪除。

若要一一删除聯絡人,請開啓聯絡人清單並輕觸聯絡人。然後輕觸:→ 刪除。

# 訊息

# 簡介

依對話傳送並檢視訊息。

# 傳送訊息

漫遊時傳送訊息可能會產生額外費用。

- 1 啓動訊息應用程式並輕觸 ,
- 2 新增收件人並輸入訊息。 若要錄製並傳送語音訊息,請輕觸並按住 , 說出訊息, 接著放開您的手 指。鍵盤隱藏時才會顯示錄音圖示。

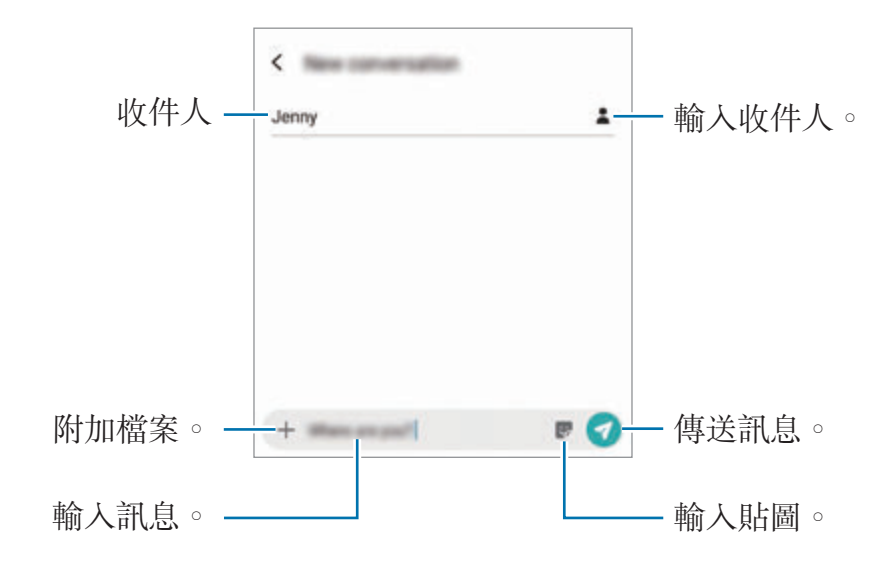

3 輕觸 → 以傳送訊息。

# 檢視訊息

訊息將按聯絡人分組為訊息主旨。

漫遊時接收訊息可能會產生額外費用。

- 1 啓動訊息應用程式並輕觸對話。
- 2 在訊息清單上選擇聯絡人或電話號碼。
- 3 檢視您的對話。
	- 若要回覆訊息,請輕觸輸入訊息,輸入訊息後輕觸
	- 若要調整字型大小,請在螢幕上張開或合攏雙指。
	- 若要將電話號碼新增至聯絡人,請輕觸**新增至聯絡人**。

# 封鎖訊息

已將指定號碼封鎖訊息新增至封鎖名單。

- $1$  啓動訊息應用程式,並輕觸:→設定→封鎖號碼與訊息→封鎖號碼。
- 2 輕觸收件匣並選擇聯絡人或電話號碼。或者輕觸聯絡人,選擇聯絡人,然後輕 觸完成。

若要手動輸入號碼,請於**輸入號碼**下方輸入電話號碼並輕觸 —。

# 設定訊息通知

您可以變更通知音效、顯示選項等等。

1 啓動訊息應用程式,輕觸:→設定→通知,然後輕觸開關以啓動。

2 變更通知設定。

#### 設定訊息提醒

您可以設定警示間隔,通知您尚有未讀通知。如果此功能尚未啓用,請啓動**設定**應 用程式,輕觸協助工具 → 進階設定 → 通知提醒,然後輕觸開關以啓用。

# 刪除訊息

- 1 啓動訊息應用程式並輕觸對話。
- 2 在訊息清單上選擇聯絡人或電話號碼。
- 3 輕觸並按住一則訊息,然後輕觸刪除。 若要刪除多則訊息,請勾選欲刪除的訊息。
- 4 輕觸刪除。

# 網際網路

# 簡介

瀏覽網際網路來搜尋資訊並將您最愛的網頁加入書籤,以便輕鬆存取。

# 瀏覽網頁

- 1 啓動網際網路應用程式。
- 2 輕觸網址欄位。
- 3 輸入網址或關鍵字,然後輕觸前往。

若要檢視工具列,在螢幕上稍微向下拖曳手指。 若要快速切換不同分頁,請在網址欄位左右滑動。

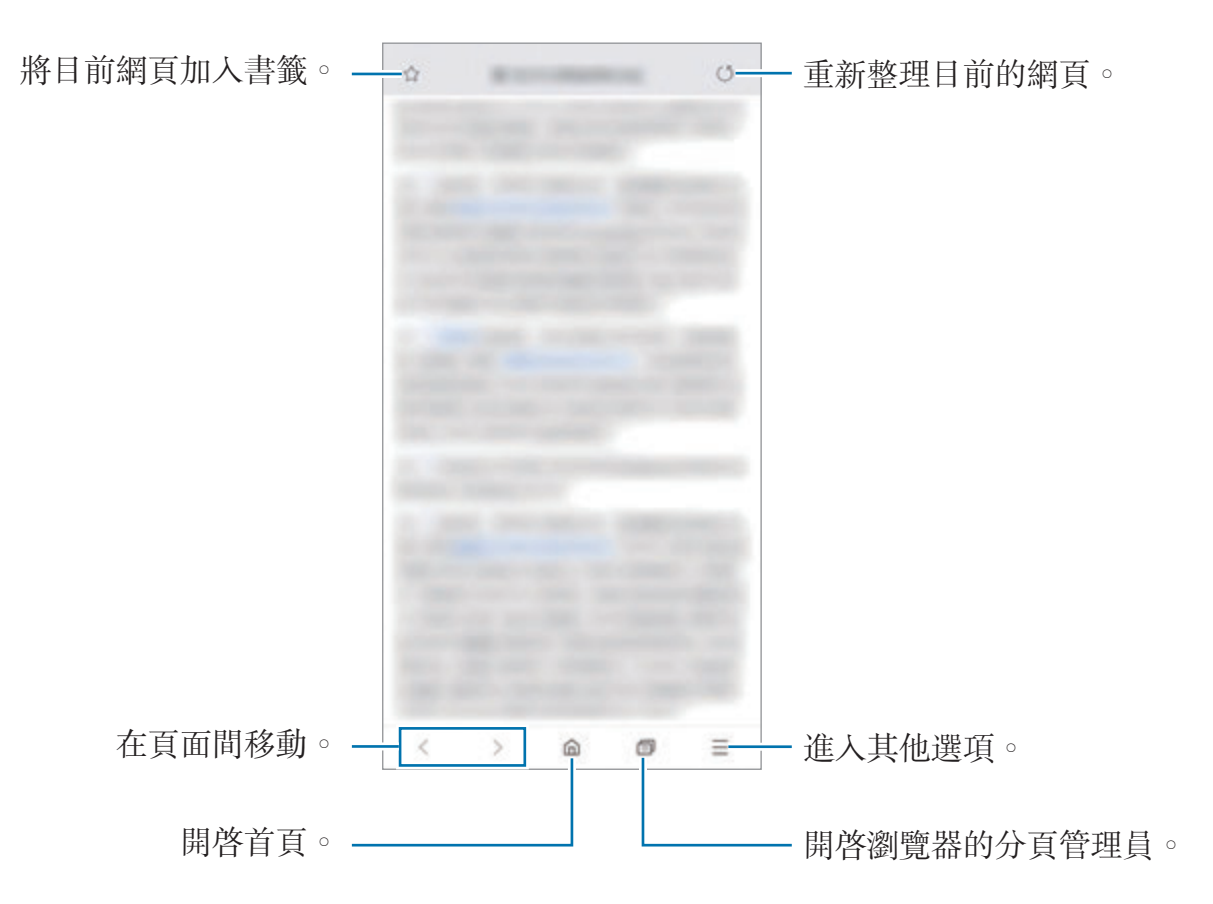

# 使用私密模式

在無痕模式中,您可以分别管理開啓的索引標籤、書籤及儲存的頁面。您可以使用 密碼和生物辨識資料鎖定私密模式。

### 啟動私密模式

在螢幕底部的工具列輕觸 向 → 開啟無痕模式。如果您是第一次使用此功能,請設 定是否要使用密碼才能進入私密模式。

在私密模式下,裝置的工具列將會顯示不同的顏色。

在私密模式下,您無法使用某些功能,如擷取螢幕。

#### 變更安全設定

您可以變更密碼或鎖定方式。

輕觸 二 → 設定 → 隱私權與安全性 → 設定無痕模式鎖定 → 變更密碼 。若要將已 註册的生物辨識資料設爲鎖定方式,請輕觸**指紋**開關以啓用。請參閲指紋辨識以瞭 解更多生物辨識資料相關使用資訊。

### 停用私密模式

在螢幕底部的工具列輕觸 司→關閉無痕模式。

電子郵件

#### 設定電子郵件帳號

首次開啓電子郵件時,設定電子郵件帳號。

1 啓動電子郵件應用程式。

2 在清單上選擇電子郵件服務或輕觸其他。

3 按照螢幕上的說明完成設定。

若要設定其他電子郵件帳號,輕觸 — → ☆ → 新增帳號。

如果有超過一個電子郵件帳號,可以將其中一個設定為預設帳號。輕觸 二 → ☆  $\rightarrow$ :  $\rightarrow$ 設定預設帳號

#### 傳送電子郵件

1 輕觸 2 擺寫雷子郵件。

- 2 新增收件人並輸入主旨與文字。
- $3$  輕觸  $\oslash$  來傳送電子郵件。

#### 讀取電子郵件

當**電子郵件**開啓時, 裝置將自動接收新電子郵件。若要手動擷取電子郵件,請於電 子郵件清單頂部向下滑動。

輕觸螢幕並讀取電子郵件。

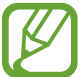

若已停用電子郵件同步,將不會收到新的電子郵件。若要啟用電子郵件同  $\psi$ ,輕觸  $\Box \rightarrow \bigstar$  , 您的帳號名稱,然後輕觸同步帳號開關以啓動。

# 相機

# 簡介

拍照並錄製影像,您也能使用各種模式與設定。

#### 相機使用禮儀

- 未經他人允許,請勿拍攝相片或錄製影片。
- 請勿在法律禁止的地方拍攝相片或錄製影片。
- 請勿在可能侵犯他人隱私的場合拍攝相片或錄製影片。

## 啟動相機

使用下列方式啟動相機:

- 啓動相機應用程式。
- 快速按下電源鍵兩次。
- 在鎖定螢幕上,將 © 拖曳出圓圈範圍。
- 從鎖定螢幕啓動相機應用程式,或是當螢幕關閉且螢幕鎖定方式已設定  $\mathbb Z$ 時,部分相機功能將無法使用。
	- 如果您拍的相片外觀模糊,請清潔相機鏡頭並再試一次。

# 拍照

- 1 在預覽螢幕的影像上,輕觸要相機對焦的位置。
	- 在螢幕上兩指張開進行放大,兩指合併進行縮小。或者,將鏡頭選擇圖示拖 曳至左或右。縮放功能僅於使用後置相機時才可用。
	- 若要調整相片亮度,請輕觸螢幕。調整列出現時,將其上的 ※ 拖向 + 或  $\overline{\phantom{0}}$

 $2$  輕觸  $\bigcirc$  拍攝一張相片。

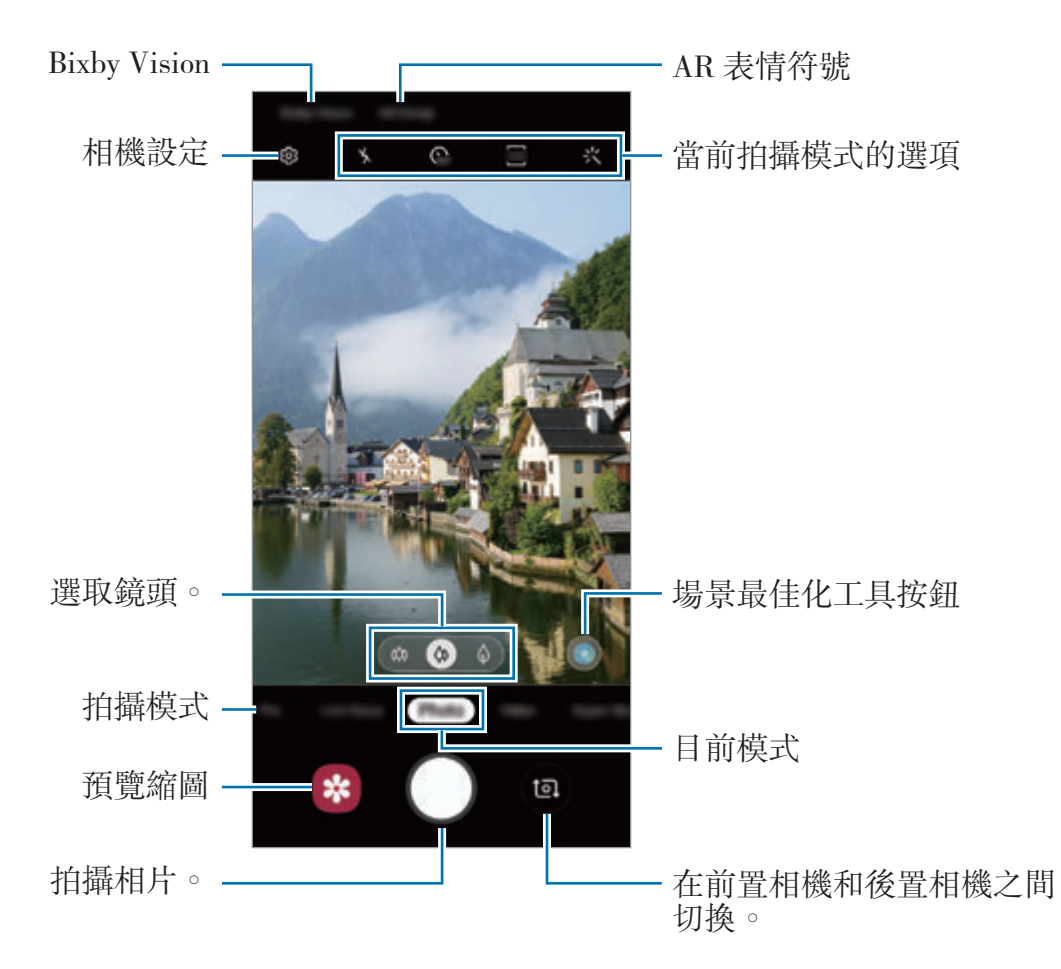

- 預覽螢幕可能會因相機使用的拍攝模式不同而有所改變。
	- 不使用時,相機會自動關閉。
	- 確保鏡頭未毀損或遭汗染。否則,在某些需要高解析度的模式中,裝置 可能無法正常工作。
	- 裝置的相機具備廣角鏡頭。廣角相片或影片中可能會出現細微失真,這 並非裝置效能問題。

# 選取鏡頭來拍攝

您可以透過超廣角鏡頭、廣角鏡頭和長焦鏡頭(2倍光學變焦),拍攝不同視角的照 片或錄製影片。

在預覽螢幕上,輕觸相片或影片並選擇您欲使用的鏡頭,然後即可拍照或錄影。

• :超廣角鏡頭可以拍攝廣角相片或錄製廣角影片,呈現如實際視野般的效 果。使用此功能拍攝橫向相片。

若要校正超廣角鏡頭造成的相片變形,請在預覽螢幕上輕觸 ©3,輕觸**儲存選 項**,然後輕觸超廣角鏡頭校正開關以啓用。

- $\omega$ : 廣角鏡頭可拍攝基本相片或錄製一般影片。
- $\Diamond$ : 長焦鏡頭(2倍光學變焦)可放大物體,提升拍照或錄影的清晰度。

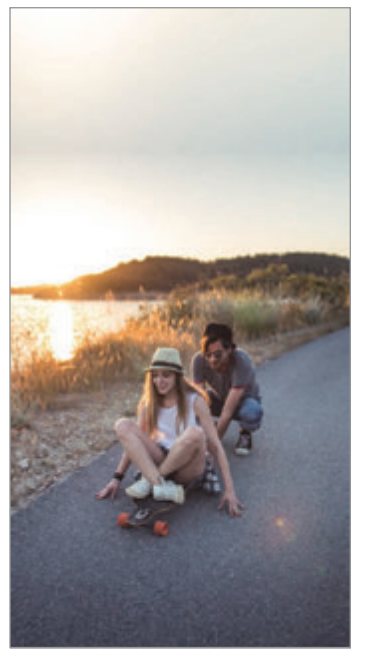

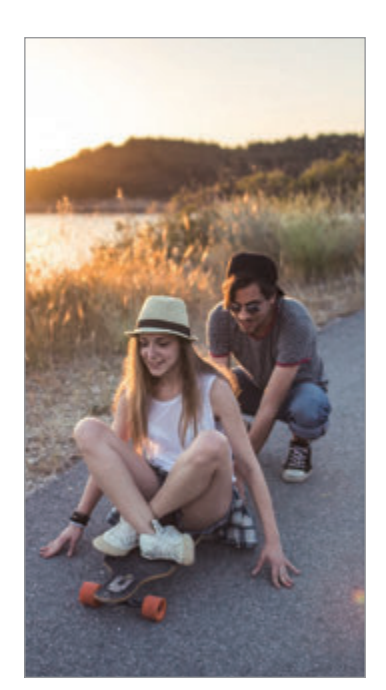

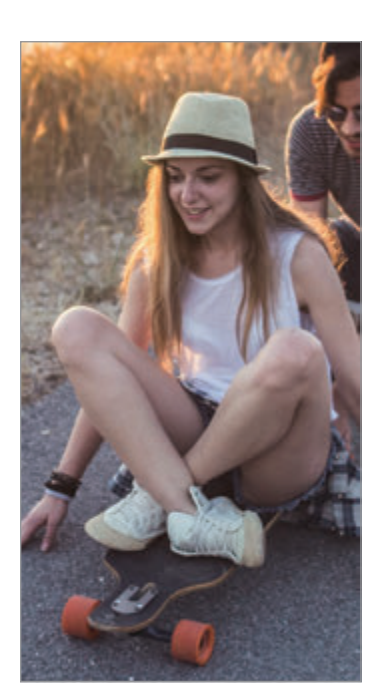

△ 超廣角拍攝 △ 基本拍攝 △ 2 倍光學變焦拍攝

# 相片模式 **(**智慧相機**)**

相機將根據周遭環境自動調整拍攝選項,讓您輕鬆拍照。智慧相機功能可以自動辨 識主體和最佳化色彩與任何效果。

在拍攝模式清單上,輕觸相片並輕觸 ◎即可拍照。

#### 場景智慧辨識

相機辨識主體後,會自動調整色彩設定並套用最佳化效果。 在拍攝模式清單上,輕觸相片。相機辨識拍攝主體後,場景最佳化工具按鈕隨即會 變更並套用最佳化色彩與效果。

- 如未啓用此功能,請在預覽螢幕上輕觸 © 並輕觸場景智慧辨識開關來啓 用。
	- · 若要使用其他功能,請在預覽螢幕上輕觸 2 並輕觸場景智慧辨識,然後 輕觸欲使用功能旁的開關。
	- 如不希望使用此功能,請在預覽螢幕上輕觸場景最佳化工具按鈕。

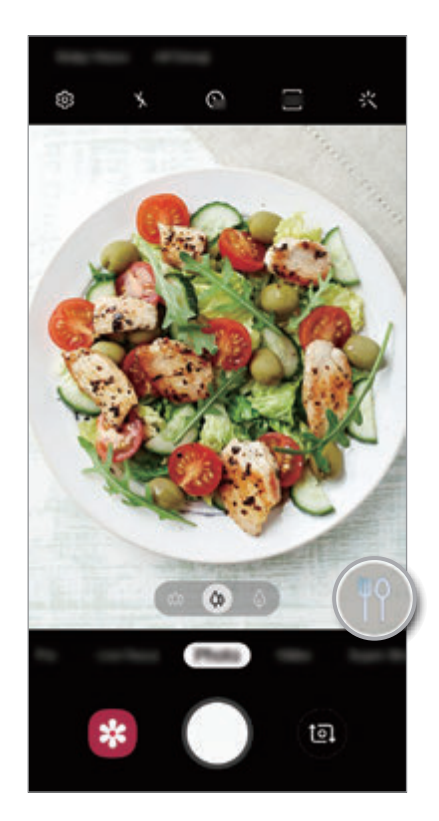

#### 明亮夜拍

透過自動調整亮度與色彩,即可在低光源的條件下拍攝穩定相片。 在拍攝模式清單上,輕觸相片。相機辨識低光源的場景後,場景最佳化工具按鈕隨 即會變更至 。 並自動調整色彩。

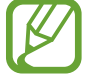

如未啓用此功能,請在預覽螢幕上輕觸 © 並輕觸**場景智慧辨識**,然後輕觸 明亮夜拍開關來啓用。

#### 拍攝建議

相機辨識主體的位置與角度後,會提出理想的構圖建議。 在預覽螢幕上,輕觸 ©;然後輕觸拍攝建議開關以啓用。

- 1 在拍攝模式清單上,輕觸相片。 預覽螢幕上隨即會出現指南。
- 2 將主體對準預覽螢幕上附有說明的區域。 相機辨識出構圖後,推薦構圖會出現在預覽螢幕上。
- 3 調整相機位置與角度以符合構圖。 達到理想構圖後,指南將變為黃色。

4 輕觸 ○拍攝一張相片。

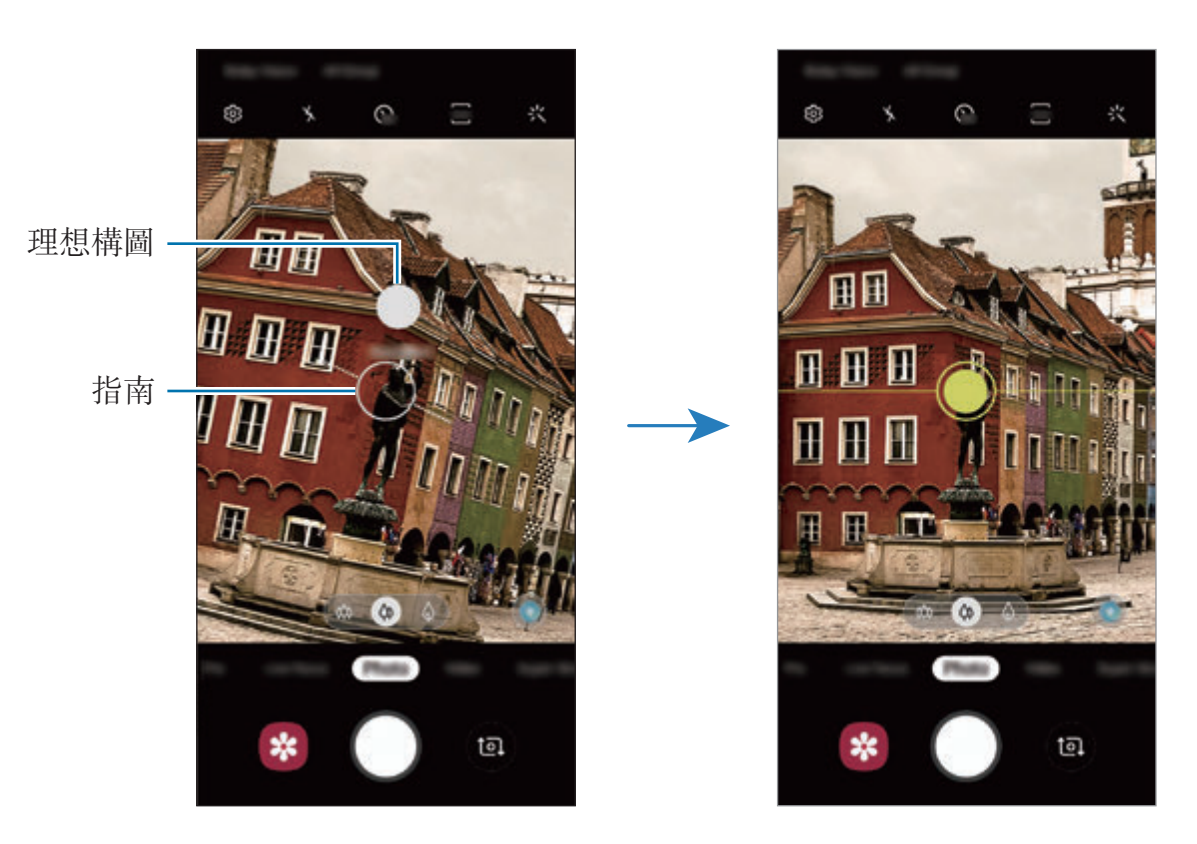

# 自拍

您可透過前置相機拍攝自拍照。

- 1 在拍攝模式清單上,輕觸相片。
- 2 在預覽螢幕上,向上或向下滑動,或者輕觸 ,切換至前置相機用於自拍。
- 3 面對前置相機鏡頭。

若要透過廣角自拍風景或人物,請輕觸 &

 $4$  輕觸  $\bigcirc$  拍攝一張相片。

#### 套用濾鏡與美肌效果

您可於拍照前選擇濾鏡效果並調整臉部五官,如膚色或臉型等。

1 在預覽螢幕上,輕觸 :<。

2 選擇濾鏡效果或美肌效果後拍照。

#### 鎖定對焦 **(AF)** 與曝光 **(AE)**

您可以在所選區域鎖定對焦或曝光,避免相機根據拍攝物體或光源進行自動調整。 輕觸並按住要對焦的區域,AF/AE 對焦框將出現在該區域上,便會鎖定對焦與曝 光設定。即使在您拍照後,仍會繼續鎖定此設定。

## 影片模式

相機將根據周遭環境自動調整拍攝選項,讓您輕鬆錄影。

1 在拍攝模式清單上,輕觸影片。

#### 2 輕觸 ● 錄影。

- 若要在錄製時從影片擷取影像,輕觸 <br>◎
- · 若要在錄製影片時變更對焦,輕觸要對焦的位置。若要使用自動對焦模式, 輕觸 取消手動對焦。
- 如果您在錄製影片時使用影片縮放功能,為了避免裝置過熱,影片書質  ${\not\!{\!\!K}}$ 可能會降低。
	- 2x 光學變焦功能在低光環境下可能無法使用。

3 輕觸 ● 停止錄影。

#### 變更螢幕比例以錄影

您可以設定適合錄影的螢幕比例。 在預覽螢幕上,輕觸 丽 並選擇螢幕比例。

# 即時對焦模式

相機可供您拍攝背景模糊而主體突出的相片。您也可以套用背景效果並在拍攝相片 後編輯。

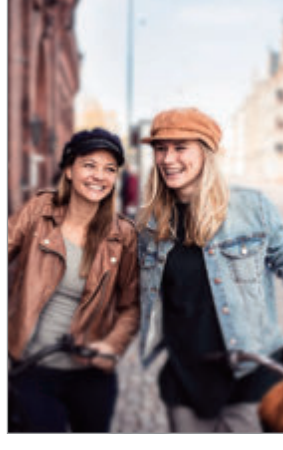

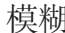

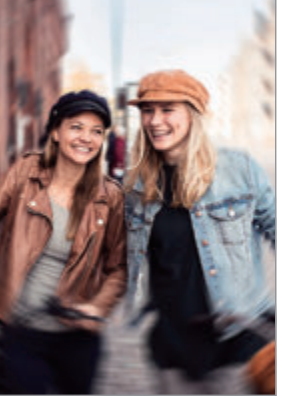

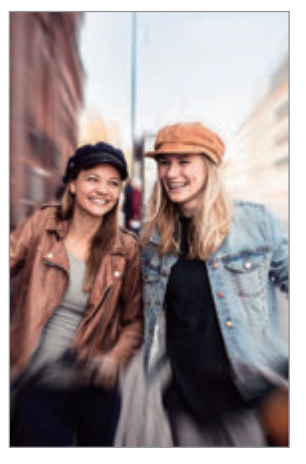

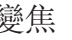

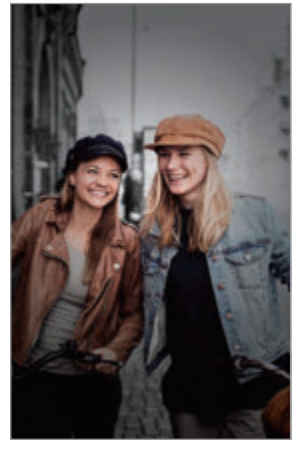

模糊 旋轉 變焦 色彩點

## 使用景深即時預覽功能拍攝出色的相片

在預覽螢幕上選擇背景效果,拍下讓主體突出的相片。

- 請在光線充足的地方使用此功能。
	- 下列情況中,可能無法正常套用背景模糊:
		- 裝置或拍攝對象正在移動。
		- 拍攝主體單薄或透明。
		- 拍攝主體與背景的色彩或花樣相似。
		- 拍攝主體或背景單調。
- 1 在拍攝模式清單上,輕觸景深即時預覽。

2 選擇欲使用的背景效果。 若要調整背景效果的強度,請向左或向右拖曳調整列。

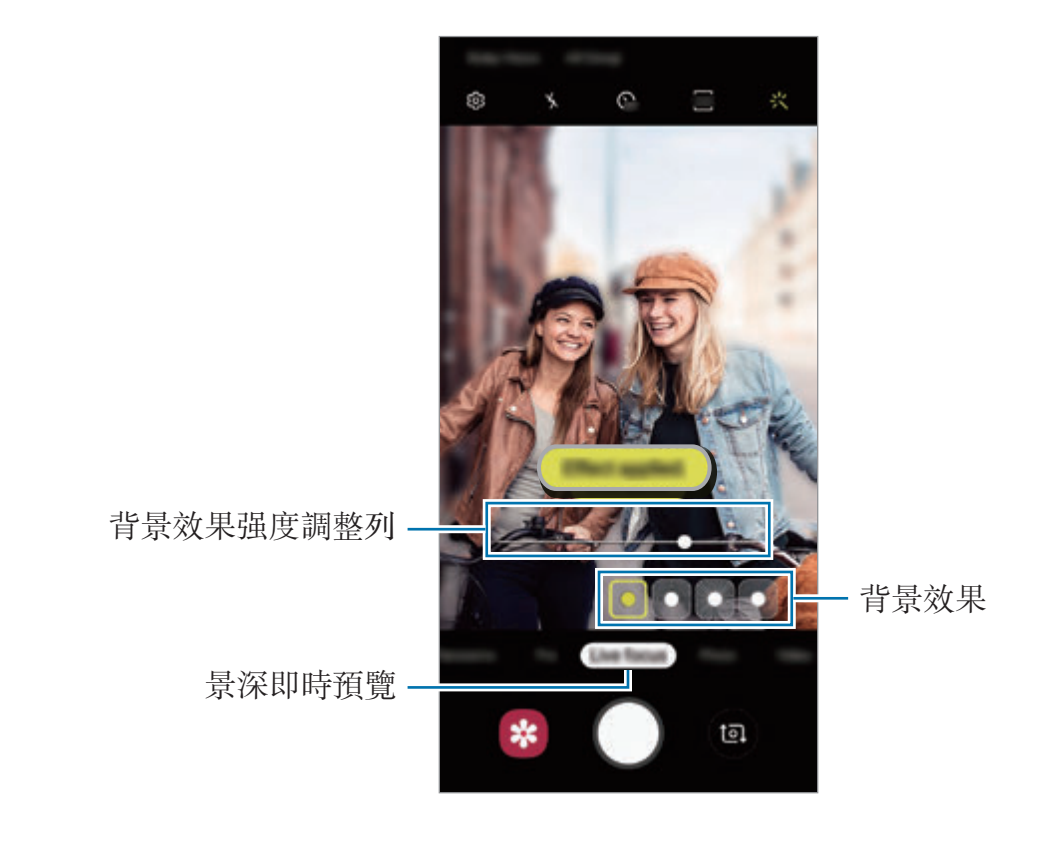

3 預覽螢幕上顯示已套用效果。時,輕觸 ◎ 即可拍照。

### 編輯景深即時預覽相片的背景

您也可針對以景深即時預覽功能所拍攝的相片編輯其背景效果強度。

- 1 選擇以景深即時預覽功能拍攝的相片並輕觸變更背景效果。
- 2 選擇欲使用的背景效果。

若要調整背景效果的強度,請向左或向右拖曳調整列。

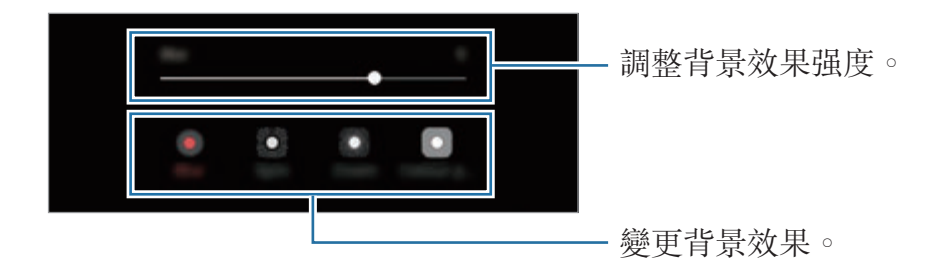

### 3 輕觸套用以儲存相片。

# 超慢動作拍攝模式

超慢動作功能可透過慢速錄製稍縱即逝的時刻,方便您之後慢慢欣賞。影片錄製完 成後,將自動加入背景音樂。

- 根據型號而異,部分超慢動作攝影功能可能有所不同。
	- 請在光線充足的地方使用此功能。在光線不足或不佳的室内環境錄製影片 時,可能會發生以下幾種情況:
		- 由於光線不足,畫面偏暗。
		- 在某些光照條件下 (例如使用螢光燈的地點),畫面可能會閃爍。
		- 也可能會產生雜訊。

#### 錄製超慢動作影片

錄製拍攝對象移動單一畫面的影片。

1 在拍攝模式清單上,輕觸**超慢動作攝影**。

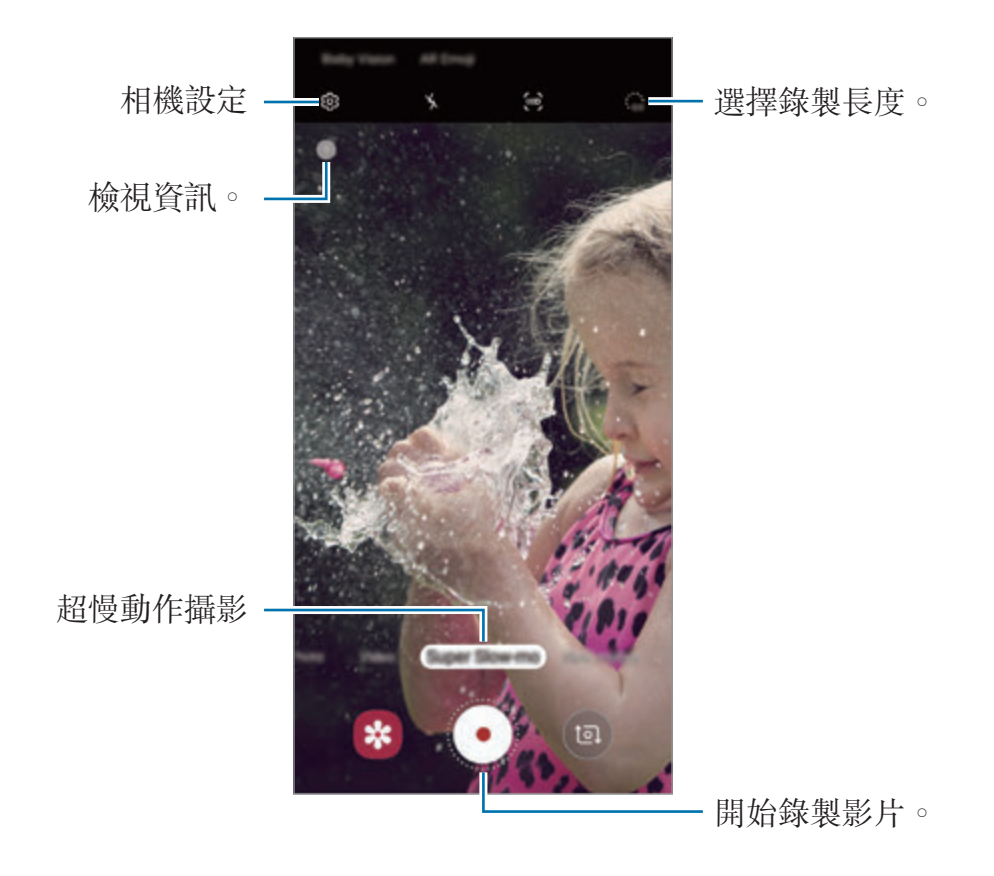

#### 2 輕觸 .

裝置將以超慢動作捕捉畫面,並儲存為影片。

#### 自動錄製超慢動作影片

在動作偵測範圍內偵測到動作時,裝置將以超慢動作捕捉畫面。

- 若發生下列情形,可能會在預期外的情況下啓動超慢動作攝影:
	- 裝置震動時。
	- 動作偵測區域中的主體旁有其他物體正在移動時。
	- 於閃爍燈光下進行錄製時,例如使用螢光燈的地點。
- 1 在拍攝模式清單上,輕觸超慢動作攝影。

#### 2 輕觸的。

將啟用動作偵測功能,且預覽螢幕上將顯示動作偵測區域。

若要移動動作偵測範圍,請輕觸方框內部,並將其拖曳到新位置。若要調整範 圍大小,請輕觸方框角落並加以拖曳。

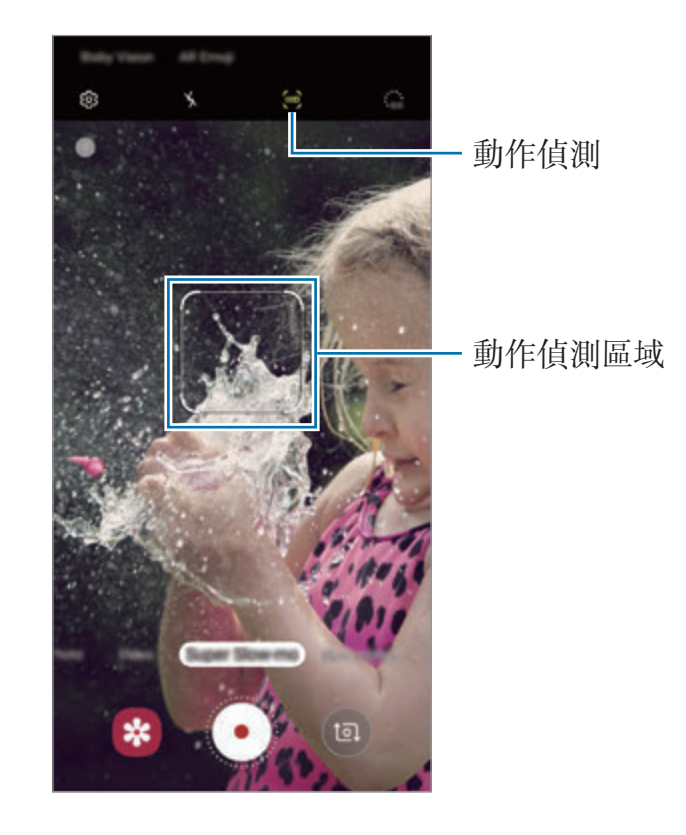

3 輕觸 。

偵測到動作後,裝置隨即會以超慢動作開始錄製並另存為影片。

### 播放超慢動作影片

選擇一部超慢動作影片。<br>**選擇一部超慢動作影片並輕**觸**播放超慢動作影片**。 播放時將會隨機自動播放搭配影片的背景音樂。 若要在播放影片時擷取圖像,請輕觸 [2]。

#### 編輯超慢動作影片

在影片播放螢幕上,您可以編輯影片並儲存為不同檔案,或分享該影片。 若要裁切出理想片段,請將開始與結束括弧拖曳至影片欲保留片段的時間點。 若要編輯超慢動作片段,請向左或向右拖曳 ●。

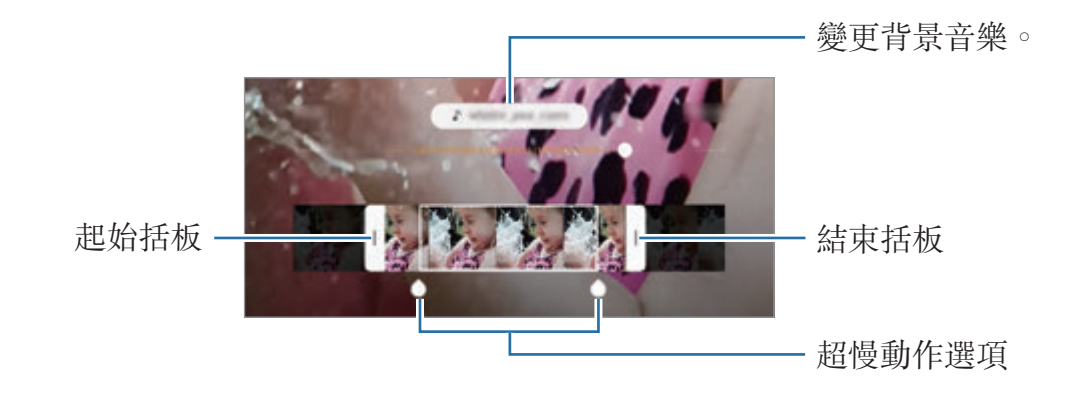

# 使用拍攝模式

若要更換拍攝模式,向左或向右拖曳拍攝模式清單,或是在預覽螢幕上向左或向右 滑動。

選擇所需拍攝模式。

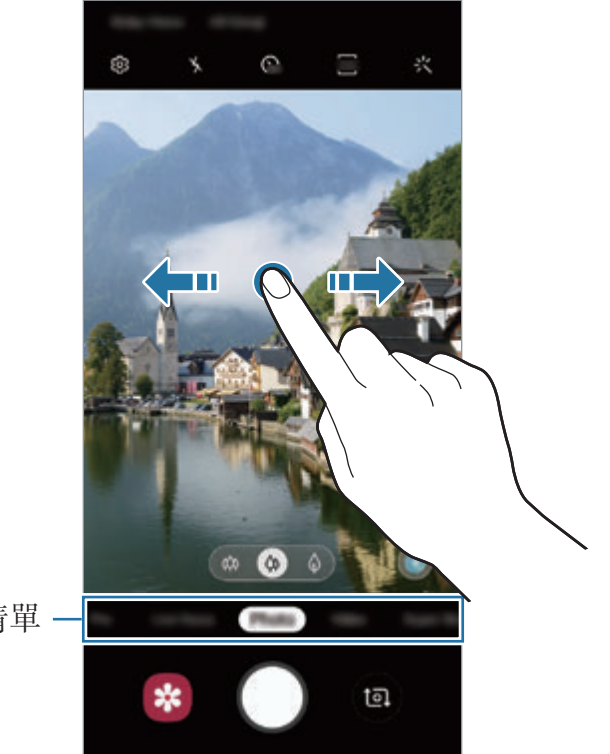

拍攝模式清單

### 專家模式

邊手動調整拍攝選項邊拍照,像是曝光值與 ISO 值。 在拍攝模式清單上,輕觸專業。選擇選項並自訂設定,然後輕觸 〇以拍攝相片。

#### 可用的選項

• So: 選擇 ISO 值。此值用於控制相機感光度。較低的值適用於靜態對象或光 線較强的對象。較高的值適用於快速運動或光線較差的對象。但是,較高的 ISO 設定會導致產生相片中的雜訊。

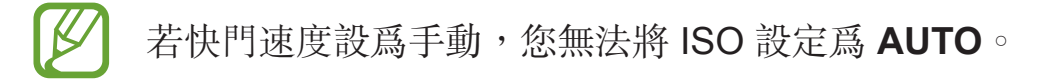

- 2 : 調整快門速度。較慢的快門速度能讓更多光線進入, 從而使相片變得更 亮。此設定適合風景照或夜間拍攝的相片。較快的快門速度允許較少的光線進 入。這適合拍攝快速移動的對象。您可以選擇光圈值,藉此決定亮度與景深範 圍。輕觸 **F1.5** 或 **F2.4**。
- 3: 調整色調。
- ◎:變更對焦模式。將調整列拉向 2 或 八,以手動調整焦距。若要切換至自 動對焦模式,輕觸 **MANUAL**。
- · · 選擇適當的白平衡,以使影像具有逼真的色彩範圍。您可以設定色溫。
- <br>• <br>
© : 變更曝光值。此值可確定相機感應器接收到的光線量。對於微光條件, 使 用更高的曝光。

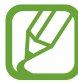

若快門速度設為手動,您無法變更曝光值。曝光值將會依照快門速度設 定變更並顯示於螢幕。

#### 分隔對焦區域與曝光區域

您可以分隔對焦區域與曝光區域。

輕觸並按住預覽螢幕。AF/AE 框隨即會顯示於螢幕上。將方框拖曳至欲切割對焦 和曝光的區域。

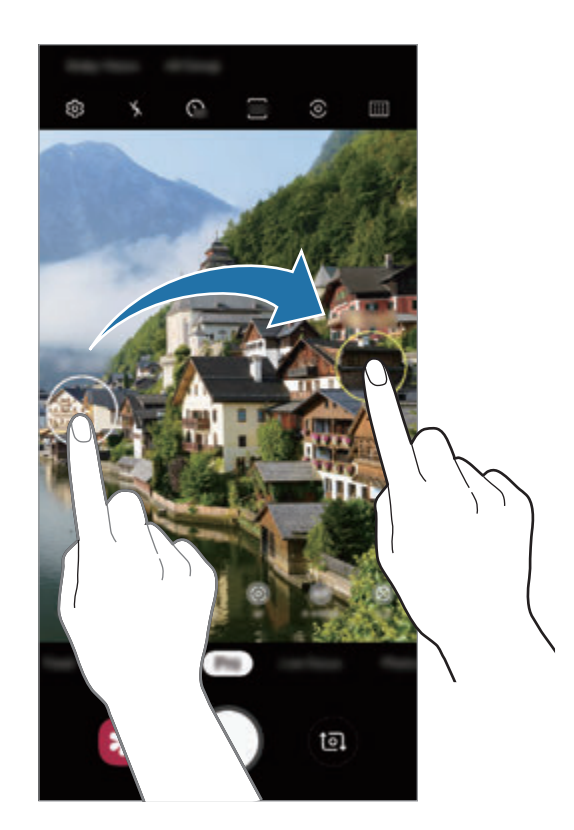

# 美食模式

以更多彩的顏色拍攝食物相片。

- 1 在拍攝模式清單上,輕觸食物。
- 2 輕觸螢幕,將圓框拖曳至該區域上方即可强調顯示。 圓框以外的區域都將模糊化處理。 若要變更圓框的大小,請拖曳框的邊緣。

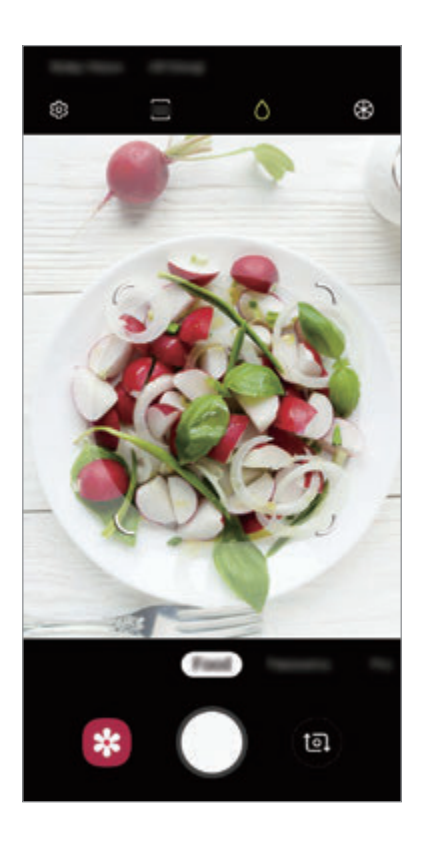

- $3$  輕觸 $\otimes$  並拖曳調整列以調整色調。
- 4 輕觸 拍攝一張相片。

### 全景模式

使用全景模式拍攝一系列照片,然後拼接在一起以重現廣闊景色。

- 若要透過全景模式取得最佳的相片,請按照這些提示執行操作: **K** 
	- 向一個方向緩慢移動相機。
	- 使影像保持在相機觀景窗的框架内。若預覽影像超出指引框,或者您没有 移動裝置,裝置將自動停止拍攝相片。
	- 避免拍攝背景難以清楚辨認的相片,例如空無一物的天空或單調的牆壁。
- 1 在拍攝模式清單上,輕觸全景。
- $2$  輕觸  $\bigcirc$  並向一個方向緩慢移動裝置。
- 3 輕觸 停止拍照。

#### 慢動作模式

錄影並以慢動作檢視影片。您可以指定影片的特定區域以慢動作播放。

- 1 在拍攝模式清單上,輕觸慢動作。
- 2 輕觸 開始錄製。
- 3 完成錄製後,輕觸 ●停止。

4 在預覽螢幕上,輕觸預覽縮圖。

#### 5 輕觸播放慢動作影片。

影片中最快速的區域將設定為慢動作區域,且影片將開始播放。根據影片,最 高將建立兩個慢動作區域。

若要編輯慢動作片段,請向左或向右拖曳 ●。

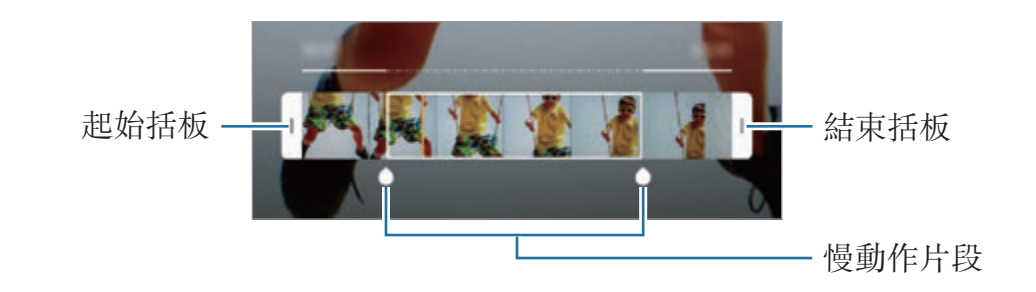

#### 縮時錄影模式

錄製移動人車之類的場景,然後以快動作影片檢視。

- 1 在拍攝模式清單上,輕觸縮時錄影。
- 2 輕觸  $C$ ,並選擇畫面更新率選項。 如果您將書面更新率設定為**自動**,裝置將自動依據場景的變化率調整書面更新 率。
- 3 輕觸 ◎開始錄製。
- 4 輕觸 完成錄製。
- 5 在預覽螢幕上,輕觸預覽縮圖,並輕觸**播放縮時影片**以檢視影片。

# 自訂相機設定

### 當前拍攝模式的選項

在預覽螢幕上,使用以下選項。

因拍攝模式與正在使用的相機不同,可用的選項也可能會改變。

- \*: 啓動或停用閃光燈。
- $\Omega$ : 選擇相機自動拍照前的延遲長度。
- ब़: 選擇相片長寬比。
- :套用濾鏡效果或美肌效果。
- $\mathbb{C}$ : 選擇書面更新率。
- 56: 選擇影片長寬比。
- <br><<br /> **:** *\*):  $\frac{1}{2}$   $\frac{1}{2}$   $\frac{1}{2}$
- $\odot$ : 選擇測光方法。此選項用於確定如何計算光值。  $\odot$  中心-重點測光使用照 片中央區域的進光量來計算曝光值。 [o]點使用照片中間極小區域的進光量來計 算曝光值。 [6] 矩陣會讓整個場景的進光量平均。
- **m**: 在自動對焦模式中變更對焦區域。 **m 多點 AF** 可在對焦框内對焦不同區 域。將出現數個長方形,顯示已對焦的區域。 • • • **中心 AF** 可在對焦框内對焦中 心區域。
- △:在**食物**模式中,讓物體在圓框中對焦,並使框外影像模糊。
- :食物模式可自動調整色調。
- :在錄製超慢動作影片時啟用或停用動作偵測功能。
- $\ddot{\mathbf{a}}$ :變更超慢動作影片的錄製時間。

#### 相機設定

在預覽螢幕上,輕觸 @。視選擇的拍攝模式而定,有些選項可能不可用。

智慧功能

- 場景智慧辨識:將裝置設爲可根據對象或場景自動調整色彩設定並套用最佳化 效果。
- 拍攝建議:將裝置設爲在辨識對象位置與角度後,提出建議的理想構圖。
- 瑕疵檢測:設爲照片中有人眨眼、模糊不清或鏡頭上有污漬時傳送通知。

#### 相片

- 動態相片:設定裝置在輕觸 O 前拍攝數秒鐘的短片。這能讓您捕捉可能錯過 的瞬間。若要檢視影片,輕觸預覽縮圖,並輕觸**檢視動態相片**。若要在影片 中擷取靜態影像,輕觸螢幕以停止播放,再輕觸**截圖**。此功能僅適用於**相片**模 式。
- 按住快門按鈕以:選擇您輕觸並按住相機鍵後欲執行的動作。
- 儲存選項:選擇相片儲存方式。

輕觸 **RAW** 複本 **(**專業**)** 開關來將裝置設為在專業模式中,讓相片另存為解壓縮 的 RAW 檔 (DNG 檔格式)。RAW 檔案保留相片的全部資料,可提供最佳的影 像畫質,但會占用較多記憶體。

使用 **RAW** 複本 **(**專業**)** 功能時,將以 DNG 與 JPG 兩種格式儲存每一張 相片。

#### 影片

- 後置鏡頭影片大小:選擇欲透過後置相機拍攝的影片解析度。使用更高的解析 度將生成高畫質影片,但是可能佔用更多記憶體。
- 前置鏡頭影片大小:選擇欲透過前置相機拍攝的影片解析度。使用更高的解析 度將生成高畫質影片,但是可能佔用更多記憶體。
- 進階錄製選項:將裝置設為使用進階錄製選項。

若您啓用高效率影片功能,您將能夠以高效率影片編碼 (HEVC) 格式拍攝影 片。您的 HEVC 影片將會儲存為壓縮檔以節省裝置記憶體。 若啟用另存為 **HDR10+** 影片功能,錄製影片時,每個場景的對比與色彩都會最 佳化。

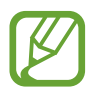

- 您無法在其他裝置上播放 HEVC 影片或上網分享。
- 無法以 HEVC 格式錄製超慢動作與慢動作影片。
- 若要正確播放 HDR10+ 影片, 裝置必須支援 HDR10+。

• 影片防震: 在錄影時啓動防震來降低或消除因相機震動導致的模糊影像。

追蹤自動對焦功能啓用時,您將無法使用此功能。

#### 實用功能

- **HDR (**飽滿色調**)**:即使在明亮或黑暗區域中,也能以豐富的色彩拍照並再現細 節。
- 追蹤自動對焦:設定裝置追蹤並自動對焦選擇的拍攝對象。當您在預覽螢幕上 選擇拍攝對象時,即使該對象正在移動,或是您變更了相機的位置,裝置也會 自動對焦於該對象。
	- $\boldsymbol{\mathcal{Z}}$
- 此功能啓動時,您無法使用影片防震功能。
- 在下列條件下,追蹤拍攝對象可能失敗:
	- 拍攝對象太大或太小。
	- 拍攝對象移動幅度過大。
	- 拍攝對象背光或在暗處拍攝。
	- 拍攝對象和背景的色彩和圖案相同。
	- 主體帶有水平圖樣,例如百葉簾。
	- 相機晃動幅度過大。
	- 影片解析度過高。
	- 使用 2 倍光學變焦放大或縮小時。
- 網格線:顯示觀景窗指引以便在選擇主體時協助取景。
- 位置標籤:將 GPS 位置標籤附加到相片中。

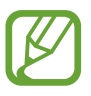

- 在訊號受阻擋的地方 GPS 訊號強度會降低,例如:在建築物內或低 窪地區,或惡劣天氣條件下。
- 您的地理位置資訊會在您上傳相片到網際網路時出現在相片上。若要 避免出現,停用位置標籤設定。
- 相機模式:檢視可用的拍攝模式或編輯拍攝模式清單。
- · 拍攝模式:選擇拍照或錄影的其他拍攝方式。
- · 儲存装置位置:選擇儲存裝置的儲存位置。插入記憶卡之後,此功能即會顯 示。
- 雙擊快啟:設定裝置快速按兩次電源鍵後開啓相機。
- 快速檢視:設定裝置以在拍攝後顯示相片。
- · 重設設定:重設相機設定。
- · 與我們聯絡:提問或檢視常見問題。請參閲 [Samsung Members](#page-138-0) 以瞭解更多資 訊。
- · 關於相機:檢視相機應用程式版本與法律資訊。

# 媒體瀏覽器

# 簡介

檢視儲存於裝置上的影像與影片。您也可以按照相簿管理影像與影片或建立故事。

# 檢視影像

1 啓動媒體瀏覽器應用程式並輕觸圖片。

2 選擇影像。

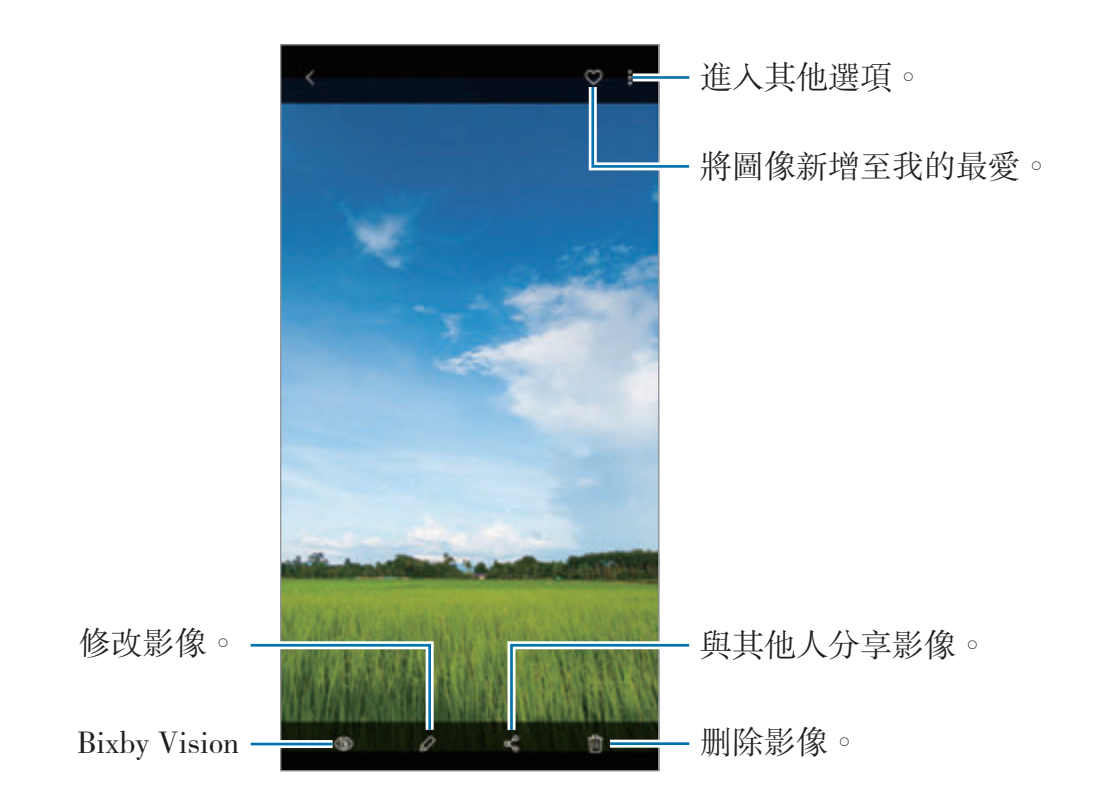

您可以選擇多張圖像來製作電影、GIF 動畫或拼貼。在清單上,輕觸:→ K 建立短片,建立 GIF,或建立拼貼,接著選擇圖像。

### 搜尋影像

啓動媒體瀏覽器應用程式並輕觸 Q 即可依照類型、位置、文件等分類檢視圖像。 若要輸入關鍵字搜尋影像,輕觸搜尋欄位。

#### 編輯景深即時預覽相片的背景。

您可以針對以景深即時預覽功能所拍攝的相片編輯其背景效果強度。

啓動媒體瀏覽器應用程式,選擇以景深即時預覽功能拍攝的相片,輕觸變更背景效 果以變更背景效果, 或向左或向右拖曳調整列以變更效果强度。
## 檢視影片

1 啓動媒體瀏覽器應用程式並輕觸圖片。

- 2 選擇要播放的影片。
- 3 輕觸播放影片以播放影片。

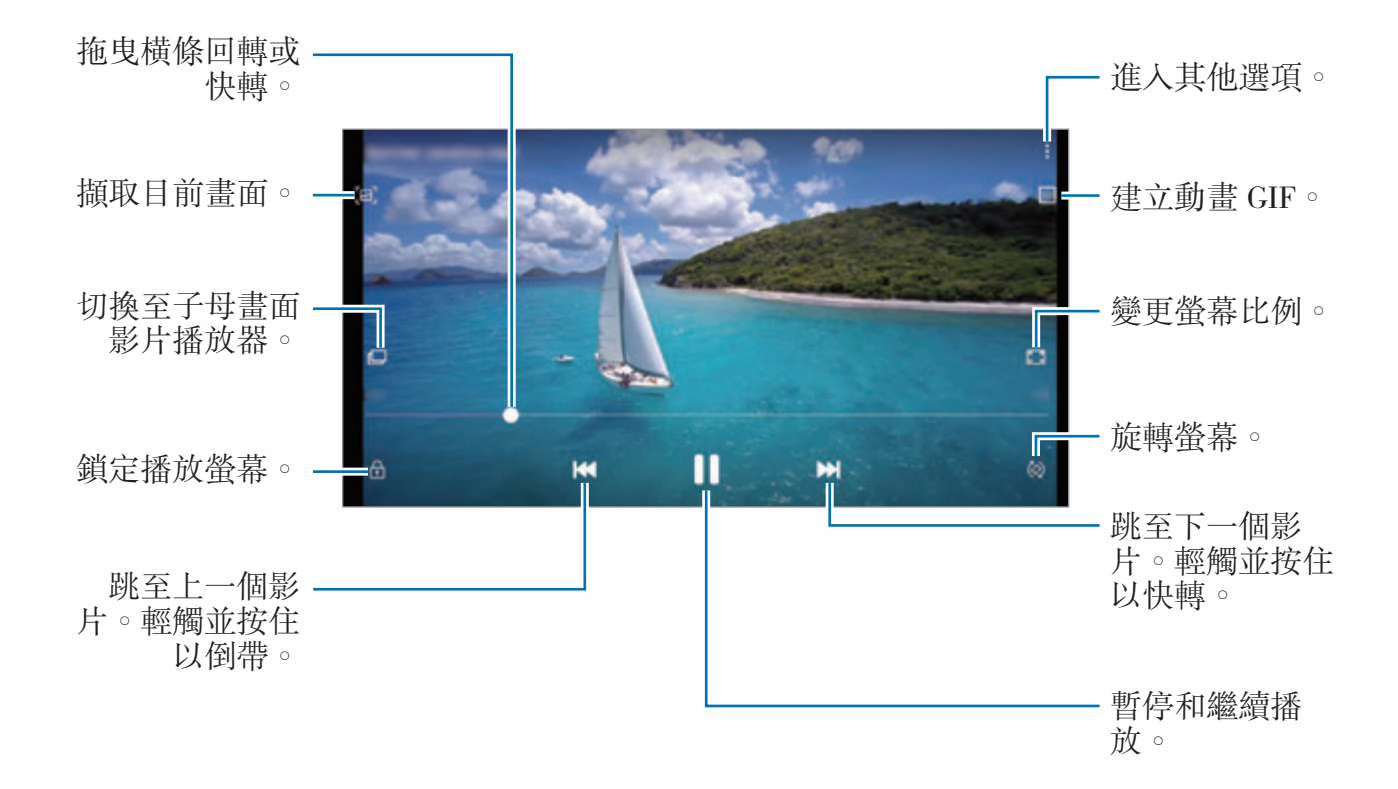

在播放螢幕左側用手指向上或向下拖曳,以調整亮度,或在播放螢幕右側用手指向 上或向下拖曳,以調整音量。

若要回轉或快轉,請在播放螢幕上向左或向右滑動。

### 使用影片強化工具功能

加强影片的書質,享受更清晰、更鋭利的色彩。啓動**設定**應用程式,輕觸**進階功** 能,然後輕觸影片強化工具開關以啓動。

- 此功能僅在某些應用程式中適用。
	- 使用此功能將增加電池用量。

## 檢視圖像與影片的詳細資料

您可以檢視人物、位置,以及基本資訊等檔案詳細資料。若其中有影像故事或 GIF 等自動建立的檔案,也將顯示其內容。

檢視圖像或是在影片預覽螢幕上時,請向上拖曳螢幕。將顯示檔案詳細資料。 您也可以輕觸螢幕上的資訊來檢視相關內容。

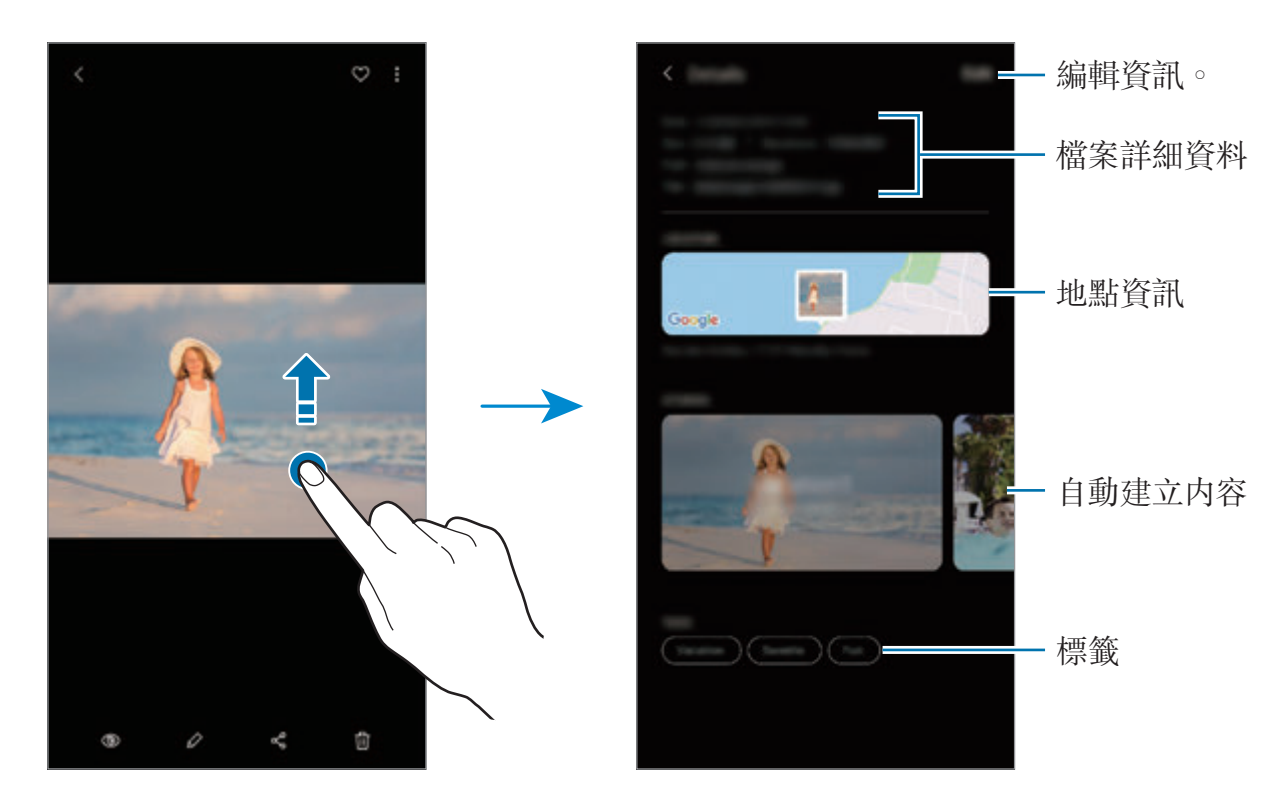

## 依類別檢視相片或影片

您可依類別檢視相片與影片。

啓動媒體瀏覽器應用程式,輕觸圖片或相簿,然後將清單向下拖曳以選擇類别。

- 影片: 檢視儲存於裝置的影片。
- 我的最愛:檢視您最愛的相片與影片。
- 地點:檢視同一拍攝地點的相片與影片。
- 推薦:檢視推薦内容。

## 檢視相簿

您可依資料夾或相簿檢視圖像與影片。您建立的電影、GIF 動畫或拼貼也將於相簿 清單中的資料夾依序排列。

啓動媒體瀏覽器應用程式,輕觸相簿並選擇相簿。

#### 隱藏相簿

您可以隱藏相簿。

K 您無法隱藏相機以及螢幕截圖相簿等預設内建的相簿。

1 啓動媒體瀏覽器應用程式並輕觸相簿。

- 2 輕觸:→ 隱藏或取消隱藏相簿。
- 3 輕觸相簿開關來隱藏。

## 檢視故事

當您拍攝或儲存圖像與影片時,裝置將讀取其日期與位置標籤、排序圖像與影片, 然後建立影像故事。若要自動建立故事,您必須拍攝並儲存多張影像與影片。 啓動媒體瀏覽器應用程式,輕觸影像故事並選擇影像故事。

#### 建立故事

以不同的主題建立故事。

- 1 啓動媒體瀏覽器應用程式並輕觸影像故事。
- 2 輕觸:→建立影像故事。

3 輸入影像故事標題,然後輕觸建立。

4 勾選影像故事中欲加入的影像或影片,然後輕觸**完成**。

若要在故事中新增影像或影片,請選擇故事,然後輕觸:→ 新增。

若要從影像故事中移除影像或影片,請選擇影像故事,輕觸 • → 編輯,勾選欲移 除的影像或影片,然後輕觸自影像故事移除。

#### 刪除故事

1 啓動媒體瀏覽器應用程式並輕觸影像故事。

2 輕觸並按住欲删除的影像故事,然後輕觸刪除。

### 同步影像與影片

與三星雲端同步媒體瀏覽器應用程式時,拍攝的照片和影片也將儲存至三星雲端。 您可以在媒體瀏覽器應用程式和其他裝置中檢視儲存在三星雲端的圖像和影片。 啓動媒體瀏覽器應用程式,輕觸:→設定,然後輕觸與三星雲端同步開關以啓 用。媒體瀏覽器應用程式和三星雲端就會開始同步作業。

#### 刪除影像或影片

- 1 啓動媒體瀏覽器應用程式。
- 2 選擇欲刪除的圖像或影片。 若要刪除多個檔案,請輕觸並按住清單上欲刪除的檔案,並勾選更多檔案以刪 除。
- 3 輕觸 血或刪除。

#### 使用資源回收筒功能

您可將刪除的圖像與影片保留在資源回收筒內。將於特定期間後刪除檔案。 啓動媒體瀏覽器應用程式,輕觸:→設定,然後輕觸垃圾筒開關以啓用。 若要檢視資源回收筒内的檔案,請啓動媒體瀏覽器應用程式並輕觸:→ 垃圾筒。

# **AR** 貼圖

# 簡介

建立與您如出一轍的虛擬人偶,並在拍照或錄影時使用虛擬人偶、角色表情符號或 貼圖。

您可以自訂虛擬人偶功能,例如臉型或髮型,並透過豐富配件裝飾虛擬人偶。您也 可以在對話中使用虛擬人偶貼圖,以好玩的方式表達自己。

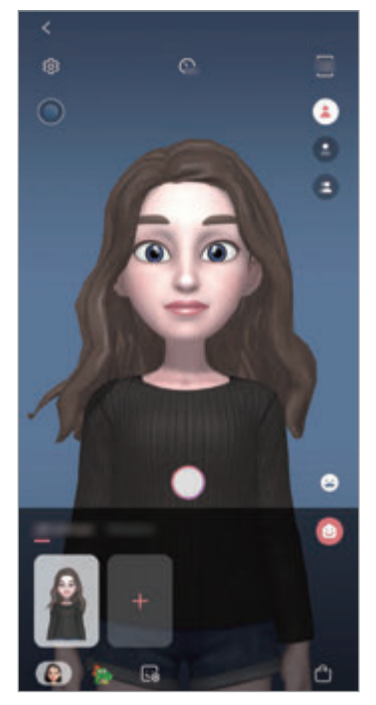

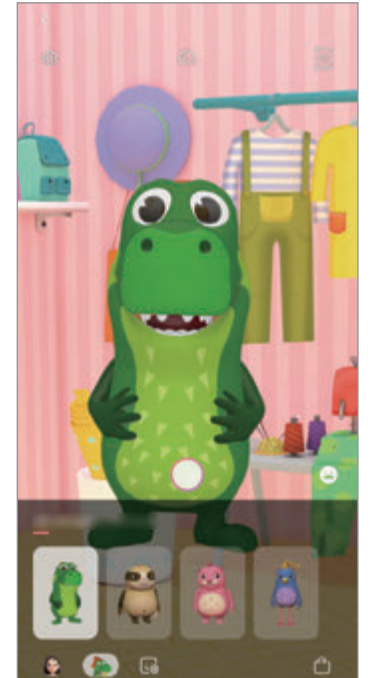

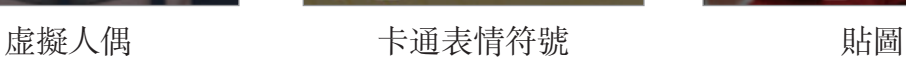

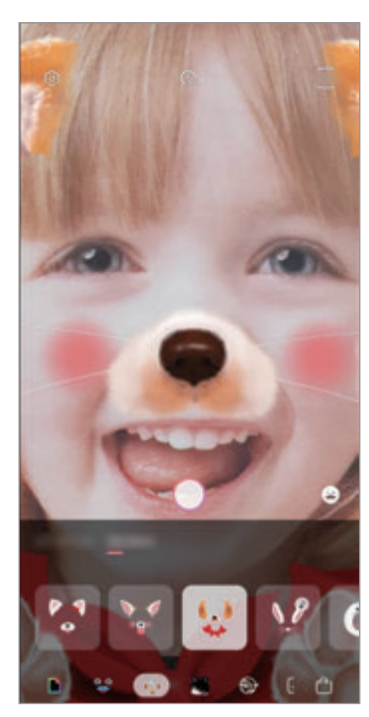

## 建立虛擬人偶

打造臉部表情與您如出一轍的虛擬人偶。隨即會自動產生各種表情的虛擬人偶貼 圖。

1 啓動相機應用程式並輕觸 AR 貼圖 → 建立虚擬人偶。

- 2 將您的臉部對齊螢幕,並輕觸 來拍攝照片。
- 3 選擇虚擬人偶的性别與年齡範圍並輕觸下一頁。
- 4 裝飾虚擬人偶並輕觸下一頁。
- 5 輕觸完成。

已成功建立虚擬人偶與虛擬人偶貼圖。您可以在虚擬人偶主螢幕上檢視虚擬人 偶貼圖。請參[閱虛擬人偶貼圖](#page-115-0)以瞭解更多資訊。

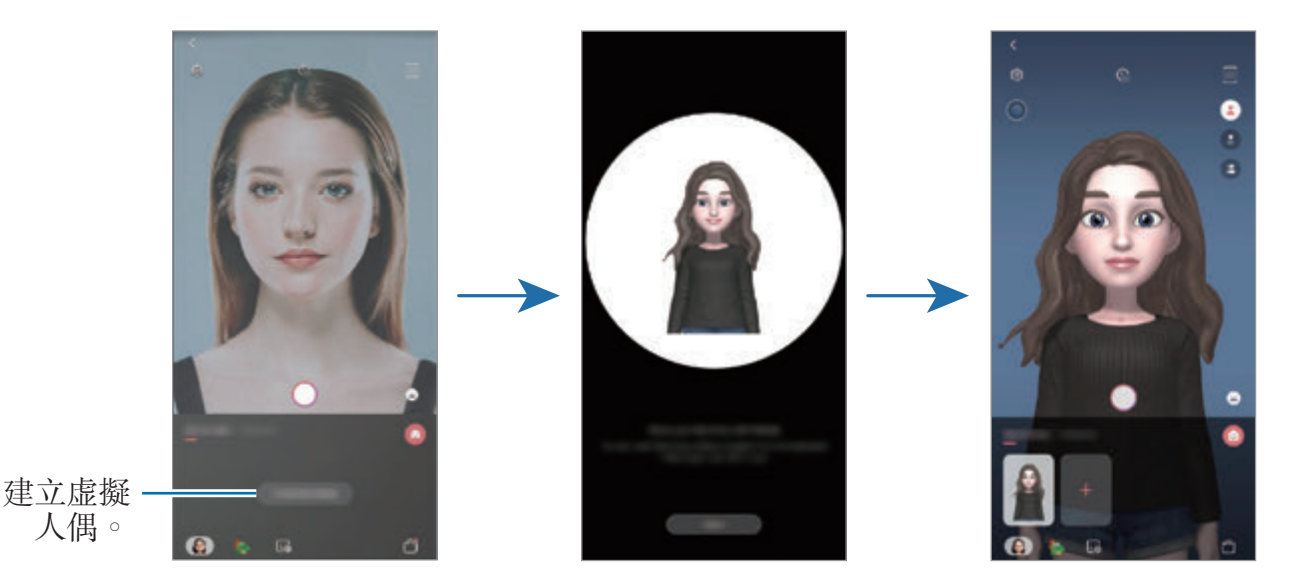

前置與後置相機都能使用 **AR** 貼圖功能。使用後置相機時,系統會自動切換 為前置相機。若要切換相機,請在預覽螢幕上向上或向下滑動。

#### 刪除虛擬人偶

啟動相機應用程式並輕觸 **AR** 貼圖。輕觸並按住欲刪除的虛擬人偶,再輕觸 **●。虚擬人偶與虚擬人偶貼圖將删除。** 

## 自訂虛擬人偶

從 AR 世界下載各種項目後,即可在虚擬人偶主螢幕上編輯或裝飾虚擬人偶。您也 可以新增虛擬人偶貼圖。

#### 虛擬人偶主螢幕

啓動相機應用程式並輕觸 AR 貼圖 → · · 隨即會顯示虚擬人偶主螢幕。

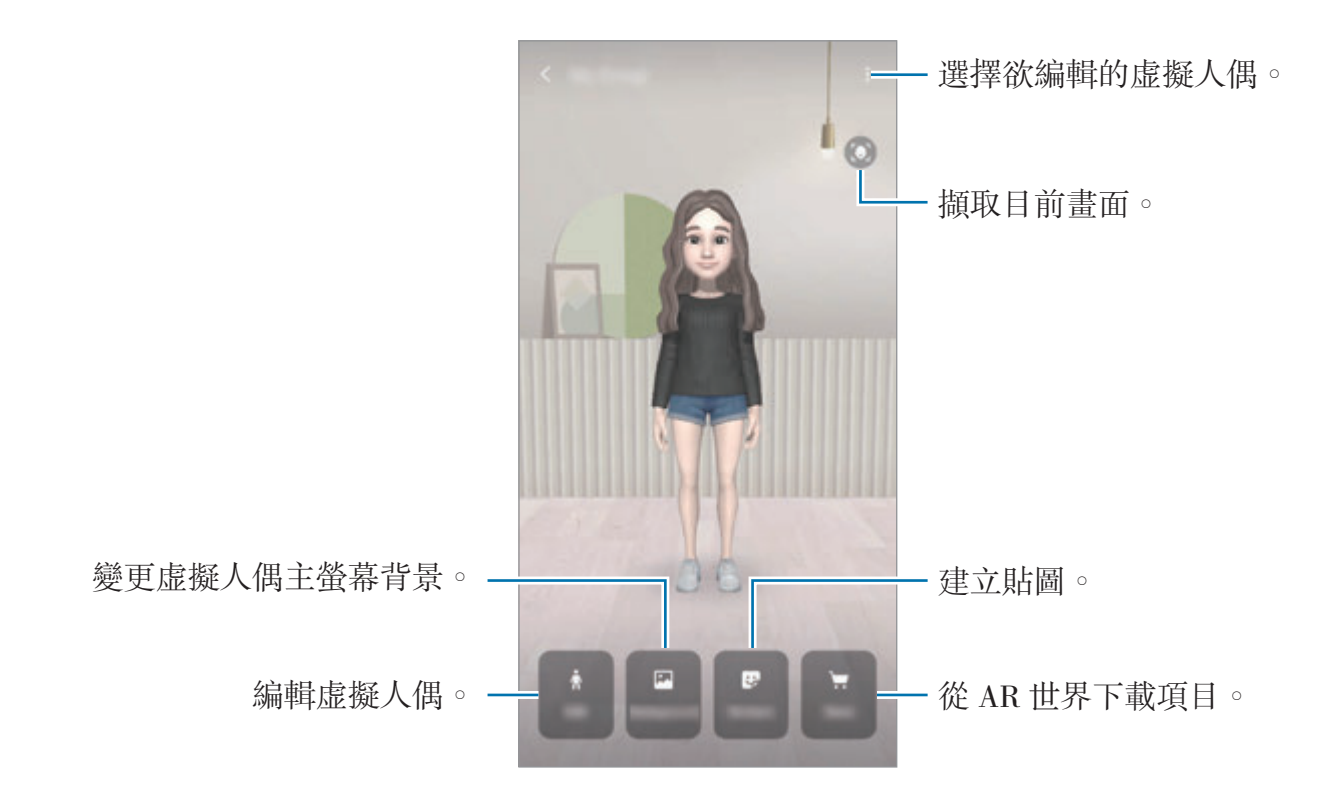

#### 編輯虚擬人偶

編輯虚擬人偶或變更虚擬人偶主螢幕背景。 在虚擬人偶主螢幕上,輕觸編輯或背景。

#### 從 **AR** 世界下載項目

從 AR 世界下載服裝或配件等項目後,即可開始裝飾虚擬人偶。 在虚擬人偶主螢幕上,輕觸面店並下載所需項目。您可以在虚擬人偶主螢幕上檢視 下載項目。

## <span id="page-115-0"></span>虛擬人偶貼圖

透過虚擬人偶表情與動作建立專屬的貼圖。您可以在傳送訊息或社群網路上使用虚 擬人偶貼圖。

#### 檢視虛擬人偶貼圖

在虚擬人偶主螢幕上,輕觸**貼圖**。接著即可檢視虚擬人偶貼圖。

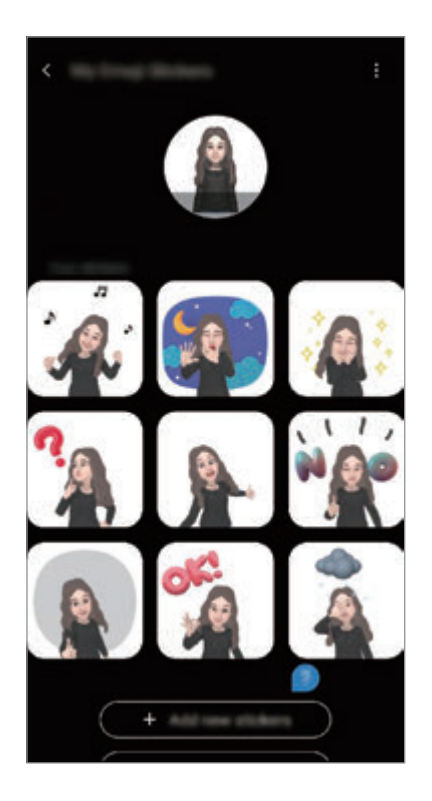

#### 新增貼圖

在虚擬人偶主螢幕上,輕觸貼圖→加入新貼圖並勾選想要的貼圖,然後輕觸新 增。貼圖即會新增,您可以在訊息或社群網路對話中使用。

#### 建立您專屬的貼圖

按照您的需求建立虛擬人偶貼圖。

1 在虚擬人偶主螢幕上,輕觸貼圖→製作專屬貼圖。

2 按照您的需求編輯貼圖。

- <br>• <br>
 : 選擇表情。
- <br>• ※:選擇動作。
- 要:新增貼圖。
- T:輸入文字。
- 2 : 選擇貼圖的背景。
- 3 輕觸儲存。

### 聊天時使用虛擬人偶貼圖

您可以在訊息或社群網路服務的對話中使用虚擬人偶貼圖。以下動作爲訊息應用程 式中使用虛擬人偶貼圖的範例。

1 在訊息應用程式撰寫訊息時,輕觸三星鍵盤上的 → 要。

- 2 輕觸虛擬人偶圖示。
- 3 選擇一張虛擬人偶貼圖。

虛擬人偶插圖即會插入。

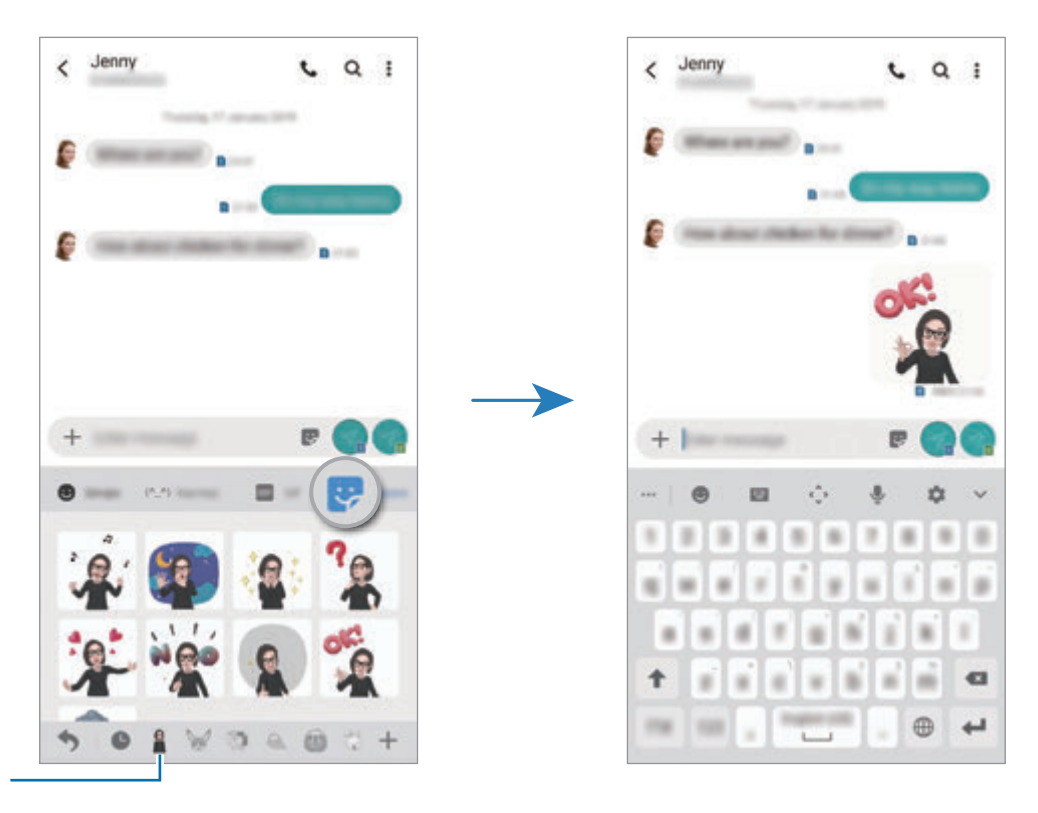

虛擬人偶圖示

刪除虛擬人偶貼圖

在三星鍵盤上,輕觸 → → → 並輕觸鍵盤底部的 ☆。選擇欲删除的虚擬人偶貼圖 並輕觸刪除。

# 透過虛擬人偶拍攝相片或影片

使用各種拍攝模式建立好玩的虛擬人偶相片或影片。

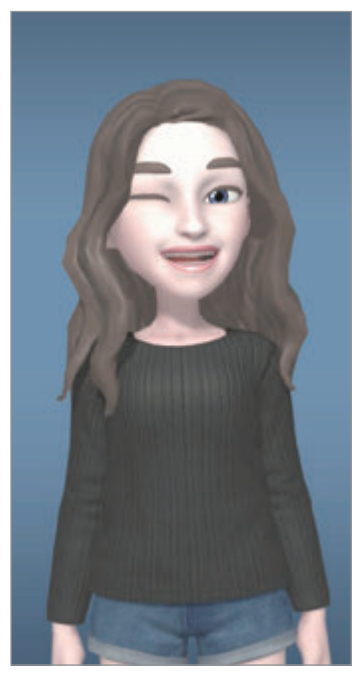

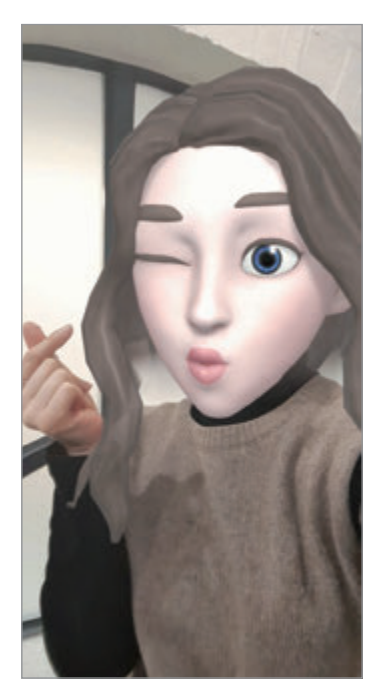

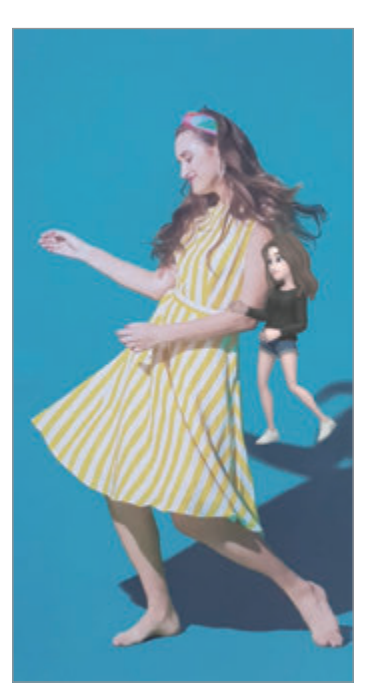

基本 有一种 面具 有一种 医细微動作

- 1 啟動相機應用程式並輕觸 **AR** 貼圖。
- 2 選擇欲使用的虛擬人偶。

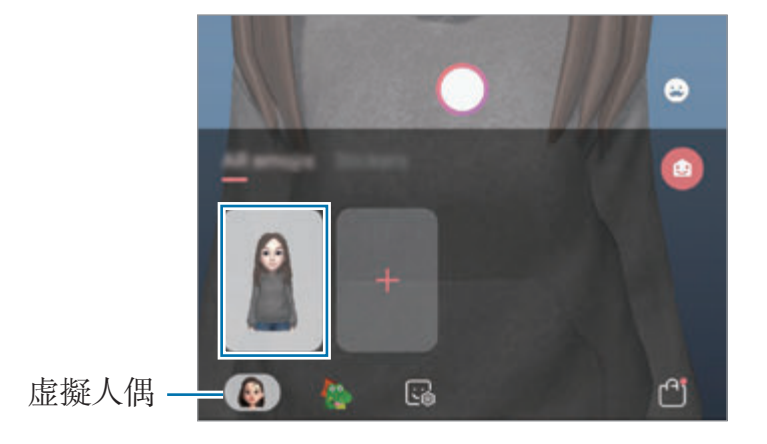

- 3 選擇欲使用的模式。
	- <br>• <br>
	(基本): 虚擬人偶將模仿您的表情。
	- <br>• <br>  **(面具)**: 虚擬人偶的臉會出現在您的臉上, 彷彿戴上面具般。
	- <br>• <br> **• (全身追蹤**): 虚擬人偶將模仿您的身體動作。
- 4 輕觸 拍攝照片,或在預覽螢幕上向左滑並輕觸 錄製影片。 您可以在媒體瀏覽器中檢視並分享您拍攝的照片或影片。

## 透過卡通表情符號或貼圖拍攝相片或影片

卡通表情符號將模擬您的表情。您也可以套用適合您臉部的貼圖效果。

1 啟動相機應用程式並輕觸 **AR** 貼圖。

2 選擇卡通表情符號,或輕觸貼圖並選擇欲使用的貼圖。

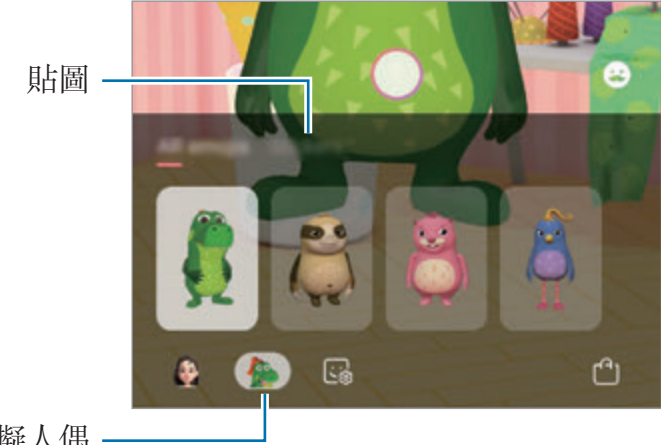

角色虚擬人偶·

3 輕觸 ● 拍攝照片,或在預覽螢幕上向左滑並輕觸 ● 錄製影片。 您可以在媒體瀏覽器中檢視並分享您拍攝的照片或影片。

# **Always On Display**

您可檢視資訊,例如時鐘或日曆,或於螢幕關閉時控制音樂播放。 您也可查看新訊息或未接來電等通知。

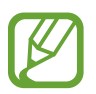

視環境的光線而定, Always On Display 的明亮度可能會自動變更。

## 設定 **Always On Display** 的顯示方式

您可以選擇 Always On Display 的顯示方式。Always On Display 可設定為連續 顯示,或僅於螢幕關閉時輕觸螢幕即可顯示。此外,您也可設定顯示 Always On Display 的時間。

啟動設定應用程式,輕觸鎖定螢幕 → **Always On Display** → 顯示模式,然後選 擇理想模式。

- 輕觸以顯示:當您輕觸螢幕,Always On Display 將出現 30 秒。
- 永遠顯示:Always On Display 持續出現。
- · 依行事曆顯示: Always On Display 在您設定的時間出現。輕觸設定排程以設 定開始和結束時間。

## 在 **Always On Display** 開啟通知

接收訊息、未接來電或應用程式通知時,通知圖示會出現在 Always On Display。 在通知圖示上輕觸兩下即可檢視通知。

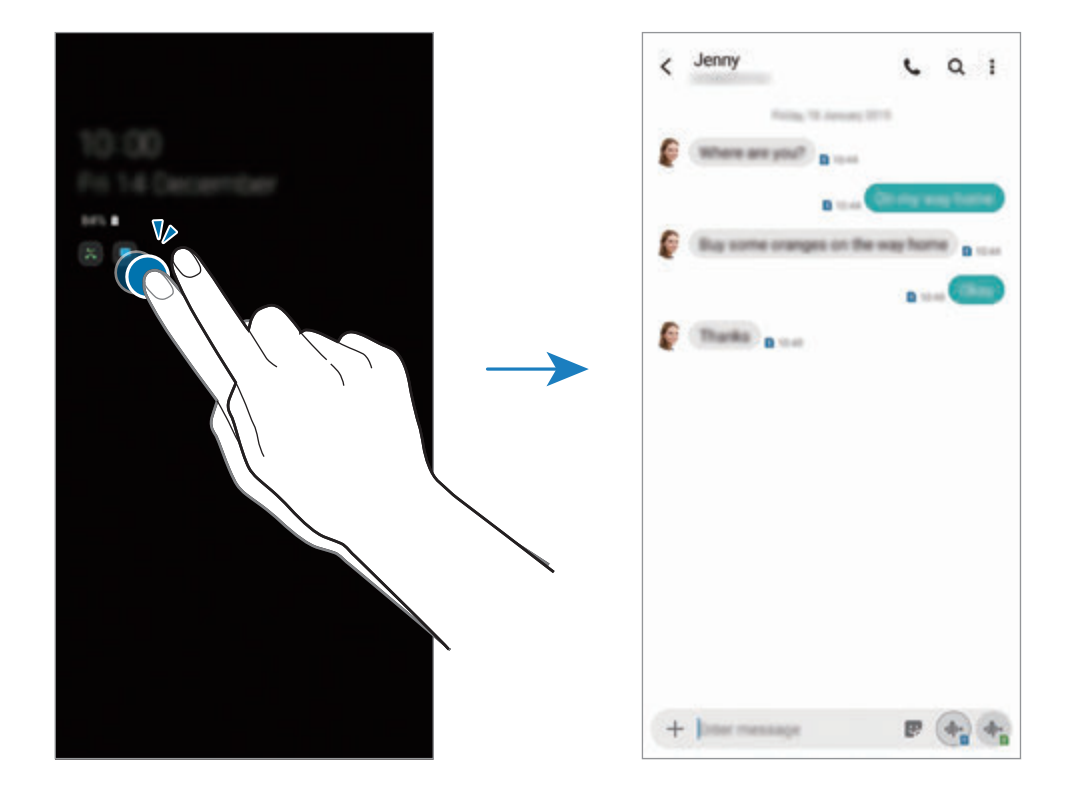

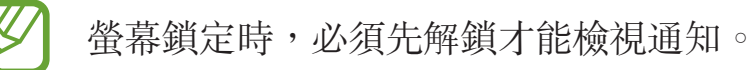

## 在 **Always On Display** 上控制音樂播放

您可以在 Always On Display 上操控音樂播放。

- 1 啓動設定應用程式,輕觸鎖定螢幕→FaceWidget,然後輕觸音樂開關以啓 用。
- 2 若要在 Always On Display 上控制音樂播放,請輕觸兩下時鐘。
- 3 向左或向右滑動時鐘即可前往音樂控制器。
- 4 輕觸圖示以控制播放。

#### 在 **Always On Display** 顯示圖像

您可以在 Always On Display 上顯示圖像。您也可以顯示 GIF 動畫。

- 1 啟動設定應用程式 <sup>→</sup> 鎖定螢幕 <sup>→</sup> 時鐘樣式 <sup>→</sup> **Always On Display**。
- 2 向左拖曳樣式清單,並選擇上頭有圖像的樣式。
- $3$  輕觸  $+$ 並選擇圖像。

若要插入 GIF 動畫,請輕觸 **GIF** 並選擇檔案。

4 輕觸完成。

#### 停用 **Always On Display** 功能

啟動設定應用程式,輕觸鎖定螢幕,然後輕觸 **Always On Display** 開關即可停 用。

側螢幕

## 簡介

您可以從側螢幕面板快速存取最愛的應用程式與功能。

### 使用側螢幕面板

將側螢幕面板側拉標籤往螢幕中央拖曳。

若側螢幕面板側拉標籤未顯示,請啓動設定應用程式,輕觸顯示→側螢幕,然後 輕觸**側螢幕面板**開關以啓動。

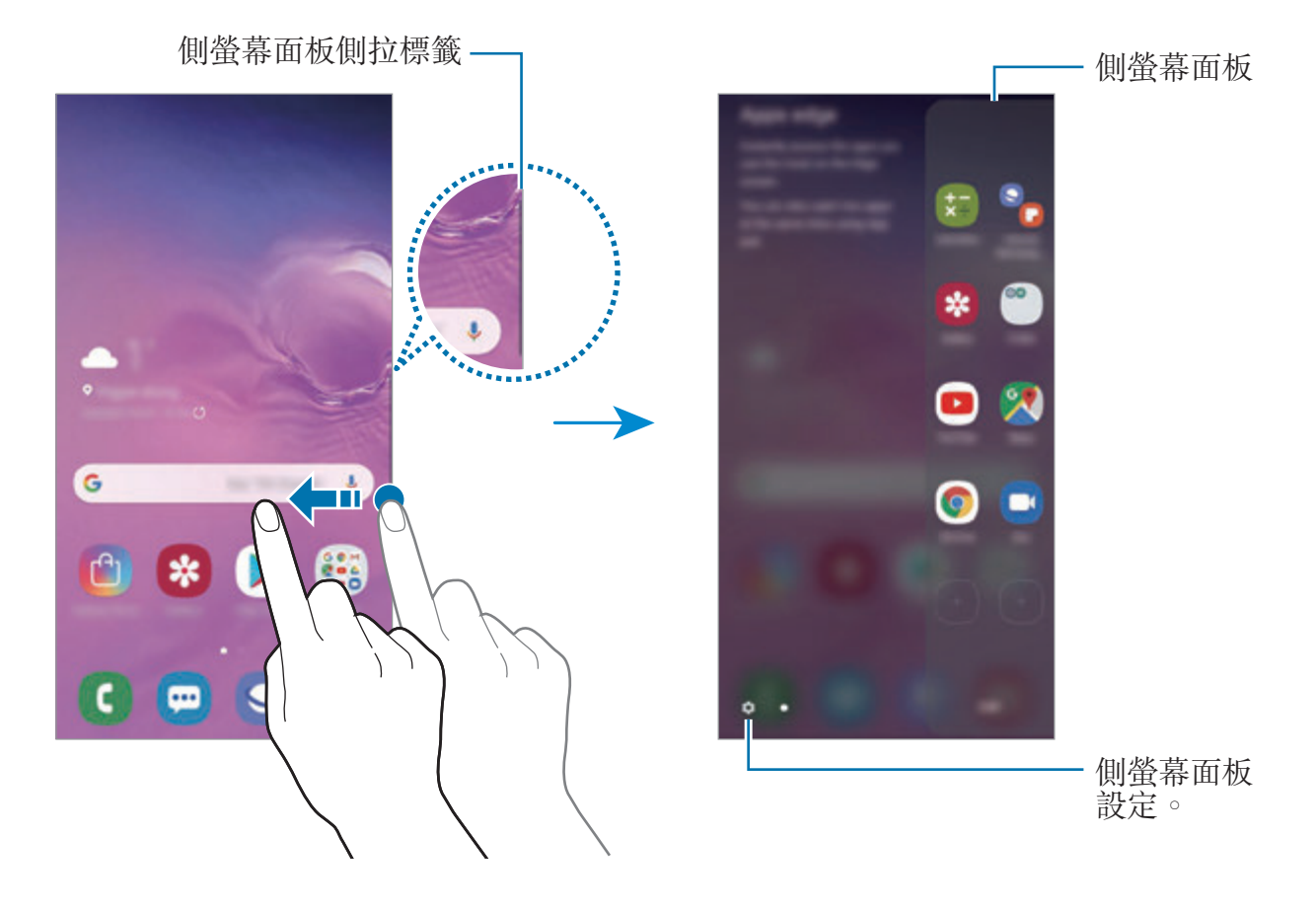

#### 編輯側螢幕面板

選擇要顯示在側螢幕的面板,或編輯面板。

- 1 將側螢幕面板側拉標籤往螢幕中央拖曳。
- 2 輕觸 ✿ 以開啓側螢幕面板設定頁。
- 3 勾選要顯示的側螢幕面板。
	- 若要編輯面板,輕觸**編輯**。
	- 若要下載更多面板,請輕觸:→ Galaxy Store。
	- 若要重新整理面板的順序,輕觸:→ 重新排序,然後將<>拖曳到其他位 置。

#### 設定側螢幕面板側拉標籤

您可以變更控點的位置、大小、透明度或震動設定。 將側螢幕面板側拉標籤往螢幕中央拖曳。接著,輕觸 ✿ → → → 側螢幕面板側拉標 籤。

## 我的常用程式

快速啟動常用應用程式。

- 1 將側螢幕面板側拉標籤往螢幕中央拖曳。
- 2 在我的常用程式面板上,選擇要啓動的應用程式。

#### 編輯我的常用程式面板

- 若要新增應用程式,輕觸面板上的 (+),然後輕觸應用程式清單中的應用程式。
- 若要在面板上建立資料夾,輕觸面板上的 (+),輕觸並按住應用程式清單中的 應用程式,然後在我的常用程式上將其拖曳過另一個應用程式。
- 若要删除應用程式,輕觸並按住面板上的應用程式,然後將其拖曳至面板頂部 的移除。
- 若要變更應用程式的順序,輕觸並按住應用程式,然後將其拖曳到其他位置。

您可以輕觸**編輯**來編輯我的常用程式面板。

#### 新增應用程式組

在我的常用程式面版新增兩個常用應用程式(例如影片播放器和訊息應用程式),如 此只要輕觸一下就能同時在分割螢幕檢視模式啟動。如需更多關於分割螢幕檢視模 式的資訊,請參[閱分割螢幕檢視](#page-126-0)。

- 1 將側螢幕面板側拉標籤往螢幕中央拖曳。
- 2 在我的常用程式面板上,輕觸 →→建立應用程式組。
- 3 從清單中選擇兩個應用程式。

在分割螢幕檢視模式中開啟時,第一個應用程式會顯示在上,第二個則會顯示 在下。

4 輕觸完成。

## 閃光快顯

您可以將裝置設定為收到新訊息等通知時亮起曲面側螢幕,並顯示彈出視窗。 使用應用程式時若出現彈出視窗,將螢幕向下拖曳以迅速觀看内容並執行可使用的 動作。

#### 管理要顯示 **VIP** 閃光快顯的通知

- 1 啓動**設定**應用程式中,輕觸**顯示 → 側螢幕 → 閃光快顯**,然後輕觸開關以啓 動。
- 2 輕觸管理通知並在要收到通知時顯示 VIP 閃光快顯的應用程式旁輕觸開關。

視通知類型而異,部分通知可能無法以邊緣亮燈的方式顯示。

### 在彈出式視窗中檢視通知

收到 VIP 閃光快顯通知時,即可快速檢視其内容並透過開啓彈出視窗來執行可用 動作。例如,若您在看影片或玩遊戲時收到一則訊息,無須切換螢幕即可檢視並回 覆該訊息。

使用應用程式時若收到 VIP 閃光快顯通知,請向下拖曳通知。

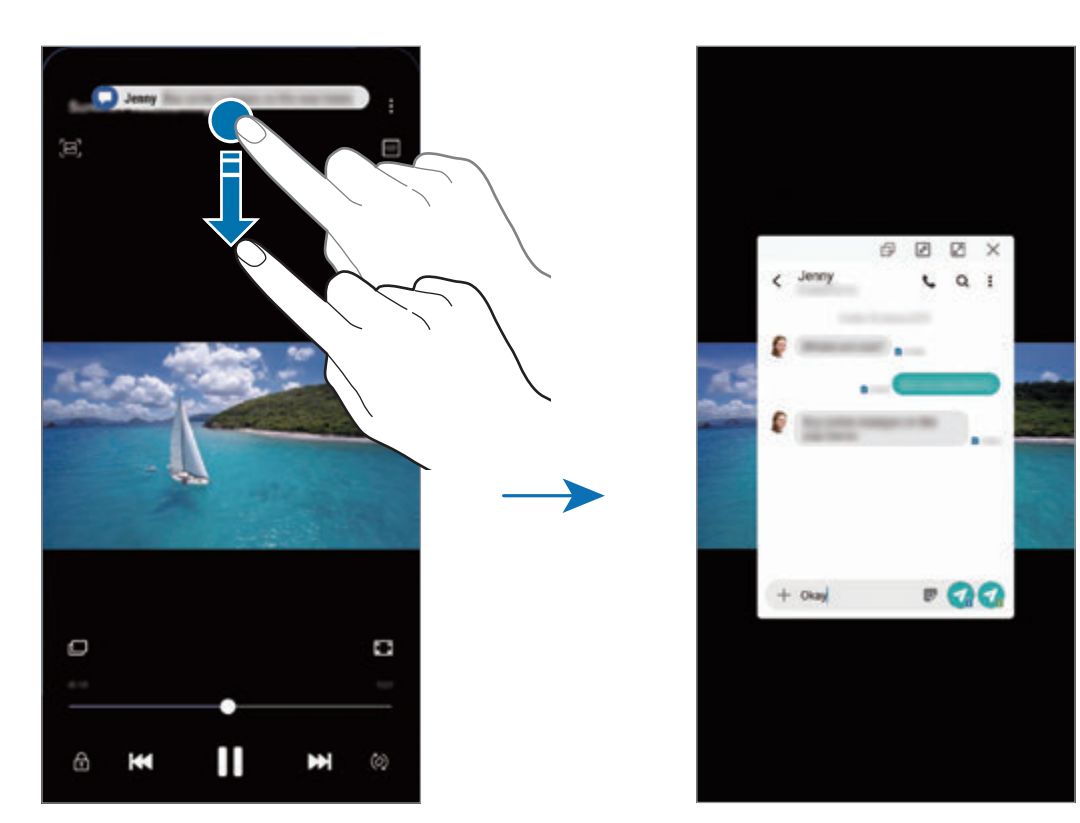

此功能僅適用於支援多重視窗與 VIP 閃光快顯功能的應用程式。要查看支 援的應用程式,啓動設定應用程式,輕觸顯示→側螢幕→閃光快顯→管 理通知。

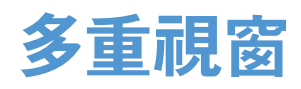

# 簡介

使用多重視窗以在分割螢幕上同時執行兩個應用程式。也可在彈出式檢視模式中同 時執行多個應用程式。

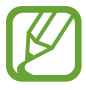

某些應用程式可能不支援此功能。

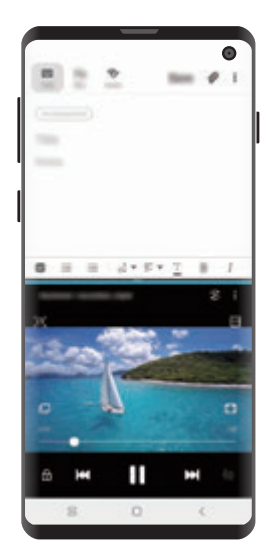

分割螢幕檢視 彈出視窗檢視

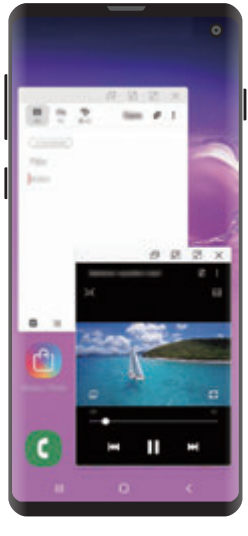

## <span id="page-126-0"></span>分割螢幕檢視

- 1 輕觸「最近的應用程式按鈕」可開啟最近使用的應用程式清單。
- 2 向左或向右滑動,輕觸應用程式圖示,然後輕觸以分割畫面檢視開啟。 選定的應用程式將會在上方視窗裡啓動。

3 在下方的視窗裡,向左或向右滑動以選擇要啓動的其他應用程式。

若要啓動未列於最近使用應用程式清單中的應用程式,請輕觸首頁鍵或返回鍵 並選擇應用程式。

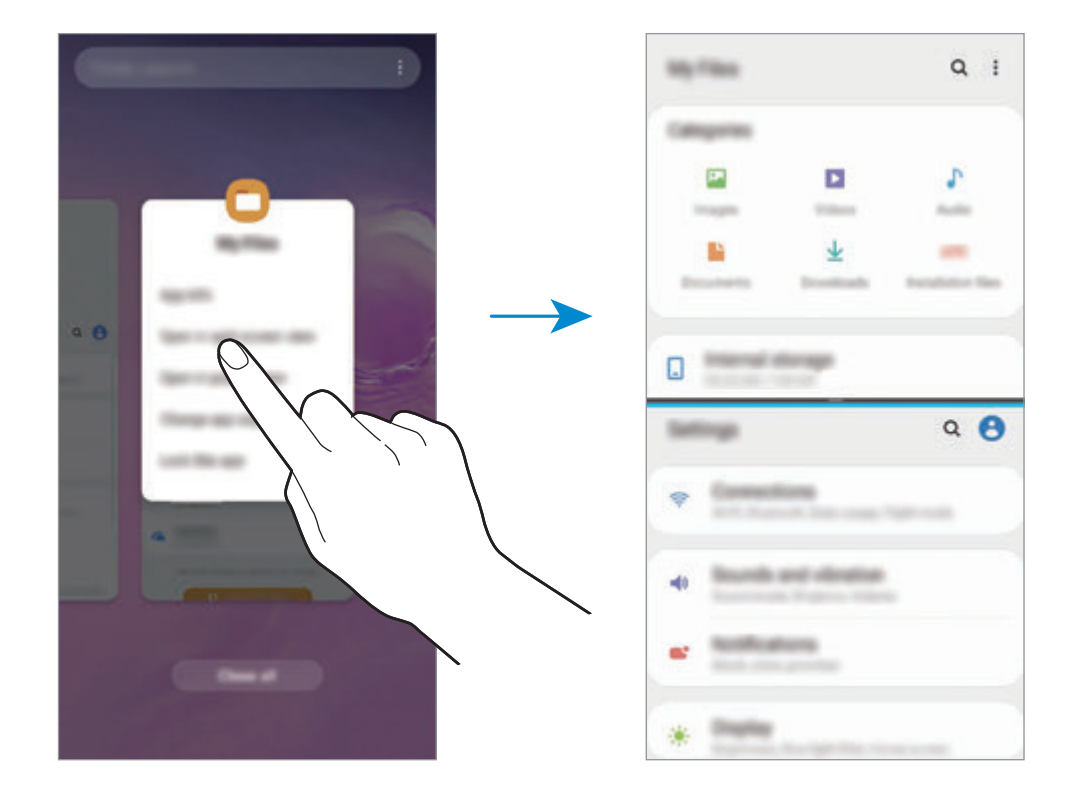

### 調整視窗大小

向上或向下拖曳應用程式視窗之間的橫條以調整視窗大小。 如果將應用程式視窗之間的橫條拖曳至螢幕的上方或底部邊緣,視窗就會最大化。

## 彈出視窗檢視

- 1 輕觸「最近的應用程式按鈕」可開啟最近使用的應用程式清單。
- 2 向左或向右滑動,輕觸應用程式圖示,然後輕觸以彈出視窗檢視開啟。 應用程式螢幕將會出現在彈出檢視裡。

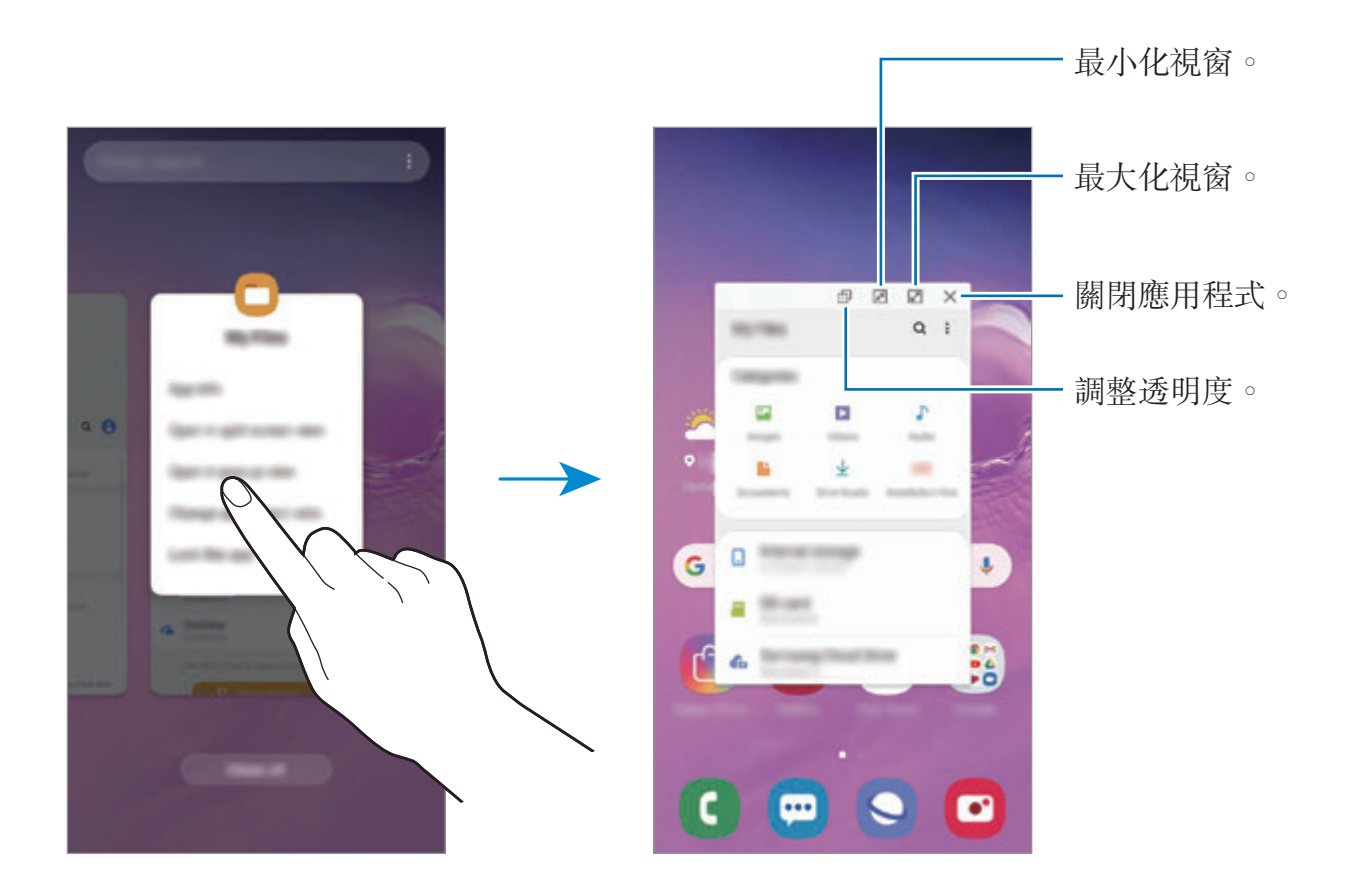

### 移動彈出視窗

若要移動彈出視窗,請輕觸視窗的工具列,並將其拖曳到新位置。

# **Samsung Pay**

# 簡介

在 Samsung Pay 行動支付服務中註册常用卡片,讓您更快更安全地支付款 項。Samsung Pay 支援磁安全傳輸 (MST) 與近場傳輸 (NFC), 可透過標準的信用 卡讀卡機支付款項。

您可以在 www.samsung.com/samsung-pay 檢視更多資訊,像是支援此功能的卡 片等等。

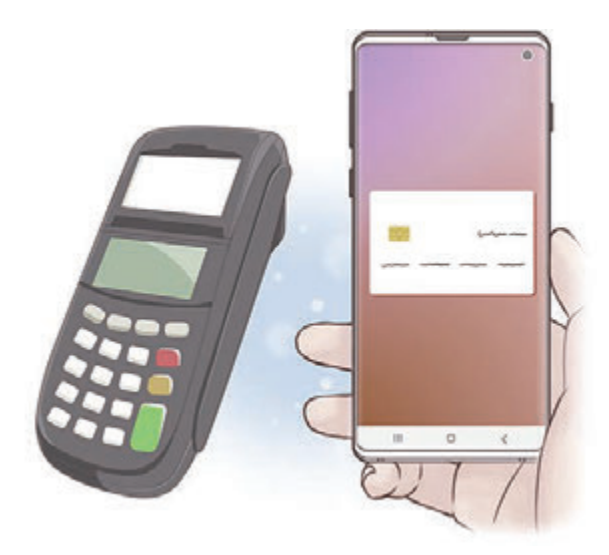

- 若要使用此功能,您必須登入三星帳號並註册生物辨識資料。如需更多資 料,請參[閱三星帳號](#page-30-0)[與指紋辨識](#page-189-0)。
	- · 若要註册卡片, 裝置必須連接至 Wi-Fi 或行動網路。
	- 視地區或服務供應業者而定,初始設定和卡片註册的步驟可能有所不同。
	- 根據地區而異,可能不支援磁力安全傳輸技術 (MST)。

# 設定 **Samsung Pay**

首次執行此應用程式或在執行資料重設後重新啓動時,依照螢幕上的説明以完成初 始設定。

- 1 啓動 Samsung Pay 應用程式。
- 2 登入您的三星帳號。
- 3 閱讀並同意條款與細則。
- 4 註册付款時要使用的指紋。
- 5 建立付款時要使用的 PIN 碼。

PIN 碼將用於驗證 Samsung Pay 的各種動作,像是支付款項與解鎖應用程 式。

## 註冊卡片

註冊卡片非常容易,您可以透過相機擷取卡片影像。

您可以在 Samsung Pay 網站查看支援此功能的卡片 (www.samsung.com/samsung-pay)。

啟動 **Samsung Pay** 應用程式中,然後輕觸新增,然後依照螢幕上的說明完成卡 片註冊。

# 支付款項

1 輕觸並按住螢幕底部的卡片影像,然後向上拖曳。 或者啟動 **Samsung Pay** 應用程式。

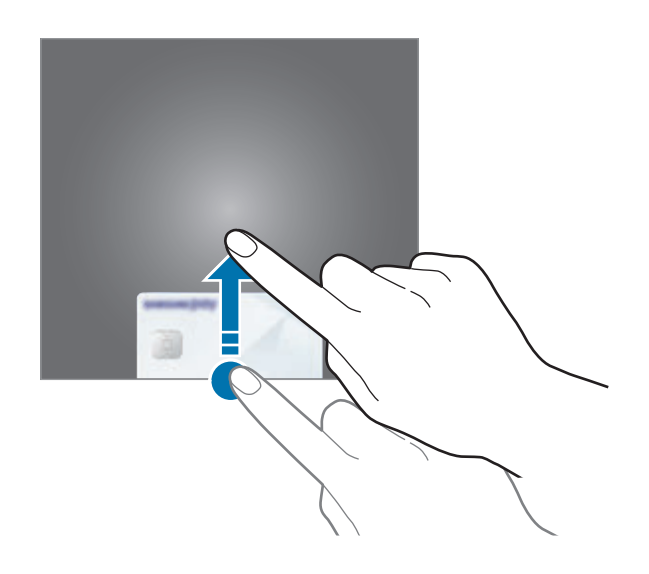

2 在卡片清單中,向左或向右滑動以選擇要使用的卡片。

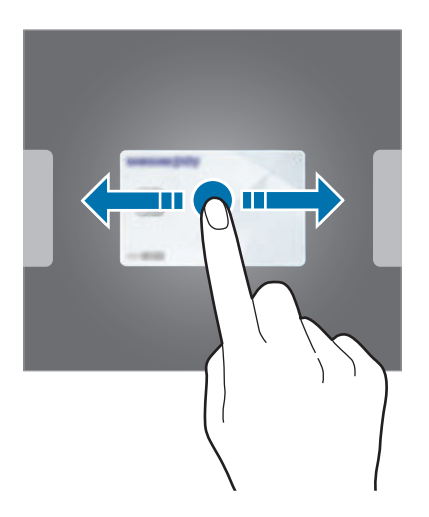

3 掃描您的指紋。

或者,輸入設定 Samsung Pay 時輸入的付款 PIN 密碼。

- 4 將裝置的背面觸碰讀卡機。 讀卡機識別成功卡片資訊後會馬上付款。
	- 付款可能因為網路連線而失敗。
		- 付款驗證方法可能視讀卡機而異。

## 取消付款

若要取消付款,您可以造訪先前付款的地方。

在卡片清單中,向左或向右滑動以選擇曾使用的卡片。依照螢幕上的說明完成取消 付款。

# **Samsung Health**

# 簡介

Samsung Health 可協助您管理健康與體適能。設定瘦身目標、查看您的進度、並 追蹤整體健康與體適能。您也可以與其他 Samsung Health 使用者比較步數記錄, 與朋友競賽,並檢視健康小秘訣。

# 使用 **Samsung Health**

啟動 **Samsung Health** 應用程式。首次執行此應用程式或在執行資料重設後重新 啟動時,按照螢幕上的說明以完成設定。

若要新增項目至 Samsung Health 主螢幕,請輕觸:→ 管理項目,然後選擇項 目。

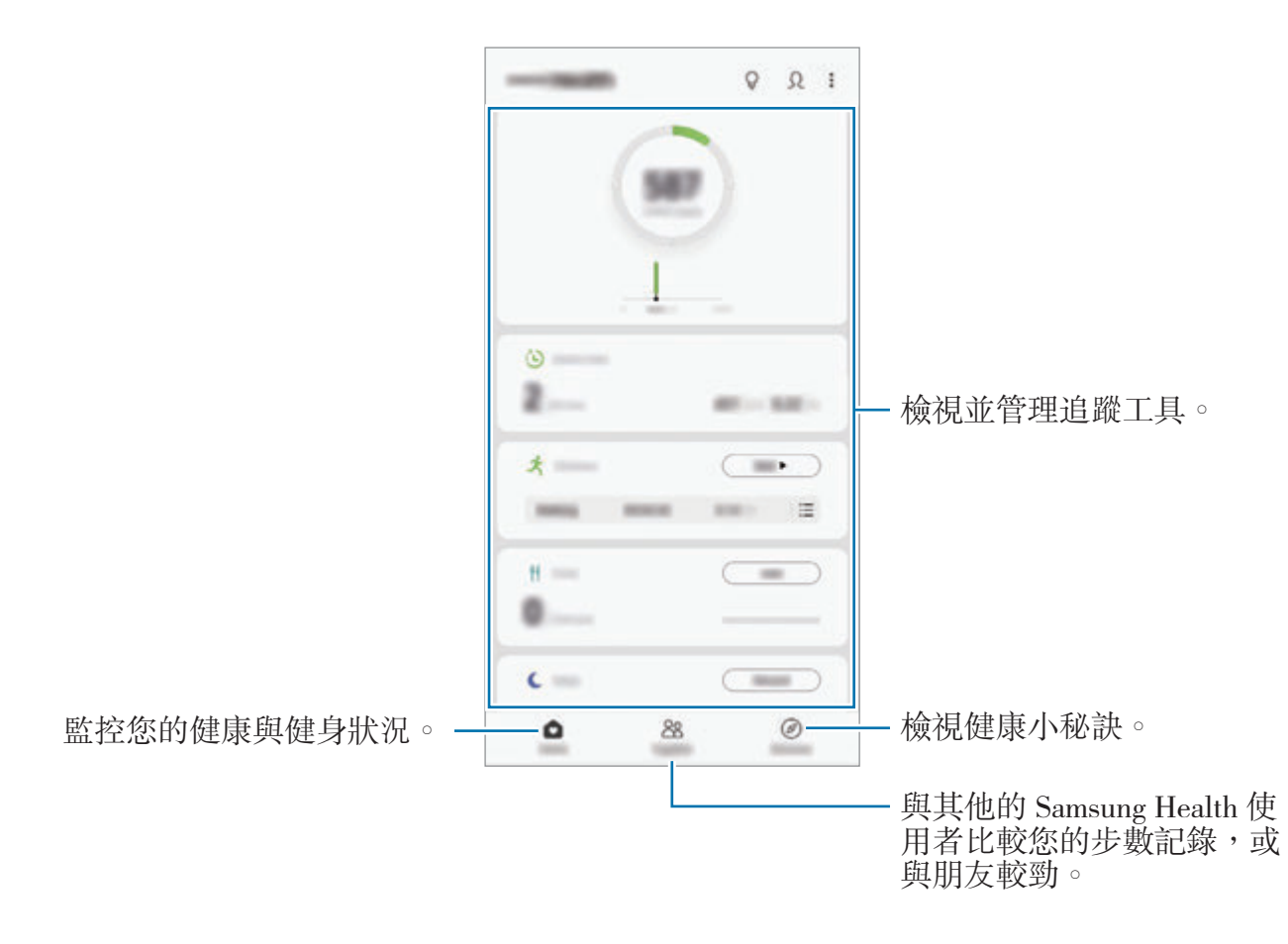

## **Together**

Together 讓您能夠設定步數目標,並與朋友競賽。您可邀朋友一起步行、設定目 標步數、互相較勁挑戰,並檢視排名。

在 Samsung Health 主螢幕上,輕觸 **Together**。

## 步數

裝置會計算已行走的步數,並測量已走過的距離。 在 Samsung Health 主螢幕上,輕觸步數追蹤工具。

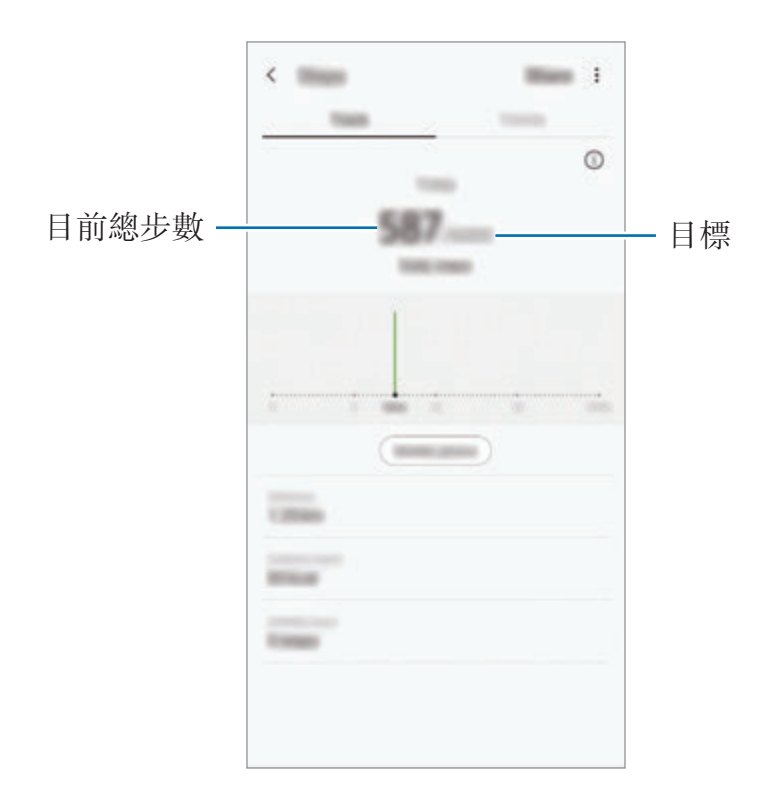

- 在步數追蹤器監測您的步行狀況並顯示步數時,可能會發生短暫的延遲 現象。在表明您已達成目標的彈出式視窗出現前, 您也可能遇到短暫的 延遲。
	- 如果乘坐汽車或火車出行時使用步數追蹤工具,伴隨的震動可能會影響 您的步數。
	- 可於通知面板上檢視目前步數。若要關閉通知,請於 Samsung Health 主 螢幕上輕觸:→設定→通知,然後輕觸目前步數下的進行中開關來停 用。或者開啓通知面板,輕觸並按住通知,然後輕觸開關來停用。

#### 心跳率

測量並記錄您的心跳。

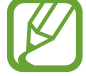

心跳追蹤功能僅適用於健身和資訊提供目的,不適用於診斷疾病或其他健康 狀況,或用於醫治、緩和、治療或預防疾病。

#### 測量心跳前,請留意以下狀況:

- 測量前休息 5 分鐘。
- 如果測量值與期望的心跳差異較大,請休息 30 分鐘,然後重新測量。
- 在冬季或寒冷的天氣條件下,在測量心跳時請注意保暖。
- 進行測量前吸煙或喝酒可能導致心跳與正常心跳不同。
- 在進行心跳測量時,請勿説話、打呵欠或深呼吸。否則可能使記錄的心跳不準 確。
- 心跳測量結果可能因測量方法和測量時的環境而有所不同。
- 若心跳感應器無反應,請清潔感應器並將您的手指放置在感應器中央。若心跳 感應器持續發生相同問題,請前往三星服務中心。
- 1 在 Samsung Health 主螢幕上,輕觸心跳率追蹤工具的測量即可開始測量心跳 率。
- 2 將手指放在裝置背面的心跳感應器上。

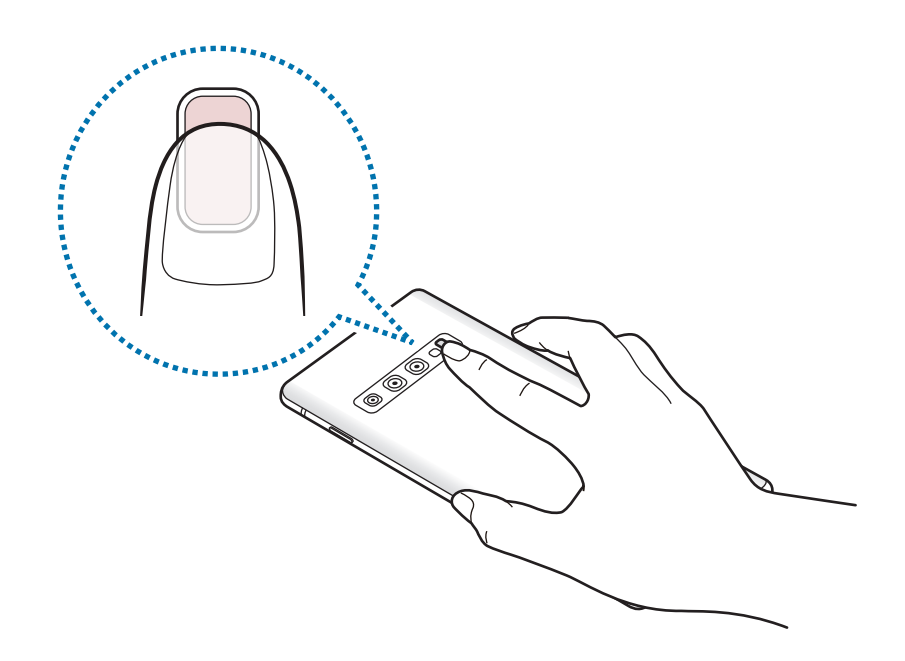

3 隨後將在螢幕上顯示您目前的心跳。將手指自感應器移開。

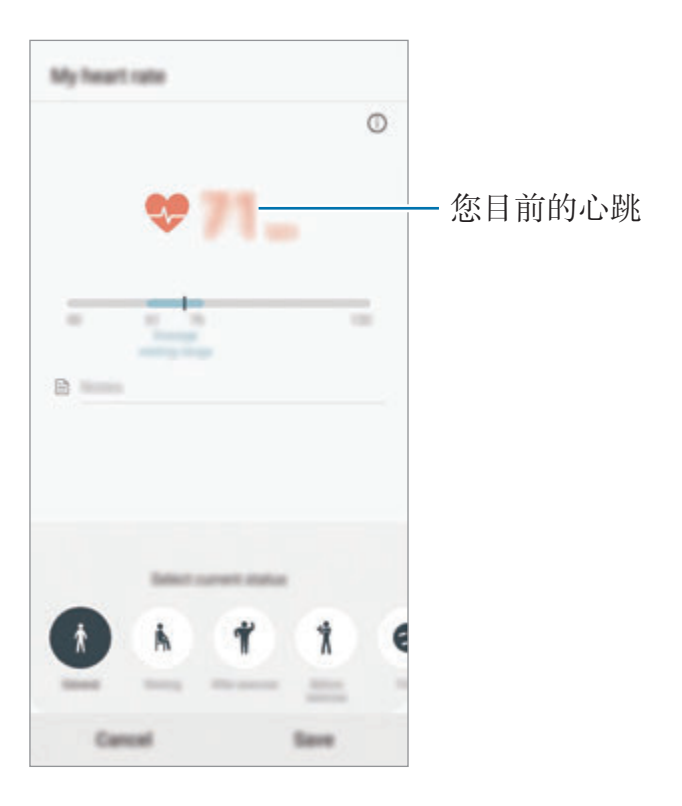

# 其他資訊

- · Samsung Health 僅適用於健身和健康目的,不適用於診斷疾病或其他健康狀 況,或用於醫治、緩和、治療或預防疾病。
- · Samsung Health 的功能與可新增的應用程式可能會因不同國家的地方法律與 規範有所不同。請先在使用前查詢您所在區域能使用的功能與應用程式。
- 該資料蒐集的目的僅限於提供您要求的服務,包括提供用以提升健康狀況、同 步資料、資料分析以及數據等額外資訊,或者用以研發或提供更好的服務。(但 是,如果從 Samsung Health 登入您的三星帳號,資料可能會儲存到伺服器, 以供備份資料之用。)個人資訊可能會一直儲存到完成該等目的為止。可以使用 「設定」功能表中的「清除個人資料」選項來删除 Samsung Health 儲存的個 人資料。若要删除已透過社群網路分享或已傳輸至儲存裝置的任何資料,必須 將其單獨刪除。
- 您可以和其他三星服務或所選相容的第三方服務,以及任何其他連結的裝置分 享與 (或) 同步您的資料。只有經您許可後,才能透過這樣的服務或第三方裝置 存取 Samsung Health 資訊。
- 對於因使用社群網路上分享的資料或轉移給他人的資料而造成的問題,您應負 全部責任。與他人分享個人資料時務必小心謹慎。
- 若您使用無線連線,如藍牙,裝置可能會受到其他裝置的電磁干擾影響。避免 在發射無線電波的其他裝置附近使用裝置。
- 使用前請詳閱 Samsung Health 的條款及細則與隱私權政策。

# **Galaxy Wearable**

Galaxy Wearable 應用程式可供您管理穿戴式裝置。將裝置與穿戴式裝置連線時, 您可以自訂穿戴式裝置設定與應用程式。

#### 啟動 **Galaxy Wearable**。

輕觸**開始使用**,將裝置與穿戴式裝置連接。依照螢幕上的説明完成設定。請參閱穿 戴式裝置使用手冊,瞭解更多有關如何以您的裝置連接穿戴式裝置以及使用的詳細 資訊。

# **Samsung Members**

**Samsung Members** 為消費者提供如裝置問題診斷等支援服務,也讓使用者提出 問題與錯誤報告。您也可以在 Galaxy 的使用者社群中與他人分享資訊,或檢視最 新的 Galaxy 新聞和提示。**Samsung Members** 能幫你解決任何使用裝置時可能 遇到的問題。

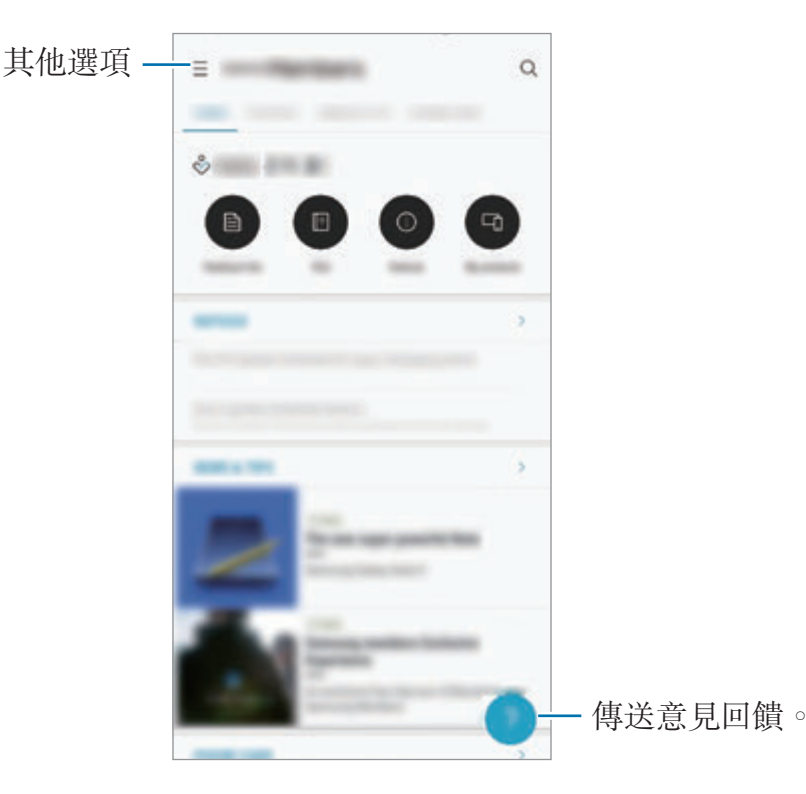

若要提出意見回饋或發佈評論,您必須先登入三星帳號。請參閱[三星帳號以](#page-30-0) 瞭解更多資訊。

# **Samsung Notes**

從鍵盤輸入文字,或在螢幕上書寫或繪圖來建立筆記。您也可以在筆記中插入影像 或錄音。

### 建立備註

- 1 啓動 Samsung Notes 應用程式,並輕觸 +。
- 2 從螢幕頂端的工具列中選擇一種輸入方式,並編寫筆記。

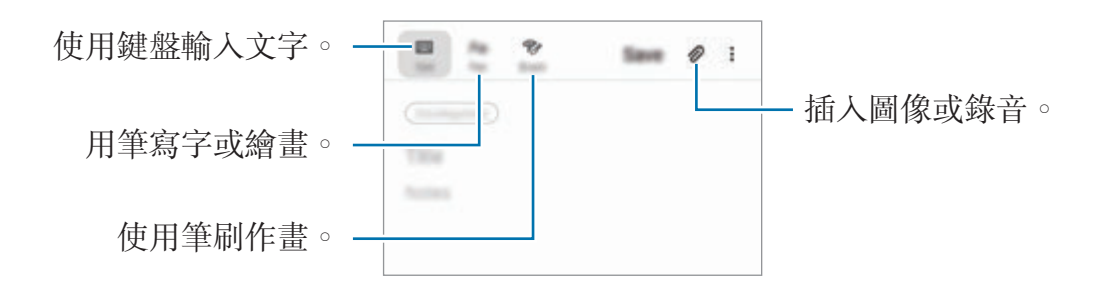

3 完成撰寫筆記時,輕觸儲存。

### 刪除備註

- 1 啓動 Samsung Notes 應用程式。
- 2 輕觸並按住要刪除的筆記。 若要删除多個筆記,請勾選更多要删除的筆記。
- 3 輕觸刪除。

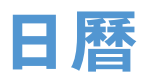

在日曆中輸入接下來的活動或提醒以管理您的行事曆。

#### 建立活動

- 1 啓動日曆應用程式,並輕觸 → 或輕觸兩下日期。 如果日期中已有儲存的活動或工作,輕觸該日期,然後輕觸十。
- 2 進入活動詳細資訊。

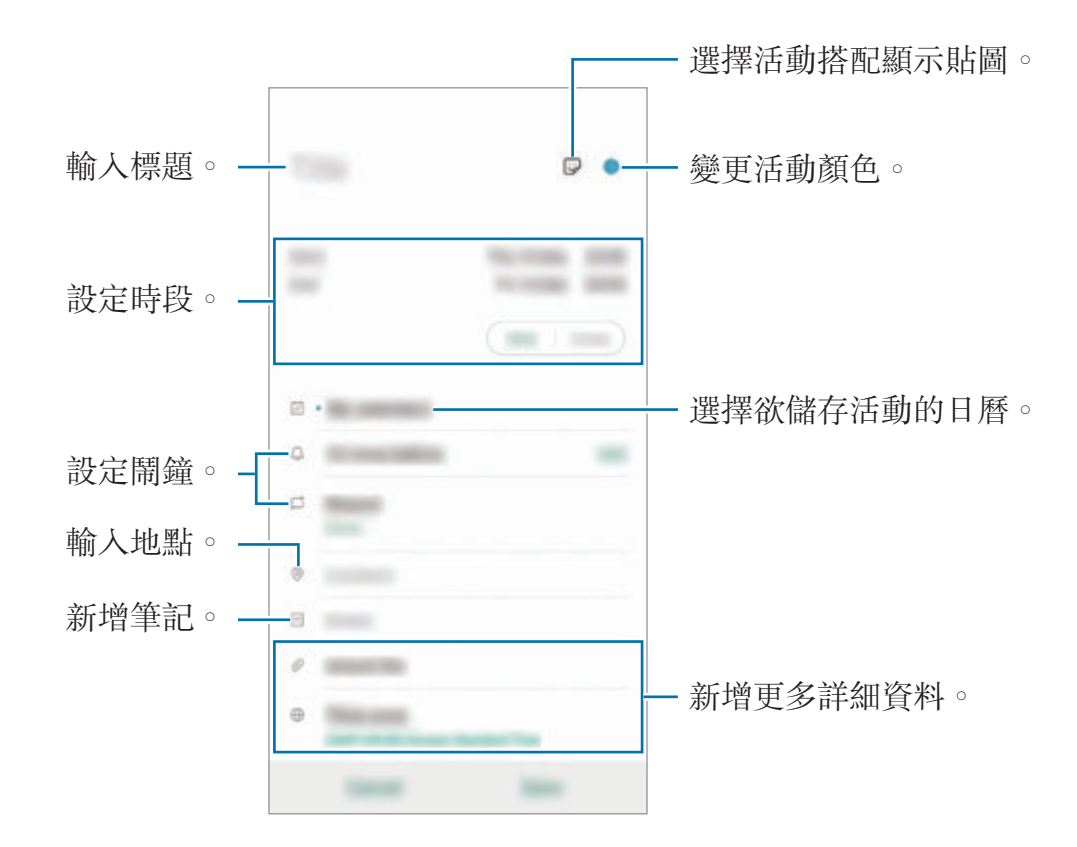

3 輕觸儲存以儲存活動。

#### 建立提醒

您可以將工作設定為提醒,並在每個提醒所設當下的時間或地點收到通知。啟動日 曆應用程式並輕觸 = → 提醒。隨即會啓動提醒應用程式。請參閲[提醒以](#page-65-0)瞭解更多 資訊。

#### 將活動與您的帳號同步

1 啓動設定應用程式,輕觸帳號與備份→帳號,然後選擇要同步的帳號。

2 輕觸同步帳號並輕觸日曆開關以啓用。

若為三星帳號,極輕觸:→同步設定並輕觸日曆開關以啓用。

若要新增要同步的帳號,請啓動日曆應用程式,然後輕觸 = → ☆ → 加入新帳 號。然後,選擇要與之同步的帳號並登入。新增完成的帳號會出現在清單中。

# 語音錄製

## 簡介

針對各種情況使用不同錄音模式。裝置可將您的語音轉換為文字,並辨識聲音來 源。

## 錄音

1 啓動語音錄製應用程式。

- 2 輕觸 ■開始錄製。對著麥克風説話。
	- 輕觸 1 暫停錄製。
	- 錄音時,輕觸**書籤**以插入書籤。

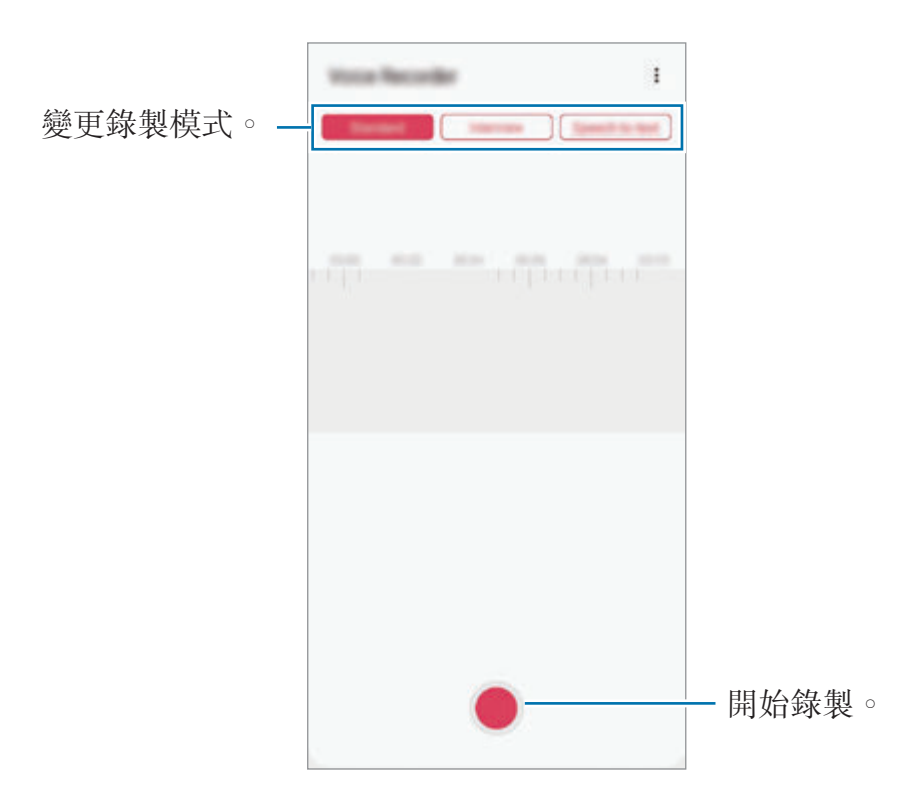

3 輕觸 ■完成錄製。

4 輸入檔案名稱並輕觸儲存。

### 變更錄製模式

啓動**語音錄製**應用程式。

從語音錄製螢幕頂端選擇模式。

- · 標準:這是一般的錄製模式。
- · 訪問: 裝置會以高音量錄製來自裝置上下方的聲音, 同時降低兩側聲音的音 量。
- 語音轉文字:裝置會錄下您的聲音,同時將聲音轉換爲螢幕上的文字。要達到 最佳結果,將裝置貼近您的嘴部,在安靜的空間裡大聲、清晰地説話。

如果語音備忘錄系統語言與您說的語言不同,裝置將不會認得您的聲 音。在使用此功能前,輕觸目前語言來設定語音備忘錄系統語言。

## 播放選擇的語音錄音

當您聽取訪談錄音時,可針對錄音中的特定音源靜音或取消靜音。

- 1 啓動語音錄製應用程式。
- 2 輕觸清單,並選擇以訪問模式錄製的語音錄音。
- 3 若要對特定音源靜音,請輕觸 on 來選取想要靜音的聲音對應方向。 圖示將變為 而該聲音將靜音。

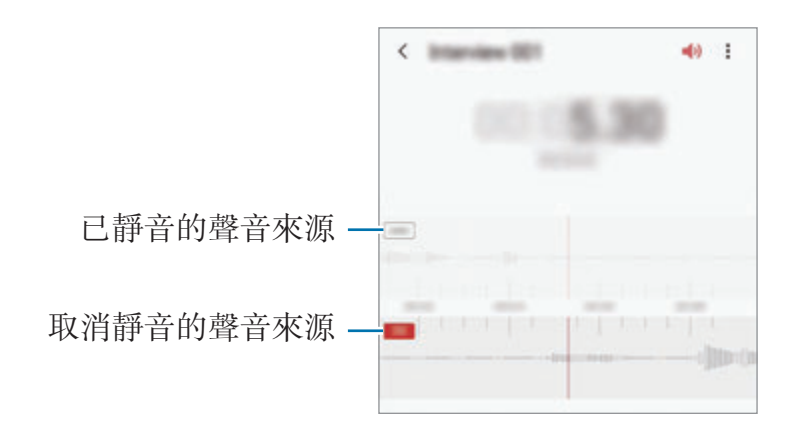

# 我的檔案

進入並管理儲存在裝置或其他位置的各種檔案,例如雲端儲存裝置服務。 啓動我的檔案應用程式。

檢視各儲存空間內所儲存的檔案。

若要查看不需要的資料並釋出裝置儲存空間,請輕觸:→儲存空間分析。 若要搜尋檔案或資料夾,輕觸 Q。
# 時鐘

# 簡介

設定鬧鐘、檢查世界不同城市目前的時間、排定活動時間、或設定指定的時間長 度。

## 鬧鐘

啓動時鐘應用程式並輕觸**鬧鐘**。

### 設定鬧鐘

在鬧鐘清單中輕觸 +, 設定鬧鐘時間, 選擇鬧鐘將重複鬧響的日子, 設定其他各 種鬧鐘選項,然後輕觸**儲存**。 若要開啟鍵盤來輸入鬧鐘時間,請輕觸時間輸入欄位。 若要啓動或停用鬧鐘,輕觸鬧鐘清單中鬧鐘旁邊的開關。

### 停止鬧鐘

輕觸**關閉**可停止鬧鐘。如果之前已啓用重響選項,輕觸**貪睡**,以在指定時間長度後 重新響起鬧鐘。

### 刪除鬧鐘

輕觸並按住鬧鐘,勾選要删除的鬧鐘,然後輕觸**刪除**。

# 世界時間

啓動時鐘應用程式並輕觸**世界時間**。

### 建立時鐘

輕觸 +,輸入城市名稱或從地圖中選擇城市,然後輕觸**新增**。 若要使用時區轉換器,輕觸:→時區轉換器。

### 刪除時鐘

輕觸並按住時鐘,勾選要删除的時鐘,然後輕觸**刪除**。

## 碼錶

- 1 啓動時鐘應用程式並輕觸碼錶。
- 2 輕觸開始為活動計時。

若要在活動中紀錄單圈時間,輕觸單圈。

- 3 輕觸暫停以停止計時。
	- 若要重新啓動計時,輕觸**繼續**。
	- · 若要清除圈數,輕觸**重設**。

## 計時器

- 1 啓動時鐘並輕觸計時器。 若要新增常用計時器,輕觸 —,設定時間長度和名稱,然後輕觸**新增**。
- 2 設定持續時間並輕觸開始。 若要開啟鍵盤來輸入持續時間,請輕觸持續時間輸入欄位。
- 3 計時器到時後,輕觸關閉。

# 計算機

執行簡易或複雜的計算。

啓動計算機應用程式。

- $\bigcirc$ : 檢視計算記錄。若要清除記錄, 輕觸**清除歷程記錄**。若要關閉計算記錄面 板,請輕觸 圖。
- mm:使用單位轉換工具。您可以將面積、長度或溫度等各種不同的值轉換成 其他單位。
- 图: 顯示科學計算機。

# 遊戲啟動器

# 簡介

遊戲啟動器整合了您從 **Play** 商店與 **Galaxy Store** 下載的遊戲,方便您使用。您 可以將裝置設為遊戲模式,讓您玩遊戲更輕鬆。

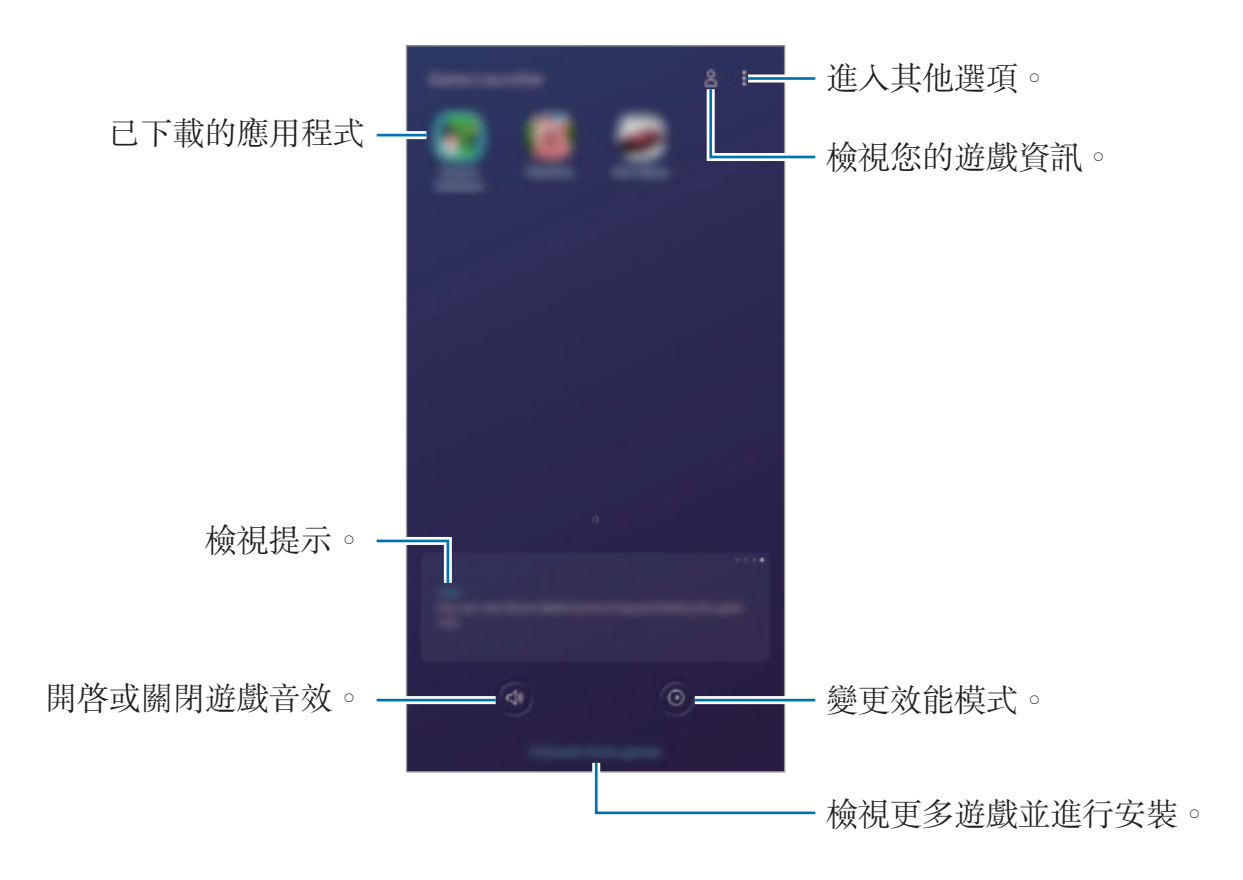

# 使用遊戲啟動器

1 啓動游戲啟動器應用程式。

若遊戲啟動器並未顯示,請啓動設定應用程式,輕觸進階功能,然後輕觸遊 **戲啟動器**開關以啓用。

2 從遊戲清單輕觸遊戲。 若要找更多遊戲,將螢幕向上拖曳。

從 **Play** 商店與 **Galaxy Store** 下載的遊戲將自動顯示於遊戲啟動器螢幕。 如果您没有看見遊戲,輕觸:→ 新增應用程式。

### 從遊戲啟動器移除遊戲

輕觸並按住遊戲,然後輕觸**從遊戲啟動器移除**。

# 變更效能模式

您可以變更遊戲效能模式。

啓動游戲啟動器應用程式,輕觸 ◎,燃後拖曳構桿以選擇所需模式。

- 著重省雷:此選項可節省游戲時的雷量。
- 平衡:此選項可平衡效能與電池用量。
- 著重效能:此選項可將遊戲的效能發揮至最大。

若要變更個别遊戲的設定,輕觸**個別遊戲設定**開關以啓用。

電池效率會依遊戲有所不同。

# 使用遊戲工具

玩游戲時,您可以在游戲工具面板中使用各種選項。若要開啓游戲工具面板,輕觸 導覽列中的 。如果導覽列隱藏, 從螢幕底部向上拖曳即可顯示。

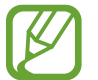

可用選項因遊戲而異。

- **來電與通知:**設定遊戲期間來電與通知的顯示方式。請參[閱設定遊戲期間來電](#page-148-0) [與通知的顯示方式](#page-148-0)以瞭解更多資訊。
- 遊戲期間鎖定部分功能。
- · 進階遊戲功能:設定其他功能。
- **遊戲專用 Dolby Atmos**:設定遊戲時開啓真實音效。
- 導覽按鈕鎖定:隱藏導覽列上的按鈕。若要顯示按鈕,請輕觸導覽列上的 。
- 螢幕鎖定:游戲時鎖定觸控當幕。若要解鎖觸控螢幕,將鎖定圖示向任一方向 拖曳。
- 螢幕截圖:擷取螢幕截圖。
- 錄影:錄製游戲影片。若要停止錄製,請輕觸導覽列上的 .

### <span id="page-148-0"></span>設定遊戲期間來電與通知的顯示方式

即使收到來電或通知,仍可暢打遊戲不受干擾。 輕觸 → 來電與通知並選擇選項來啓用。

- 已最小化來雷诵知:游戲期間收到來雷時,將於螢幕頂部顯示小型通知。
- 不要顯示通知:游戲期間僅顯示部分應用程式通知或緊急通知。

### 遊戲時於彈出式視窗啟動應用程式

遊戲期間可於彈出式視窗啟動應用程式。 輕觸 前從應用程式清單選擇一個應用程式。 若要編輯應用程式清單,輕觸:。

# 兒童天地

# 簡介

您可限制子女存取特定應用程式的權限、設定使用時間並配置設定來為子女打造安 全趣味的裝置使用環境。

# 啟動兒童天地

首次啟動兒童天地或在執行資料重設後啟動,請依照螢幕上的說明以完成設定。

- 1 開啓通知面板,向下滑動通知面板,然後輕觸 @ (兒童天地) 來啓用。
- 2 詳閲兒童天地簡介頁面並輕觸下一頁。
- 3 請建立 PIN 碼以使用兒童天地。

若您已於裝置上設定螢幕鎖定方式,即可於兒童天地使用相同的鎖定方式,無 須再建立新的 PIN 碼。

兒童天地畫面隨即會顯示。

您預設的螢幕鎖定方法或建立的 PIN 碼將作為啓用家長監護功能或關閉兒  $\beta$ 童天地時使用。

# 使用兒童天地

開啓通知面板,向下滑動通知面板,然後輕觸 @ (**兒童天地**) 來啓用。兒童天地畫 面隨即會顯示。

在兒童天地畫面上,選擇欲使用的應用程式。

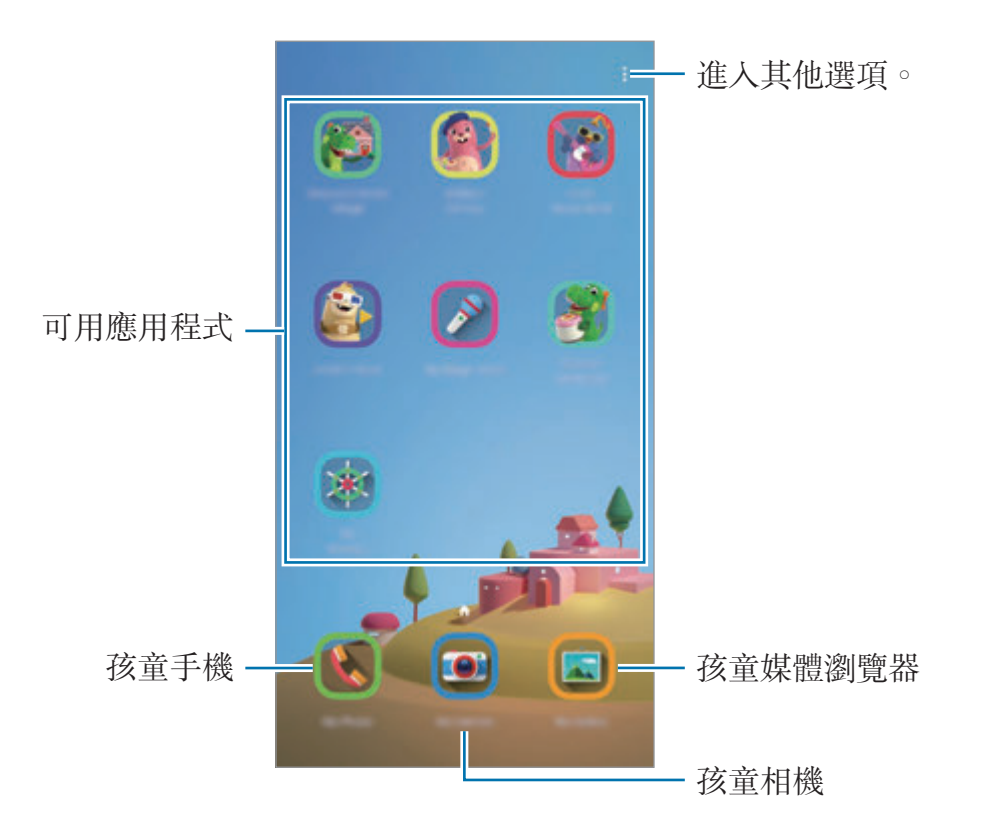

# 使用家長監護功能

您可以配置兒童天地的設定並檢視使用記錄。 在兒童天地螢幕上,輕觸:→ 家長監護並輸入解鎖碼。

- 子女姓名:管理子女的個人資料。
- 設定每日遊戲時間:限制兒童天地的使用時間。
- 每日用量:檢視兒童天地的每日使用時間。
- · 活動:檢視兒童天地的活動記錄。
- 經常聯絡:檢視兒童天地中的常用聯絡人。
- 子女的創作:檢視兒童天地中,子女於各應用程式創作的作品。
- 允許內容: 杳看應用程式或兒童天地支援的内容並進行新增。

# 關閉兒童天地

若要關閉兒童天地,請輕觸返回鍵或輕觸:→關閉兒童天地,然後輸入解鎖碼。

# **SmartThings**

# 簡介

可輕鬆快速連接至附近的裝置,例如藍牙耳機或其他智慧型手機。您也可以透過智 慧型手機控制與管理電視、家電和物聯網 (IoT) 產品。

您可以依照地點與空間新增並管理裝置。舉例來說,在地點中新增「家」並依照空 間管理裝置,例如客廳與臥室。

- 連接附近的装置:輕鬆快速連接到附近的裝置,例如藍牙耳機或穿戴裝置。
- 註冊與控制家用電器、電視和 **IoT** 產品:在智慧型手機上註冊智慧冰箱、洗衣 機、空調、空氣清淨機、電視和物聯網 (IoT) 産品,並從智慧型手機螢幕上檢 視狀態或進行操控。
- · 接收通知: 在智慧型手機上接收來自連接裝置的通知。例如, 衣服洗好時, 您 將在智慧型手機上收到通知。
- · 若要使用 SmartThings,您的智慧型手機和其他裝置必須連接到 Wi-Fi 或 行動網路。
	- 若要使用 SmartThings 完整版功能,必須登入您的三星帳號。
	- 可用功能可能會有所不同,視連結的裝置而定。
	- ・ 已連接裝置的錯誤或瑕疵不在三星的保固範圍之内。若已連接的裝置發生 錯誤或瑕疵,請聯繫裝置的製造商。

# 連接至附近的裝置

可輕鬆快速連接至附近的裝置,例如藍牙耳機。

連接方式可能因所連接裝置的類型或共用內容而異。

- 1 啟動 **SmartThings** 應用程式。
- $2 \mod 4 \rightarrow$  新增装置  $\rightarrow$  自動偵測。
- 3 從清單中選擇裝置並依據螢幕指示連接到裝置。

# 使用家用電器、電視與 **IoT** 產品

在智慧型手機的螢幕上檢視智慧型家電、電視與 IoT 產品的狀態。您可以按照地點 將裝置分組,並新增規則來輕鬆便利地控制裝置。

### 連接裝置

- 1 啟動 **SmartThings** 應用程式。
- $2$  輕觸  $+$  → 新增装置。
- 3 選擇裝置類型。

或者,輕觸**自動偵測**或 Q 以搜尋裝置。

4 依照眷幕上的説明連接裝置。

### 檢視與控制已連接的裝置

您可以檢視與控制裝置。例如,您可以查看冰箱内的食材,或是調整電視音量。

1 啟動 **SmartThings** 應用程式。

已連接的裝置清單即會顯示。

2 檢視清單上的裝置狀態。

若要控制裝置,請選擇裝置。下載所選裝置隨附的裝置控制器後,隨即可控制 該裝置。

### 依地點來新增裝置與情境

依地點新增裝置,藉此檢視同一地點的裝置清單,並加以操控。您也可以在某一地 **點新增情境,藉以同時控制多個裝置**。

#### 新增位置

1 啓動 SmartThings 應用程式並輕觸 三 → C → 加入新地點。

- 2 輸入地點名稱。
	- 若要設定地點,輕觸**地理位置**來選擇地圖上的地點並輕觸**完成**。
	- 若要將空間新增到該地點,輕觸**空間**,勾選欲新增的空間,然後輕觸**完成**。

### 3 輕觸完成。

隨即會新增地點。

若要將裝置新增到該地點,輕觸 ← → 新增装置並依照螢幕上的指示註册裝 置。

#### 新增情境

新增情境並將裝置註冊到該情境下,如此只需輕觸一下按鈕或透過語音指令即可同 時控制多部裝置。

- 1 啓動 SmartThings 應用程式。
- 2 輕觸  $\equiv$  →  $\bigcirc$  並選擇位置。
- $3 \mod 4 \rightarrow$ 新增情境。
- 4 輸入情境名稱。
- 5 輕觸新增動作下的+來新增欲執行的動作。
- 6 輕觸儲存。

### 新增自動設定

您也可設定自動設定來根據預設時間、裝置狀態等條件自動操作裝置。 舉例來説,您可以新增自動設定,設定在每天上午 7:00 自動播放音樂。

1 啟動 **SmartThings** 應用程式。

- 2 輕觸  $\equiv$  →  $\bigcirc$  並選擇位置。
- $3$  輕觸 +  $\rightarrow$  新增自動設定。
- 4 輕觸如果下的 + 並設定自動設定的啓用條件。
- 5 輕觸就請下的+並設定欲執行的動作。

6 輕觸儲存。

### 接收通知

您可以在智慧型手機上接收來自連接裝置的通知。例如,衣服洗好時,您將在智慧 型手機上收到通知。

若要設定接收通知的裝置,請啓動 SmartThings 應用程式,並輕觸 =→ **☆**→ **通知**,然後輕觸欲使用裝置旁的開關。

# 分享內容

使用不同的分享選項分享內容。以下的動作示範如何分享影像。

透過行動網路分享檔案可能會產生額外費用。

1 啓動媒體瀏覽器應用程式並選擇影像。

2 輕觸 <<< 並選擇分享方式,如訊息與電子郵件。

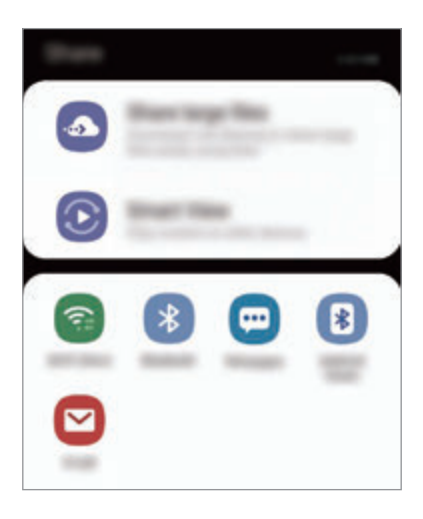

當您有通訊或分享歷程記錄時,您所聯絡的對象將顯示於分享選項面板上。 K 若要透過相對應的應用程式直接與他們分享內容,請選擇該聯絡人的圖示。 如果此功能尚未啓用,請啓動設定應用程式,輕觸進階功能,然後輕觸直接 分享開關以啓動。

## 使用其他功能

- 分享大型檔案:分享大型檔案。將檔案上傳到三星儲存空間伺服器,然後透過 網路連結與他人分享。若要使用此功能,必須驗證您的電話號碼。
- **Smart View**:透過 Wi-Fi Direct 或藍牙來與附近裝置或支援 SmartThings 的裝 置共享內容。您也可以透過將裝置連接至已啟用 screen mirroring 的電視或顯 示器,來於大螢幕上檢視裝置顯示内容。

當影像傳送至收件者的裝置時,他們將收到通知。輕觸通知以檢視或下載影像。

# **Samsung DeX**

# 簡介

Samsung DeX 裝置可供您透過將智慧型手機連接到外部顯示螢幕如電視或顯示器 來以使用電腦的方式使用智慧型手機。使用 Samsung DeX 時,您可以同時使用智 慧型手機。

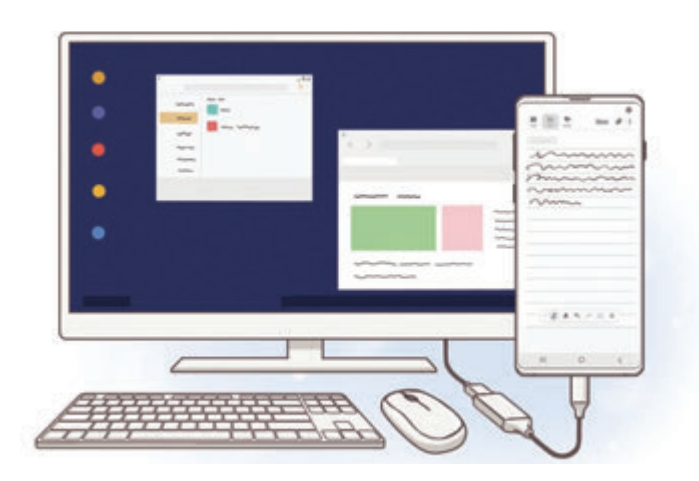

您可以使用 HDMI 轉接器 (USB Type-C 轉 HDMI) 或 DeX Pad 來連接智慧型手機 和外接顯示器。以下內容將說明如何使用 HDMI 轉接器。

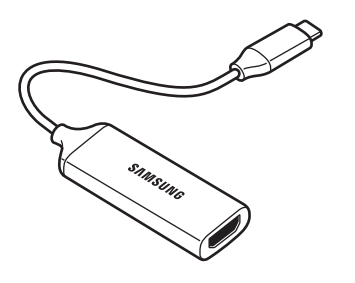

HDMI 轉接器 (USB Type-C 轉 HDMI)

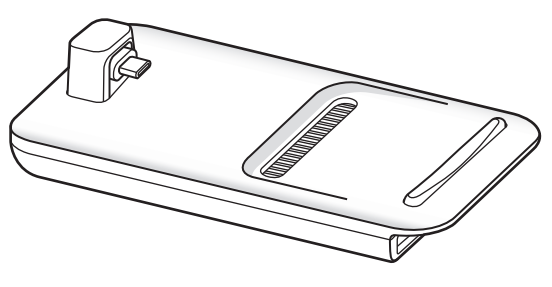

DeX Pad

- 所有配件均單獨販售。
- 請使用三星提供的 Samsung DeX 官方支援配件。因使用不受官方支援 的配件而導致的效能問題與故障不屬保固服務範疇。

# 連接裝置並啟動 **Samsung DeX**

- 1 連接 HDMI 轉接器和智慧型手機。
- 2 <sup>將</sup> HDMI 傳輸線連接至 HDMI 轉接器及電視或顯示器的 HDMI 連接埠。
- 3 在智慧型手機螢幕上輕觸繼續→啟動。 您無需變更智慧型手機螢幕,Samsung DeX 螢幕將自動顯示於連接的電視或 顯示器上。

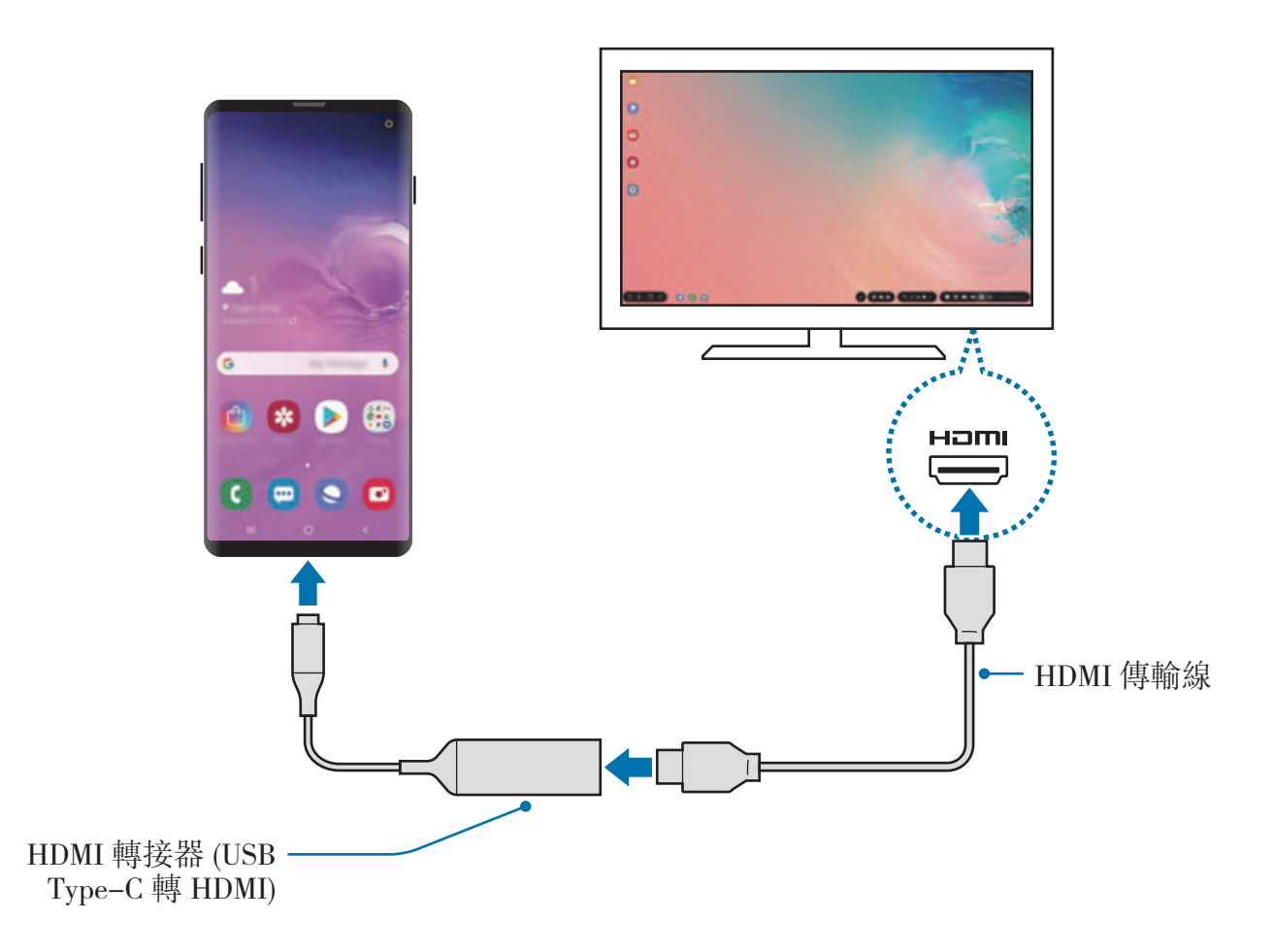

# 控制 **Samsung DeX** 螢幕

### 透過外接鍵盤與滑鼠進行控制

您可以使用無線鍵盤/滑鼠。如需更多資訊,請參閱各裝置的使用手册。

- 统可將滑鼠指標設爲可從外接顯示器移動至智慧型手機的螢幕。啓動設 定應用程式,選擇 Samsung DeX → 滑鼠/觸控板,然後選擇將游標移動 至手機螢幕開關以啓用。
	- 您也可以在智慧型手機螢幕上使用外接顯示器。

## 將智慧型手機作為觸控板使用

您可以將智慧型手機作為觸控板使用,並以手指操作。

在智慧型手機上,從螢幕最上方向下拖曳以開啓通知面板,然後輕觸**將您的手機作** 為觸控板使用。

- 僅可於 Samsung DeX 模式開啓時使用觸控板。
	- 若智慧型手機保護殼含有前蓋,將前蓋打開,以將智慧型手機作為觸控板 使用。若前蓋關上,觸控板可能無法正確運作。
	- 智慧型手機螢幕關閉時,按下電源鍵或輕觸兩下螢幕即可開啓螢幕。

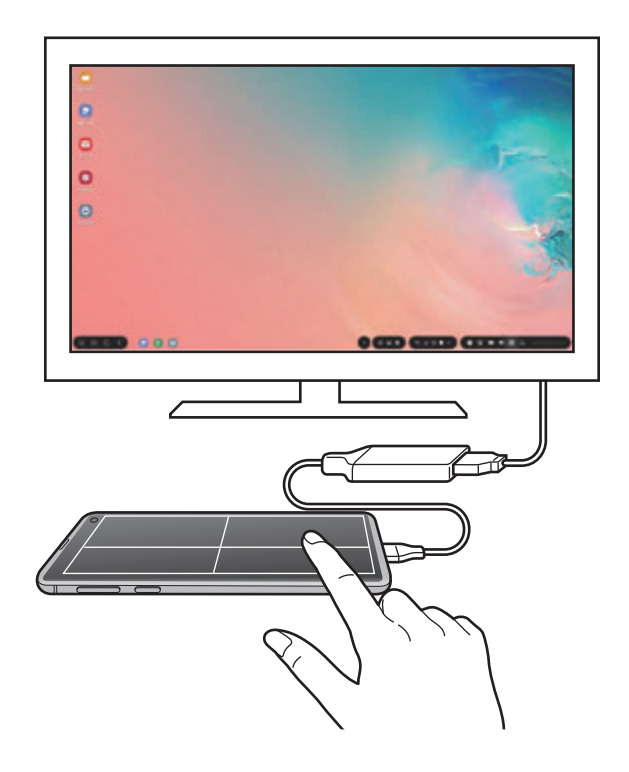

#### 操作觸控板方向

將智慧型手機作為觸控板使用時,可以在直向或橫向模式下使用。 若要旋轉觸控板,請旋轉智慧型手機或輕觸兩下 @。

### 使用觸控板功能時使用智慧型手機

將智慧型手機作爲觸控板使用時,仍可使用手機上的應用程式。 在智慧型手機上,從螢幕底部向上拖曳即可顯示導覽列。接著輕觸首頁鍵來前往主 螢幕並選擇欲使用的應用程式。

### 使用螢幕鍵盤

輸入欲傳送的訊息文字、建立筆記或執行其他工作時,智慧型手機螢幕將自動顯示 螢幕鍵盤,無須連接外接鍵盤。

若鍵盤未顯示,請選擇快速存取工具列上的

# 使用 **Samsung DeX**

以近似電腦的互動環境使用智慧型手機上的功能。您可透過同時執行多個應用程式 來多工操作。您也可以查看智慧型手機的通知與狀態。

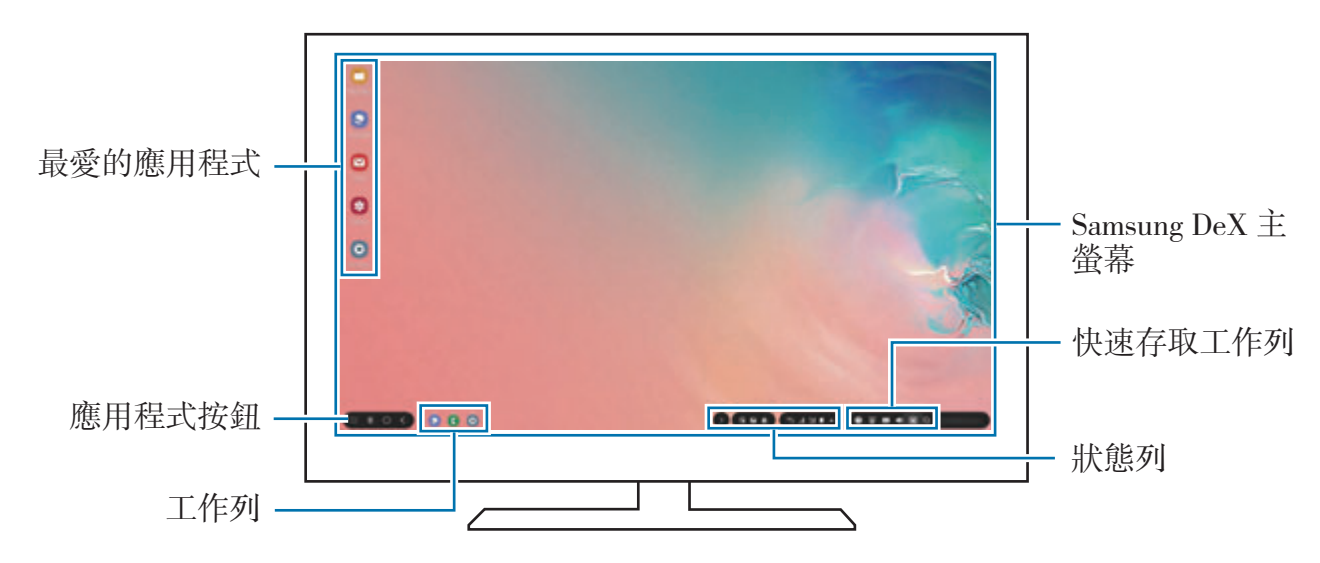

- 啓動或結束 Samsung DeX 時,可能會關閉執行中的應用程式。
	- 使用 Samsung DeX 時可能無法使用部分應用程式或功能。
	- 若要調整螢幕設定,請使用連線的電視或螢幕的顯示器設定。
	- 聲音隨即會透過智慧型手機的揚聲器播放。若變更預設音訊輸出,請啓 動設定應用程式,選擇 Samsung DeX,然後選擇設定預設音訊輸出開 關以啟用。
- 我最愛的應用程式:將常用的應用程式新增至主螢幕,以便快速存取。
- 應用程式按鈕:查看並執行您智慧型手機中的應用程式。
- 工具列:查看目前正在執行中的應用程式。
- 狀態列:杳看智慧型手機的通知與狀態。視智慧型手機的狀態而異,狀態圖示 可能會以不同的方式顯示。選擇 ▲ 隨即會顯示快速設定按鈕。您可使用快速 設定按鈕來啟用或停用智慧型手機的特定功能。

若要切換到 screen mirroring 模式,請選擇 △ → 切換至螢幕鏡射。

• 快速存取工具列:使用快速工具,例如螢幕鍵盤、音量控制或搜尋。

### 同時使用外接顯示器和智慧型手機

使用 Samsung DeX 時,您可以同時在外接顯示器和智慧型手機上使用不同的應用 程式。

比方說,在連接的電視或顯示器上看影片時,您可以在智慧型手機上建立筆記。

在連接的電視或顯示器上, 啓動要在 Samsung DeX 螢幕上執行的應用程式。然後 在智慧型手機上另行啟動其他應用程式。

## 鎖定 **Samsung DeX** 螢幕

如欲在使用 Samsung DeX 時鎖定外接顯示器與智慧型手機的螢幕,請選擇快速存 取工具列上的 回。

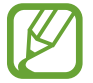

使用 Samsung DeX 時,按下電源鍵並無法鎖定外接顯示器與智慧型手機的 螢幕。

## 在大螢幕上享受栩栩如生的遊戲

在大螢幕上玩智慧型手機的遊戲。在連接的電視或顯示器上啓動**遊戲啟動器**應用程 式。

# 停止 **Samsung DeX**

中斷智慧型手機與電視或顯示器的連接後, Samsung DeX 將停止運作。 將 HDMI 轉接器與智慧型手機中斷連接。

# **Google** 應用程式

Google 提供娛樂、社群網路和商務應用程式。可能需要擁有 Google 帳號才能進 入某些應用程式。

若要檢視更多應用程式資訊,進入每個應用程式的說明功能表。

視所在地區或服務供應業者而定,部分應用程式可能不可用或標籤可能不 同。

# **Chrome**

搜尋資訊和瀏覽網頁。

## **Gmail**

透過 Google Mail 服務傳送或接收電子郵件。

### 地圖

在地圖上尋找位置、搜尋世界地圖以及檢視周遭各地的位置資訊。

## **Play** 音樂

發現、收聽和分享裝置上的音樂。您可將裝置存放的音樂選集上傳至雲端,稍後存 取。

### **Play** 電影

從 **Play** 商店購買或租用影片,如電影與電視節目。

### 雲端硬碟

在雲端上儲存內容,從任何位置進行進入並與他人分享。

# **YouTube**

觀看或建立影片並與他人分享影片。

# 相簿

從單一位置即可搜尋、管理並編輯各種來源的所有相片與影片。

# **Google**

快速搜尋互聯網或裝置上的項目。

# **Duo**

撥打視訊電話。

設定

簡介

自訂裝置設定。更動以下不同的設定選項,您可以更加個人化您的裝置。 啟動設定應用程式。

若要輸入關鍵字搜尋設定,輕觸 Q。

# 連接

### 選項

變更 Wi-Fi 功能與藍牙等各種連線的設定。

在設定螢幕上,輕觸連接。

- Wi-Fi:啓動 Wi-Fi 功能以連接至 Wi-Fi 網路並進入網際網路或其他網路裝置。 請參閱 [Wi-Fi](#page-165-0) 以瞭解更多資訊。
- 藍牙:使用藍牙與其他支援藍牙的裝置交換資料或媒體檔案。請參閲藍牙以瞭 解更多資訊。
- 手機可見度:允許其他裝置尋找您的裝置並共享内容。當此功能啓動時,其他 装置使用 [傳送檔案至裝置] 選項來搜尋可用裝置時,這些裝置將能看見您的裝 置。
- **NFC** 與付款:將裝置設為可讀取包含關於產品資訊的近距離無線通訊 (NFC) 標籤。也可使用此功能來付款或購買車票或活動門票,但前提須先下載所需的 應用程式。請參閱 NFC [與付款以](#page-169-0)瞭解更多資訊。
- 飛航模式:將裝置設為停用所有無線功能。僅可使用非網路服務。
	- 請遵守航空公司所制定的規範與空服人員的指示。在允許使用裝置的情 況下,請務必保持飛航模式。
- 行動網路: 變更您的行動網路設定。
- **數據使用量**:記錄數據用量並自訂限制設定。設定裝置在行動數據用量達到指 定上限時自動停用行動數據連線。 您也可以啟用數據節省功能,以免在背景執行的部分應用程式傳送或接收數 據。請參[閱數據節省工具](#page-171-0)以瞭解更多資訊。
- · SIM [卡管理](#page-172-0)員: 啓動 SIM 或 USIM 卡及自訂 SIM 卡設定。請參閲 SIM 卡管理 [員](#page-172-0)以瞭解更多資訊。
- · 行動無線基地台與網路共享: 若網路連線無法使用, 將裝置用作可攜式基地台 以便與其他裝置共用裝置的行動數據連線。可透過 Wi-Fi、USB 或藍牙建立連 線。請參[閱行動無線基地台與網路共享](#page-173-0)以瞭解更多資訊。
- 更多連線設定:自訂設定以控制其他功能。請參閲更多連線設定以瞭解更多資 訊。

## <span id="page-165-0"></span>**Wi-Fi**

啟動 Wi-Fi 功能以連結 Wi-Fi 網路並進入網際網路或其他網路裝置。

### 連接至 **Wi-Fi** 網路

1 在設定螢幕上,輕觸**連接 → Wi-Fi** 並輕觸開關以啓動。

2 <sup>從</sup> Wi-Fi 網路清單中選擇網路。

需要輸入密碼的網路會顯示鎖圖示。輸入密碼並輕觸**連接**。

- 一日裝置連接至 Wi-Fi 網路,則每當網路可用,裝置均會重新連接至該網 **K** 路,而無需輸入密碼。若要避免裝置自動連接至網路,從網路清單進行 選擇並輕觸清除。
	- 若您無法正確連線 Wi-Fi 網路,重新啓動裝置的 Wi-Fi 功能或無線路由 器。

### **Wi-Fi Direct**

Wi-Fi Direct 可透過 Wi-Fi 網路直接連接裝置,而無需使用存取點。

- 1 在設定螢幕上,輕觸**連接→Wi-Fi**並輕觸開關以啓動。
- 2 輕觸 **Wi-Fi Direct**。

偵測到的裝置將會列出。 如果想要連接的裝置不在清單中,請求裝置開啟其 Wi-Fi Direct 功能。

3 選擇要連接的裝置。

其他裝置接受 Wi-Fi Direct 連線要求後,裝置將會連線。

傳送和接收資料

可與其他裝置分享資料,如聯絡人或媒體檔案。下列操作是向另一裝置傳送影像的 範例。

- 1 啓動媒體瀏覽器應用程式並選擇影像。
- 2 輕觸 < → Wi-Fi Direct,然後選擇目標裝置以傳輸圖像。

3 在其他裝置上接受 Wi-Fi Direct 連線請求。

如果裝置已經連接,不需要連線請求過程,影像即可傳送到其他裝置。

#### 編輯裝置連接

1 在設定螢幕上,輕觸連接 <sup>→</sup> **Wi-Fi**。

### 2 輕觸 **Wi-Fi Direct**。

裝置將在清單中顯示已連接裝置。

3 輕觸裝置名稱,以中斷裝置連接。

# <span id="page-167-0"></span>藍牙

使用藍牙與其他支援藍牙的裝置交換資料或媒體檔案。

- 對於透過藍牙傳送或接收的資料遺失、攔截或誤用,三星概不負責。
	- 共享和接收資料時,確保裝置隨時皆已採取安全措施,目屬可信任的裝 置。如果裝置間存在障礙物,有效距離可能會縮短。
	- 某些裝置 (尤其未經 Bluetooth SIG 測試或核可的裝置) 可能與您的裝置 不相容。
	- 請勿將藍牙功能使用於非法目的(例如,盜版文件的檔案或非法竊聽用於 商業用途的通訊)。對於非法使用藍牙功能造成的影響,三星概不負責。

## <span id="page-167-1"></span>與其他藍牙裝置配對

1 在設定螢幕上,輕觸**連接 → 藍牙**並輕觸開關以啓動。 將會列出偵測到的裝置。

2 選擇要配對的裝置。 若欲配對的裝置不在清單上,請將裝置設定為進入藍牙配對模式。請參閱其他 裝置的使用手冊。

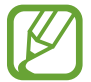

藍牙設定螢幕開啟時,您的裝置可以被其他裝置看見。

3 接受您裝置上的藍牙連線請求以進行確認。 其他裝置接受藍牙連線要求後,裝置將會連線。

### 傳送和接收資料

許多應用程式均支援透過藍牙傳輸資料。可與其他藍牙裝置分享資料,如聯絡人或 媒體檔案。下列操作是向另一裝置傳送影像的範例。

1 啓動媒體瀏覽器應用程式並選擇影像。

2 輕觸 < → 藍牙並選擇目標裝置以傳輸影像。

- 如果您的裝置以前已與其他裝置配對,輕觸裝置名稱,但不確認自動生成的 金鑰。
- 如果想要配對的裝置不在清單中,請求裝置開啓其可見性選項。
- 3 接受其他裝置上的藍牙連線請求。

#### 雙聲道

您的智慧型手機最多可以連接兩個藍牙音訊裝置。連接兩個藍牙耳機或揚聲器以同 時使用。

若要使用此功能,欲連接的藍牙音訊裝置必須支援**音訊**功能。

1 在設定螢幕上,輕觸**連接 → 藍牙**並輕觸開關以啓動。 將會列出偵測到的裝置。

2 輕觸:→ 進階,輕觸雙聲道開關來啓動,然後輕觸返回鍵。

3 選擇要配對的裝置。

如果您想要配對的裝置不在清單中,請開啟可見度選項或進入裝置的藍牙配對 模式。如需更多資訊,請參閱裝置的使用手册。

- 4 輕觸連接裝置旁的 ± 並輕觸音訊開關來啓用。
- 5 自清單選擇另一部裝置並啓用音訊功能。

### 取消藍牙裝置的配對

- 1 在設定螢幕上,輕觸連接→藍牙。 裝置將在清單中顯示已配對裝置。
- 2 輕觸裝置名稱旁邊的 以取消配對。

3 輕觸取消配對。

# <span id="page-169-0"></span>**NFC 與付款**

裝置允許您讀取包含關於產品資訊的近距離無線通訊 (NFC) 標籤。也可使用此功 能來付款或購買車票或活動門票,但前提須先下載所需的應用程式。

裝置包含內置 NFC 天線。小心輕放裝置,以免損壞 NFC 天線。

### 讀取來自 **NFC** 標籤的資訊

使用 NFC 功能讀取來自 NFC 標籤的產品資訊。

- 1 在設定螢幕上,輕觸**連接**,然後輕觸 NFC 與付款開關以啓動。
- 2 將裝置背面的 NFC 天線區域靠近 NFC 標籤。 來自標籤的資訊將會出現。

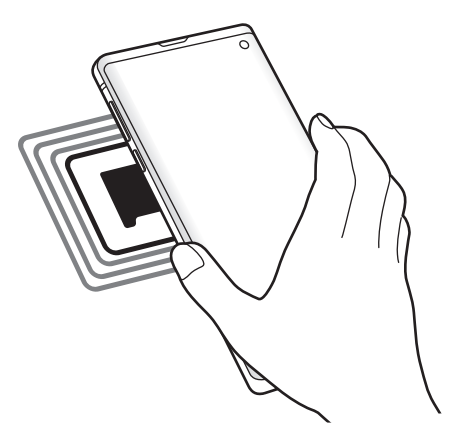

確認裝置螢幕已開啓且解鎖。否則,裝置將無法讀取 NFC 標籤或接收資 料。

### 透過 **NFC** 功能付款

必須先註冊手機付款服務,才能使用 NFC 功能進行付款。若要註冊或取得關於服 務的更多資訊,請聯絡您的服務供應業者。

1 在設定螢幕上,輕觸連接,然後輕觸 **NFC** 與付款開關以啟動。

2 將裝置背面的 NFC 天線區域觸碰 NFC 卡讀卡機。

若要設定預設的付款應用程式,開啟設定螢幕,並輕觸連接 → **NFC** 與付款 → 輕 **觸並付款 → 付款**,然後選擇應用程式。

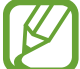

付款服務清單可能不包括所有可用的付款應用程式。

### 使用 **NFC** 功能傳送資料

將您裝置的 NFC 天線與另一部裝置的 NFC 天線碰觸後,即可透過其他裝置傳輸 影像或聯絡人等資料。

1 在設定螢幕上,輕觸**連接 → NFC 與付款**,然後輕觸開關以啓用。

2 輕觸 Android Beam 開關以啓動。

3 選擇項目,然後將其他裝置的 NFC 天線觸碰您裝置的 NFC 天線。

K

4 觸碰以傳送。在螢幕上出現時,輕觸裝置的螢幕以傳送項目。

如果兩個裝置嘗試同時傳送資料,檔案傳輸可能會失敗。

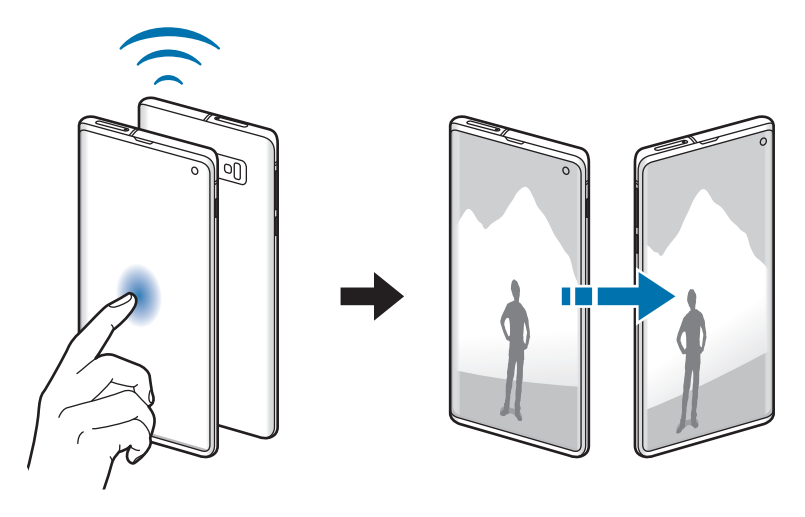

# <span id="page-171-0"></span>數據節省工具

避免在背景執行的部分應用程式傳送或接收資料,藉此降低數據用量。 在設定螢幕上,輕觸連接→數據使用量→數據節省工具,然後輕觸開關以啓 動。

數據節省工具啓用之後, 公圖示會顯示在狀態列。

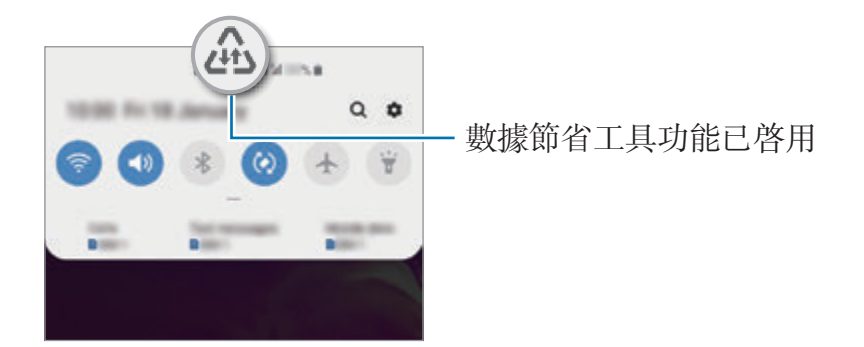

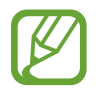

若要選擇讓應用程式無限制使用資料,請輕觸**數據節省工具開啟時允許應用** 程式,然後選擇應用程式。

# 僅使用行動數據的應用程式

選擇永遠使用行動數據的應用程式,即使裝置已連接至 Wi-Fi 網路時也不例外。 例如, 針對您想要保持隱私的應用程式, 或可以隨時中斷連接的串流應用程式, 將 裝置設定為僅限使用行動數據。即使未停用 Wi-Fi 功能,應用程式也會使用行動數 據來啟動。

在設定螢幕上輕觸**連接 → 數據使用量 → 僅使用行動數據的應用程式**,輕觸開關 以啟用,然後輕觸欲使用應用程式旁的開關。

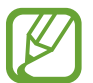

使用此功能可能會產生額外費用。

# <span id="page-172-0"></span>**SIM** 卡管理員

啟動 SIM 或 USIM 卡及自訂 SIM 卡設定。請參閱使用雙 SIM 卡或 [USIM](#page-23-0) 卡以瞭 解更多資訊。

在設定螢幕上,輕觸連接 → **SIM** 卡管理員。

- ・通話:選擇用於語音通話的 SIM 或 USIM 卡。
- $\cdot$  訊息:選擇傳訊用的 SIM 或 USIM 卡。
- ・行動數據:選擇用於數據服務的 SIM 或 USIM 卡。
- 確認通話慣用 **SIM** 卡:將裝置設定為在撥打電話時詢問下次通話要使用的 SIM 或 USIM 卡, 而非使用慣用 SIM 或 USIM 卡。
- 雙卡雙待:設定裝置以允許在通話期間接入其他 SIM 或 USIM 卡的來雷。

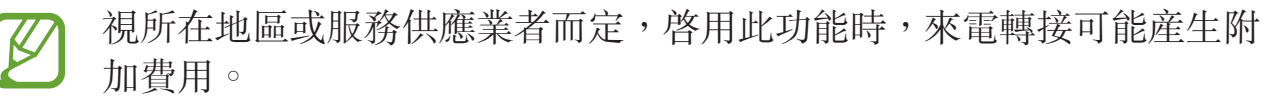

# <span id="page-173-0"></span>行動無線基地台與網路共享

若網路連線無法使用,將裝置用作可攜式基地台以便與其他裝置共用裝置的行動數 據連線。可透過 Wi-Fi、USB 或藍牙建立連線。

在設定螢幕上,輕觸連接→行動無線基地台與網路共享。

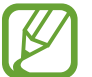

使用此功能可能會產生額外費用。

- 行動無線基地台:使用可攜式基地台與電腦或其他裝置分享裝置的行動網路連 線。
- 藍牙網路共享: 使用藍牙網路共享以透過藍牙與電腦或其他裝置共用本裝置的 行動數據連線。
- **USB** 網路共享:使用 USB 網路共享以透過 USB 與電腦共用裝置的行動數據 連線。連接電腦後,裝置可當作電腦的無線數據機。

## 使用可攜式基地台

將您的裝置用作可攜式基地台以便與其他裝置分享您裝置的行動數據連線。

- 1 在設定螢幕上,輕觸連接 → 行動無線基地台與網路共享 → 行動無線基地台。
- 2 輕觸開關以啓動。

圖示會出現在狀態列上。其他裝置可在 Wi-Fi 網路清單中找到您的裝置。 若要設定可攜式基地台的密碼,輕觸:→設定行動無線基地台,然後選擇安全 性級别。然後,輸入密碼並輕觸**儲存**。

- 3 在其他裝置螢幕上,搜尋並從 Wi-Fi 網路清單選擇您的裝置。
	- 若找不到可攜式基地台,請在裝置上輕觸:→設定行動無線基地台,勾 選顯示進階選項,然後取消選取隱藏我的裝置和可用時使用 **5 GHz** 頻 寬。
		- 若其他裝置無法與可攜式基地台連接,請在裝置上輕觸 → 允許的装 置, 然後輕觸**僅限允許的裝置**開關以停用。

4 在所連結的裝置上,使用裝置的行動數據連線以進入網際網路。

# <span id="page-174-0"></span>更多連線設定

自訂設定以控制其他連線功能。

在設定螢幕上,輕觸連接 → 更多連線設定。

- · 附近装置掃描: 將裝置設爲掃描附近可連接的裝置。
- 列印: 設定裝置上安裝的印表機外掛程式設定值。可搜尋可用印表機或手動新 增一台列印檔案。請參[閱列印](#page-175-0)以瞭解更多資訊。
- **MirrorLink**:使用 MirrorLink 功能,在車輛的主要監視器上控制您裝置的 MirrorLink 應用程式。請參閱 [MirrorLink](#page-176-0) 以瞭解更多資訊。
- 下載加速器:設定裝置在下載 30 MB 的檔案時同步透過 Wi-Fi 與行動網路下載 以加快下載速度。請參[閱下載加速器](#page-176-1)以瞭解更多資訊。
- **VPN**:在裝置上設定虛擬網路 (VPN) 來連接至學校或公司的私人網路。
- 私人 DNS:將裝置設定為使用安全性增强的私人 DNS。
- 乙太網路: 連接至乙太網路轉接器即可使用有線網路並配置網路設定。

### <span id="page-175-0"></span>列印

設定裝置上安裝的印表機外掛程式設定值。透過 Wi-Fi 或 Wi-Fi Direct 將裝置連接 至印表機,然後列印影像或文件。

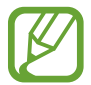

部分印表機可能與裝置不相容。

### 新增印表機外掛程式

為想要將裝置連接至的印表機新增印表機外掛程式。

- 1 在設定螢幕上,輕觸連接 → 更多連線設定 → 列印 → 下載外掛程式。
- 2 搜尋 **Play** 商店中的印表機外掛程式。
- 3 選擇印表機外掛程式並安裝。
- 4 選擇已安裝的印表機外掛程式。 裝置將自動搜尋與您的裝置連接相同 Wi-Fi 網路的印表機。
- 5 選擇要新增的印表機。

若要手動新增印表機,輕觸:→ 新增印表機。

### 列印內容

檢視影像或文件等内容時,請存取選項清單,輕觸列印 → ▼ → 所有印表機,然 後選擇印表機。

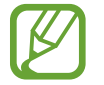

列印方法因內容類型而異。

### <span id="page-176-0"></span>**MirrorLink**

您可於車輛的主要螢幕上顯示裝置螢幕。

連接裝置到車輛以在車輛的主要監視器上控制裝置的 MirrorLink 應用程式。 在設定螢幕上,輕觸連接 → 更多連線設定 → **MirrorLink**。

您的裝置能在支援 MirrorLink 1.1 或更高版本的車輛使用。

#### 透過 **MirrorLink** 將您的裝置連接至車輛

第一次使用此功能時,請將裝置連接至 Wi-Fi 或行動網路。

- 1 透過藍牙配對裝置與車輛。 請參[閱與其他藍牙裝置配對](#page-167-1)以瞭解更多資訊。
- 2 使用 USB 傳輸線將您的裝置連接至車輛。

連接裝置與車輛之後,在主要監視器上存取您裝置的 MirrorLink 應用程式。

編輯 **MirrorLink** 連接

將 USB 傳輸線從您的裝置與車輛上拔除。

### <span id="page-176-1"></span>下載加速器

設定裝置同時透過 Wi-Fi 和行動網路更快地同時下載超過 30 MB 的檔案。Wi-Fi 訊 號越強,提供的下載速度越快。

在設定螢幕上,輕觸連接→更多連線設定→下載加速器。

- 透過行動網路下載檔案可能會產生額外費用。
	- 下載大檔案時,裝置可能變熱。當裝置超過設定溫度時,此功能將關閉。
	- 如果網路訊號不穩定,此功能的速度和效能將受到影響。
	- · 如果 Wi-Fi 和行動網路連線的資料傳輸速度明顯不同,裝置可能僅會使用 最快的連線。
	- 此功能支援超文字傳輸協定 (HTTP) 1.1 以及超文字傳輸安全協定 (HTTPS)。此功能不能用於 FTP 之類的其他協定。

# 音效與震動

## 選項

變更裝置各種音效設定。

在設定螢幕上,輕觸**音效與震動**。

- 聲音模式:設定裝置以使用聲音模式、震動模式或靜音模式。
- · 鈴響時震動:設定裝置震動並播放鈴聲來提醒來電。
- 鈴聲:變更來電鈴聲。
- 震動模式: 選擇震動模式。
- 通知音效: 變更通知音效。
- 音量:調整來雷鈴聲、音樂和影片、系統音和通知鈴聲的音量。
- 震動強度:調整震動通知的力度。
- 使用媒體音量鍵:將裝置設爲按下音量鍵時調整媒體音量。
- · 系統聲音與震動:將裝置設定為執行開關螢幕或操控觸控螢幕等動作時發出音 效或震動。
- 進階聲音設定:最佳化播放媒體時的設定。如需更多資料,請參閱 Dolby Atmos ([環繞音效](#page-177-0))或[隔離應用程式音效。](#page-178-0)

# <span id="page-177-0"></span>**Dolby Atmos (**環繞音效**)**

選擇針對電影、音樂和語音等多樣音效進行最佳化的環繞音效模式。透過 Dolby Atmos,您可盡情體驗環繞式動態音效。

在設定螢幕上,輕觸音效與震動 → 進階聲音設定 → 音質與音效 → **Dolby**  Atmos, 輕觸開關來啓用並選擇模式。

# <span id="page-178-0"></span>隔離應用程式音效

將裝置設爲透過連接的藍牙揚聲器或耳機播放特定應用程式的媒體音效,並隔絕其 他應用程式音效。

例如,您可以透過車輛的藍牙揚聲器收聽音樂應用程式的播放内容,同時透過裝置 揚聲器聽取導航應用程式。

- 1 在設定螢幕上,輕觸音效與震動 → 進階聲音設定 → 隔離應用程式音效並輕觸 開關來啓用。
- 2 選擇應用程式以分別播放媒體音效並輕觸返回按鈕。
- 3 選擇播放所選應用程式媒體音效的裝置。

# 通知

變更通知設定。

在設定螢幕上,輕觸通知。

- 應用程式圖示標記:變更應用程式圖示標記的設定。
- 請勿打擾:設定裝置將來電、通知音效及媒體靜音,允許的例外狀況除外。
- 狀態列:設定裝置來顯示最近的三個通知,並決定是否要在狀態列上顯示剩餘 電力等級。
- 最近傳送的通知:檢視最近接收通知的應用程式並變更通知設定。若要爲更多 應用程式自訂通知設定,輕觸查看全部 → ▼ → 全部並從應用程式清單選擇 應用程式。

# 顯示

### 選項

變更顯示螢幕與主螢幕設定。 在設定螢幕上,輕觸顯示。

- 螢幕亮度:調整顯示器的亮度。
- 最佳化亮度: 將裝置設爲持續追蹤您的亮度調整並自動套用至類似的亮度條 件。
- 藍光瀘光器: 啓動藍光濾光器並變更濾光器設定。請參[閱藍光濾光器](#page-180-0)以瞭解更 多資訊。
- 夜間模式:於夜晚或暗處使用裝置時,套用暗色主題以減少眼睛疲勞。請參閱 [夜間模式](#page-180-1)以瞭解更多資訊。
- · **背景效果**:變更螢幕模式以調整顯示器的色彩與對比。請參閲變更螢幕模式或 [調整螢幕顯示色彩](#page-181-0)以瞭解更多資訊。
- 字體大小與樣式:變更字型大小與樣式。
- 螢幕縮放:變更螢幕縮放設定。
- 螢幕解析度:變更螢幕解析度。請參[閱螢幕解析度](#page-182-0)以瞭解更多資訊。
- 全螢幕應用程式:選擇欲以全眷幕長實比顯示的應用程式。也可將裝置設爲在 螢幕上隱藏前置相機。
- 螢幕渝時:設定在關閉螢幕顯示背景燈前裝置等待的時間長度。
- 主螢幕:變更網格的大小,以在主螢幕等書面上顯示更多或更少項目。
- 側螢幕:變更側螢幕的設定。請參[閱側螢幕](#page-122-0)以瞭解更多資訊。
- **簡易模式**:切換至簡易模式,讓主螢幕的佈局更簡單且圖示更大。
- 導覽列:變更導覽列設定。請參閱導覽列 (虚擬按鈕)以瞭解更多資訊。
- **誤觸防護**:設定裝置位於暗處 (如口袋或句句) 時,避免常幕偵測觸碰輸入。
- **觸控靈敏度**:增加貼有螢幕保護貼的螢幕觸控靈敏度。
- 螢幕保護程式:設定裝置以在裝置充電時啓動螢幕保護。請參閲螢幕保護程式 以瞭解更多資訊。
## 藍光濾光器

限制螢幕發出的眩光來降低眼壓。

使用專門的 HDR 影片服務觀賞 HDR 影片時,可能不會套用藍光濾光器。

1 在設定螢幕上,輕觸**顯示 → 藍光濾光器**並輕觸**立即開啟**開關以啓用。

- 2 拖曳調整列,以調整濾光器的透明度。
- 3 若要設定排程以將藍光濾光器套用至螢幕,請輕觸依排定時間開啟開關來啓用 並選擇一個選項。
	- 日落至日出:將裝置設為根據所在地於夜晚套用藍光濾光器,白天則會關閉 藍光濾光器。
	- · 自訂排程:設定特定時間套用藍光濾光器。

## 夜間模式

於夜晚或暗處使用裝置時,套用深色主題以減少眼睛疲勞。

- 部分應用程式可能無法套用深色主題。 K
	- 您可以在通知面板上快速啓用或停用部夜間模式。開啓通知面板,向下滑 動通知面板,然後輕觸 (夜間模式)。
- 1 在設定螢幕上,輕觸**顯示 → 夜間模式**並輕觸**立即開啟**開關以啓用。
- 2 若要設定排程以將夜間模式套用至螢幕,請輕觸依排定時間開啟開關來啓用並 選擇一個選項。
	- 日落至日出:將裝置設為根據所在地於夜晚開啓夜間模式,白天則會關閉。
	- 自訂排程:設爲在特定時間開啓或關閉夜間模式。

設定

## 變更螢幕模式或調整螢幕顯示色彩

依照您的喜好變更螢幕模式或調整螢幕顯示色彩。

## 變更螢幕模式

在設定螢幕上輕觸**顯示 → 背景效果**並選擇理想的模式。

- 鮮豔: 此功能可最佳化螢幕顯示的色域、飽和度與清晰度。您也可以依照色彩 值調整顯示色彩平衡。
- 自然:此功能可將螢幕調整至自然色調。
- 您僅可於**鮮**豔模式中調整螢幕顯示色彩。 **K** 
	- 鮮豔模式可能無法與第三方應用程式相容。
	- 套用藍光瀘光器時無法變更螢幕模式。

#### 最佳化全螢幕色彩平衡

透過將色調調整為您的偏好設定來最佳化螢幕顯示色彩。

在設定螢幕上輕觸**顯示 → 背景效果 → 鮮**豔並調整白平衡下方的色彩調整列。

當您將色彩調整列往**冷調**方向拖曳時,將會增加藍色調。當您將調整列往**暖調**方向 拖曳時,將會增加紅色調。

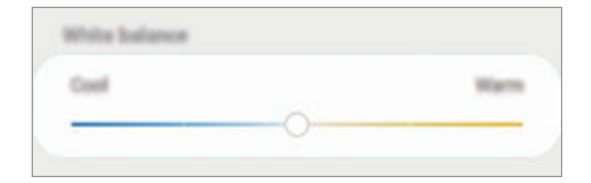

#### 透過微調色彩值來調整螢幕色調

透過個別調整紅色、綠色或藍色數值來增加或減少特定色調。

 $1$  在設定螢幕上,輕觸**顯示 → 背景效果 → 鮮**豔。

2 輕觸進階設定。

3 <sup>將</sup>紅 (紅色), 綠 (綠色) 或藍 (藍色) 色彩列調整為您的偏好設定。 隨即會調整螢幕色調。

## 螢幕解析度

變更螢幕解析度。預設將解析度設為 FHD+。解析度越高,螢幕顯示越鮮明, 但也 會導致越高的電池耗電量。

1 在設定螢幕上,輕觸顯示 → 螢幕解析度。

2 選擇解析度選項,然後輕觸**套用**。

變更解析度後,部分正在運作的應用程式可能會關閉。

## 螢幕保護程式

您可以設定在螢幕自動關閉時讓圖像顯示為螢幕保護程式。裝置充電時螢幕保護程 式會顯示。

1 在設定螢幕上,輕觸**顯示 → 螢幕保護程式**,然後輕觸開關以啓動。

2 選擇選項。

如果選擇**相框**或相簿,隨即會開始播放包含所選圖像的幻燈片。如果選擇**相片** 表格,所選圖像會顯示為小卡並互相重疊。

3 輕觸 & 以選擇要顯示圖像的相簿。

4 完成之後,輕觸返回鍵。

若要預覽所選選項,請輕觸**預覽**。

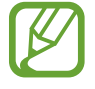

螢幕保護程式顯示時輕觸螢幕,螢幕隨即會開啟。

# 桌布與主題

變更主螢幕與鎖定螢幕的桌布設定,或在裝置上套用不同的主題。 在設定螢幕上,輕觸**桌布與主題**。

- 桌布:變更主螢幕與鎖定螢幕的桌布設定。
- · 主題: 變更裝置的主題。
- 圖示:變更圖示風格。
- **AOD**:選擇要顯示在 Always On Display 上的圖像。

## 鎖定螢幕

## 選項

變更鎖定螢幕的設定。

在設定螢幕上,輕觸鎖定螢幕。

視選擇的螢幕鎖定方式而定,可用選項可能會有所不同。

- · 螢幕鎖定類型:變更螢幕鎖定方式。
- **Smart Lock**:將裝置設為在偵測到信任的地點或裝置時自行解鎖。請參閱 [Smart Lock](#page-184-0) 以瞭解更多資訊。
- 安全鎖定設定:變更選取鎖定方式的螢幕鎖定設定。
- **Always On Display**:將裝置設為螢幕關閉時顯示資訊。請參閱 [Always On](#page-119-0)  [Display](#page-119-0) 以瞭解更多資訊。
- 時鐘樣式:變更鎖定螢幕上的時鐘類型與色彩。
- 漫游時鐘:漫游時變更鎖定螢幕上的時鐘來同時顯示當地與居住地時區。
- **FaceWidget**:變更顯示在鎖定螢幕上的項目設定。
- · 聯絡資訊:設定裝置以在鎖定螢幕上顯示電子郵件地址等聯絡人資訊。
- 通知:設定鎖定螢幕顯示通知的方式。
- 應用程式捷徑:選取要在鎖定螢幕上顯示捷徑的應用程式。
- 關於鎖定螢幕:檢視鎖定帶幕版本與法律資訊。

## <span id="page-184-0"></span>**Smart Lock**

您可以將裝置設爲在值測到信任的地點或裝置時自行解鎖並保持解鎖狀態。 舉例來說,如果將自家設為信任的地點,每次回到家時裝置都會值測到該地點並自 動自行解鎖。

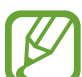

- 設定螢幕鎖定方式之後, 您就可以使用此功能。
	- 如果您有四小時未使用裝置或開啟裝置時,就必須使用您設定的圖 形、PIN 碼或密碼來解鎖畫面。
- 1 在設定螢幕上,輕觸鎖定螢幕 <sup>→</sup> **Smart Lock**。
- 2 使用預設螢幕鎖定方式來解除螢幕鎖定。
- 3 選擇選項,然後依照螢幕上的説明完成設定。

# 生物辨識與安全性

## 選項

變更用於保護裝置安全的設定。

在設定螢幕上,輕觸生物辨識與安全性。

- · 臉部辨識:將裝置設為透過辨識臉部以解鎖螢幕。請參[閱臉部辨識](#page-186-0)以瞭解更多 資訊。
- · 指紋: 註册指紋以解鎖螢幕。請參[閱指紋辨識](#page-189-0)以瞭解更多資訊。
- 生物辨識偏好設定:變更生物辨識資料設定。
- **Google Play** 安全防護:設定裝置以檢查有害應用程式與行為,並傳送潛在傷 害警告且予以移除。
- 尋找我的手機:啓動或停用「尋找我的行動裝置」功能。使用尋找我的行動裝 置網站 (findmymobile.samsung.com) 以追蹤並控制您遺失或遭竊的裝置。 您也可允許 Google 定位服務以取得更加確的裝置相關位置資訊。
- 安全性更新:檢視裝置軟體版本並查看更新。
- **Samsung Pass**:透過生物辨識資料輕鬆且安全地驗證身份。請參閱 [Samsung Pass](#page-193-0) 以瞭解更多資訊。
- 安装未知應用程式:設定裝置以允許安裝來自未知來源的應用程式。
- 安全資料夾:建立安全資料夾保護您的内容及應用程式安全。請參閲安全資料 [夾](#page-197-0)以瞭解更多資訊。
- 加密 SD 卡:設定裝置以加密記憶卡上的檔案。

若在將裝置重設為原廠預設值之前啓用此設定,裝置將無法讀取加密的 檔案。重設裝置前停用此設定。

- 其他安全性設定:變更其他安全性設定。
- 位置:變更位置資訊權限的設定。
- 應用程式權限:檢視擁有使用權限的功能與應用程式清單。也可編輯權限設 定。
- 傳送診斷資料:設定裝置自動傳送裝置的診斷與用量資訊給三星。
- 接收行銷資訊:設定是否要接收三星行銷資訊,如特殊優惠、會員優惠與電子 報。

## <span id="page-186-0"></span>臉部辨識

您可以將裝置設為透過辨識臉部以解鎖螢幕。

- 若您以臉部作爲螢幕鎖定方式,裝置開啓後,首次使用時將無法透過臉部 解鎖螢幕。若要使用該裝置,您必須使用註冊臉部時所設定的圖形、PIN 碼或密碼來解除螢幕鎖定。請小心不要忘了解鎖圖形、PIN 碼或密碼。
	- 若您將鎖定方式變更爲**滑動**或**無**,其設定並不安全,因此您所有的生物辨 識資料將遭到删除。如欲在應用程式或功能中使用生物辨識資料,必須重 新註冊您的生物辨識資料。

## 臉部辨識使用須知

使用臉部辨識解鎖裝置前,請謹記以下要點:

- 與您相貌相似的人物或物件可能可以解鎖您的裝置。
- 臉部辨識的安全性低於圖形、PIN 碼或密碼。

## 如何有效辨識臉部

使用臉部辨識時,請考量下列事項:

- 請留意註册當下的情況,例如穿戴眼鏡、帽子、面具、蓄鬍或化濃妝
- 註冊時,請確認您位於明亮區域,且相機鏡頭潔淨
- 為了取得更佳的比對結果,請確認影像没有模糊情形

#### 註冊臉部

為了加强臉部辨識效果,請在室内註册臉部,並避開直射光線。

- 1 在設定螢幕上,輕觸生物辨識與安全性 → 臉部辨識。
- 2 使用預設螢幕鎖定方式來解除螢幕鎖定。 若您未設定螢幕鎖定方式,請建立一種方式。
- 3 閲讀螢幕上的說明,然後輕觸繼續。

4 根據自己是否佩戴眼鏡選擇選項,然後輕觸繼續。

5 將裝置螢幕朝上然後直視螢幕。

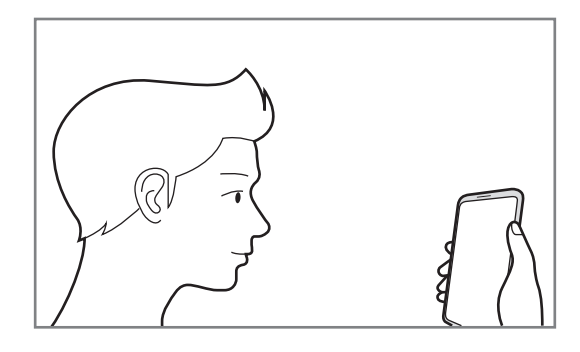

6 將臉部置於螢幕上的方框內。

相機隨即會掃描臉部。

顯示可用臉部辨識畫面時,開啓開關來啓用功能並輕觸確定。

如果無法正常使用臉部解鎖書面,請輕觸移除臉部資料以移除已註冊的臉 部,並再註冊一次。

### 刪除註冊的臉部資料

您可刪除已註冊的臉部資料。

- 1 在設定螢幕上,輕觸生物辨識與安全性→臉部辨識。
- 2 使用預設螢幕鎖定方式來解除螢幕鎖定。
- 3 輕觸移除臉部資料 <sup>→</sup> 移除。

已註冊的臉部一旦遭刪除,也將停用所有相關功能。

**K** 

## 透過臉部來解除螢幕鎖定

您可以用臉部取代圖形、PIN 碼或密碼來解鎖畫面。

1 在設定螢幕上,輕觸生物辨識與安全性→臉部辨識。

2 使用預設螢幕鎖定方式來解除螢幕鎖定。

3 輕觸臉部解鎖開關以啓動。

- 如欲將裝置設定為辨識出您的臉部後,不須在鎖定螢幕上滑動即可解鎖, 請輕觸**保持鎖定螢幕畫面**開關以停用。
	- 如欲降低相片或影片中臉部辨識的可能性,請輕觸**加快辨識**開關來停用。 此動作可能會降低臉部辨識的速度。
	- 如欲提高在暗處的辨識度,請輕觸**增加螢幕亮度**開關以啓用。

4 直視鎖定螢幕。

臉部經過辨識後,您就可以略過任何其他螢幕鎖定方式來解鎖畫面。如果臉部 無法辨識,請使用預設的螢幕鎖定方式。

## <span id="page-189-0"></span>指紋辨識

為讓指紋辨識正常運作,需註册您的指紋資訊並儲存在裝置中。註册後,可設定裝 置在以下功能中使用您的指紋:

- 螢幕鎖定
- 安全資料來
- 是否有此功能,視所在地區或服務提供者而定。 K
	- 指紋辨識使用每隻手指的獨特特徵來加强裝置的安全性。指紋感應器混淆 兩個不同指紋的可能性非常低。不過,少數情況下,感應器可能會將極為 相似的不同指紋誤辨為同一指。
	- 若您以指紋作為螢幕鎖定方式,裝置開啓後,首次使用時將無法透過指紋 解鎖螢幕。若要使用該裝置,您必須使用註冊指紋時所設定的圖形、PIN 碼或密碼來解除螢幕鎖定。請小心不要忘了解鎖圖形、PIN 碼或密碼。
	- 若無法辨識您的指紋,請使用註册指紋時設定的解鎖圖形、PIN 碼或密碼 解鎖裝置,然後重新註冊您的指紋。若您忘了 PIN 碼或密碼,重設裝置 前將無法使用裝置。三星概不承擔因遺忘解鎖碼所造成的資料遺失或不 便之責任。
	- 若您將鎖定方式變更爲**滑動**或**無**,其設定並不安全,因此您所有的生物辨 識資料將遭到删除。如欲在應用程式或功能中使用生物辨識資料,必須重 新註冊您的生物辨識資料。

設定

### 如何更好地識別指紋

在裝置上掃描指紋時,注意以下可能影響該功能效能的情況:

- 裝置可能無法識别受皺紋或傷疤影響的指紋。
- 裝置可能無法識别手指較小或較細的指紋。
- 若要改進識别效能,註冊最常用手的指紋以在裝置上執行工作。
- 您的裝置於螢幕中央底部内建指紋識别感應器。確認指紋識别感應器區域上的 螢幕保護貼或觸控螢幕未被硬幣、鑰匙、筆和項鍊等物體刮擦或損壞。
- 確認螢幕中央底部的指紋識别感應器區域和手指為乾淨且乾燥的狀態。
- 如果彎曲手指或使用指尖,裝置可能無法識别指紋。按下螢幕讓指紋完整分布 在指紋識別區域表面。

## 註冊指紋

- 1 在設定螢幕上,輕觸生物辨識與安全性→指紋。
- 2 使用預設螢幕鎖定方式來解除螢幕鎖定。 若您未設定螢幕鎖定方式,請建立一種方式。
- 3 閲讀俗幕上的説明並輕觸繼續。

4 註冊您的指紋。

將手指放在螢幕中央底部的指紋識别感應器上。裝置偵測到您的手指後,請拿 起手指然後重新放在指紋識別感應器上。

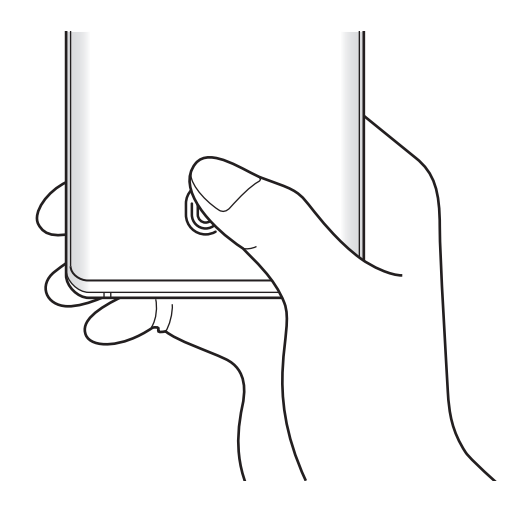

重複此動作,直至指紋註冊完成。

5 指紋註册完成後,輕觸完成。

## 檢查已註冊的指紋

將手指放在指紋識別感應器上即可檢查指紋是否已註冊。

1 在設定螢幕上,輕觸生物辨識與安全性→指紋。

- 2 使用預設螢幕鎖定方式來解除螢幕鎖定。
- 3 輕觸查看新增的指紋。
- 4 將您的手指放在指紋識别感應器上。 辨識結果將立即顯示。

#### 刪除已註冊的指紋

您可以刪除已註冊指紋。

- 1 在設定螢幕上,輕觸生物辨識與安全性→指紋。
- 2 使用預設螢幕鎖定方式來解除螢幕鎖定。
- 3 選擇欲删除的指紋並輕觸移除。

#### 透過指紋來解除螢幕鎖定

您可以用指紋取代解鎖圖形、PIN 碼或密碼解鎖畫面。

- 1 在設定螢幕上,輕觸生物辨識與安全性→ 指紋。
- 2 使用預設螢幕鎖定方式來解除螢幕鎖定。
- 3 輕觸指紋解鎖開關以啓動。

4 進入鎖定螢幕時,將您的手指放在指紋識別感應器上以掃描指紋。

#### 變更指紋識別圖示設定

將裝置設定為在拿起手機或輕觸關閉螢幕時顯示或隱藏指紋識別圖示。

- 1 在設定螢幕上,輕觸生物辨識與安全性 → 指紋。
- 2 使用預設螢幕鎖定方式來解除螢幕鎖定。
- 3 輕觸螢幕關閉時顯示圖示開關以啓動或停用。

## <span id="page-193-0"></span>**Samsung Pass**

Samsung Pass 讓您以更輕鬆且安全的方式,透過生物辨識資料取代輸入登入資訊 來登入三星帳號、網站或應用程式。此外,Samsung Pass 可供您透過註冊的生物 辨識資料以更輕鬆快速的方式輸入地址或付款卡片資訊等個人資料。

向 Samsung Pass 註册您的生物辨識資料,並設定為透過 Samsung Pass 使用該 資料來登入支援的網站或應用程式。

- 若要使用此功能,裝置必須連接至 Wi-Fi 或行動網路。
	- 若要使用此功能,必須登入您的三星帳號。請參閲三星帳號以瞭解更多 資訊。
	- 網站登入功能僅適用透過**網際網路**應用程式存取的網站。某些網站可能 不支援此功能。
	- 註冊的生物辨識資料和儲存的付款卡片資訊僅會儲存於裝置上日不會同 步到其他裝置或伺服器。

## 註冊 **Samsung Pass**

使用 Samsung Pass 前,請將生物辨識資料註册至 Samsung Pass。

- 1 在設定螢幕上,輕觸生物辨識與安全性→ Samsung Pass。
- 2 閲讀螢幕上的説明並輕觸登入。
- 3 輸入您的三星帳號密碼,然後輕觸登入。
- 4 請同意 Samsung Pass 條款與條件。
- 5 輸入您的三星帳號密碼,然後輕觸確定。
- 6 輕觸指紋並註册您的指紋。 請參[閱指紋辨識](#page-189-0)以瞭解更多資訊。

7 掃描您的指紋並輕觸下一步即可完成 Samsung Pass 註册。

- 若已勾選將 **Samsung Pass** 新增至主螢幕選項,則將新增 Samsung Pass 圖示至主螢幕。
- 若已勾選**使用 Samsung Pass 來取代 三星帳號 密碼**選項,可使用註册的 生物辨識資料取代輸入三星帳號密碼來驗證身分。

#### 驗證三星帳號密碼

您可使用註冊的生物辨識資料取代輸入三星帳號密碼來驗證身分,例如從 **Galaxy Store** 購買內容時。

- 1 在設定螢幕上,輕觸**生物辨識與安全性 → Samsung Pass**。
- 2 使用預設螢幕鎖定方式來解除螢幕鎖定。

3 輕觸 <sup>→</sup> 設定 <sup>→</sup> 三星帳號然後輕觸透過 **Samsung Pass** 驗證開關來啟用。

#### 使用 **Samsung Pass** 登入網站

您可使用 Samsung Pass 輕鬆登入支援 ID 與密碼自動填入的網站。

- 1 開啟想要登入的網站。
- 2 輸入使用者名稱和密碼,然後輕觸網站的登入按鈕。
- 3 若彈出式視窗詢問您是否要儲存登入資訊,請勾選透過 **Samsung Pass** 使用 指紋登入並輕觸記住。

之後您就可以使用註冊於 Samsung Pass 的生態辨識資料登入網站。

## 使用 **Samsung Pass** 登入應用程式

您可使用 Samsung Pass 輕鬆登入支援 ID 與密碼自動填入的應用程式。

- 1 開啟您欲登入的應用程式。
- 2 輸入使用者名稱和密碼,然後輕觸應用程式的登入按鈕。
- 3 顯示彈出視窗詢問您是否欲儲存登入資訊時,請輕觸儲存。 之後您即可使用註冊於 Samsung Pass 的生態辨識資料登入應用程式。

## 管理登入資訊

檢視設定爲使用 Samsung Pass 的網站清單與應用程式,並管理您的登入資訊。

1 在設定螢幕上,輕觸**生物辨識與安全性 → Samsung Pass**。

- 2 使用預設螢幕鎖定方式來解除螢幕鎖定。
- 3 輕觸登入並從清單中選擇網站或應用程式。
- 4 輕觸編輯並修改您的 ID、密碼與網站或應用程式名稱。 若要删除網站或應用程式,輕觸**刪除**。

## 透過 **Samsung Pass** 使用網站及應用程式

使用支援 Samsung Pass 的網站或應用程式時,您可透過 Samsung Pass 來輕鬆 登入。

若要在設定螢幕上查看支援 Samsung Pass 的網站與應用程式清單,請輕觸生物 **辨識與安全性 → Samsung Pass**,使用預設螢幕鎖定方式解鎖螢幕,然後輕觸: → 合作夥伴。若没有支援 Samsung Pass 的網站或應用程式,將不會顯示合作夥 伴。

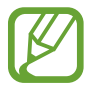

對於透過 Samsung Pass 登入網站或應用程式所造成的任何資料遺失或不 便,三星恕不負責。

## 自動輸入個人資訊

您可使用 Samsung Pass 在支援個人資訊自動填入的應用程式內輕鬆輸入地址或 付款卡片資訊。

1 在設定螢幕上,輕觸生物辨識與安全性→ Samsung Pass。

2 使用預設螢幕鎖定方式來解除螢幕鎖定。

3 輕觸自動填入表格並選擇新增地址或新增卡片。

4 輸入資訊,然後輕觸儲存。

於支援的應用程式上自動輸入個人資訊後,即可使用向 Samsung Pass 註册的 生態辨識資料。

## 刪除 **Samsung Pass** 資料

您可刪除您的生物辨識資料、登入資訊以及透過 Samsung Pass 註冊的應用程式 資料。您所同意的條款與條件,以及您的三星帳號將會保持原狀。

- 1 在設定螢幕上,輕觸生物辨識與安全性 → Samsung Pass。
- 2 使用預設螢幕鎖定方式來解除螢幕鎖定。
- $3$  輕觸 :  $\rightarrow$  設定  $\rightarrow$  刪除數據。
- 4 輸入您的三星帳號密碼,然後輕觸**確定**。 將刪除您的 Samsung Pass 資料。

## <span id="page-197-0"></span>安全資料夾

安全資料夾保護您的個人內容與應用程式 (如相片與聯絡人) 不會遭其他人存取。 即使裝置解鎖,也能保護您的個人內容與應用程式。

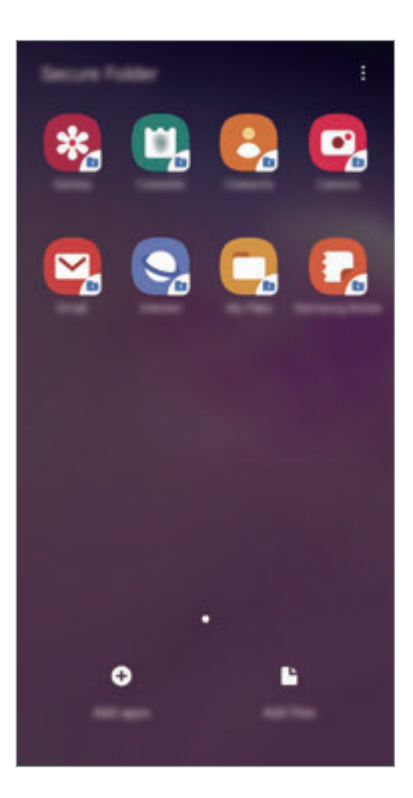

安全資料夾存放於獨立、受保護的儲存區。安全資料夾內的資料無法透過未  $\bf{Q}$ 經核可的分享方式傳輸到其他裝置,如 USB 或 Wi-Fi Direct。嘗試自訂作 業系統或修改軟體將導致安全資料夾自動鎖定且無法存取。在安全資料夾儲 存資料之前,請確認已在其他安全的位置備份資料。

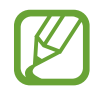

若要使用安全資料夾,您必須登入三星帳號。

## 設定安全資料夾

- 1 啓動設定應用程式並輕觸生物辨識與安全性 → 安全資料夾。
- 2 輕觸繼續。
- 3 輸入您的三星帳號密碼,然後輕觸登入。
- 4 選擇安全資料夾的鎖定方式,然後依照螢幕上的説明完成設定。 若要變更安全資料夾的名稱或圖示顏色,請輕觸:→自訂圖示。
- · 啓動安全資料夾應用程式時,必須使用預設鎖定方式來解除應用程式鎖 定。
	- 若您忘了安全資料夾解鎖碼,請使用三星帳號重設解鎖碼。輕觸鎖定螢幕 底部的按鈕並輸入三星帳號密碼。

#### 為安全資料夾設定自動鎖定

設定裝置在未使用時自動鎖定安全資料夾。

- 1 啓動安全資料夾應用程式,並輕觸:→設定→自動鎖定安全資料夾。
- 2 選擇鎖定選項。

若要手動鎖定安全資料夾,請輕觸:→鎖定。

#### 將內容移動到安全資料夾

將相片與聯絡人等內容移動到安全資料夾。以下的動作示範如何從預設儲存空間移 動影像至安全資料夾。

1 啓動安全資料夾應用程式,並輕觸新增檔案。

2 輕觸圖像,勾選欲移動影像,然後輕觸完成。

3 輕觸移動。

所選項目將自原始資料夾删除且已移至安全資料夾。若要複製項目,請輕觸**複** 製。

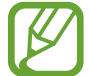

內容移動方法可能因內容類型而異。

#### 移動安全資料夾的內容

將安全資料夾的內容移至預設儲存空間中相對應的應用程式。以下的動作示範如何 從安全資料夾移動影像至預設儲存空間。

1 啓動安全資料夾應用程式,並輕觸媒體瀏覽器。

2 選擇圖像,然後輕觸:→移出 安全資料夾。

所選項目將複製到預設儲存空間中的**媒體瀏覽器**。

#### 新增應用程式

在安全資料夾中新增可使用的應用程式。

- 1 啓動安全資料夾應用程式,並輕觸新增應用程式。
- 2 勾選一個以上安裝於裝置上的應用程式,然後輕觸新增。

若要安裝 **Play** 商店或 **Galaxy Store** 的應用程式,請輕觸自 **Play Store** 下載 或自 **Galaxy Store** 下載。

#### 從安全資料夾移除應用程式

輕觸並按住要删除的應用程式,然後輕觸**解除安裝**。

#### 新增帳號

新增要與安全資料夾中應用程式同步的三星與 Google 帳號或其他帳號。

- 1 啓動安全資料夾應用程式,並輕觸:→設定→帳號→新增帳號。
- 2 選擇帳號服務。
- 3 依照螢幕提示完成帳號設定。

#### 隱藏安全資料夾

您可以隱藏應用程式螢幕上的安全資料夾捷徑。

啓動安全資料夾應用程式,輕觸:→設定,然後輕觸顯示安全資料夾開關以停 用。

或者也可向下拖曳狀態列以開啓通知面板。然後,向下滑動通知面板,然後輕觸**安** 全資料夾以停用功能。

#### 備份與還原安全資料夾

利用三星帳號將安全資料夾的內容和應用程式備份到三星雲端,並於稍後還原。 備份資料

- 1 啓動安全資料夾應用程式,並輕觸:→設定→備份與還原。
- 2 輕觸新增帳號並登入三星帳號。
- 3 輕觸備份安全資料夾資料。
- 4 勾選欲備份的項目,並輕觸**現在備份**。 資料將備份至三星雲端。

還原資料

- 1 啓動安全資料夾應用程式,並輕觸:→設定→備份與還原。
- 2 輕觸還原。
- 3 輕觸 ▼ 來選擇欲還原資料的裝置。
- 4 選擇您想要還原的資料類型,然後輕觸**立即還原**。 已備份的資料會還原到裝置中。

#### 解除安裝安全資料夾

您可以解除安裝安全資料夾以及裡頭的內容與應用程式。

啟動安全資料夾應用程式並輕觸 → 設定 → 更多設定 → 解除安裝。

若要在解除安裝安全資料夾之前備份内容,請勾選**將媒體檔案移出安全資料夾**並輕 觸**解除安装**。若要存取從安全資料夾備份的資料,請啓動**我的檔案**應用程式並輕觸 內部儲存空間 → **Secure Folder**。

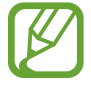

將不會備份儲存於 **Samsung Notes** 中的筆記。

## 帳號與備份

## 選項

使用三星雲端同步、備份或還原您的裝置資料。您也可以登入帳號,如三星帳號或 Google 帳號,或傳輸資料或透過 Smart Switch 傳輸其他裝置的資料。 在設定螢幕上,輕觸帳號與備份。

- 帳號:新增要同步的三星與 Google 帳號或其他帳號。
- 備份與還原: 在裝置上安全儲存個人資訊、應用程式資料和設定。您可以備份 敏感資訊供稍後存取。需登入至您的 Google 或三星帳號來備份或還原資料。
- 三星雲端:管理您希望安全儲存三星雲端上的内容。杳看三星雲端的用量狀 態,並同步、備份、還原您的資料。請參[閱三星雲端](#page-202-0)以瞭解更多資訊。
- Smart Switch: 啓動 Smart Switch, 並從舊裝置傳輸資料。請參[閱從先前的](#page-32-0) 裝置傳輸資料 [\(Smart Switch\)](#page-32-0)以瞭解更多資訊。

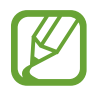

定期將資料備份到安全的位置,如三星雲端或電腦,以便於資料毀損或遺失 時,因意外原廠資料重置,可進行還原。

## <span id="page-202-0"></span>三星雲端

將影像或影片等儲存於裝置的資料同步至三星雲端,並在三星雲端上檢視儲存的資 料。您也可以將裝置的資料備份至三星雲端並於稍後還原。

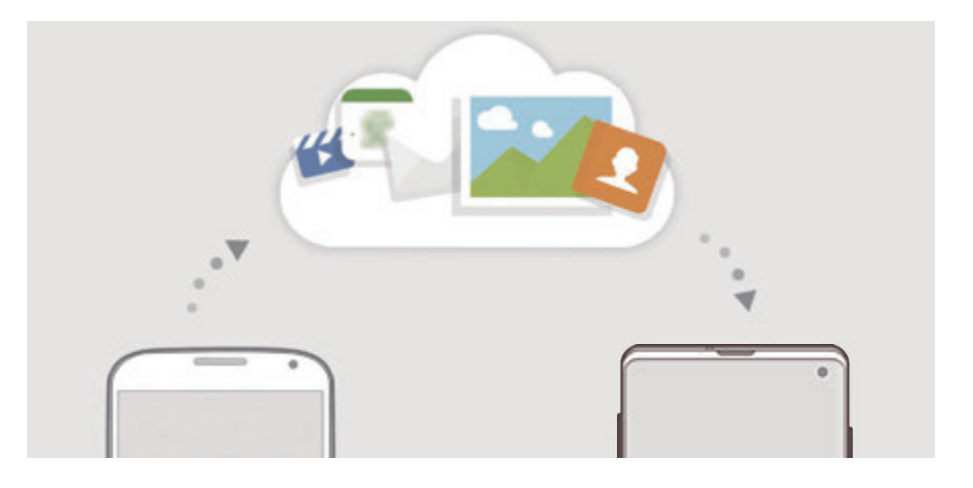

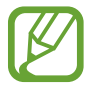

若要使用三星雲端,您必須登入三星帳號。

#### 同步資料

您可以將裝置内儲存的圖像、影片和活動等資料與三星雲端同步,並透過其他裝置 存取。

1 在設定螢幕上,輕觸帳號與備份→三星雲端。

- $\overline{2}$  輕觸:→設定→同步與自動備份設定→同步。
- 3 輕觸欲同步項目旁的開關。

輕觸媒體瀏覽器、其他已同步資料或三星雲端硬碟,即可查看已儲存的資料 K 或變更設定。

## 備份資料

您也可以將裝置的資料備份至三星雲端。

- 1 在設定螢幕上,輕觸帳號與備份→ 三星雲端 → 備份此手機。
- 2 勾選欲備份的項目並輕觸備份。

3 輕觸完成。

- 部分資料無法進行備份。若要確認您可以備份哪些資料,請在設定螢幕  $\vdash \theta$ , 輕觸帳號與備份  $\rightarrow \Xi$ 星雲端  $\rightarrow$  備份此手機
	- 若要於三星雲端中檢視其他裝置的備份資料,請在設定螢幕上,輕觸**帳號** 與備份 → 三星雲端 → 還原資料 → ▼, 然後選擇裝置。

#### 還原資料

您可以從三星雲端將備份資料還原至裝置。

- 1 在設定螢幕上,輕觸帳號與備份→三星雲端。
- 2 輕觸還原資料→→ 並選擇裝置。
- 3 勾選欲還原的資料類型,然後輕觸還原。

## **Google**

設定 Google 提供的部分功能設定值。 在設定螢幕上,輕觸 **Google**。

設定

# 進階功能

## 選項

啟動進階功能,並變更相關的控制設定。 在設定螢幕上,輕觸進階功能。

強烈搖晃或撞擊裝置可能在某些使用感應器的功能中導致不經意的輸入。

- **Bixby** 日常行程:將反覆使用的日常行程新增至自動設定。裝置也會依據您的 常用情況建議實用的日常行程。請參閱 Bixby [日常行程](#page-205-0)以瞭解更多資訊。
- 彈出視窗智慧檢視: 選擇透過彈出視窗檢視通知的應用程式。使用此功能時, 可輕觸螢幕上的圖示以透過彈出視窗快速檢視內容。

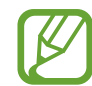

此功能僅適用於支援多重視窗功能的應用程式。

- 智慧截圖:將裝置設爲擷取目前螢幕與可捲動區域,裁切後立即分享截圖。
- 直接分享:將裝置設爲在分享選項面板上顯示您曾聯絡的對象,以供您直接分 享內容。
- **減少動書**:將裝置設為降低特定螢幕效果,例如開啓或關閉應用程式。
- **動作與手勢**:啓用動作功能並配置設定。請參閲動作與手勢以瞭解更多資訊。
- 遊戲啟動器:啓用遊戲啓動器。請參閱遊戲啓動器以瞭解更多資訊。
- **Dual Messenger**:安裝第二個應用程式,即可登入兩個不同帳號來使用相同 的通訊應用程式。請參閱 [Dual Messenger](#page-208-0) 以瞭解更多資訊。
- 影片強化工具:增强影片書質,享受更清晰、更鋭利的色彩。

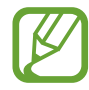

部分應用程式可能不支援此功能。

**傳送 SOS 求救訊息**:設定裝置以透過按下電源鍵三次來傳送求助訊息。您也 可以傳送錄音與訊息給收件人。

## <span id="page-205-0"></span>**Bixby** 日常行程

透過學習您的使用模式,Bixby 日常行程服務可以將您反覆使用的設定自動化,並 根據您的常用情況建議實用功能。

例如,反映您睡眠模式的「就寢前」日常行程會在您睡覺時開啟藍光濾光器並將螢 幕亮度調至舒適的水平。

## 新增日常行程

新增日常行程,讓您在使用上更方便。當您新增日常行程時,可以將執行條件設定 為自動或手動。

#### 新增推薦日常行程

學習您的使用模式後,裝置會推薦將實用或常用功能新增為日常行程。 推薦通知出現時,請輕觸**檢視**並新增至您的日常行程。

#### 從推薦清單新增日常行程

檢視實用功能清單並新增至您的日常行程。

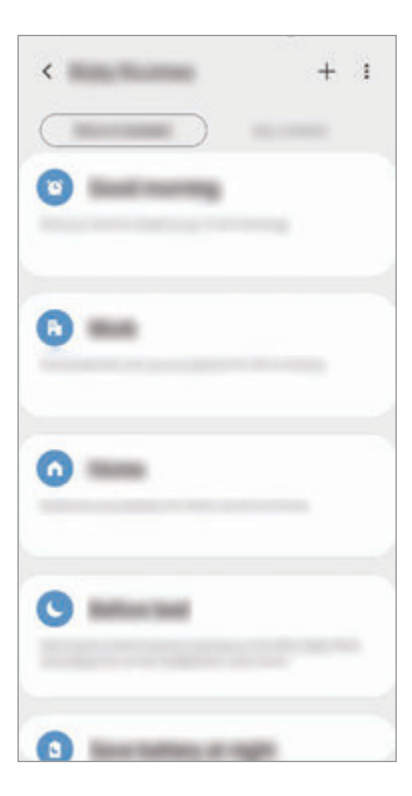

設定

1 在設定螢幕上,輕觸進階功能→ Bixby 日常行程。

- 2 在推薦清單上,選擇欲使用的日常行程並輕觸儲存日常行程。
	- 若要設定日常行程的條件與動作,請輕觸 ◆。或者可輕觸欲編輯的條件或 動作。
	- 如欲將日常行程的執行條件設定為手動,請輕觸**已輕觸開始按鈕**。此選項只 會在未設定執行條件時出現。 您可以將手動日常行程新增至主螢幕的 widget 以更快速存取。彈出式視窗 **顯示時,輕觸<b>新增**。

#### 新增專屬日常行程

新增欲作為日常行程使用的功能。

- 1 在設定螢幕上,輕觸**進階功能 → Bixby 日常行程 → 十**。
- 2 輸入日常行程名稱。
- 3 輕觸 +,設定條件,然後輕觸下一步。 如欲將日常行程的執行條件設定爲手動,請輕觸**已輕觸開始按鈕**。
- 4 輕觸 +,設定動作,然後輕觸**完成**。

您可以將手動日常行程新增至主螢幕的 widget 以更快速存取。彈出式視窗顯 示時,輕觸新增。

#### 使用日常行程

執行自動日常行程

偵測到自動日常行程的條件時,自動日常行程將自動執行。

#### 執行手動日常行程

將手動日常行程的執行條件設定為**已輕觸開始按鈕**後,您可以隨時輕觸按鈕手動執 行相關日常行程。

在設定螢幕上,輕觸進階功能 → **Bixby** 日常行程 → 我的日常行程並輕觸欲執行 日常行程旁的 。或者,在主螢幕上輕觸此日常行程的 Widget。

#### 檢視正在執行的日常行程

目前正在執行的日常行程將出現在通知面板上。若要檢視日常行程的細節,請輕觸 通知。

#### 停止正在執行的日常行程

您可以快速停止正在執行的日常行程。在通知面板上,選擇日常行程並輕觸**停止**。

#### 管理日常行程

在設定螢幕上,輕觸進階功能 → **Bixby** 日常行程 → 我的日常行程。您的日常行 程將出現。

若要停用日常行程,請輕觸該日常行程的開關或 ...

若要編輯日常行程,請選擇日常行程並輕觸 ♪。或者可輕觸欲編輯的條件或動 作。

若要删除日常行程,請輕觸:→ 刪除,勾選欲删除的日常行程,然後輕觸刪除。

## <span id="page-207-0"></span>動作與手勢

啟用動作功能並配置設定。

在設定螢幕上,輕觸進階功能→動作與手勢。

- 拿起手機以喚醒:將裝置設為拿起手機時開啓螢幕。
- · 輕觸兩下來喚醒:將裝置設為在螢幕關閉時,於螢幕任何地方輕觸兩下以喚 醒。
- 智慧休眠:設定裝置以避免在您注視螢幕時關閉。
- 智慧提醒:設定裝置以在您拿起裝置時提示是否有未接電話或新訊息。

如果螢幕開啓或裝置不在平整的表面上,此功能可能不起作用。

- · 快速靜音: 使用手掌動作或將裝置螢幕朝下,設定裝置將來電或鬧鐘靜音。
- 單手模式: 啓動單手操作模式以方便您一只手時使用裝置。

· 滑動手掌以截圖:設定裝置以在用手在螢幕上向左或向右掃過時擷取螢幕截 圖。您可以在**媒體瀏覽器**中檢視拍攝的影像。

使用某些應用程式與功能時無法擷取螢幕截圖。

• 滑動以通話或傳送訊息:設定裝置以在電話或聯絡人應用程式中的聯絡人或電 話號碼上向左或向右滑動時撥打電話或傳送訊息。

## <span id="page-208-0"></span>**Dual Messenger**

安裝第二個應用程式,並於同一個訊息應用程式中使用兩個不同帳號。

- 1 在設定螢幕上,輕觸進階功能→Dual Messenger。 可支援的應用程式會隨即顯示。
- 2 輕觸應用程式開關即可安裝第二個應用程式。

隨即會開始安裝第二個應用程式。第二個應用程式的圖示會與 ◎ 一併顯示。 收到第二個應用程式的通知時,顯示的通知會附帶 。, 以便與第一個應用程式 的通知做出區分。

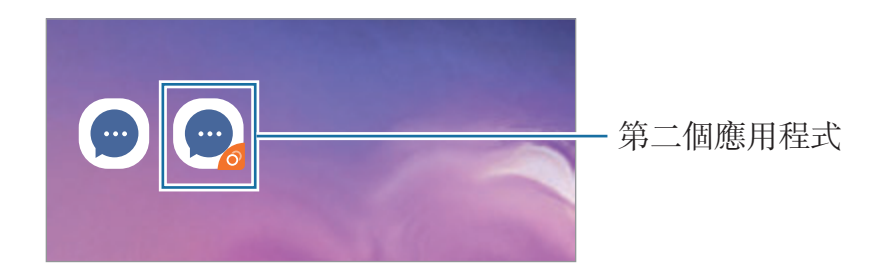

- 視使用的應用程式而定,Dual Messenger 功能可能無法使用。
	- 第二個應用程式可能無法使用應用程式的部分功能。

## 解除安裝第二個應用程式

- 1 在設定螢幕上,輕觸進階功能 <sup>→</sup> **Dual Messenger**。
- 2 輕觸欲停用的應用程式開關並輕觸停用或解除安裝。 所有與第二個應用程式相關的資料都會遭到刪除。

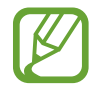

如果您解除安裝第一個應用程式,第二個也會遭到删除。

# 數位健康

檢視裝置的每日使用歷程記錄。您可以看見螢幕開啓時間與開啓應用程式的次數或 使用特定功能的次數等相關資訊。您也可以限制使用時間或變更每個應用程式的通 知設定。

在設定螢幕上,輕觸數位健康。

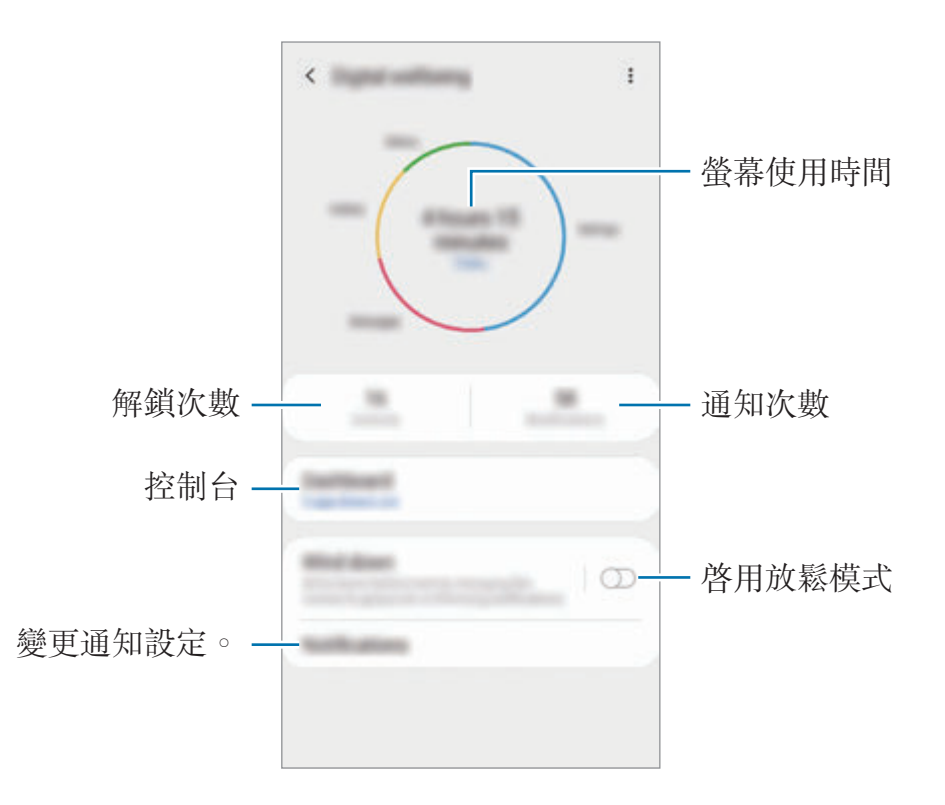

## 設定應用程式計時器

您可以設定每個應用程式的計時器,限制每日使用時間。當您達到使用限制時,應 用程式將停用,您也無法使用。

1 在設定螢幕上,輕觸數位健康→控制台。

2 輕觸欲使用應用程式旁的無計時器並設定時間。

## 啟用放鬆模式

您可以在睡前啓用放鬆模式以降低眼睛疲勞,並讓您在睡眠時可不受干擾。

- 1 在設定螢幕上,輕觸**數位健康 → 放鬆模式**並輕觸**立即開啟**開關以啓用。
- 2 開啟開關啟用您欲使用的功能。
	- 灰階: 在螢幕上以灰色調顯示顏色。
	- 請勿打擾:設定裝置將來電與通知音效靜音,允許的例外狀況除外。
- 3 若要設定啓用放鬆模式的排程,輕觸依排定時間開啟開關以啓用,輕觸設定健 身計畫,然後設定時間。

# 裝置維護

## 簡介

裝置維護功能可供您查看裝置電池、儲存空間、記憶體與系統安全性等概覽。您也 可以用手指輕觸一下,以自動最佳化您的裝置。

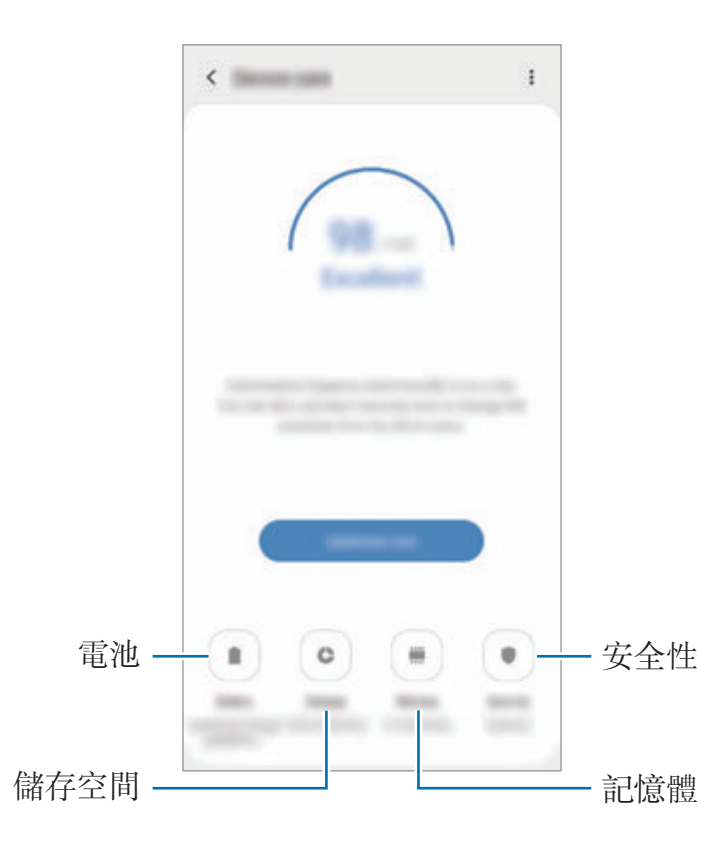

## 最佳化您的裝置

在設定螢幕上,輕觸裝置維護→立即修復或立即最佳化。 快速最佳化功能可透過以下動作增進裝置效能。

- 清除一些記憶體。
- 删除不必要的檔案,並關閉在背景執行的應用程式。
- 管理不正常的電池用量。
- 掃描損壞的應用程式和惡意程式。

### 使用自動最佳化功能

您可以將裝置設爲未使用時執行自動最佳化。輕觸:→ 自動最佳化,然後輕觸開 關以啓用。若要設定執行自動最佳化的時間,輕觸**時間**。

## 電池

檢查剩餘電力與能使用裝置的時間。若裝置電力不足,請啓動省電功能節省電力消 耗。

在設定螢幕上,輕觸裝置維護 → 電池。

- 剩下的使用時間顯示電力用盡前還剩下多少時間可使用裝置。剩下的使用 時間可能會因您的裝置設定和操作條件而有所不同。
	- 您可能無法收到來自使用省電模式的應用程式通知。

#### 用電模式

選擇適合裝置用途的用電模式。

輕觸**用電模式**並選擇選項。

- 高效能:盡可能提高螢幕亮度且解析度設為最佳。電池可能會快速耗盡。
- 最佳化:於裝置效能與雷池用量間取得最佳平衡。
- 中度省電: 啓用省電模式以延長電池使用時間。
- 超省電:在超省電模式中,裝置會啓用夜間模式並限制可用的應用程式與功能 以降低耗電量。除了行動網路的網路連線都將停用。

您可以設定裝置使用更快速的充電方式。輕觸:→設定並輕觸閃電快充充電開關 以啟用。

## 最佳化省電模式

您可以將裝置設為根據使用模式與剩餘電量自動啟用省電模式。

輕觸用雷模式並輕觸最佳化省雷模式開關以啓用。您的裝置將依據情況啓用省電模 式以延長電池使用時間。

### 管理各應用程式的電池用量

您可以透過防止應用程式在間置時在背景耗用雷力來節省雷力。從應用程式清單選 擇應用程式並輕觸**讓應用程式進入休眠**開關來啓用功能。

## 儲存位置

檢查已使用與可用的記憶體狀態。

在設定螢幕上,輕觸**装置維護 → 儲存位置**。

- 因為作業系統和預設應用程式會占用部分記憶體,所以内建記憶體實際可 用的容量會小於指定的容量。可用容量可能會在您更新裝置時變更。
	- 在三星網站上, 您可於規格區域檢視裝置的内部記憶體可用容量。

#### 管理記憶體

若要删除快取等剩餘檔案,請輕觸**立即清理**。若要删除檔案或解除安裝不使用的應 用程式,請選擇使用者資料下的類别。然後,勾選要選擇的項目,並輕觸刪除或解 除安裝。

## 記憶體

在設定螢幕上,輕觸裝置維護 → 記憶體。

若要透過中止於背景中執行的應用程式來提升裝置效能,請從應用程式清單勾選應 用程式,然後輕觸立即清理。

## 安全性

檢查裝置的安全性狀態。本功能將掃描裝置上有無惡意程式。

## 在設定螢幕上,輕觸裝置維護→安全性→掃描手機。

## 應用程式

管理裝置的應用程式並變更設定。您可以檢視應用程式的用量資訊,變更通知或權 限設定,或者解除安裝或停用不必要的應用程式。

在設定螢幕上,輕觸應用程式。

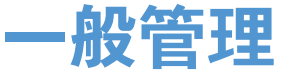

自訂您的裝置系統或重置裝置。 在設定螢幕上,輕觸一般管理。

- · 語言及輸入: 選擇裝置語言並變更設定, 如鍵盤及語音輸入類型。視選擇的語 言而定,有些選項可能不可用。請參[閱新增裝置語言](#page-214-0)以瞭解更多資訊。
- 日期與時間:進入並變更設定以控制裝置顯示時間與日期的方式。

如果電池保持完全放電,時間與日期將會重設。

- ・ **與我們聯絡**:提問或檢視常見問題。請參閲 [Samsung Members](#page-138-0) 以瞭解更多資 訊。
- 重設: 重置裝置設定或執行原廠重置。您可重設所有設定,或僅網路設定或協 助工具設定。您也可以將裝置設為在預設時間重新啟動以進行裝置最佳化。

### <span id="page-214-0"></span>新增裝置語言

您可以新增要在裝置上使用的語言。

- $1$   $\pi$ 設定螢幕上,輕觸一般管理 → 語言及輸入 → 語言 → 新增語言。 若要檢視所有可新增的語言,輕觸:→ 所有語言。
- 2 選擇要新增的語言。
- 3 若要將所選語言設定為預設語言,請輕觸設為預設。若要維持目前的語言設 定,請輕觸保留目前設定。

所選語言隨即會新增至您的語言清單。若您已變更預設語言,所選語言將會新 增至清單頂部。

若要從語言清單變更預設語言,請將 、拖曳至語言旁,並將其移至清單頂部。然 後輕觸套用。如果應用程式不支援預設語言,便會使用清單中下一個可支援的語 言。

# 協助工具

變更不同的設定以改善裝置的可及性。請參[閱協助工具](#page-217-0)以瞭解更多資訊。 在設定螢幕上,輕觸協助工具。

# 軟體更新

透過空中韌體升級 (FOTA) 服務更新裝置的軟體。您也可以排定軟體更新的時間。 在設定螢幕上輕觸軟體更新。

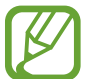

如已發佈裝置的安全性緊急軟體更新,為了封鎖新的安全性威脅類型,裝置 會在未經您同意的情況下自動下載更新。

- 下載並安裝:手動檢查並安裝更新。
- 透過 **Wi-Fi** 自動下載:設定裝置連接 Wi-Fi 網路時自動下載更新。
- 上次更新:檢視上次軟體更新的相關資訊。

## 安全性更新資訊

提供安全性更新是為了加强裝置安全性與保護您的個人資訊。若要為您的型號取得 安全性更新,請造訪 security.samsungmobile.com。

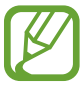

該網站僅支援部分語言。
關於手機

存取您的裝置資訊。

在設定螢幕上,輕觸關於手機。

若要變更裝置名稱,請輕觸編輯。

- 狀態:檢視裝置資訊,如 SIM 卡狀態、Wi-Fi MAC 地址、序號。
- 法律資訊:檢視裝置相關的法規資訊,如安全資訊與開放原始碼授權。
- · 軟體資訊:檢視裝置的軟體資訊,如作業系統與韌體版本。
- 電池資訊:檢視裝置的電池狀態與資訊。

## 協助工具

## 關於協助工具

强化協助工具功能,以便患有視力、聽力與敏鋭度障礙的使用者更輕鬆地使用裝 置。

啓動設定並輕觸協助工具。您可於螢幕頂部杳看使用中的協助工具功能。輕觸 ヽノ 來檢視您目前使用的功能或輕觸關閉來快速停用功能。

## **Voice Assistant (**語音回饋**)**

## 啟動或停用 **Voice Assistant**

啓動 Voice Assistant 時, 裝置將開始語音回饋。輕觸選擇的功能一次, 裝置將大 聲讀出螢幕上的文字。輕觸此功能兩下將啟動此功能。

啟動設定應用程式,輕觸協助工具 → 螢幕閱讀器,然後輕觸 **Voice Assistant** 開 關以啟用。

若要停用 Voice Assistant, 輕觸開關並在螢幕上任意位置快速輕觸兩次。

若要檢視 Voice Assistant 的使用方法,請輕觸**敎學**。

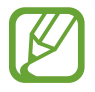

某些功能在使用 Voice Assistant 時不可用。

#### 使用手勢操控控制螢幕

可以在使用 Voice Assistant 時使用各種手勢操控來控制螢幕。

#### 單指手勢

- 輕觸:大聲讀出您指下的項目。若要瀏覽螢幕,將手指置於螢幕上並移動手指 以瀏覽螢幕。
- 輕觸兩下:開啓選擇的項目。選擇的項目讀出時,當您聽到所需的項目後,從 該項目鬆開手指。然後,快速輕觸螢幕上的任意位置兩次。
- 輕觸兩下然後按住螢幕:移動項目或使用可用選項。
- 向左滑動:讀取前一個項目。
- 向右滑動:讀取下一個項目。
- 向上或向下滑動:變更最近的上下文功能表選單設定。
- 以單一手勢先向左滑動再向右:向上捲動螢幕。
- 以單一手勢先向右滑動再向左:向下捲動螢幕。
- 以單一手勢先向上滑動再向下:移動至螢幕上的第一個項目。
- 以單一手勢先向下滑動再向上:移動至螢幕上的最後一個項目。

#### 雙指手勢

- 輕觸兩下:開始、暫停或繼續目前動作。
- 輕觸三下:檢查目前時間、剩餘電力與其他項目。若要變更朗讀項目,啓動**設** 定應用程式,然後輕觸協助工具 → 螢幕閱讀器 → 設定 → 狀態列資訊。
- 輕觸四次:啟動或停用語音回饋。
- 向左滑動:移動至下一頁。
- 向右滑動:移動至上一頁。
- 向上滑動:向下捲動清單。
- 向下滑動:向上捲動清單。
- 向上或下滑動主螢幕:開啟應用程式螢幕。
- 向上或下滑動應用程式螢幕: 返回主螢幕。
- 在鎖定螢幕向任一方向滑動:解鎖螢幕。
- 從螢幕的頂部向下滑動:開啓通知面板。

#### 三指手勢

- 輕觸:從頂端開始讀出項目。
- 輕觸兩下:開始讀出下個項目。
- 輕觸三次:讀出最後一段選定的文字,並將其複製到剪貼簿。
- 向左或向右滑動:開啓上下文功能表,並捲動檢視選項。
- 向上或向下滑動:變更正在閱讀與選擇文字的細微性。
- 以單一手勢先向上滑動再向下:返回上一個螢幕。
- 以單一手勢先向下滑動再向上:返回主偺幕。

#### 四指手勢

- 輕觸:返回上一個螢幕。
- 輕觸兩下: 返回主偺幕。
- 輕觸三下:開啓最近的應用程式清單。

#### 使用上下文功能表

當您使用 Voice Assistant 時,以三指向左或向右滑動。然後會顯示上下文功能 表,日裝置將讀出選項。以三指向左或向右滑動,以捲動檢視選項。當您聽到想使 用的選項時,向上或向下滑動以使用該選項,或調整該選項的設定。例如,當您聽 見語音速率, 您可以向上或向下滑動以調整語音速度。

#### 新增並管理影像標籤

可以在螢幕上為影像指定標籤。裝置會在選擇影像時讀出標籤。以三指輕觸螢幕兩 次,為未貼上標籤的影像新增標籤。

若要管理標籤,啓動設定應用程式並輕觸協助工具 → 螢幕閱讀器 → 設定 → 管理 自訂標籤。

#### 設定 **Voice Assistant** 的設定值

設定 Voice Assistant 設定以便於您使用。

 $\mathbb A$ 動設定應用程式,並輕觸協助工具 → 螢幕閱讀器 → 設定。

- 文字轉語音:變更 Voice Assistant 啓用時的文字轉語音功能設定,如語言、速 度等。
- · 詳細資訊:針對語音回饋自訂詳細設定。
- 搖動連續閱讀:設定裝置以在搖動裝置時讀出螢幕上顯示的文字。可以選擇各 種搖動強度。
- 發言密碼:將裝置設為在您輸入密碼時朗讀字元。
- 讀出來電顯示:設定裝置以在有來電時讀出呼叫方的姓名。
- 震動回饋:將裝置設爲當您進行選擇項目等控制螢幕的動作時震動。
- 聲音回饋:將裝置設爲當您進行選擇項目等控制螢幕的動作時發出音效。觸碰 螢幕進行控制時,您也可調整播放聲音的音量。
- 強調語音音訊:設定裝置以在裝置讀出項目時調低媒體音量。
- 放大指示:設定裝置來加粗輕觸項目時顯示的放大指示邊框。您也可以變更指 標色彩。
- 單觸啟用:將裝置設定為輕觸一下即可啓用所選項目。
- 單觸導覽列:將裝置設定爲輕觸一下即可使用導覽列上的按鈕。
- 快速功能表: 選擇以三指向左右滑動時要顯示的上下文功能表選單選項。
- 管理自訂標籤:管理新增的標籤。
- 鍵盤捷徑:設定使用外接鍵盤時要使用的快捷鍵。
- 全黑螢幕與雷源鍵:您可以設定裝置在螢幕關閉時仍然正常運作。
- 狀態列資訊:以雙指輕觸偺幕三下時,選擇要讀出的項目。
- 開發人員選項:設定應用程式開發的選項。

#### 關閉螢幕時使用裝置

為了隱私起見,您可以設定裝置在螢幕關閉時仍然正常運作。按下按鍵或輕觸螢幕 時,螢幕不會開啓。目前啓動的功能在螢幕關閉時不會關閉。

啓動設定應用程式,輕觸協助工具 → 螢幕閱讀器 → 設定,然後輕觸全黑螢幕與 **電源鍵**開關以啓用。您可以透過快速按兩下電源鍵來啓用或停用此功能。

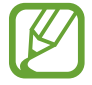

此功能僅於 Voice Assistant 啓用時顯示。

#### 使用鍵盤輸入文字

若要顯示鍵盤,輕觸文字輸入欄位,然後在螢幕上任意位置快速輕觸兩次。

若要啓用快速按鍵輸入功能,請啓動設定應用程式,輕觸協助工具 → 螢幕閱讀 器, 然後輕觸**快速輸入**開關以啓用。

用手指觸摸鍵盤時,裝置將讀出您手指下的字元鍵。聽到想要的字元時,將手指從 螢幕鬆開即可選定。字元將會輸入且裝置讀出文字。

如果快速輸入尚未啓用,從所需的字元處鬆開手指,然後在螢幕上任意位置快速輕 觸兩次。

此功能僅於 Voice Assistant 啓用時顯示。

#### 輸入其他字元

輕觸並按住鍵盤上任一鍵,輸入該鍵支援的特殊字元。快顯視窗會出現在該鍵上 方,顯示特殊字元。若要選擇字元,在快顯視窗上拖曳手指,直至聽到所需的字 元,然後鬆開手指。

## 改善可見度

#### 使用高對比主題

套用深色背景搭配淺色顯示內容的清晰主題。

 $\n$  啓動設定應用程式, 輕觸協助工具 → 改善可見度 → 高對比主題, 接著選擇所需 主題。

#### 使用高對比字型

調整字型的顏色與輪廓,以增加文字與背景間的對比。

啓動**設定**應用程式,輕觸**協助工具 → 改善可見度**,然後輕觸**高對比字型**開關以啓 用。

#### 使用高對比鍵盤

變更三星鍵盤色彩即可增加文字與背景間的對比。

啓動設定應用程式,輕觸協助工具 → 改善可見度,然後輕觸高對比鍵盤開關以啓 用。

#### 顯示按鈕形狀

以外框強調按鈕形狀。

啓動設定應用程式,輕觸協助工具 → 改善可見度,然後輕觸顯示按鈕形狀開關以 啟用。

#### 反轉顯示色彩

提高螢幕可見度並讓使用者更容易識別螢幕上的文字。

啓動**設定**應用程式,輕觸**協助工具 → 改善可見度**,然後輕觸負片開關以啓用。

#### 色彩調整

在難以區分色彩時調整如何在螢幕上顯示色彩。裝置會將色彩變更爲更易於識別的 色彩。

 $\hat{B}$  溶動設定應用程式,輕觸協助工具 → 改善可見度 → 色彩調整,然後輕觸開關以 啟用。選擇選項。

若要調整色彩濃淡,請拖曳並調整彩度下方的工具列。

若您選擇**個人化色彩**,即可針對螢幕色彩進行個人化設定。依照螢幕上的指示完成 色彩調整程序。

#### 色彩校正濾鏡

若您有文字閱讀方面的困難,可調整螢幕色彩。

 $\hat{B}$ 動設定應用程式,輕觸協助工具 → 改善可見度 → 色彩校正濾鏡,然後輕觸開 關以啟用。選擇您所需的色彩。

若要調整透明度,拖曳並調整不透明度底下的工具列。

#### 降低螢幕動態效果

若您對動畫或螢幕動作敏感,則請降低動畫效果。

啓動設定應用程式,輕觸協助工具 → 改善可見度,然後輕觸移除動書開關以啓 用。

#### 使用放大鏡

啟用放大鏡放大螢幕,以檢視較大版本的內容。

啓動設定應用程式,輕觸協助工具→改善可見度,然後輕觸放大視窗開關以啓 用。放大鏡會出現在螢幕上。

將放大鏡邊框的邊緣拖曳至您想要放大螢幕的位置。

#### 放大螢幕

放大螢幕和特定區域。

啓動設定應用程式,並輕觸協助工具 → 改善可見度 → 放大。

- 輕觸螢幕三下來放大:透過輕觸螢幕三次來放大。若要返回一般檢視,請再次 輕觸螢幕三次。
- 輕觸按鈕來放大:透過輕觸導覽列上的 ★ 來放大,然後輕觸欲放大的螢幕區 域。若要返回一般檢視,請輕觸 ★。

若要探索螢幕其餘內容,請以兩隻以上的手指滑過放大螢幕。

若要調整縮放率,請在放大螢幕上合攏或分開兩隻以上的手指。

也可以輕觸螢幕三次並長按來暫時放大畫面。或輕觸, 水後輕觸並按住螢幕。 在按住螢幕時,拖曳手指來瀏覽畫面。放開手指來回到正常檢視。

- 
- 無法放大螢幕上的鍵盤與導覽列。
- 此功能啓用時,部分應用程式效能可能會受影響。

#### 放大滑鼠或觸控板游標

使用外接滑鼠或觸控板時放大游標。

啟動設定應用程式,輕觸協助工具 → 改善可見度,然後輕觸大型滑鼠**/**觸控板指標 開關以啓用。

#### 變更字型

變更字型大小與樣式。

啓動設定應用程式,並輕觸協助工具 → 改善可見度 → 字體大小與樣式。

#### 變更螢幕縮放

變更螢幕縮放設定。

啓動設定應用程式,並輕觸協助工具→改善可見度→螢幕縮放。

## 聽力輔助

#### 聲音偵測器

設定裝置以偵測嬰兒哭聲或門鈴。裝置將會在偵測到聲音時震動,提醒則會存為記 錄。

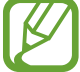

啟用此功能時,將不會執行語音辨識功能。

#### 嬰兒哭聲偵測器

#### 啟動設定並輕觸協助工具 → 聽力輔助 → 聲音偵測器 → 嬰兒哭聲偵測器 → 開 始。

門鈴偵測器

- $1$  啓動設定並輕觸協助工具 → 聽力輔助 → 聲音偵測器 → 門鈴偵測器 。
- 2 輕觸錄音以錄下門鈴聲。 裝置將偵測並錄下門鈴聲。
- 3 輕觸測試並按門鈴來確認是否正確錄製。裝置偵測到門鈴聲時,輕觸開始。 若要變更門鈴聲。

#### 關閉所有聲音

設定裝置以關閉所有裝置聲音,如媒體聲音和通話時來電者的語音。 啓動**設定**應用程式,輕觸**協助工具 → 聽力輔助**,然後輕觸**全部靜音**開關以啓用。

#### 助聽器支援

加強裝置音質以搭配助聽器。

於動設定應用程式,輕觸協助工具 → 聽力輔助,然後輕觸助聽器支援開關以啓 用。

#### 調整聲音平衡

將裝置設為在使用耳機時調整聲音平衡。

- 1 將耳機連接至裝置,然後戴上耳機。
- 2 啓動設定並輕觸協助工具 → 聽力輔助。

3 向左或向右拖曳左**/**右聲音平衡下方的調整列,並調整聲音平衡。

#### 單聲道

單聲道輸出會將立體聲音效合成為一個可透過所有耳機揚聲器播放的訊號。如果您 有聽力障礙或更方便使用單個耳塞,可以使用此模式。

啓動**設定**應用程式,輕觸**協助工具 → 聽力輔助**,然後輕觸**單聲道**開關以啓用。

#### 字幕設定

啟動設定應用程式,輕觸協助工具 → 聽力輔助 → **Samsung** 字幕 **(CC)**,或 **Google** 字幕 **(CC)**,並輕觸開關以啟用。 選擇配置字幕設定的選項。

#### 語音轉文字

裝置會錄下您的聲音,同時將聲音轉換為螢幕上的文字。

 $1$  啓動設定並輕觸協助工具 → 聽力輔助 → 語音轉文字 。

- 2 輕觸 並透過麥克風錄製。
- 3 完成錄製後,輕觸完成。

若要檢視錄製檔案或變更語音備忘錄系統語言,請啓動**語音錄製**應用程式。

## 互動與敏銳度

#### 通用開關

您可以連結外接開關、輕觸螢幕或移動頭部並使用臉部手勢控制觸控螢幕。

 $1$  啓動設定應用程式,並輕觸協助工具 → 互動與敏銳度 → 通用開關。

- 2 閲讀螢幕説明,然後輕觸完成。
- 3 輕觸開關以啓動。
- 4 若裝置尚未註冊通用開關,輕觸新增開關,並讓開關控制裝置。

若要啟動通用開關功能,裝置上至少需註冊一組開關。

若要設定開關以控制裝置,輕觸**開關**底下的開關。 若要停用此功能,同時按住電源鍵與音量提高鍵。

#### 輔助快選

顯示協助性捷徑圖示

設定裝置顯示存取應用程式、功能與設定的協助性捷徑。也可輕觸圖示中的協助功 能表來輕鬆控制裝置。

 $1$  啓動設定應用程式,並輕觸協助工具 → 互動與敏銳度 → 輔助快選。

2 輕觸開關以啟動。

協助性捷徑圖示將在螢幕右下方出現。

若要調整輔助捷徑圖示的透明度等級,請拖曳透明度下方的調整横條。

#### 進入協助功能表

協助性捷徑圖示顯示為懸浮式圖示,以便從任何螢幕均可輕鬆地進入協助功能表。 輕觸協助性捷徑圖示時,圖示會稍微展開且協助功能表出現在圖示上。輕觸向左或 向右箭頭以移動至其他面板,或向左或向右滑動螢幕以選擇其他功能表。

#### 使用游標

在協助功能表上,輕觸**游標**。可以在觸控區域上使用小指移動來控制螢幕。在觸控 區域上拖曳手指以移動游標。此外,也可輕觸螢幕以選擇游標下的項目。 使用下列選項:

- 《 / 》: 向左或向右滑動螢幕。
- / :向上或向下滑動螢幕。
- 2: 放大游標指向的區域。

使用此功能前,請先關閉 Always On Display。

- $\bullet$ :變更觸控板與游標設定。
- 十:將觸控區域移動至另一位置。
- (X):關閉觸控區域。

使用增強的協助功能表

設定裝置以顯示選定應用程式的增強協助功能表。

 $\not\!\!$  啓動設定應用程式, 輕觸協助工具 → 互動與敏銳度 → 輔助快選 → 進階協助工 具,輕觸開關以啓用,然後輕觸欲啓用應用程式旁的開關。

#### 指標停止後按一下

設定裝置在您停止滑鼠游標時自動選擇該項目。

啓動設定應用程式,輕觸協助工具 → 互動與敏銳度,然後輕觸指標停止後按一下 開關以啓用。

#### 接聽或結束通話

變更接聽或結束通話的方式。

啓動設定應用程式,並輕觸協助工具 → 互動與敏銳度 → 接聽與結束通話。 選擇想要使用的方式。

#### 互動控制

啟動互動控制模式或限制在使用應用程式時裝置對輸入的反應。

- $1$  啓動設定應用程式,並輕觸協助工具 → 互動與敏銳度 → 互動控制。
- 2 輕觸開關以啓動。
- 3 在使用應用程式時,同時按住電源鍵和音量提高鍵。
- 4 調整框架大小或圍繞想要限制的區域畫一條線。
- 5 輕觸完成。

裝置顯示限制區域。在您觸摸時限制區域將不會反應,且裝置按鍵將停用。然 而,您可以在互動控制模式中啟用電源鍵、音量鍵與鍵盤的功能。

若要停用互動控制模式,同時按住電源鍵和音量提高鍵。

若要將裝置設為互動控制模式停用後鎖定螢幕,請開啓**設定**螢幕,啓動**協助工具**  $\rightarrow$  互動與敏銳度  $\rightarrow$  互動控制, 然後輕觸停用時銷定開關以啓用。

#### 輕觸並按住延遲

設定輕觸並按住螢幕的識別時間。

於動設定應用程式,輕觸協助工具 → 互動與敏銳度 → 輕觸並按住延遲,然後選 擇選項。

#### 觸碰期間

設定裝置將螢幕觸碰辨識為輕觸動作所需的時間。

啓動設定應用程式,輕觸協助工具 → 互動與敏銳度 → 觸碰期間,輕觸開關以啓 用,然後設定時間。

#### 忽略重複觸碰

當您重複輕觸螢幕時,將裝置設為僅辨識第一次的輕觸動作。

 $\hat{B}$  啓動設定應用程式,輕觸協助工具 → 互動與敏銳度 → 忽略重複觸碰,輕觸開關 以啟用,然後設定時間。

## 進階設定

#### 快速啟動協助工具功能

設定以快速開啟協助工具功能。

 $\hat{B}$  科動設定應用程式,輕觸協助工具 → 進階設定 → 電源與音量增加鍵,然後輕觸 開關以啓用。然後,選擇要在同時按下電源鍵和音量提高鍵時開啓的協助工具功 能。

您可以存取以下協助工具功能:

- 協助工具
- Voice Assistant
- 通用開關
- 放大視窗
- 負片
- 色彩調整
- 色彩校正濾鏡
- 互動控制

#### 快速啟動捷徑服務

設定快速啟動捷徑服務。

啓動設定應用程式,輕觸協助工具 → 進階設定 → 音量增加與降低鍵,然後輕觸 開關以啓用。然後,輕觸**所選服務**並選擇同時按住音量提高鍵與音量降低鍵三秒時 欲啟動的捷徑服務。

您可存取以下捷徑服務:

- 通用開關
- Voice Assistant

#### 設定閃爍通知

將裝置設為在鬧鐘響起或收到通知 (例如來電或新訊息) 時閃爍閃光燈或螢幕。 啓動設定應用程式,輕觸協助工具 → 進階設定 → 閃光燈通知,然後輕觸欲啓用 選項旁的開關。

#### 通知提醒

設定裝置以間隔提醒您有未查看的通知。

 $\mathbb A$ 動設定應用程式,輕觸協助工具 → 進階設定 → 通知提醒,然後輕觸開關以啓 用。

- 播放音效時震動:設定裝置在尚有未讀通知時震動並播放提示音效。
- 提醒我,每隔:設定提醒間隔。
- 選擇提醒:設定應用程式通知提醒。

#### 新增語音錄音為語音標籤

您可以使用語音標籤辨別類似形狀的物件。您可以錄音並指定語音錄音為 NFC 語 音標籤。當您將裝置放在標籤旁的時候,將會播放該語音錄音。

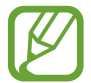

使用此功能前,先開啓 NFC 功能。

- 1 啓動設定應用程式,並輕觸協助工具 → 進階設定 → 語音標籤。 將會啟動錄音機。
- 2 輕觸 ■開始錄製。對著麥克風説話。
- 3 完成錄製後,輕觸完成以停止。
- 4 以裝置的背面靠近語音標籤。 錄音裡的資訊將會寫入語音標籤。

## 已安裝服務

檢視安裝在裝置上的協助工具服務。 啓動設定並輕觸協助工具 → 已安裝服務。

## 疑難排解

聯絡三星服務中心前,請嘗試下列解決方法。某些情形可能不適用於您的裝置。

## 開啟裝置或使用裝置時,裝置會提示您輸入下列其中一種設定 碼:

- 密碼:裝置鎖定功能啓用時,必須輸入您所設定的裝置密碼。
- PIN: 初次使用裝置或啓用 PIN 碼保護時, 必須輸入 SIM 或 USIM 卡隨附的 PIN 碼。您可透過鎖定 SIM 卡功能表停用此功能。
- PUK: 若 SIM 或 USIM 卡遭到鎖定,通常是因為您多次輸入錯誤的 PIN 碼。 您必須輸入服務供應業者所提供的 PUK 碼。
- · PIN2: 若您要進入需 PIN2 碼驗證的功能表,則必須輸入 SIM 或 USIM 卡隨附 的 PIN2 碼。如需詳細資料,請聯絡服務供應業者。

## 裝置顯示網路或服務的錯誤訊息

- 若您在訊號微弱或收訊不良的區域中,可能會無法接收訊號。請移至另一個區 域,然後重試。移動時,可能會反覆出現錯誤訊息。
- 若無訂閱,則無法使用部分選項。如需詳細資料,請聯絡服務供應業者。

## 裝置未開啟

電池完全放電後,裝置將無法開啓。開啓裝置前,先為電池完全充電。

#### 觸控螢幕回應緩慢或未適當回應

- 如果在觸控螢幕上安裝螢幕保護貼或選購配件,觸控螢幕可能無法正常運作。
- 如果在觸碰觸控螢幕時佩戴手套、手不乾淨,或用尖利物體或指尖輕觸螢幕, 觸控螢幕可能會發生故障。
- 在潮濕環境下或沾到水時,觸控螢幕可能會出現故障。
- 重新啟動您的裝置,以清除任何暫存軟體的錯誤。
- 確認您的裝置軟體已更新至最新版本。
- 如果觸控螢幕刮傷或損壞,請造訪三星服務中心。

#### 裝置當機或發生嚴重錯誤

請嘗試下列解決方法。如果問題仍然未得到解決,請聯絡三星服務中心。

#### 重新啟動裝置

若裝置發生當機,則可能需要關閉應用程式或關閉裝置並重新開機。

#### 強制重啟

若裝置當機無法回應,請同時按住電源鍵和音量降低鍵超過 7 秒以重新啟動。

#### 重設裝置

如果上述方法無法解決問題,請執行原廠資料重置。

 $\aleph$ 動設定應用程式,並輕觸一般管理 → 重設 → 重設爲原廠設定 → 重設 → 全部 **刪除**。執行重設爲原廠設定操作前,請記得對儲存在裝置中的所有重要資料製作備 份複本。

## 電話無法接通

- 確認您已使用正確的行動電話通訊網路。
- 確認您未針對正在撥打的電話號碼設定通話限制。
- 確認您未針對來雷雷話號碼設定通話限制。

## 對方無法聽到您的通話

- 確認您沒有蓋住內建麥克風。
- 確認麥克風靠近嘴部。
- 如果使用耳機,請確認耳機連接正確。

## 通話時出現回音

按下音量鍵調整音量或移至其他區域。

#### 蜂窩網路或網際網路經常斷線或音質很差

- 確認裝置的内部天線並未遭到遮蔽。
- 若您在訊號微弱或收訊不良的區域中,可能會無法接收訊號。由於服務供應業 者的基地台問題,可能遇到連線故障。請移至另一個區域,然後重試。
- 在移動中使用裝置時,由於服務供應業者網路的問題,無線網路服務可能被停 用。

## 電池圖示為空

電池電量不足。給電池充電。

## 電池未正常充電 **(**適用於三星核可的充電器**)**

- 確保充電器正確連接。
- 前往三星服務中心並更換雷池。

## 電池耗盡的速度比購買之初更快

- 將裝置或電池暴露在極冷或極熱的溫度條件下時,有效電量可能會下降。
- 使用某些功能或應用程式 (例如 GPS、遊戲或網際網路時) 電池消耗更快。
- 雷池屬於消耗品,隨著時間的推移,有效電量將會變短。

## 啟動相機時出現錯誤訊息

本裝置必須有足夠的可用記憶體和電池電力以操作相機應用程式。若在啟動相機時 收到錯誤訊息,請嘗試下列步驟:

- 給電池充電。
- 將檔案傳輸至電腦或删除裝置上的檔案以釋放一些記憶體空間。
- 重新開啓裝置。若嘗試這些步驟之後相機仍出現問題,請聯絡三星服務中心。

## 相片畫質比預覽效果差

- 相片的書質可能有所不同,視周遭環境和您使用的攝影技巧而定。
- 如果在黑暗的區域、在夜間或室内拍照,影像可能出現雜訊,亦可能失焦。

## 開啟多媒體檔案時出現錯誤訊息

如果在裝置上開啓多媒體檔案時收到錯誤訊息或無法播放,嘗試下列操作:

- 將檔案傳輸至電腦或删除裝置上的檔案以釋放一些記憶體空間。
- 確認音樂檔案不受「數位版權管理」(DRM) 的保護。若該檔案受「數位版權管 理」(DRM)的保護,請確認有適當的授權或金鑰以播放檔案。
- · 確認裝置支援檔案格式。如果檔案格式不支援,如 DivX 或 AC3, 安裝 支援該格式的應用程式。若要確認您的裝置支援的檔案格式,請瀏覽 www.samsung.com/tw 。
- 您的裝置支援透過本裝置拍攝的相片和影片。透過其他裝置拍攝的相片和影片 可能無法正常工作。
- 您的裝置支援由網路服務供應業者或其他服務供應業者授權的多媒體檔案。網 際網路上傳播的某些內容,例如鈴聲、影片或桌布可能無法正常工作。

## 藍牙無法正常運作

若另一部藍牙裝置未定位或有連線或效能故障問題,請嘗試下列動作:

- 請確認您欲連接的裝置已就緒可供搜尋或連接。
- 確認您的裝置和其他的藍牙裝置位於最大的藍牙距離範圍內 (10 m)。
- 在裝置上,啓動**設定**應用程式,輕觸**連接**,然後輕觸**藍牙**開關以重新啓用。
- 在裝置上,啓動**設定**應用程式,輕觸一**般管理 → 重設 → 重設網路設定 → 重** 設設定→ 重設來重設網路設定。執行重設時,詳冊資訊可能會潰失。

若上列步驟無法解決問題,請聯絡三星服務中心。

#### 將裝置連接至電腦時無法建立連線

- 確認使用的 USB 傳輸線與裝置相容。
- 確認電腦已安裝滴當的驅動程式並已更新。
- 如果是 Windows XP 使用者,確認電腦上已安裝 Windows XP Service Pack 3 或更高版本。

#### 裝置無法找到您的目前位置

GPS 訊號在某些位置可能受阻,例如室內。設定裝置以使用 Wi-Fi 或行動網路在 這些條件下尋找您的目前位置。

## 儲存在裝置中的資料已丟失

務必對儲存在裝置中的所有重要資料進行備份。否則,如果資料損壞或丢失,您將 無法復原資料。對於因儲存在裝置中的資料丟失而造成的損害,三星概不負責。

#### 機殼外圍有一個小空隙

- 此空隙是一種製造生產工藝上的技術限制,且搖晃部件可能會發生輕微顫動或 震動。
- 隨著時間渦夫,部件間的摩擦可能會使此空隙稍微擴大。

## 本裝置的儲存空間不足

請使用裝置維護功能删除如快取等不必要的資料,或手動删除未使用的應用程式或 檔案來釋出可用儲存空間。

## 主螢幕上未顯示應用程式按鈕

無需使用應用程式按鈕即可透過向上或向下滑動主螢幕來開啓應用程式螢幕。若要 顯示主螢幕底部的應用程式按鈕,請啓動設定應用程式,輕觸顯示→主螢幕,然 後輕觸**應用程式按**鈕開關來啓用。

## 首頁鍵未顯示

使用特定應用程式或功能時,包含首頁鍵的導覽列可能會消失。若要檢視導覽列, 請從螢幕底部向上拖曳。

## **Bixby** 未回應

- 重新啓動您的裝置,以清除任何暫存軟體的錯誤。
- 確認您的裝置軟體已更新至最新版本。
- · 若嘗試這些步驟之後 Bixby 仍出現問題,請聯絡三星服務中心。

## 螢幕亮度調整列未顯示於通知面板

向下拖曳狀態列來開啓通知面板,然後向下拖曳通知面板。輕觸亮度調整列旁的 ✓ 並輕觸在頂端顯示控制開關來啓動。

## 三星雲端無法運作

- 請確認您已正確連接網路。
- 檢查三星雲端服務期間,您無法使用三星雲端。請稍後重試。

## 注意事項

## 本產品符合低功率電波輻射性電機管理辦法第十二條、第十四條 等條文規定:

- 經型式認證合格之低功率射頻電機,非經許可,公司、商號或使用者均不得擅 自變更頻率、加大功率或變更原設計之特性及功能。
- · 低功率射頻電機之使用不得影響飛航安全及干擾合法通信;經發現有干擾現象 時,應立即停用,並改善至無干擾時方得繼續使用。 前項合法通信,指依電信法規定作業之無線電通信。 低功率射頻電機須忍受合法通信或工業、科學及醫療用電波輻射性電機設備之

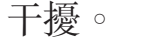

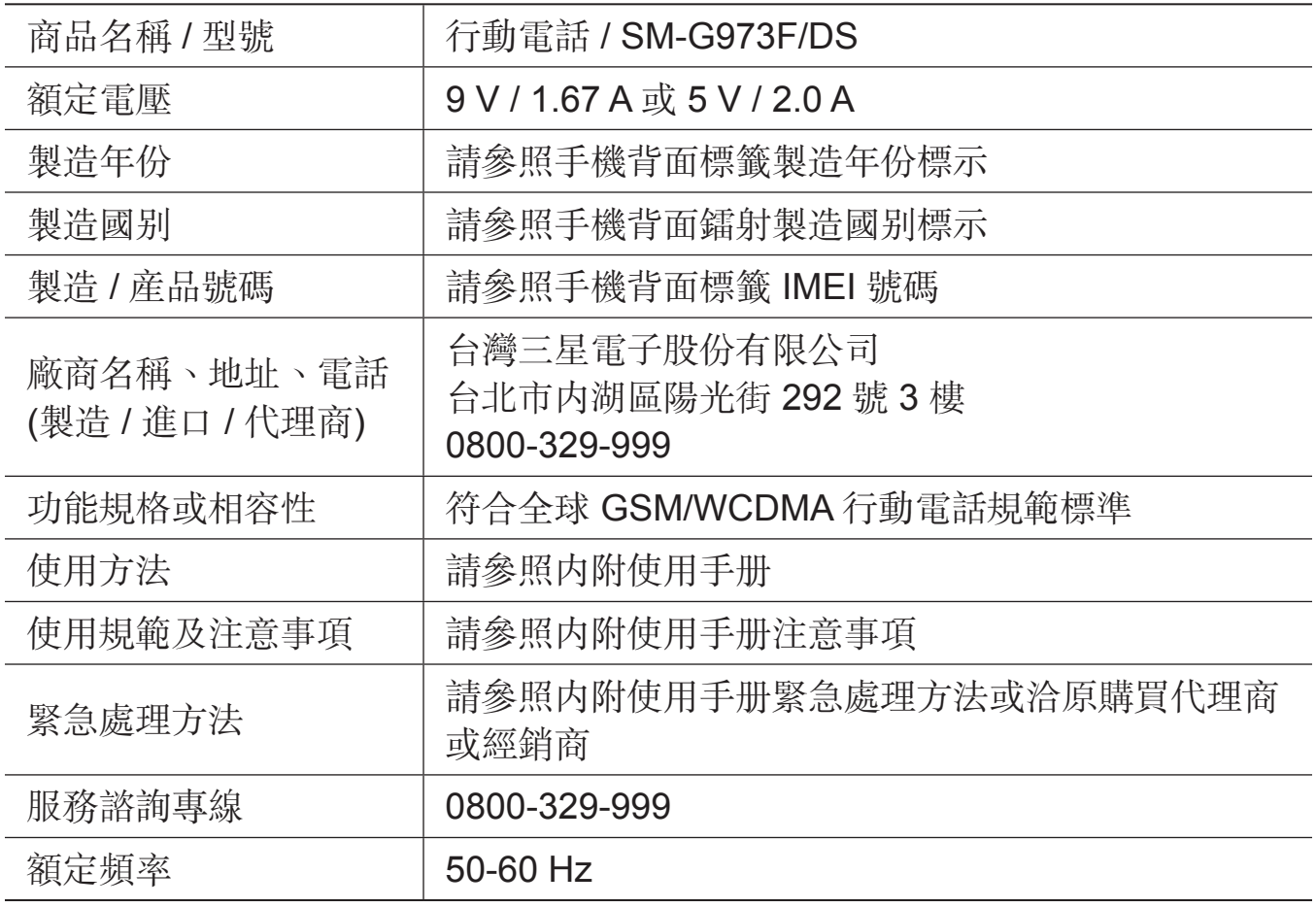

\* 減少電磁波影響,請妥適使用。

- \* 本機限在不干擾合法電臺與不受被干擾保障條件下於室內使用。
- \* SAR 標準值 2.0 W/kg,送測產品實測值為 0.230 W/kg。

## 版權

Copyright © 2019 Samsung Electronics

本手冊受國際版權法保護。

未經 Samsung Electronics 事先書面許可,不得以任何形式或方式 (電子或機械) 複製、分發、轉譯或傳播本手冊中的任何內容,包括影印、錄製或儲存在任何儲存 裝置和檢索系統中。

## 商標

- SAMSUNG 和 SAMSUNG 標誌是 Samsung Electronics 的註冊商標。
- Bluetooth® <sup>是</sup> Bluetooth SIG, Inc. 的全球註冊商標。
- Wi-Fi<sup>®</sup>、Wi-Fi Protected Setup™、Wi-Fi Direct™、Wi-Fi CERTIFIED™ 和 Wi-Fi 標誌是 Wi-Fi Alliance 的註冊商標。
- 本產品經過杜比實驗室的授權而製造。Dolby、杜比、杜比全景聲和雙 D 記號 是杜比實驗室的商標。
- 其他所有商標和版權的所有權歸各自所有人所有。

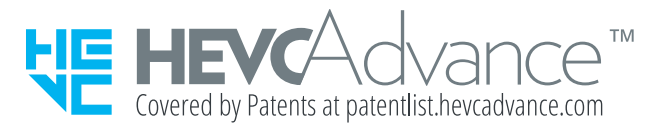